**Referenz zur Softwareverteilung**

# **Novell**. **ZENworks. 10 Configuration Management SP3**

**10.3**  30. März 2010

**www.novell.com**

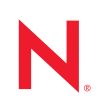

#### **Rechtliche Hinweise**

Novell, Inc. leistet keinerlei Gewähr bezüglich des Inhalts oder Gebrauchs dieses Handbuchs. Insbesondere werden keine ausdrücklichen oder stillschweigenden Gewährleistungen hinsichtlich der handelsüblichen Qualität oder Eignung für einen bestimmten Zweck übernommen. Novell, Inc. behält sich weiterhin das Recht vor, diese Dokumentation zu revidieren und ihren Inhalt jederzeit und ohne vorherige Ankündigung zu ändern.

Des Weiteren übernimmt Novell, Inc. für Software keinerlei Haftung und schließt insbesondere jegliche ausdrücklichen oder impliziten Gewährleistungsansprüche bezüglich der Marktfähigkeit oder der Eignung für einen bestimmten Zweck aus. Außerdem behält sich Novell, Inc. das Recht vor, Novell-Software ganz oder teilweise jederzeit inhaltlich zu ändern, ohne dass für Novell, Inc. die Verpflichtung entsteht, Personen oder Organisationen von diesen Überarbeitungen oder Änderungen in Kenntnis zu setzen.

Alle im Zusammenhang mit dieser Vereinbarung zur Verfügung gestellten Produkte oder technischen Informationen unterliegen möglicherweise den US-Gesetzen zur Exportkontrolle sowie den Handelsgesetzen anderer Länder. Sie erkennen alle Ausfuhrkontrollbestimmungen an und erklären sich damit einverstanden, alle für ausstehende Exporte, Re-Exporte oder Importe erforderlichen Lizenzen bzw. Klassifizierungen einzuholen. Sie erklären sich damit einverstanden, nicht an juristische Personen, die in der aktuellen US-Exportausschlussliste enthalten sind, oder an in den US-Exportgesetzen aufgeführte terroristische Länder oder Länder, die einem Embargo unterliegen, zu exportieren oder zu reexportieren. Sie stimmen zu, keine Lieferungen für verbotene nukleare oder chemischbiologische Waffen oder Waffen im Zusammenhang mit Flugkörpern zu verwenden. Weitere Informationen zum Export von Novell-Software finden Sie auf der Webseite [Novell International Trade Services](http://www.novell.com/info/exports/) (http:// www.novell.com/info/exports/). Novell übernimmt keine Verantwortung für das Nichteinholen notwendiger Exportgenehmigungen.

Copyright © 2007–2010 Novell, Inc. Alle Rechte vorbehalten. Ohne ausdrückliche, schriftliche Genehmigung des Herausgebers darf kein Teil dieser Veröffentlichung reproduziert, fotokopiert, übertragen oder in einem Speichersystem verarbeitet werden.

Novell, Inc. 404 Wyman Street, Suite 500 Waltham, MA 02451 USA. www.novell.com

*Online-Dokumentation:* Die neueste Online-Dokumentation für dieses und andere Novell-Produkte finden Sie auf der [Dokumentations-Webseite](http://www.novell.com/documentation) (http://www.novell.com/documentation) von Novell.

#### **Novell-Marken**

Hinweise zu Novell-Marken finden Sie in der [Novell Trademark and Service Mark-Liste](http://www.novell.com/company/legal/trademarks/tmlist.html) (http://www.novell.com/ company/legal/trademarks/tmlist.html).

#### **Materialien von Drittanbietern**

Die Rechte für alle Marken von Drittanbietern liegen bei den jeweiligen Eigentümern.

### **Inhalt**

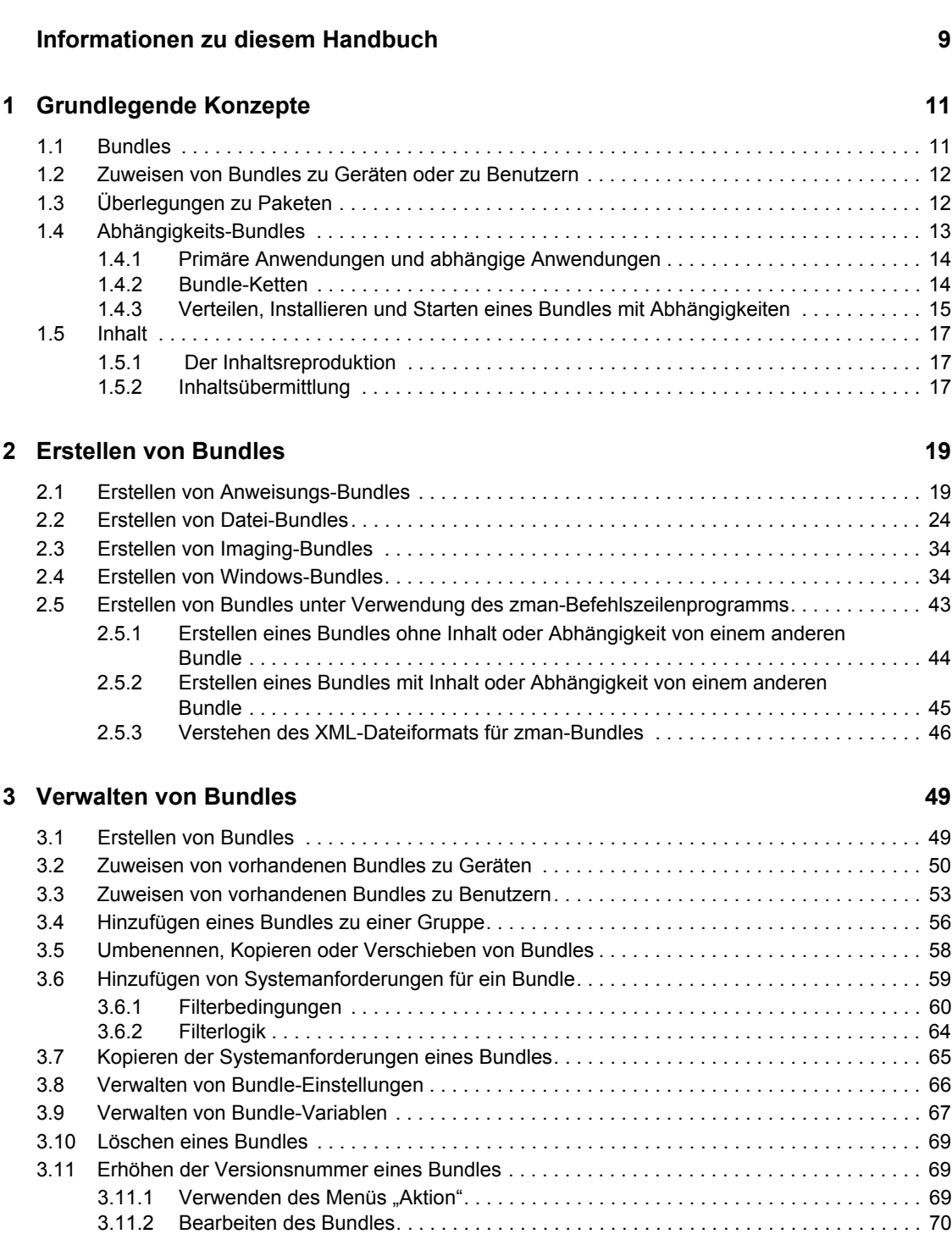

[3.12 Installieren eines Bundles . . . . . . . . . . . . . . . . . . . . . . . . . . . . . . . . . . . . . . . . . . . . . . . . . . . . 70](#page-69-1) [3.13 Starten eines Bundles . . . . . . . . . . . . . . . . . . . . . . . . . . . . . . . . . . . . . . . . . . . . . . . . . . . . . . . 71](#page-70-0) [3.14 Kopieren eines Bundles auf einen Inhaltsserver . . . . . . . . . . . . . . . . . . . . . . . . . . . . . . . . . . . 72](#page-71-0) [3.15 Verhindern der Bereitstellung eines Bundles . . . . . . . . . . . . . . . . . . . . . . . . . . . . . . . . . . . . . . 75](#page-74-0)

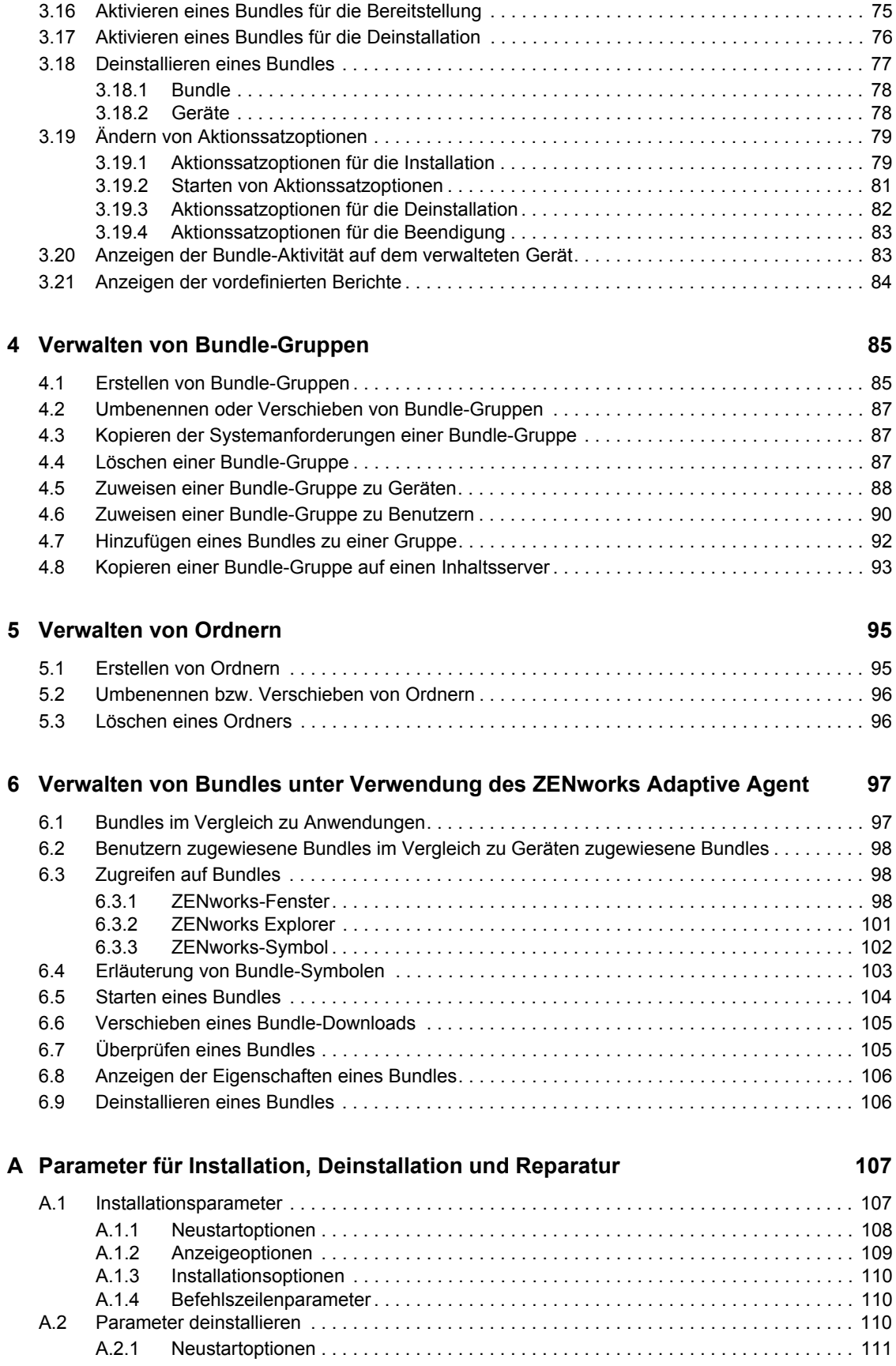

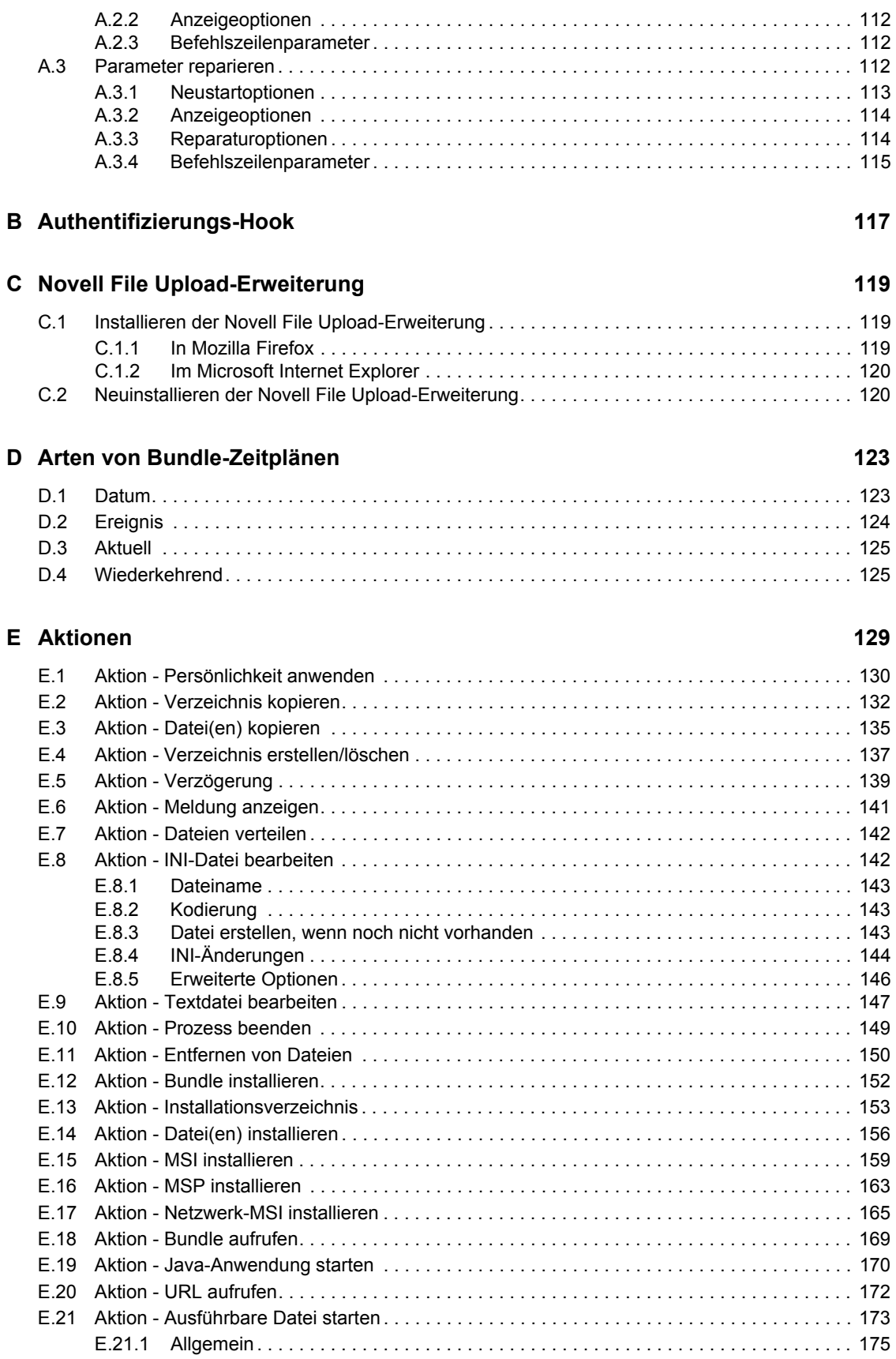

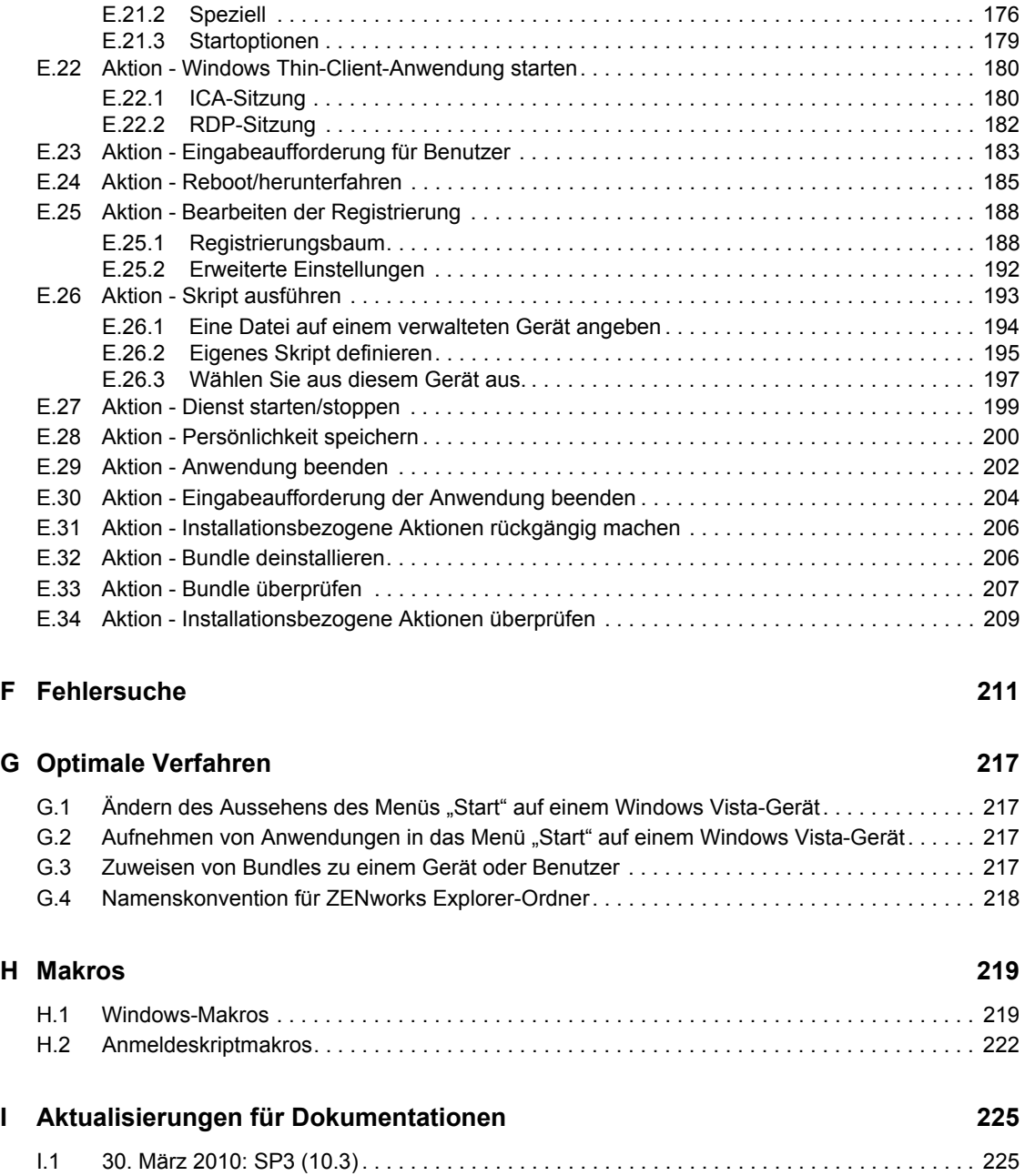

# <span id="page-8-0"></span>**Informationen zu diesem Handbuch**

Diese *ZENworks 10 Configuration Management-Referenz zur Softwareverteilung* enthält konzeptionelle und aufgabenbasierte Informationen, die Sie bei der effektiven Softwareverteilung in Ihrem ZENworks® 10 Configuration Management SP3-System unterstützen. Dieses Handbuch gliedert sich wie folgt:

- [Kapitel 1, "Grundlegende Konzepte", auf Seite 11](#page-10-0)
- [Kapitel 2, "Erstellen von Bundles", auf Seite 19](#page-18-0)
- [Kapitel 3, "Verwalten von Bundles", auf Seite 49](#page-48-0)
- [Kapitel 4, "Verwalten von Bundle-Gruppen", auf Seite 85](#page-84-0)
- [Kapitel 5, "Verwalten von Ordnern", auf Seite 95](#page-94-0)
- Kapitel 6, "Verwalten von Bundles unter Verwendung des ZENworks Adaptive Agent", auf [Seite 97](#page-96-0)
- [Anhang A, "Parameter für Installation, Deinstallation und Reparatur", auf Seite 107](#page-106-0)
- [Anhang B, "Authentifizierungs-Hook", auf Seite 117](#page-116-0)
- [Anhang C, "Novell File Upload-Erweiterung", auf Seite 119](#page-118-0)
- [Anhang D, "Arten von Bundle-Zeitplänen", auf Seite 123](#page-122-0)
- [Anhang E, "Aktionen", auf Seite 129](#page-128-0)
- [Anhang F, "Fehlersuche", auf Seite 211](#page-210-0)
- [Anhang G, "Best Practices", auf Seite 217](#page-216-0)
- [Anhang H, "Makros", auf Seite 219](#page-218-0)
- [Anhang I, "Aktualisierungen für Dokumentationen", auf Seite 225](#page-224-0)

#### **Zielgruppe**

Dieses Handbuch richtet sich an Administratoren von ZENworks Configuration Management.

#### **Rückmeldungen**

Wir freuen uns über Ihre Hinweise, Anregungen und Vorschläge zu diesem Handbuch und den anderen Teilen der Dokumentation zu diesem Produkt. Sie können uns über die Funktion "Kommentare von Benutzern" im unteren Bereich jeder Seite der Online-Dokumentation oder auf der [Website für Feedback zur Novell-Dokumentation](http://www.novell.com/documentation/feedback.html) (http://www.novell.com/documentation/ feedback.html) Ihre Meinung mitteilen.

#### **Zusätzliche Dokumentation**

Im Lieferumfang von ZENworks Linux Management finden Sie weitere Dokumentationen (im PDF- und HTML-Format), die Informationen zum Produkt und zu dessen Implementierung beinhalten. Weiteres Dokumentationsmaterial finden Sie in der [Dokumentation für ZENworks 10](http://www.novell.com/documentation/zcm10/)  [Configuration Management SP3](http://www.novell.com/documentation/zcm10/) (http://www.novell.com/documentation/zcm10/).

#### **Konventionen in der Dokumentation**

In dieser Novell-Dokumentation wird ein "Größer als"-Zeichen (>) verwendet, um verschiedene Aktionen innerhalb eines Schritts und Elemente in einem Querverweispfad voneinander zu trennen.

Ein Markensymbol (®, TM usw.) kennzeichnet eine Novell-Marke. Ein Sternchen (\*) kennzeichnet eine Drittanbieter-Marke.

Wenn ein Pfadname für bestimmte Plattformen mit einem umgekehrten Schrägstrich und für andere Plattformen mit einem Schrägstrich geschrieben werden kann, wird der Pfadname in diesem Handbuch mit einem umgekehrten Schrägstrich dargestellt. Benutzer von Plattformen wie Linux\*, die einen Schrägstrich erfordern, sollten wie von der Software gefordert Schrägstriche verwenden.

# <span id="page-10-0"></span><sup>1</sup>**Grundlegende Konzepte**

Novell® ZENworks® Configuration Management bietet Ihnen große Flexibilität beim Verteilen von Software. Sie können Anwendungen und einzelne Dateien verteilen oder einfach Änderungen an bestehenden Dateien auf einem Gerät vornehmen.

In den folgenden Abschnitten erhalten Sie zusätzliche Informationen, die wichtig sind, wenn Sie mit der Erstellung und der Verwaltung von Bundles beginnen:

- [Abschnitt 1.1, "Bundles", auf Seite 11](#page-10-1)
- [Abschnitt 1.2, "Zuweisen von Bundles zu Geräten oder zu Benutzern", auf Seite 12](#page-11-0)
- [Abschnitt 1.3, "Überlegungen zu Paketen", auf Seite 12](#page-11-1)
- [Abschnitt 1.4, "Abhängigkeits-Bundles", auf Seite 13](#page-12-0)
- $\bullet$  [Abschnitt 1.5, "Inhalt", auf Seite 17](#page-16-0)

## <span id="page-10-1"></span>**1.1 Bundles**

Software wird mithilfe von Bundles verteilt. Ein Bundle umfasst alle Dateien, Konfigurationseinstellungen, Installationsanweisungen usw., die zur Bereitstellung und Verwaltung der Anwendung oder Dateien auf einem Gerät erforderlich sind. Es gibt vier Arten von Bundles, die Sie erstellen können:

- **Anweisungs-Bundle:** Führt eine oder mehrere Aktionen auf einem Gerät aus. Sie können beispielsweise ein Anweisungs-Bundle verwenden, um eine Windows\*-INI-Datei oder - Textdatei zu bearbeiten. Sie können ein Skript ausführen, einen Dienst starten und stoppen oder eine Datei löschen. Darüber hinaus umfasst das Bundle die Erstellung verschiedener anderer Aktionen und Persönlichkeitsaktionen wie "Persönlichkeit speichern" und "Persönlichkeit anwenden".
- **Datei-Bundle:** Kopiert oder installiert Dateien oder Verzeichnisse auf ein Gerät. Beispielsweise können Sie ein Datei-Bundle verwenden, um Konfigurationsdateien oder Datendateien hinzuzufügen. Ein Datei-Bundle ist nützlich, wenn Sie Dateien verteilen, die nicht Teil eines Windows-Bundles sind.
- **Imaging-Bundle:** Führt Vorgänge aus, bevor das Betriebssystem gestartet wird. Mithilfe der unterschiedlichen Imaging-Bundle-Typen können Sie Images auf einem oder mehreren Geräten installieren oder ZENworks-Skripten mit Befehlen ausführen, die von der Imaging-Bash-Eingabeaufforderung ausgegeben werden können.
- **Windows-Bundle:** Verteilt ein Microsoft\* Windows Installer-Paket (MSI-Paket), ein Microsoft Windows Software Patch-Paket (MSP-Paket), eine Thin-Client-Anwendung oder andere Windows-basierte Anwendungen an ein Windows-Gerät.

Die in einem Bundle enthaltene Software wird auf das ZENworks-Server-Repository hochgeladen. Das ermöglicht dem ZENworks-Server und dem ZENworks Adaptive Agent, die Software zu verteilen, ohne Zugriff auf andere Netzwerkspeicherorte zu verlangen.

Verwenden Sie zum Erstellen eines Software-Bundles den Assistenten zum Erstellen von Software-Bundles im ZENworks-Kontrollzentrum oder das zman-Befehlszeilenprogramm. Weitere Informationen zum Erstellen von Bundles im ZENworks-Kontrollzentrum finden Sie im Abschnitt

1

[Kapitel 2, "Erstellen von Bundles", auf Seite 19](#page-18-0) und zum Erstellen von Bundles mithilfe des zman-Befehlszeilenprogramms im Abschnitt "ZENworks-Befehlszeilenprogramme" im Handbuch *ZENworks 10 Configuration Management-Referenz für Befehlszeilenprogramme*.

Die Abschnitte dieses Handbuchs enthalten konzeptionelle und aufgabenbasierte Informationen, die Sie bei der effektiven Verwaltung der Softwareverteilung in Ihrem ZENworks-System unterstützen. Sie können auch die Online-Hilfe verwenden, um Informationen zur Erstellung von Bundles zu erhalten.

### <span id="page-11-0"></span>**1.2 Zuweisen von Bundles zu Geräten oder zu Benutzern**

Sie können Bundles sowohl Benutzern als auch Geräten zuweisen. Zwischen den beiden Zuordnungstypen bestehen Unterschiede, die Sie beachten müssen. Wenn Sie ein Bundle Benutzern zuweisen, steht das Bundle allen zugewiesenen Benutzern zur Verfügung, unabhängig von dem Gerät, bei dem Sie sich anmelden. Wenn Sie ein Bundle einem Gerät zuweisen, steht das Bundle allen Benutzern zur Verfügung, die sich bei dem zugewiesenen Gerät anmelden.

# <span id="page-11-2"></span><span id="page-11-1"></span>**1.3 Überlegungen zu Paketen**

Aufgrund der Art, wie ZENworks Configuration Management die Bundle-Paketerstellung handhabt, müssen Sie bei der Erstellung von Bundles Folgendes beachten:

 **Für die Paketerstellung erforderliche Zeit:** Bei der Erstellung großer MSI- und MSP-Bundles können mehrere Stunden für das Packen erforderlich sein, bevor diese auf ZENworks-Inhaltsservern (ZENworks-Servern und Inhaltsverteilungspunkten) in Ihrer Verwaltungszone verfügbar sind.

Große Anwendungsdateien werden komprimiert und verschlüsselt. Dies führt zu kleineren Bundles, wodurch die Bandbreite während der Übertragung reduziert wird sowie zu einer größeren Sicherheit während der Übertragung und auf dem Inhaltsserver. Die verschlüsselten Bundles können nicht von dem Inhaltsserver entfernt und inadäquat verwendet werden.

 **Für die Paketerstellung erforderlicher Speicherplatz:** Die Erstellung von Bundles mit temporärem Inhalt erfordert doppelt so viel Festplattenspeicher wie die ursprünglichen Dateien. Während des Bundle-Erstellungsprozesses werden Kopien der ursprünglichen Dateien von dem lokalen Computer in ein temporäres Verzeichnis auf dem ZENworks-Inhaltsserver kopiert. Der Prozess packt diese Dateien anschließend zu verschlüsselten, komprimierten ZENworks-Inhaltsdateien. Nach der Erstellung der ZENworks-Inhaltsdateien werden die ursprünglich hochgeladenen Dateien automatisch gelöscht.

Wenn Sie zur Erstellung des Bundles das ZENworks-Kontrollzentrum verwenden und sich aus irgendeinem Grund nicht richtig abmelden (Sie schließen den Browser, bevor Sie den Assistenten zur Erstellung neuer Bundles beendet haben, Sie wechseln zu einer anderen Seite oder Ihr Computer stürzt ab), wird das oben genannte Verzeichnis automatisch nach dem Erreichen der Sitzungszeitüberschreitung gelöscht (standardmäßig nach 30 Minuten).

Unter bestimmten Umständen (der ZENworks-Server stürzt beispielsweise während der Verarbeitung ab) kann der Bundle-Erstellungsprozess diese temporären Dateien nicht löschen. Sie können diese temporären Dateien bei Bedarf manuell löschen.

In Abhängigkeit vom Betriebssystem und dem für die Erstellung der Bundles verwendeten Dienstprogramm, befinden sich die Dateien in folgenden Verzeichnissen:

*Tabelle 1-1 Speicherort für temporäre Dateien unter Windows*

| Für die Erstellung des<br><b>Bundles verwendetes</b><br>Dienstprogramm | Speicherort für temporäre Dateien                           |
|------------------------------------------------------------------------|-------------------------------------------------------------|
| ZENworks-Kontrollzentrum                                               | zenworks installationsverzeichnis\share\tomcat\tem<br>р     |
| zman<br>(Befehlszeilenprogramm)                                        | zenworks installationsverzeichnis\work\content-<br>repo\tmp |
| <b>ZENworks Migration Utility</b>                                      | zenworks basisverzeichnis\work\collection\datamode          |

*Tabelle 1-2 Speicherort für temporäre Dateien unter Linux*

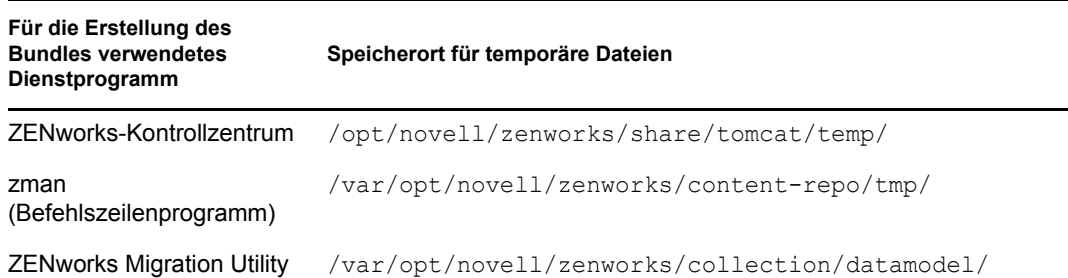

### <span id="page-12-0"></span>**1.4 Abhängigkeits-Bundles**

Wenn Sie die folgenden Aktionen für ein Bundle erstellen, erstellen Sie Bundleabhängigkeiten:

- [Aktion Bundle installieren](#page-151-1)
- [Aktion Bundle aufrufen](#page-168-1)
- [Aktion Bundle deinstallieren](#page-205-2)
- [Aktion Bundle überprüfen](#page-206-1)

Aus der Struktur der Abhängigkeits-Bundles sind die Verkettungsinformationen eines Bundles sowie die Aktionssätze ersichtlich, in denen sich die jeweilige Abhängigkeit befindet. Um die Struktur der Abhängigkeits-Bundles anzuzeigen, klicken Sie auf die Registerkarte *Bundles*, klicken Sie auf ein Bundle mit abhängigen Bundles und klicken Sie auf die Registerkarte *Zusammenfassung*, klicken Sie auf den Link *Bundle-Abhängigkeiten anzeigen* in der Zeile *Abhängigkeits-Bundles*. Wenn das ausgewählte Bundle keine abhängigen Bundles besitzt, zeigt der Link *Keine* anstatt von *Bundle-Abhängigkeiten anzeigen*.

Folgende Abschnitte enthalten zusätzliche Informationen:

- [Abschnitt 1.4.1, "Primäre Anwendungen und abhängige Anwendungen", auf Seite 14](#page-13-0)
- [Abschnitt 1.4.2, "Bundle-Ketten", auf Seite 14](#page-13-1)
- [Abschnitt 1.4.3, "Verteilen, Installieren und Starten eines Bundles mit Abhängigkeiten", auf](#page-14-0)  [Seite 15](#page-14-0)

### <span id="page-13-0"></span>**1.4.1 Primäre Anwendungen und abhängige Anwendungen**

Beim Arbeiten mit Bundle-Abhängigkeiten ist das primäre Bundle das Bundle, für das Abhängigkeiten eingerichtet werden. Die als Abhängigkeiten definierten Bundles werden als abhängige Bundles bezeichnet. Die folgende Abbildung veranschaulicht diese Beziehung. Anwendung A als primäres Bundle mit Anwendungen B, C und D als abhängige Bundles.

*Abbildung 1-1 Struktur der Abhängigkeits-Bundles*

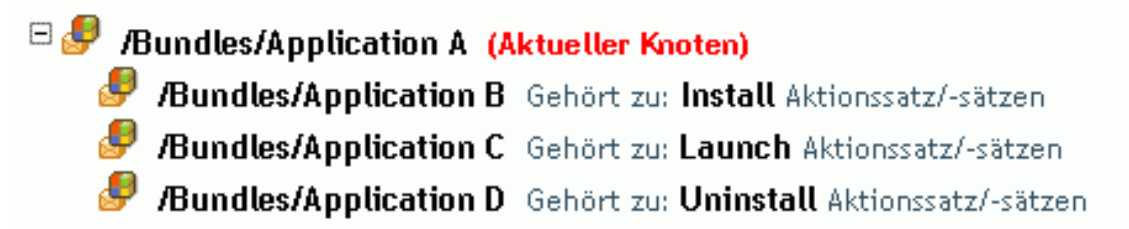

Ein primäres Bundle kann eine oder mehrere abhängige Anwendungen (siehe Beispiel oben) aufweisen.

Darüber hinaus kann ein Bundle sowohl als primäres als auch als abhängiges Bundle fungieren (siehe folgende Abbildung). Anwendung A als primäres Bundle mit Anwendungen B, B1, B2, C und D als abhängige Bundles.

*Abbildung 1-2 Struktur der Abhängigkeits-Bundles*

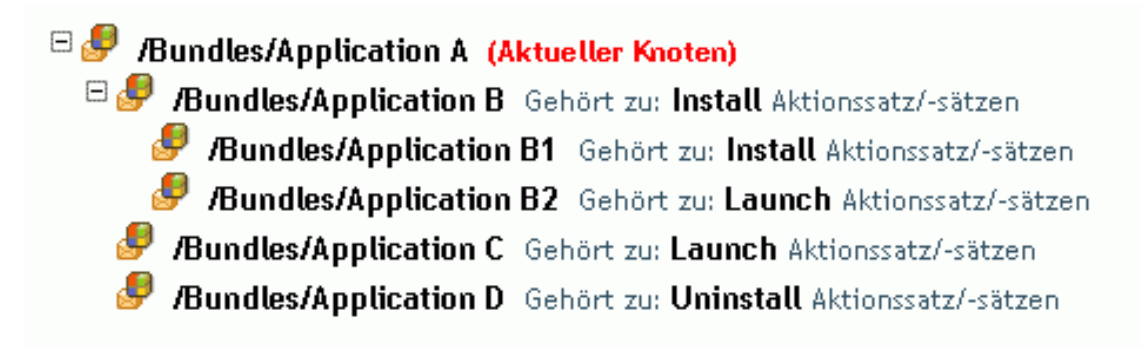

In obigem Beispiel ist Anwendung B eines der abhängigen Bundles von Anwendung A. Gleichzeitig ist Anwendung B von zwei Bundles abhängig, nämlich Anwendung B1 und B2.

#### <span id="page-13-1"></span>**1.4.2 Bundle-Ketten**

Als Bundle-Kette werden zwei oder mehr Bundles bezeichnet, die durch Abhängigkeiten miteinander verknüpft sind. In ihrer einfachsten Form besteht eine Anwendungskette aus zwei Ebenen (siehe folgende Abbildung).

**B.** Bundles/Application A (Aktueller Knoten) Bundles/Application B Gehört zu: Install Aktionssatz/-sätzen Bundles/Application C Gehört zu: Launch Aktionssatz/-sätzen Bundles/Application D Gehört zu: Uninstall Aktionssatz/-sätzen

Sind Bundle-Abhängigkeiten jedoch verschachtelt, kann eine Bundle-Kette zahlreiche Ebenen enthalten. Im folgenden Beispiel besteht eine Abhängigkeit zwischen Anwendung A und B. Des Weiteren bestehen Abhängigkeiten zwischen Anwendung B und den Anwendungen B1 und B2. Daraus ergibt sich, dass zusätzlich zu den Anwendungen C und D alle drei Bundles (B, B1, B2) vorhanden sein müssen, damit Anwendung A ausgeführt werden kann.

*Abbildung 1-4 Struktur der Abhängigkeits-Bundles*

**B** Bundles/Application A (Aktueller Knoten)  $\Box$  **Bundles/Application B** Gehört zu: Install Aktionssatz/-sätzen Bundles/Application B1 Gehört zu: Install Aktionssatz/-sätzen Bundles/Application B2 Gehört zu: Launch Aktionssatz/-sätzen Bundles/Application C Gehört zu: Launch Aktionssatz/-sätzen Bundles/Application D Gehört zu: Uninstall Aktionssatz/-sätzen

In einigen Fälle gehört ein Bundle zu mehr als einer Bundle-Kette. Dies ist im folgenden Beispiel der Fall, in dem Anwendung D eine abhängige Anwendung von Anwendung A und E darstellt.

 $\Box$  /Bundles/Application A E Bundles/Application B Gehört zu: Install Aktionssatz/-sätzen E Bundles/Application B1 Gehört zu: Install Aktionssatz/-sätzen Bundles/Application B3 Gehört zu: Launch Aktionssatz/-sätzen Bundles/Application B2 Gehört zu: Launch Aktionssatz/-sätzen Bundles/Application C Gehört zu: Launch Aktionssatz/-sätzen Bundles/Application D Gehört zu: Uninstall Aktionssatz/-sätzen (Aktueller Knoten) B Bundles/Application E Bundles/Application D Gehört zu: Launch Aktionssatz/-sätzen (Aktueller Knoten)

### <span id="page-14-0"></span>**1.4.3 Verteilen, Installieren und Starten eines Bundles mit Abhängigkeiten**

Bei der Einrichtung von Bundle-Abhängigkeiten sollten Sie die folgenden Punkte berücksichtigen:

*Abbildung 1-3 Struktur der Abhängigkeits-Bundles*

**Bundle-Zuweisung:** Ein abhängiges Bundle muss keinen Geräten oder Benutzern zugewiesen sein. Das primäre Bundle hingegen muss einem oder mehreren Geräten oder Benutzern zugewiesen sein, um die ein ordnungsgemäßes Funktionieren zu gewährleisten.

**Verteilung und Installation:** Wenn abhängige Bundles noch nicht auf die Arbeitsstation des Benutzers verteilt oder dort installiert wurden, werden diese von ZENworks Adaptive Agent verteilt und installiert, wenn ein Benutzer ein Bundle startet oder installiert. ZENworks Adaptive Agent nimmt die Verteilung eines abhängigen Bundles nur ein Mal vor, es sei denn, die Version des abhängigen Bundles wird aktualisiert bzw. bei der Verteilung oder Installation ist ein Fehler aufgetreten. Wenn ZENworks Adaptive Agent ein abhängiges Bundle nicht verteilen oder installieren kann (weil beispielsweise der Arbeitsplatzrechner des Benutzers die Systemanforderungen des abhängigen Bundles nicht erfüllt), wird das primäre Bundle nicht gestartet bzw. installiert.

**Verteilung über ein Zusatzimage:** Wenn Sie die Verteilung eines Bundles über ein Zusatzimage vornehmen, müssen die zugehörigen abhängigen Bundles als weiteres Zusatzimage aufgenommen werden. Andernfalls kann die Verteilung des primären Bundles nicht ausgeführt werden.

**Verteilung an getrennte Arbeitsstationen:** Bei Arbeitsstationen, zu denen keine Verbindung besteht, muss das Speichern der Bundles im Cache der Arbeitsstation erzwungen werden, bevor die Trennung erfolgt. Wenn nach dem Caching der Bundles auf den Arbeitsstationen Änderungen an abhängigen Bundles vorgenommen werden, muss die Versionsnummer des primären Bundles aktualisiert werden, um ein erneutes Caching der Bundles zu erzwingen.

**Starten:** Bei jedem Aufrufen (Starten) eines Bundles führt ZENworks Adaptive Agent sämtliche Aufrufvorgänge, beispielsweise andere Aktionen durch, die für die zugehörigen abhängigen Bundles definiert wurden.

**Reboot/Herunterfahren:** Vergewissern Sie sich, dass das abhängige Bundle keine Aktion "Neustart/Herunterfahren" enthält.

**Erneutes Bereitstellen eines Bundles zur Aktualisierung seiner Abhängigkeiten:** Wenn Sie die Abhängigkeiten eines Bundles ändern, das bereits auf Inhaltsservern reproduziert wurde, müssen Sie das Bundle erneut bereitstellen. Dadurch stellen Sie sicher, dass jeder Inhaltsserver über die vom Bundle benötigten Abhängigkeiten verfügt.

Zur erneuten Bereitstellung eines Bundles über die Registerkarte *Bundles* suchen Sie das Bundle und klicken Sie darauf, um seine Details anzuzeigen, und klicken Sie dann auf die Registerkarte *Inhaltsserver*. Aktivieren Sie in der Liste *Reproduktionsstatus für Primärserver* das Kontrollkästchen des Primärservers und klicken Sie auf *Einschließen*, um das Bundle auf die Server zu reproduzieren. Wiederholen Sie diesen Vorgang nach Bedarf auch für die Satellitengeräte.

Zur erneuten Bereitstellung eines Bundles über die Registerkarte *Geräte* suchen Sie das entsprechende Gerät und klicken Sie darauf, um seine Details anzuzeigen, und klicken Sie dann auf die Registerkarte *Inhalt*. Aktivieren Sie in der Liste *Reproduktionseinstellungen* das Kontrollkästchen des Bundles und klicken Sie auf *Einschließen*, um das Bundle zu reproduzieren.

Das Bundle wird entsprechend Ihren *Inhaltsreproduktionseinstellungen* erneut bereitgestellt. Weitere Informationen finden Sie im Abschnitt "Inhaltsreproduktion" im Handbuch *ZENworks 10 Configuration Management-Referenz für die Systemverwaltung*.

## <span id="page-16-0"></span>**1.5 Inhalt**

Wenn Sie Bundles erstellen, die einen Inhalt enthalten, wird der Inhalt auf den Inhaltsserver (ZENworks-Server oder Inhaltsverteilungspunkte) kopiert, auf andere Inhaltsserver reproduziert und an verwaltete Geräte übermittelt.

Folgende Abschnitte enthalten zusätzliche Informationen:

- [Abschnitt 1.5.1, "Der Inhaltsreproduktion", auf Seite 17](#page-16-1)
- $\leftrightarrow$  [Abschnitt 1.5.2, "Inhaltsübermittlung", auf Seite 17](#page-16-2)

### <span id="page-16-1"></span>**1.5.1 Der Inhaltsreproduktion**

Mithilfe der Inhaltsreproduktion können Sie festlegen, wie oft der Inhalt (Bundle- und Richtliniendateien) auf den ZENworks-(Primär-)Servern und auf den Inhaltsverteilungspunkten aktualisiert wird. ZENworks-Server und Inhaltsverteilungspunkte werden beide als Inhaltsserver bezeichnet, wenn ihre Rolle als Inhaltshost erläutert wird.

Wenn ein Bundle oder eine Richtlinie mit Inhalt zur Verwaltungszone hinzugefügt wird, so wird die ZENworks-Datenbank aktualisiert, um dem hinzugefügten Inhalt zu entsprechen. Inhaltsserver lesen die ZENworks-Datenbank in periodischen Abständen, um neuen Inhalt zu erkennen. Jeder Inhaltsserver, dem dieser Inhalt fehlt, ruft diesen dann von einem Inhaltsserver ab, auf dem er sich befindet.

Wenn ein bestimmter Inhalt aus der Verwaltungszone entfernt wurde, entfernt auch jeder Inhaltsserver diesen veralteten Inhalt bei der periodischen Aktualisierung.

Weitere Informationen finden Sie im Abschnitt "Inhaltsreproduktion" im Handbuch *ZENworks 10 Configuration Management-Referenz für die Systemverwaltung*.

### <span id="page-16-2"></span>**1.5.2 Inhaltsübermittlung**

Mit Inhaltsübermittlung bzw. -verteilung bezeichnet man die Übertragung von Bundle- und Richtlinieninhalten von einem Inhaltsserver (ZENworks-Server oder Inhaltsverteilungspunkt) auf verwaltete Geräte.

Die Inhaltsübermittlung auf die verwalteten Geräte kann durch verschiedene Einstellungen gesteuert werden. Sie haben folgende Möglichkeiten:

- Einrichten von Regeln für den nächstgelegenen Server, die festlegen, von welchem Inhaltsserver ein verwaltetes Gerät seine Inhalte herunterlädt
- Festlegen von so genannten Blackout-Zeiten, zu denen die verwalteten Geräte keine Inhalte herunterladen dürfen
- Festlegen des Abrufintervalls, in dem verwaltete Geräte nach neuen Inhalten zum Herunterladen suchen

Informationen zu diesen Aufgaben finden Sie im Abschnitt "Inhaltsübermittlung" im Handbuch *ZENworks 10 Configuration Management-Referenz für die Systemverwaltung*.

# <span id="page-18-0"></span><sup>2</sup>**Erstellen von Bundles**

Ein Bundle umfasst alle Dateien, Konfigurationseinstellungen, Installationsanweisungen usw., die zur Bereitstellung und Verwaltung der Anwendung oder Dateien auf einem Gerät erforderlich sind.

Mit Novell<sup>®</sup> ZENworks<sup>®</sup> Configuration Management können Sie Bundles unter Verwendung des ZENworks-Kontrollzentrums oder des zman-Befehlzeilenprogramms erstellen.

In den folgenden Abschnitten erhalten Sie detaillierte Anweisungen für das Erstellen von Bundles unter Verwendung des ZENworks-Kontrollzentrums.

- [Abschnitt 2.1, "Erstellen von Anweisungs-Bundles", auf Seite 19](#page-18-1)
- [Abschnitt 2.2, "Erstellen von Datei-Bundles", auf Seite 24](#page-23-0)
- [Abschnitt 2.3, "Erstellen von Imaging-Bundles", auf Seite 34](#page-33-0)
- [Abschnitt 2.4, "Erstellen von Windows-Bundles", auf Seite 34](#page-33-1)

Im folgenden Abschnitt wird erläutert, wie Sie Bundles unter Verwendung des zman-Befehlszeilenprogramms erstellen.

 [Abschnitt 2.5, "Erstellen von Bundles unter Verwendung des zman-Befehlszeilenprogramms",](#page-42-0)  [auf Seite 43](#page-42-0)

## <span id="page-18-1"></span>**2.1 Erstellen von Anweisungs-Bundles**

Mithilfe eines Anweisungs-Bundles können Sie eine oder mehrere Aktionen für ein oder mehrere Geräte ausführen, unabhängig von der Plattform. Beispielsweise können Sie ein Anweisungs-Bundle verwenden, um eine Windows-INI-Datei oder eine Textdatei zu bearbeiten. Sie können ein Skript ausführen, einen Dienst starten und stoppen, eine Datei löschen usw. Darüber hinaus umfasst das Bundle die Erstellung verschiedener anderer Aktionen und Persönlichkeitsaktionen wie "Persönlichkeit speichern" und "Persönlichkeit anwenden".

Sie können Bundles mithilfe des ZENworks-Kontrollzentrums oder des zman-Befehlszeilenprogramms erstellen. Die folgende Vorgehensweise erläutert, wie Bundles mithilfe des ZENworks-Kontrollzentrums erstellt werden. Wenn Sie das zman-Befehlszeilenprogramm bevorzugen, finden Sie weitere Informationen unter "Bundle-Befehle" in "ZENworks-Befehlszeilenprogramme".

So erstellen Sie ein Anweisungs-Bundle:

- **1** Klicken Sie im ZENworks-Kontrollzentrum auf die Registerkarte *Bundles*.
- **2** Klicken Sie in der Liste *Bundle* auf *Neu* und dann auf *Bundle*, um die Seite "Bundle-Typ auswählen" aufzurufen.

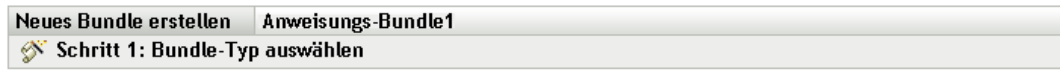

Wählen Sie den Typ für das zu erstellende Bundle in der Optionenliste aus.

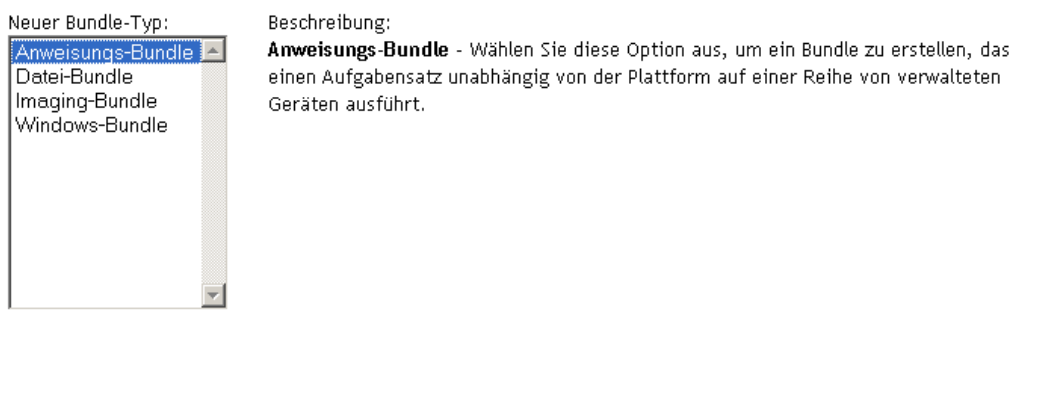

<< Zurück | Weiter >> | Abbrechen

**3** Wählen Sie *Anweisungs-Bundle* und klicken Sie anschließend auf *Weiter*, um die Seite "Bundle-Kategorie auswählen" anzuzeigen.

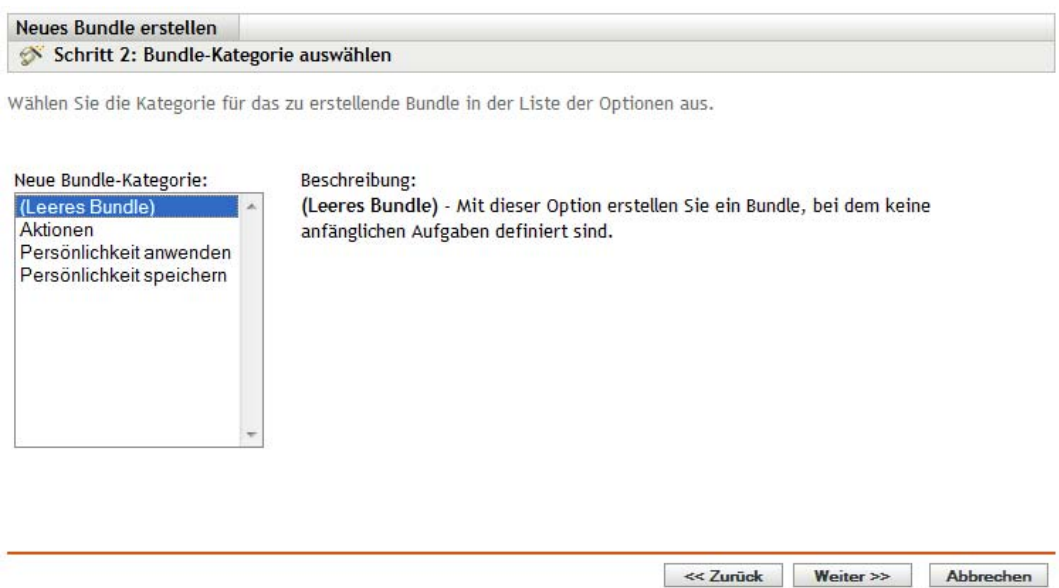

<span id="page-19-0"></span>**4** Wählen Sie die gewünschte Bundle-Kategorie aus:

**Leeres Bundle:** Ein Bundle, das noch keine Aufgaben enthält. Diese Bundle-Kategorie ist hilfreich, wenn Sie schnell ein Bundle erstellen möchten, ohne alle Aufgaben im Assistenten zum Erstellen neuer Bundles auszuführen. Nachdem Sie das leere Bundle erstellt haben, können Sie seine Details bearbeiten, um später Zuweisungen, Aktionen usw. hinzuzufügen.

**Aktions-Bundle:** Ein Bundle mit mindestens einer Aktion.

**Persönlichkeit anwenden:** Ein Bundle, das die Persönlichkeit eines oder mehrerer Benutzer auf dem verwalteten Gerät aus einer im lokalen oder Netzwerkpfad gespeicherten Persönlichkeitsdatei anwendet.

**Persönlichkeit speichern:** Ein Bundle, das die Persönlichkeit eines oder mehrerer Benutzer auf dem verwalteten Gerät in eine Persönlichkeitsdatei auf dem lokalen oder Netzwerkpfad speichert. Die Persönlichkeitsdateien werden nicht in das ZENworks-Inhalts-Repository hochgeladen.

**5** Klicken Sie auf *Weiter*, um die Seite "Details definieren" anzuzeigen, und füllen Sie dann die Felder aus.

**Bundle-Name:** Geben Sie einen Namen für das Bundle an. Der Bundle-Name darf nicht mit dem Namen eines anderen Objekts (Bundle, Gruppe, Ordner usw.) identisch sein, das sich im selben Ordner befindet. Der angegebene Name wird im ZENworks-Kontrollzentrum und im ZENworks Adaptive Agent (auf verwalteten Geräten) angezeigt.

Weitere Informationen finden Sie unter "Benennungskonventionen" im ZENworks-Kontrollzentrum.

**Ordner:** Geben Sie den Namen ein oder navigieren Sie zum ZENworks-Kontrollzentrum-Ordner, in dem das Bundle abgelegt werden soll und wählen Sie ihn aus. Der Standardordner ist /bundles, aber Sie können auch andere Ordner erstellen, um Ihre Bundles zu organisieren.

**Symbol:** In ZENworks Configuration Management können Sie ein Symbol auswählen, das den Benutzern während der Installation eines bestimmten Bundles angezeigt wird. Dies gilt nur für das Symbol, das vom ZENworks Adaptive Agent auf dem verwalteten Gerät angezeigt wird. ZENworks-Kontrollzentrum verwendet Standardsymbole für die verschiedenen Bundles (Anweisungs-, Datei-, Imaging- und Windows-Bundles).

Um ein Symbol auszuwählen, klicken Sie auf *Durchsuchen* und wählen Sie das Symbol aus, das auf verwalteten Geräten angezeigt werden soll.

Wenn das gewünschte Symbol in eine .exe-, .dll- oder .ico-Datei eingebettet ist, die mehrere Symbole enthält, müssen Sie zusätzliche Elemente installieren, bevor Sie das gewünschte Symbol auswählen können.

Wenn Sie Mozilla Firefox\* verwenden, installieren Sie die Novell-Erweiterung für den Datei-Upload auf diesem Gerät, falls dies noch nicht geschehen ist. Erst dann können Sie das Download-Plugin herunterladen und installieren oder nach einem Symbol suchen und dieses heraufladen. Weitere Informationen finden Sie unter "Novell File Upload-Erweiterung" auf [Seite 119.](#page-118-0) Nach der Installation der Novell-Erweiterung für den Datei-Upload müssen Sie auch das Download-Plugin installieren. Klicken Sie dazu auf das Meldungsfeld *Hier klicken, um Plugin herunterzuladen*, das im Dialogfeld "Symbol auswählen" angezeigt wird. (Falls das Plugin auf diesem Gerät bereits installiert ist, wird diese Meldung nicht angezeigt.) Klicken Sie auf *Manuelle Installation* und anschließend auf *Jetzt installieren*.

Wenn Sie Microsoft Internet Explorer\* verwenden, müssen Sie nur das Novell ActiveX\*- Steuerelement für den Datei-Upload installieren. Für Internet Explorer gibt es kein Download-Plugin. Weitere Informationen finden Sie unter "Novell File Upload-Erweiterung" auf [Seite 119](#page-118-0).

Nachdem Sie die benötigten Erweiterungen und ggf. das Plugin heruntergeladen und installiert haben, klicken Sie auf Q, um das Symbol auszuwählen, das der ZENworks Adaptive Agent zur Darstellung des Bundles verwenden soll. Wenn das gewünschte Symbol in eine .exe-, .dlloder .ico-Datei eingebettet ist, die mehrere Symbole enthält, müssen Sie zusätzliche Elemente installieren, bevor Sie das gewünschte Symbol auswählen können.

Falls Sie kein Symbol festlegen, wird ein standardmäßiges Symbol verwendet.

**Beschreibung:** Geben Sie eine kurze Beschreibung des Bundle-Inhalts an. Diese Beschreibung wird im ZENworks-Kontrollzentrum und im ZENworks Adaptive Agent angezeigt.

- **6** Klicken Sie auf *Weiter* und fahren Sie entsprechend der unter [Schritt 4](#page-19-0) gewählten Bundle-Kategorie mit dem nächsten Schritt fort.
	- **Aktionen:** Fahren Sie mit [Schritt 7](#page-21-0) fort.
	- **Persönlichkeit anwenden:** Fahren Sie mit [Schritt 8](#page-21-1) fort.
	- **Persönlichkeit speichern:** Fahren Sie mit [Schritt 9](#page-22-0) fort.
- <span id="page-21-0"></span>**7** (Bei Bedarf) Wenn Sie ein Aktions-Bundle erstellen, folgen Sie den Anweisungen des Assistenten, bis die Seite "Zusammenfassung" angezeigt wird, und fahren Sie dann mit [Schritt 10](#page-23-1) fort.

Klicken Sie auf *Hilfe*, um Informationen zu jeder Seite zu erhalten oder sehen Sie sich die folgende Tabelle an:

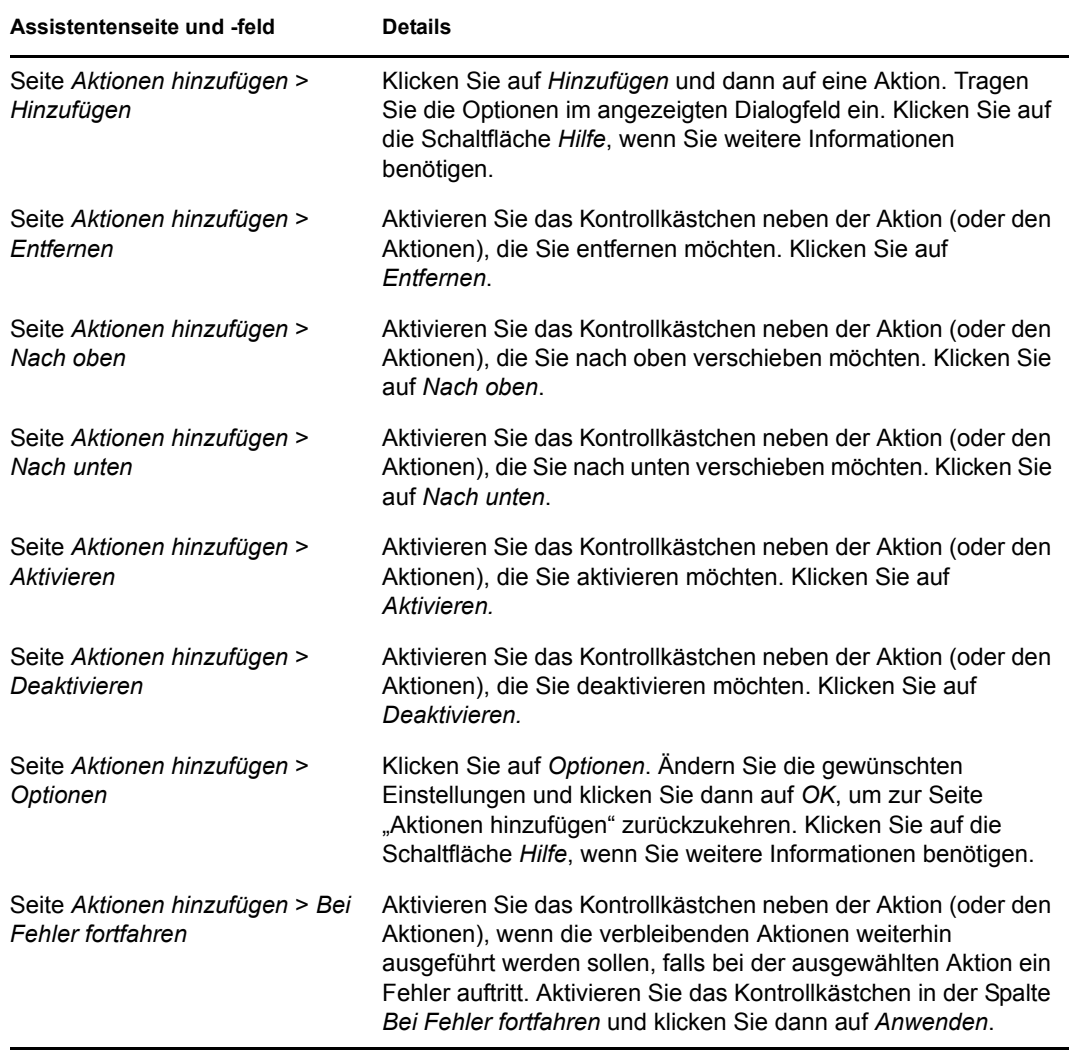

<span id="page-21-1"></span>**8** (Bei Bedarf) Wenn Sie eine Aktion zum Anwenden einer Persönlichkeit erstellen, folgen Sie den Anweisungen des Assistenten, bis die Seite "Zusammenfassung" angezeigt wird, und fahren Sie dann mit [Schritt 10](#page-23-1) fort.

Klicken Sie auf *Hilfe*, um Informationen zu jeder Seite zu erhalten oder sehen Sie sich die folgende Tabelle an:

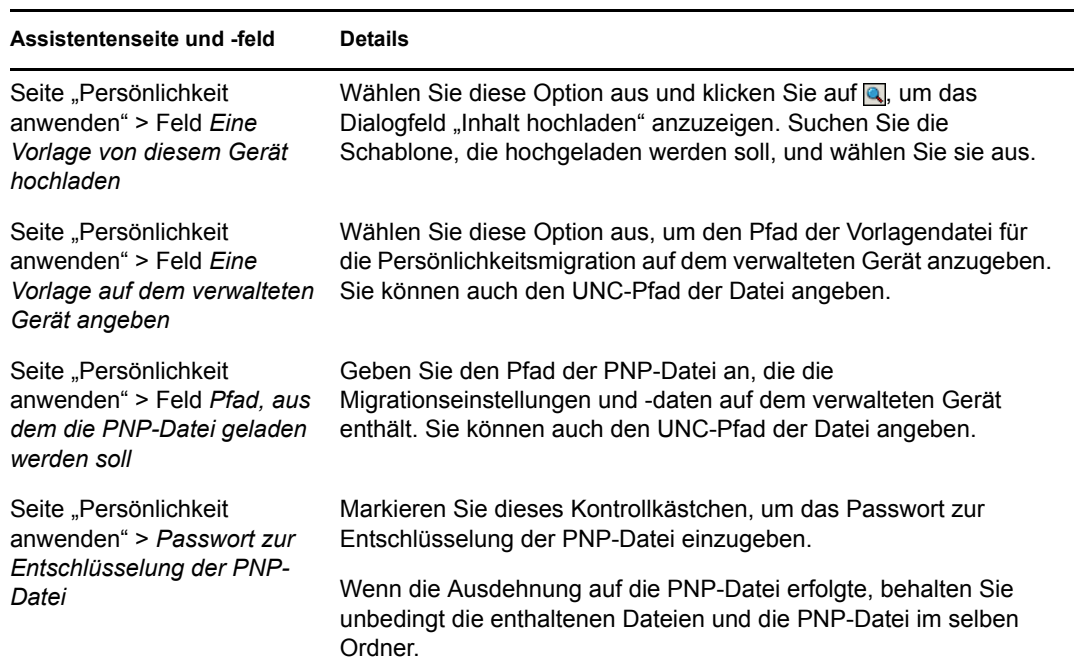

<span id="page-22-0"></span>**9** (Bei Bedarf) Wenn Sie eine Aktion zum Speichern einer Persönlichkeit erstellen, folgen Sie den Anweisungen des Assistenten, bis die Seite "Zusammenfassung" angezeigt wird, und fahren Sie dann mit [Schritt 10](#page-23-1) fort.

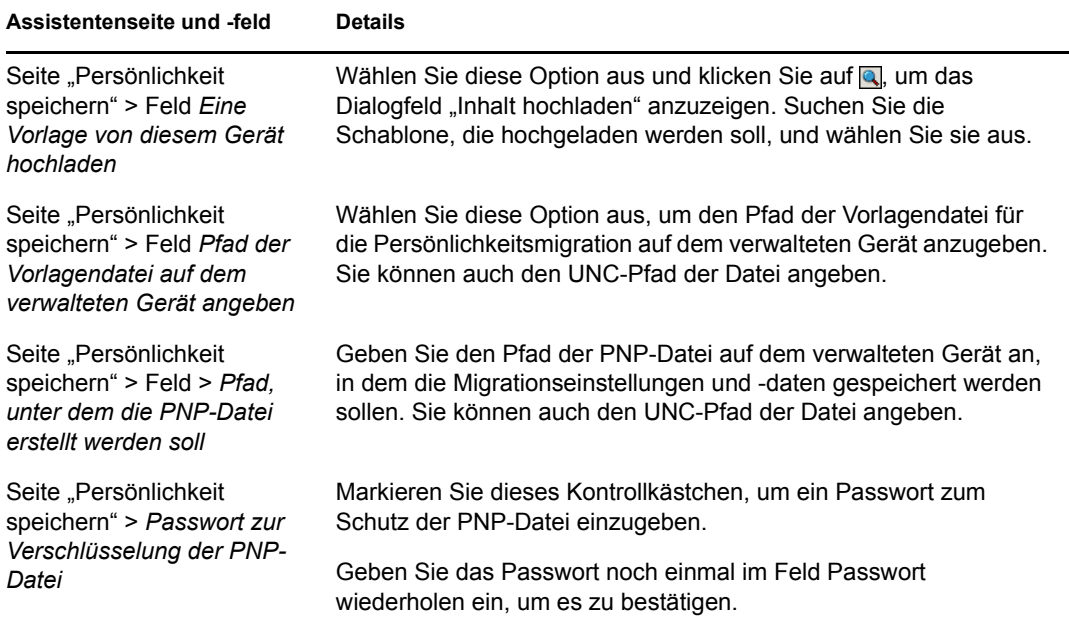

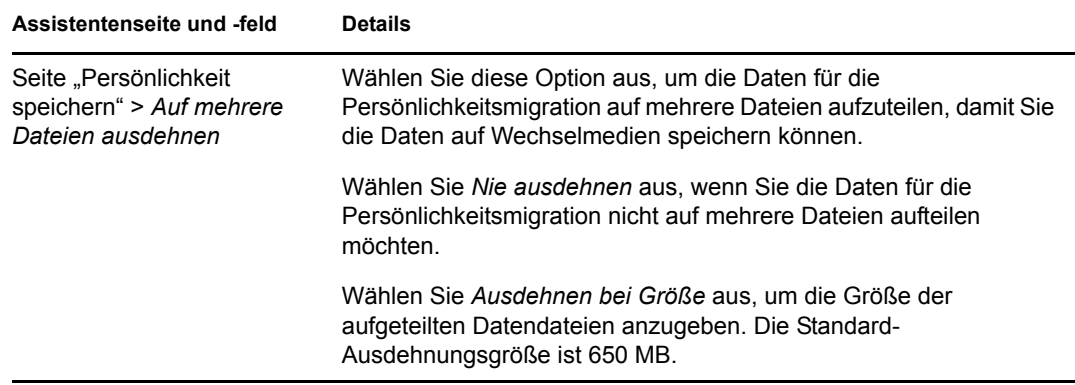

- <span id="page-23-1"></span>**10** Überprüfen Sie die Informationen auf der Seite "Zusammenfassung" und nehmen Sie über die Schaltfläche *Zurück* etwaige Änderungen an den Bundle-Einstellungen vor.
- **11** (Bei Bedarf) Aktivieren Sie das Kontrollkästchen *Zusätzliche Eigenschaften aktivieren*, um nach Fertigstellung des Assistenten die Seite "Zusammenfassung" anzuzeigen. Sie können über verschiedene Registerkarten die Zuweisungen, [Systemanforderungen,](#page-58-1) Aktionen, Einstellungen und Inhaltsreproduktionseinstellungen des Bundles bearbeiten.
- **12** Klicken Sie auf *Fertig stellen*, um das Bundle gemäß den Einstellungen auf der Seite "Zusammenfassung" zu erstellen.

Wenn Sie auf "Fertig stellen" klicken, wird das Bundle erstellt, ihm sind jedoch keine Benutzer oder Gruppen zugewiesen und es weist keine Zeitpläne und Gruppenmitgliedschaften auf. Wenn Sie zusätzliche Optionen für das Bundle konfigurieren müssen, fahren Sie dazu mit [Abschnitt 3.2, "Zuweisen von vorhandenen Bundles zu Geräten", auf Seite 50](#page-49-1) oder [Abschnitt 3.3, "Zuweisen von vorhandenen Bundles zu Benutzern", auf Seite 53](#page-52-1) fort.

## <span id="page-23-0"></span>**2.2 Erstellen von Datei-Bundles**

Mithilfe eines Datei-Bundles können Sie Dateien oder Verzeichnisse auf ein Gerät kopieren bzw. dort installieren. Beispielsweise können Sie ein Datei-Bundle verwenden, um Konfigurationsdateien oder Datendateien hinzuzufügen. Ein Datei-Bundle ist nützlich, wenn Sie Dateien verteilen, die nicht Teil eines Windows-Bundles sind.

Sie können Bundles mithilfe des ZENworks-Kontrollzentrums oder des zman-Befehlszeilenprogramms erstellen. Die folgende Vorgehensweise erläutert, wie Bundles mithilfe des ZENworks-Kontrollzentrums erstellt werden. Wenn Sie das zman-Befehlszeilenprogramm bevorzugen, finden Sie weitere Informationen unter "Bundle-Befehle" in "ZENworks-Befehlszeilenprogramme".

Wichtige Informationen zur Erstellung von Datei-Bundles erhalten Sie unter [Abschnitt 1.3,](#page-11-2)  ["Überlegungen zu Paketen", auf Seite 12.](#page-11-2)

So erstellen Sie ein Datei-Bundle:

- **1** Klicken Sie im ZENworks-Kontrollzentrum auf die Registerkarte *Bundles*.
- **2** Klicken Sie in der Liste *Bundle* auf *Neu* und dann auf *Bundle*, um die Seite "Bundle-Typ auswählen" aufzurufen.

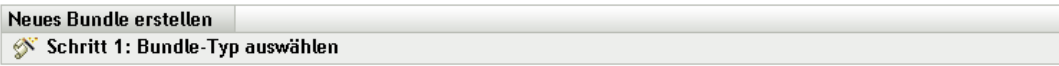

Wählen Sie den Typ für das zu erstellende Bundle in der Optionenliste aus.

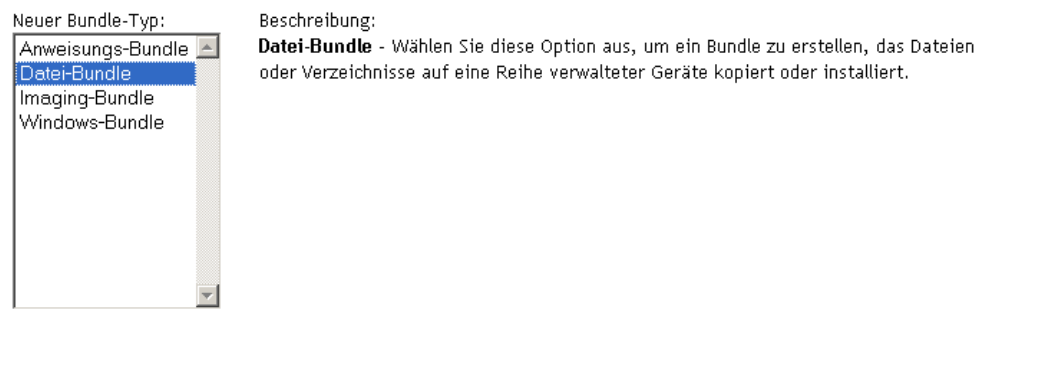

<< Zurück Weiter >> Abbrechen

**3** Wählen Sie *Datei-Bundle* und klicken Sie anschließend auf *Weiter*, um die Seite "Bundle-Kategorie auswählen" anzuzeigen.

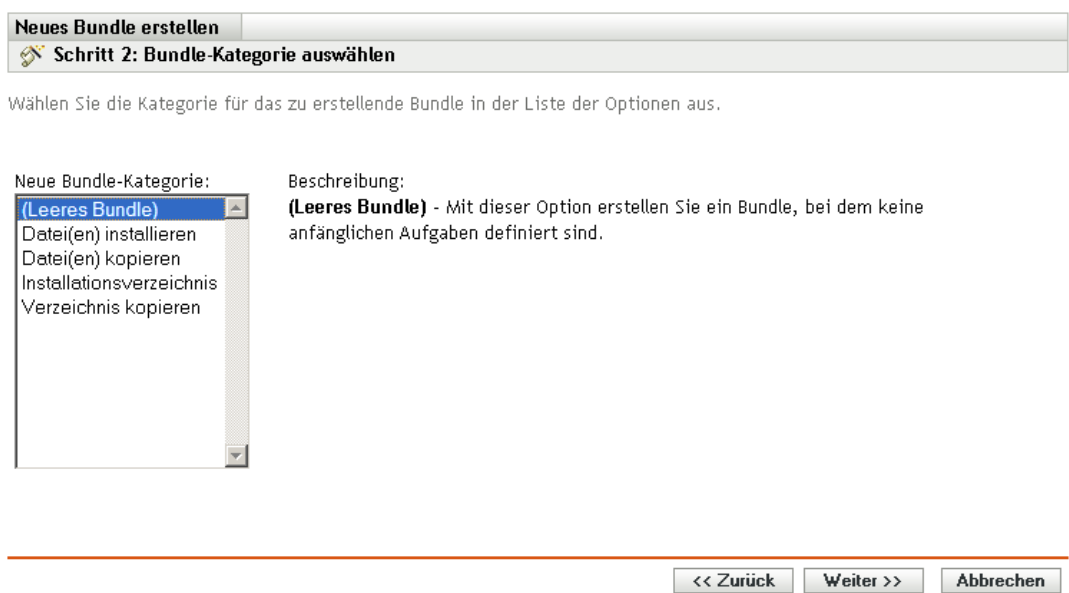

<span id="page-24-0"></span>**4** Wählen Sie die gewünschte Bundle-Kategorie aus:

**Leeres Bundle:** Ein Bundle, das noch keine Aufgaben enthält. Diese Bundle-Kategorie ist hilfreich, wenn Sie schnell ein Bundle erstellen möchten, ohne alle Aufgaben im Assistenten zum Erstellen neuer Bundles auszuführen. Nachdem Sie das leere Bundle erstellt haben, können Sie seine Details bearbeiten, um später Zuweisungen, Aktionen usw. hinzuzufügen.

**Verzeichnis kopieren:** Kopiert ein Verzeichnis (einen Ordner) auf ein verwaltetes Gerät (bzw. vom verwalteten Gerät an einen anderen Ort). Das Verzeichnis wird beim Aufruf dieses Bundles auf dem verwalteten Gerät von einem Standort an den anderen kopiert. Das Verzeichnis wird nicht in das ZENworks-Inhaltssystem heraufgeladen.

**Dateien kopieren:** Kopiert eine oder mehrere Dateien auf ein verwaltetes Gerät (bzw. vom verwalteten Gerät an einen anderen Ort). Die Dateien werden beim Aufruf dieses Bundles auf dem verwalteten Gerät von einem Standort an den anderen kopiert. Die Dateien werden nicht in das ZENworks-Inhaltssystem heraufgeladen.

**Verzeichnis erstellen/löschen:** Erstellt oder löscht ein Verzeichnis auf dem verwalteten Gerät.

**Verzeichnis installieren:** Lädt den Inhalt eines Verzeichnisses und aller zugehörigen Unterverzeichnisse in das ZENworks-Inhaltssystem herauf und nimmt dann die Installation unter dem Zielpfad auf dem verwalteten Gerät vor. Der Inhalt wird (standardmäßig) auf allen Primärservern repliziert.

**Dateien installieren:** Lädt die ausgewählten Dateien in das ZENworks-Inhaltssystem herauf und nimmt dann die Installation unter dem Zielpfad auf dem verwalteten Gerät vor. Der Inhalt wird (standardmäßig) auf allen Primärservern repliziert.

**Hinweis:** Durch Kopieren einer Datei oder eines Verzeichnisses wird diese Datei oder dieses Verzeichnis von einem Speicherort auf einen anderen kopiert, ohne dass die Dateien auf das Inhalts-Repository von ZENwork hochgeladen werden. Das Kopieren einer Datei oder eines Verzeichnisses wird als Kopieren ohne Verwendung des Inhalts beschrieben. Beim Kopieren einer Datei oder eines Verzeichnisses führt das verwaltete Gerät den Kopiervorgang aus und muss in der Lage sein, sowohl den Quell- als auch den Zielpfad aufzulösen. Auch wird beim Kopieren einer Datei oder eines Verzeichnisses die Kopie nicht im Cache des verwalteten Geräts abgelegt.

Durch Installieren einer Datei oder eines Verzeichnisses wird die Datei oder das Verzeichnis auf das Inhalts-Repository von ZENworks hochgeladen und dann auf die zugewiesenen Geräte verteilt. Das Installieren einer Datei oder eines Verzeichnisses wird als Kopieren unter Verwendung des Inhalts beschrieben. Beim Installieren einer Datei oder eines Verzeichnisses wird die Datei bzw. das Verzeichnis im Cache auf den verwalteten Geräten abgelegt.

Beim Installieren einer ausführbaren Datei wird diese Datei nicht gestartet oder ausgeführt. Wenn Sie die Datei aufrufen oder ausführen möchten, müssen Sie dem Bundle eine Aktion zum Aufrufen der ausführbaren Datei ("Ausführbare Windows-Datei aufrufen", "Java-Anwendung starten" usw.) hinzufügen. Weitere Informationen finden Sie unter [Anhang E,](#page-128-0)  ["Aktionen", auf Seite 129](#page-128-0).

**5** Klicken Sie auf *Weiter*, um die Seite "Details definieren" anzuzeigen, und füllen Sie dann die Felder aus:

**Bundle-Name:** Geben Sie einen Namen für das Bundle an. Der Bundle-Name darf nicht mit dem Namen eines anderen Objekts (Bundle, Gruppe, Ordner usw.) identisch sein, das sich im selben Ordner befindet. Der angegebene Name wird im ZENworks-Kontrollzentrum und im ZENworks Adaptive Agent (auf verwalteten Geräten) angezeigt.

Weitere Informationen finden Sie unter "Benennungskonventionen" im ZENworks-Kontrollzentrum.

**Ordner:** Geben Sie den Namen ein oder navigieren Sie zum ZENworks-Kontrollzentrum-Ordner, in dem das Bundle abgelegt werden soll und wählen Sie ihn aus. Der Standardordner ist /bundles, aber Sie können auch andere Ordner erstellen, um Ihre Bundles zu organisieren.

**Symbol:** In ZENworks Configuration Management können Sie ein Symbol auswählen, das den Benutzern während der Installation eines bestimmten Bundles angezeigt wird. Dies gilt nur für das Symbol, das vom ZENworks Adaptive Agent auf dem verwalteten Gerät angezeigt wird. ZENworks-Kontrollzentrum verwendet Standardsymbole für die verschiedenen Bundles (Anweisungs-, Datei-, Imaging- und Windows-Bundles).

Um ein Symbol auszuwählen, klicken Sie auf *Durchsuchen* und wählen Sie das Symbol aus, das auf verwalteten Geräten angezeigt werden soll.

Wenn das gewünschte Symbol in eine .exe-, .dll- oder .ico-Datei eingebettet ist, die mehrere Symbole enthält, müssen Sie zusätzliche Elemente installieren, bevor Sie das gewünschte Symbol auswählen können.

Wenn Sie Mozilla Firefox verwenden, installieren Sie die Novell-Erweiterung für den Datei-Upload auf diesem Gerät, falls dies noch nicht geschehen ist. Erst dann können Sie das Download-Plugin herunterladen und installieren oder nach einem Symbol suchen und dieses heraufladen. Weitere Informationen finden Sie unter "Novell File Upload-Erweiterung" auf [Seite 119.](#page-118-0) Nach der Installation der Novell-Erweiterung für den Datei-Upload müssen Sie auch das Download-Plugin installieren. Klicken Sie dazu auf das Meldungsfeld *Hier klicken, um Plugin herunterzuladen*, das im Dialogfeld "Symbol auswählen" angezeigt wird. (Falls das Plugin auf diesem Gerät bereits installiert ist, wird diese Meldung nicht angezeigt.) Klicken Sie auf *Manuelle Installation* und anschließend auf *Jetzt installieren*.

Wenn Sie Microsoft Internet Explorer verwenden, müssen Sie nur das Novell ActiveX-Steuerelement für den Datei-Upload installieren. Für Internet Explorer gibt es kein Download-Plugin. Weitere Informationen finden Sie unter "Novell File Upload-Erweiterung" auf [Seite 119](#page-118-0).

Nachdem Sie die benötigten Erweiterungen und ggf. das Plugin heruntergeladen und installiert haben, klicken Sie auf Q, um das Symbol auszuwählen, das der ZENworks Adaptive Agent zur Darstellung des Bundles verwenden soll. Wenn das gewünschte Symbol in eine .exe-, .dlloder .ico-Datei eingebettet ist, die mehrere Symbole enthält, wird ein weiteres Dialogfeld angezeigt, in dem Sie das gewünschte Symbol auswählen können.

Falls Sie kein Symbol festlegen, wird ein standardmäßiges Symbol verwendet.

**Beschreibung:** Geben Sie eine kurze Beschreibung des Bundle-Inhalts an. Diese Beschreibung wird im ZENworks-Kontrollzentrum und im ZENworks Adaptive Agent angezeigt.

- **6** Klicken Sie auf *Weiter* und fahren Sie entsprechend der unter [Schritt 4](#page-24-0) gewählten Bundle-Kategorie mit dem nächsten Schritt fort.
	- **Verzeichnis kopieren:** Fahren Sie mit [Schritt 7 auf Seite 27](#page-26-0) fort.
	- **Dateien kopieren:** Fahren Sie mit [Schritt 8 auf Seite 28](#page-27-0) fort.
	- **Verzeichnis erstellen/löschen:** Fahren Sie mit [Schritt 9 auf Seite 30](#page-29-0) fort.
	- **Verzeichnis installieren:** Fahren Sie mit [Schritt 10 auf Seite 31](#page-30-0) fort.
	- **Dateien installieren:** Fahren Sie mit [Schritt 11 auf Seite 32](#page-31-0) fort.
- <span id="page-26-0"></span>**7** (Bei Bedarf) Wenn Sie ein Bundle zum Kopieren von Verzeichnissen erstellen, folgen Sie den Anweisungen des Assistenten, bis die Seite "Zusammenfassung" angezeigt wird und fahren Sie dann mit [Schritt 12 auf Seite 33](#page-32-0) fort.

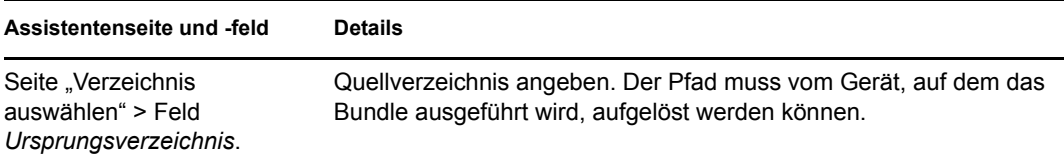

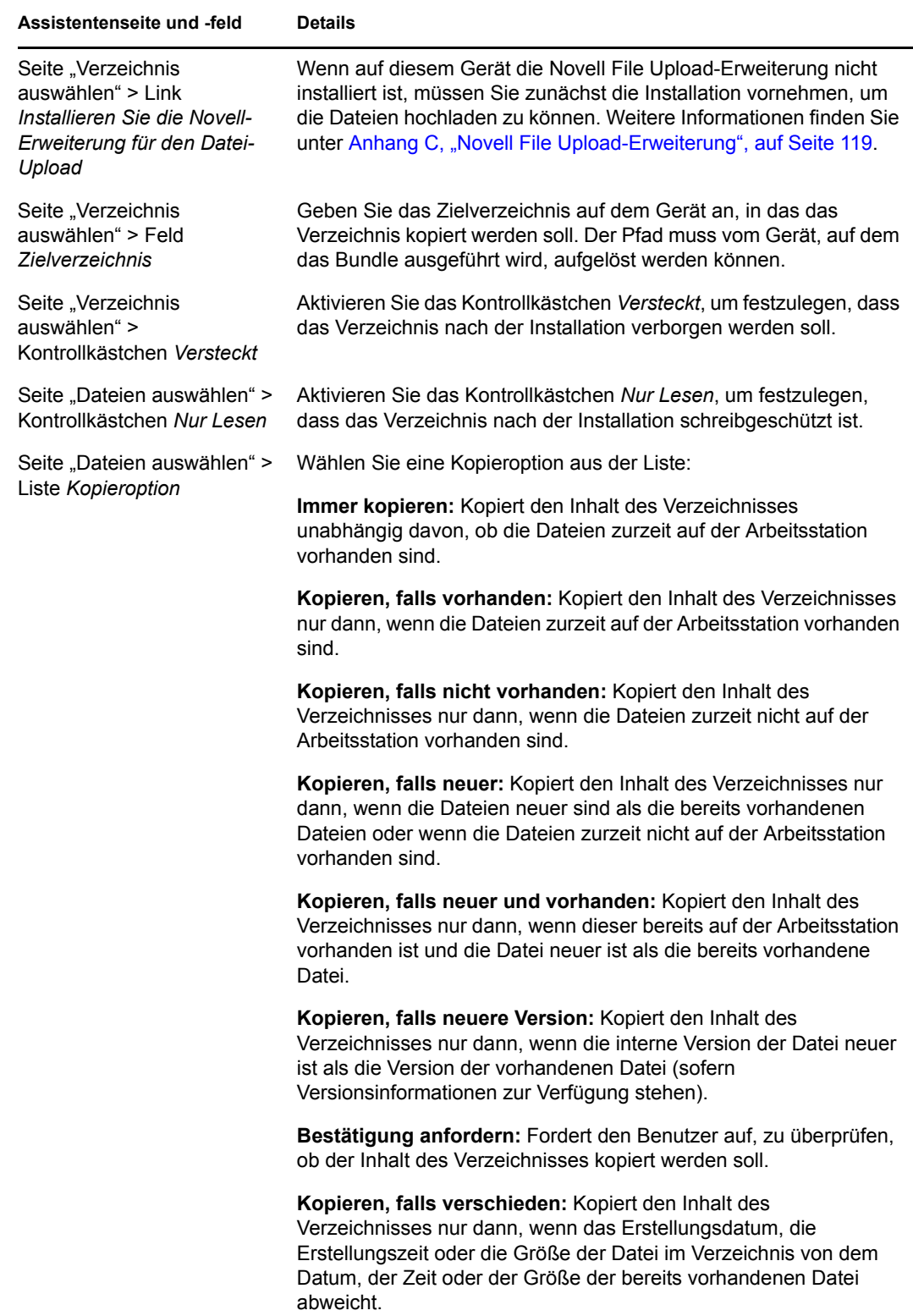

<span id="page-27-0"></span>**8** (Bei Bedarf) Wenn Sie ein Bundle zum Kopieren von Dateien erstellen, folgen Sie den Anweisungen des Assistenten, bis die Seite "Zusammenfassung" angezeigt wird und fahren Sie dann mit [Schritt 12 auf Seite 33](#page-32-0) fort.

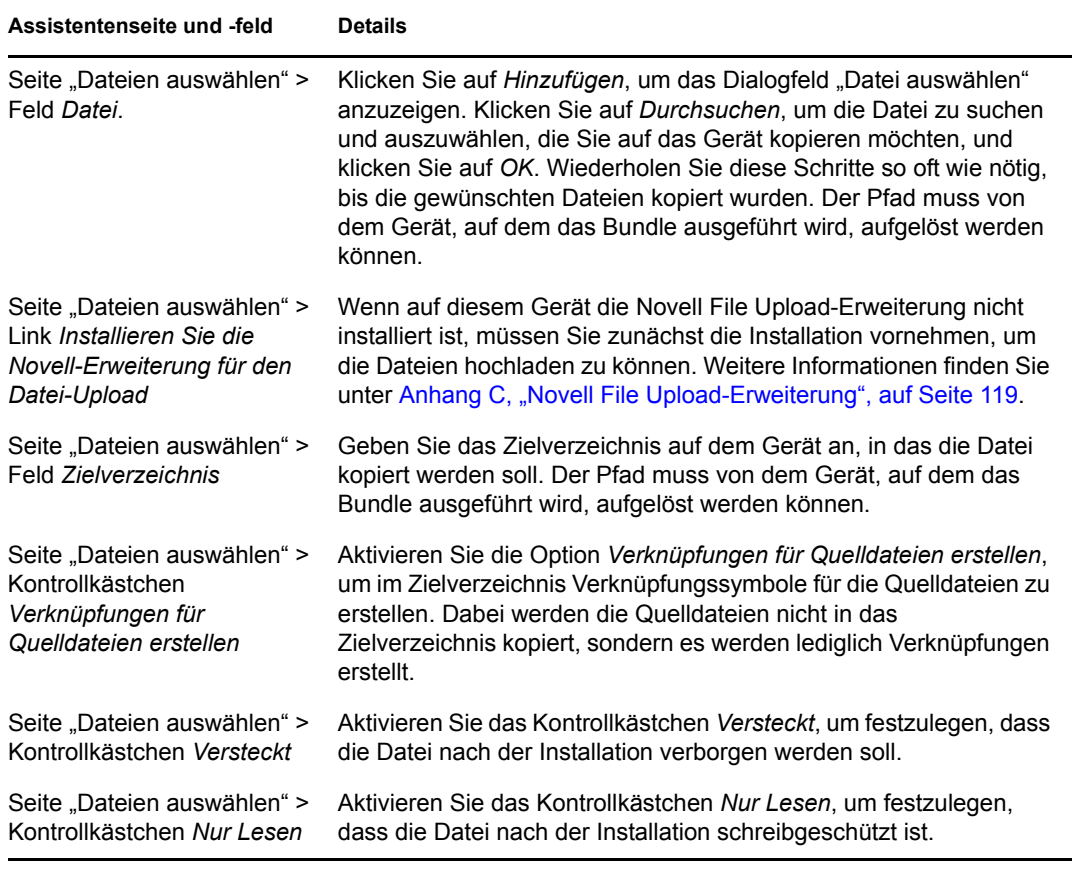

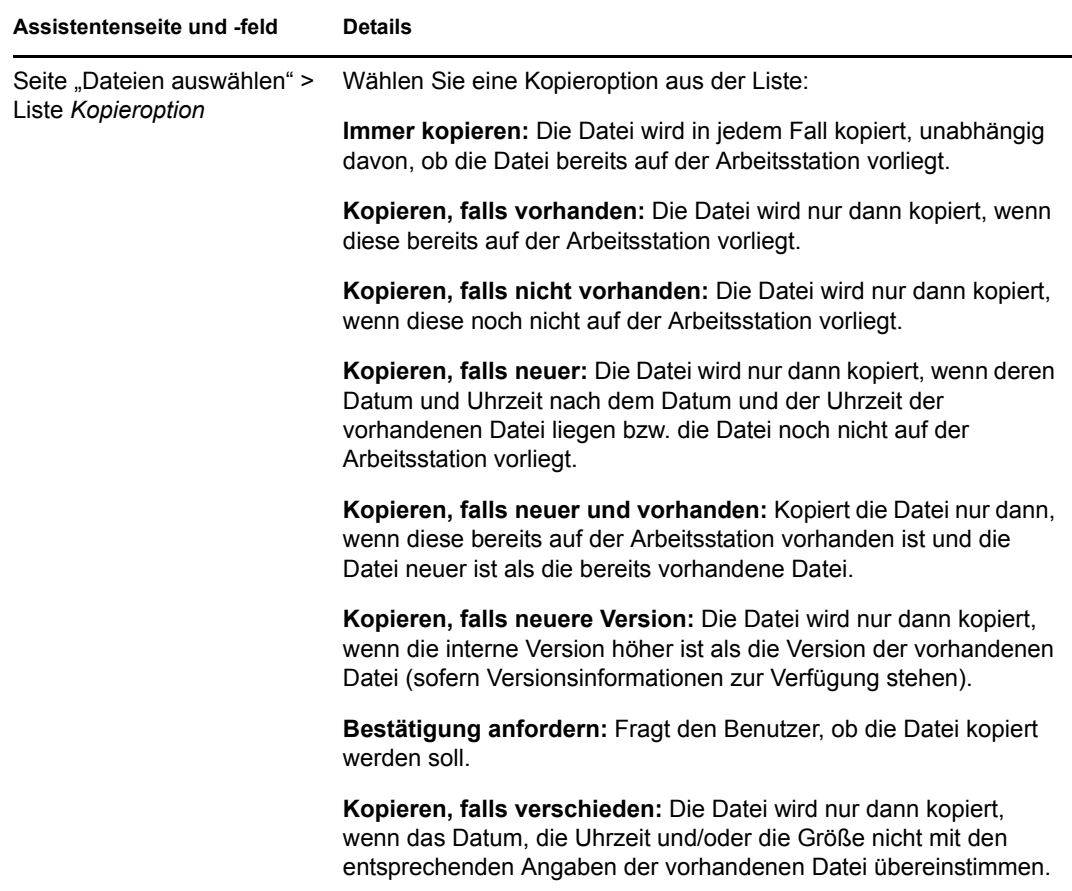

<span id="page-29-0"></span>**9** (Bei Bedarf) Wenn Sie ein Bundle zum Erstellen/Löschen von Verzeichnissen erstellen, folgen Sie den Anweisungen des Assistenten, bis die Seite "Zusammenfassung" angezeigt wird, und fahren Sie dann mit [Schritt 12 auf Seite 33](#page-32-0) fort.

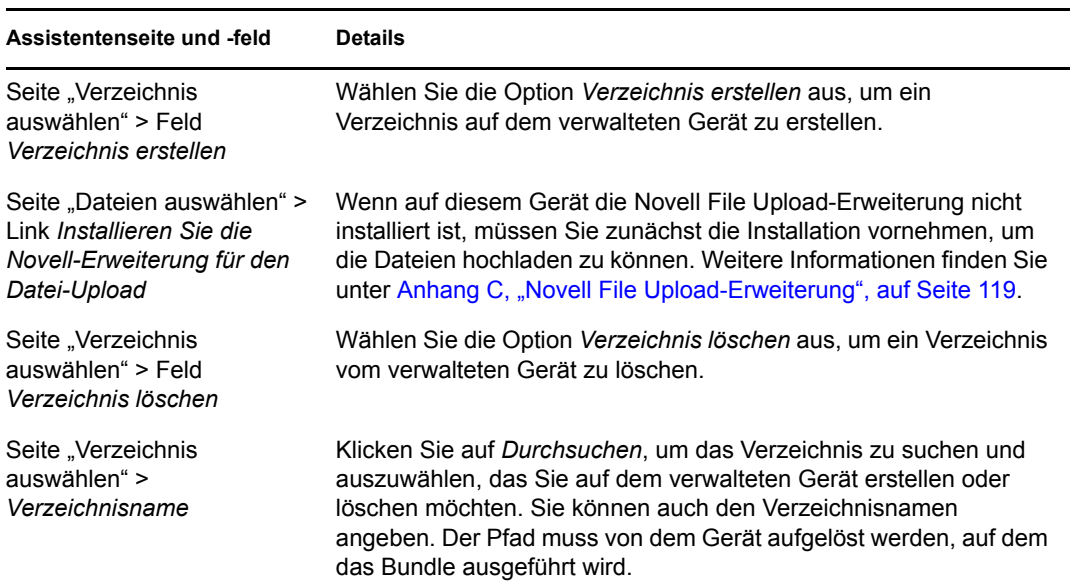

<span id="page-30-0"></span>**10** (Bei Bedarf) Wenn Sie ein Bundle zum Installieren von Verzeichnisdateien erstellen, folgen Sie den Anweisungen des Assistenten, bis die Seite "Zusammenfassung" angezeigt wird und fahren Sie dann mit [Schritt 12 auf Seite 33](#page-32-0) fort.

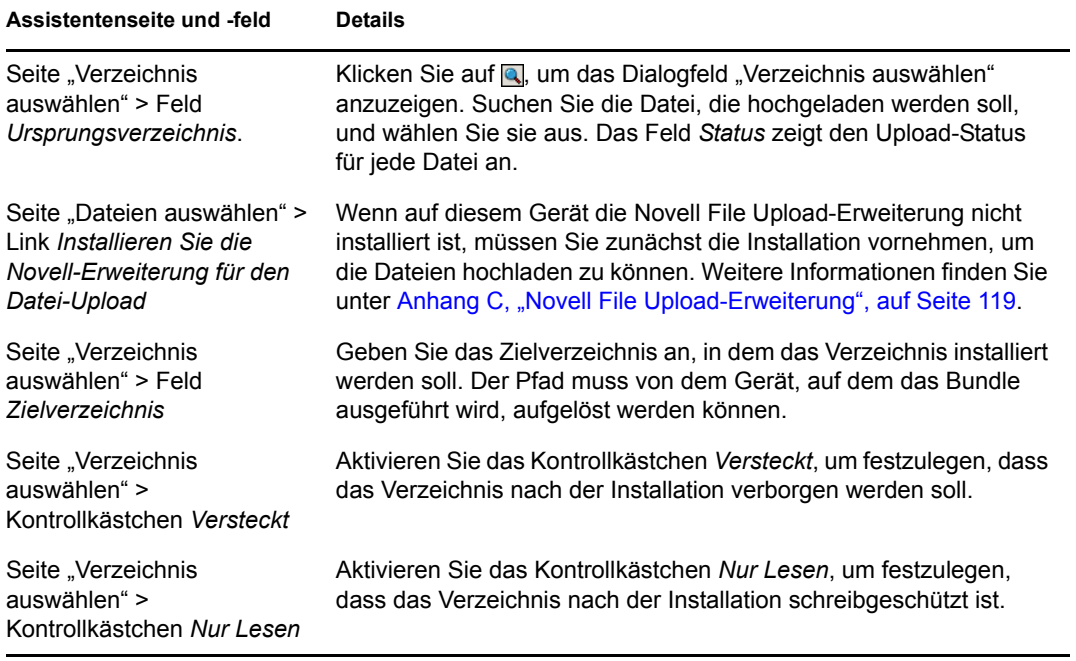

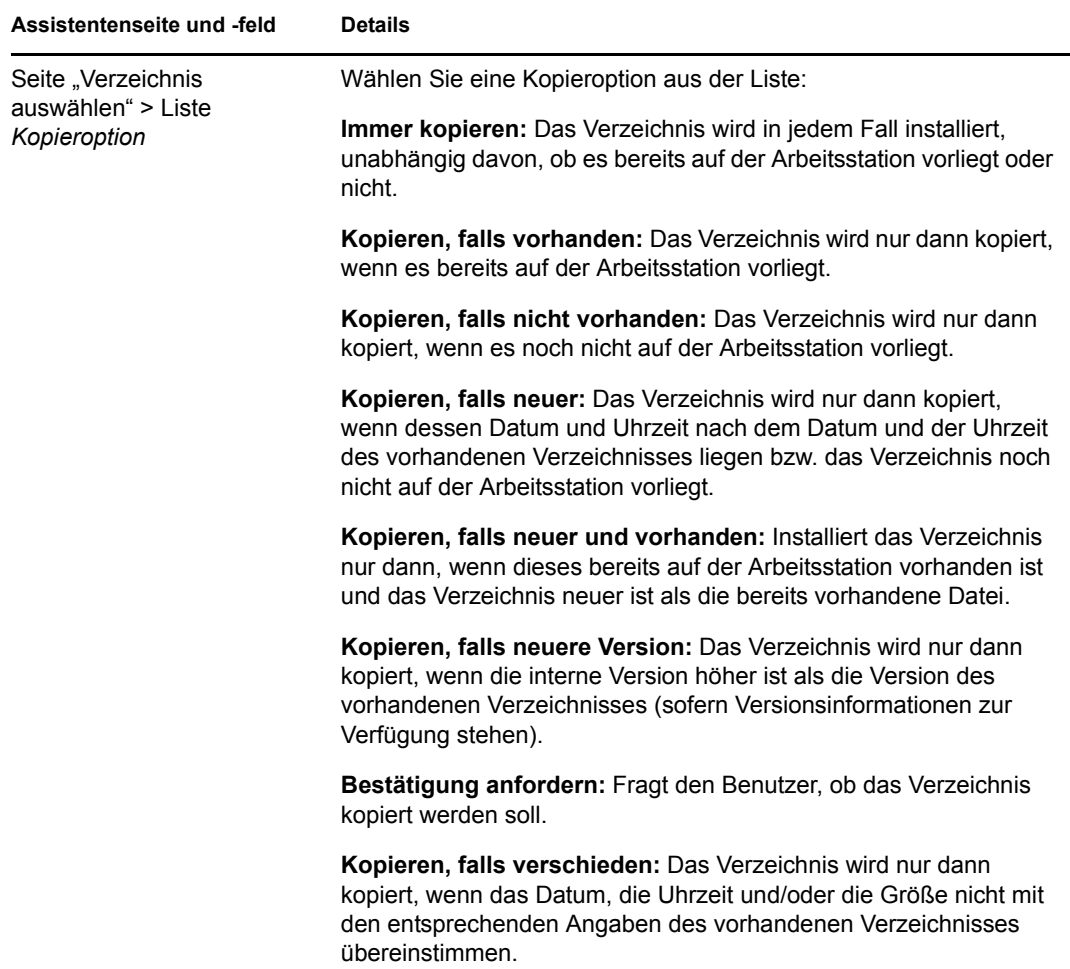

<span id="page-31-0"></span>**11** (Bei Bedarf) Wenn Sie ein Bundle zum Installieren von Dateien erstellen, folgen Sie den Anweisungen des Assistenten, bis die Seite "Zusammenfassung" angezeigt wird und fahren Sie dann mit [Schritt 12 auf Seite 33](#page-32-0) fort.

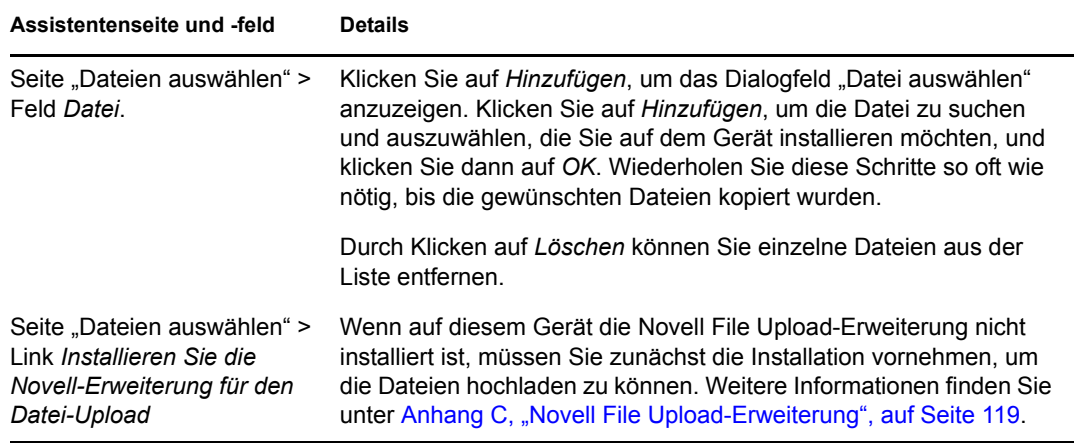

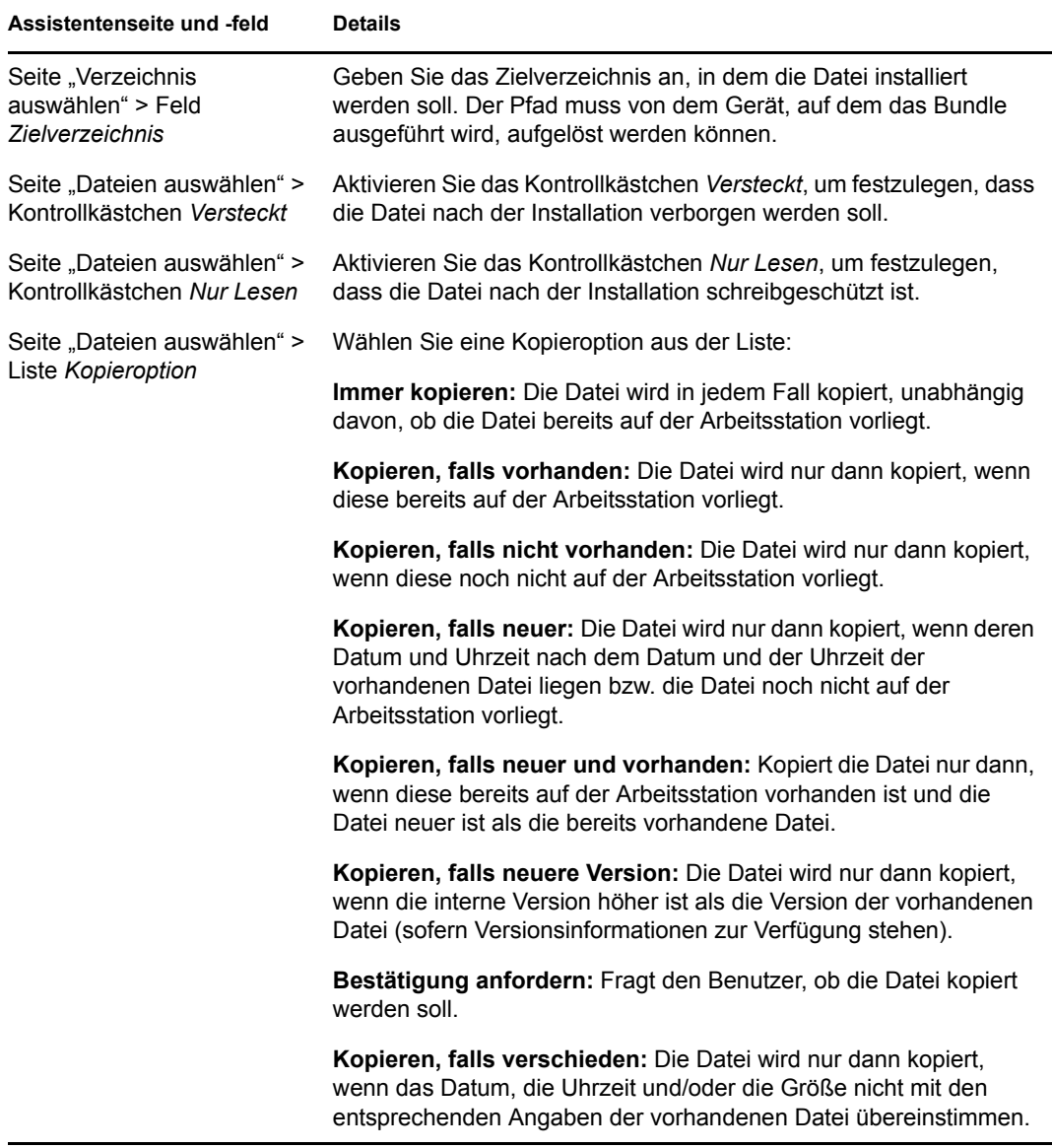

- <span id="page-32-0"></span>**12** Überprüfen Sie die Informationen auf der Seite "Zusammenfassung" und nehmen Sie über die Schaltfläche *Zurück* etwaige Änderungen an den Bundle-Einstellungen vor.
- **13** (Bei Bedarf) Aktivieren Sie das Kontrollkästchen *Zusätzliche Eigenschaften aktivieren*, um nach Fertigstellung des Assistenten die Seite "Zusammenfassung" anzuzeigen. Sie können über verschiedene Registerkarten die Zuweisungen, [Systemanforderungen](#page-58-1), Vorgänge, Einstellungen und Inhaltsreproduktionseinstellungen des Bundles bearbeiten.
- **14** Klicken Sie auf *Fertig stellen*, um das Bundle so zu erstellen, wie es durch die Einstellungen auf der Seite "Zusammenfassung" konfiguriert wurde.

Wenn Sie auf *Fertig stellen* klicken, wird das Bundle erstellt, ihm sind jedoch keine Benutzer oder Gruppen zugewiesen und es weist keine Zeitpläne und Gruppenmitgliedschaften auf. Sie müssen zusätzliche Optionen für das Bundle zu einem späteren Zeitpunkt konfigurieren. Fahren Sie dazu mit Abschnitt 3.2, "Zuweisen von vorhandenen Bundles zu Geräten", auf [Seite 50](#page-49-1) oder [Abschnitt 3.3, "Zuweisen von vorhandenen Bundles zu Benutzern", auf Seite 53](#page-52-1) fort.

## <span id="page-33-0"></span>**2.3 Erstellen von Imaging-Bundles**

Mithilfe von Imaging-Bundles können Sie vor dem Starten des Betriebssystems Vorgänge durchführen. Mithilfe der unterschiedlichen Imaging-Bundle-Typen können Sie Images auf einem oder mehreren Geräten installieren oder ZENworks-Skripten mit Befehlen ausführen, die von der Imaging-Bash-Eingabeaufforderung ausgegeben werden können.

Weitere Informationen zu Imaging-Bundles finden Sie im Handbuch *ZENworks 10 Configuration Management-Referenz für Preboot Services und Imaging*.

## <span id="page-33-1"></span>**2.4 Erstellen von Windows-Bundles**

Mithilfe eines Windows-Bundles können Sie ein Microsoft\* Windows Installer-Paket (MSI-Paket), ein Microsoft Windows Software Patch-Paket (MSP-Paket), eine Thin-Client-Anwendung oder andere Windows-basierte Anwendungen an ein Windows-Gerät verteilen.

Sie können Bundles mithilfe des ZENworks-Kontrollzentrums oder des zman-Befehlszeilenprogramms erstellen. Die folgende Vorgehensweise erläutert, wie Bundles mithilfe des ZENworks-Kontrollzentrums erstellt werden. Wenn Sie das zman-Befehlszeilenprogramm bevorzugen, finden Sie weitere Informationen unter "Bundle-Befehle" in "ZENworks-Befehlszeilenprogramme".

So erstellen Sie ein Windows-Bundle:

- **1** Klicken Sie im ZENworks-Kontrollzentrum auf die Registerkarte *Bundles*.
- **2** Klicken Sie in der Liste *Bundle* auf *Neu* und dann auf *Bundle*, um die Seite "Bundle-Typ auswählen" aufzurufen.

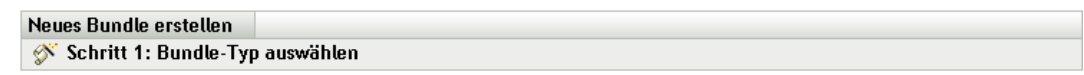

Wählen Sie den Typ für das zu erstellende Bundle in der Optionenliste aus.

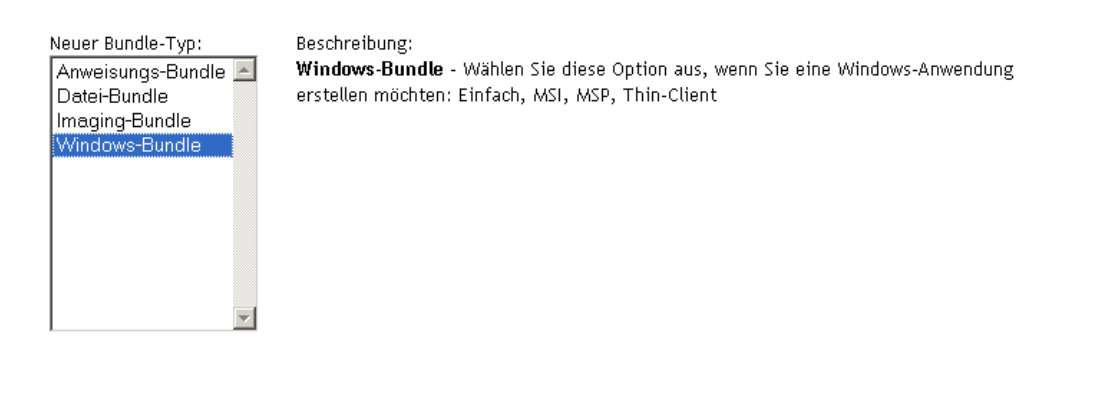

 $\left\langle \right\rangle$  < Zurück Weiter  $\rightarrow$ Abbrechen

**3** Wählen Sie *Windows-Bundle* und klicken Sie anschließend auf *Weiter*, um die Seite "Bundle-Kategorie auswählen" anzuzeigen.

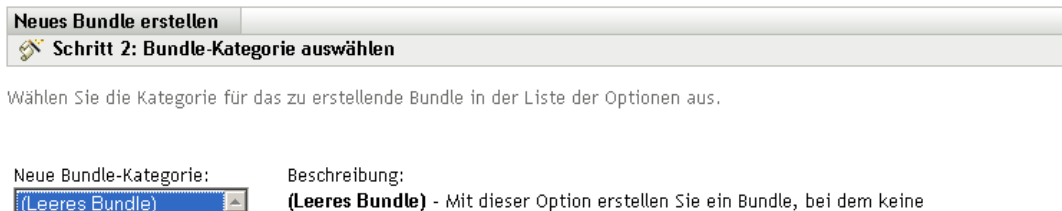

anfänglichen Aufgaben definiert sind.

<span id="page-34-0"></span>**4** Wählen Sie die gewünschte Bundle-Kategorie aus:

Einfache Anwendung

MSI-Anwendung MSP-Anwendung Thin-Client-Anwendung Web-Anwendung

**Leeres Bundle:** Ein Bundle, das noch keine Aufgaben enthält. Diese Bundle-Kategorie ist hilfreich, wenn Sie schnell ein Bundle erstellen möchten, ohne alle Aufgaben im Assistenten zum Erstellen neuer Bundles auszuführen. Nachdem Sie das leere Bundle erstellt haben, können Sie seine Details bearbeiten, um später Zuweisungen, Aktionen usw. hinzuzufügen.

<< Zurück | Weiter >>

Abbrechen

**MSI-Anwendung:** Eine Anwendung, die als .msi-Dateipaket bereitgestellt wird, damit sie vom Microsoft Windows Installer installiert werden kann.

Wichtige Informationen zur Erstellung von MSI-Anwendungs-Bundles erhalten Sie unter [Abschnitt 1.3, "Überlegungen zu Paketen", auf Seite 12](#page-11-2).

**MSP-Anwendung:** Ein Anwendungs-Patch, das als .msp-Dateipaket bereitgestellt wird, damit es vom Microsoft\* Windows Installer angewendet werden kann.

Wichtige Informationen zur Erstellung von MSP-Anwendungs-Bundles erhalten Sie unter [Abschnitt 1.3, "Überlegungen zu Paketen", auf Seite 12](#page-11-2).

**Einfache Anwendung:** Ein Beispiel für eine einfache Anwendung wäre das Starten des Windows Editor. In der Regel erfordern einfache Anwendungen, dass der ZENworks Adaptive Agent einige Dateien auf die Arbeitsstation kopiert oder ein paar Änderungen an der Registrierung der Arbeitsstation, den INI-Dateien, den Umgebungsvariablen usw. vornimmt.

Bei komplexeren Nicht-MSI-Anwendungen wird empfohlen, die ZENworks-Softwarepaket-Erstellung der AdminStudio\* ZENworks Edition zu verwenden, um ein MSI-Paket für die Anwendung zu erstellen und dann mithilfe der Option "MSI-Anwendung" ein Bundle zu erstellen. Weitere Informationen zum Installieren von AdminStudio finden Sie im [AdminStudio 9.5 ZENworks Edition-Installationshandbuch](http://www.novell.com/documentation/zcm10/pdfdoc/adminstudio/AS95ZENInstallGuide.pdf) (http://www.novell.com/ documentation/zcm10/pdfdoc/adminstudio/AS95ZENInstallGuide.pdf).

Weitere Informationen zur Softwarepaket-Erstellung finden Sie im [AdminStudio 9.5](http://www.novell.com/documentation/zcm10/pdfdoc/adminstudio/AS95UserGuide.pdf)  [ZENworks Edition-Benutzerhandbuch](http://www.novell.com/documentation/zcm10/pdfdoc/adminstudio/AS95UserGuide.pdf) (http://www.novell.com/documentation/zcm10/pdfdoc/ adminstudio/AS95UserGuide.pdf).

**Thin-Client-Anwendung:** Eine Anwendung, die auf einem Terminalserver ausgeführt wird und auf die über eine Terminalserver-Client-Sitzung (entweder RDP oder ICA) zugegriffen wird.

**Webanwendung:** Eine Anwendung, die über eine URL in einem Webbrowser gestartet wird.

**5** Klicken Sie auf *Weiter*, um die Seite "Details definieren" anzuzeigen, und füllen Sie dann die Felder aus:

**Bundle-Name:** Geben Sie einen Namen für das Bundle an. Der Bundle-Name darf nicht mit dem Namen eines anderen Objekts (Bundle, Gruppe, Ordner usw.) identisch sein, das sich im selben Ordner befindet. Der angegebene Name wird im ZENworks-Kontrollzentrum und im ZENworks Adaptive Agent (auf verwalteten Geräten) angezeigt.

Weitere Informationen finden Sie unter "Benennungskonventionen" im ZENworks-Kontrollzentrum.

**Ordner:** Geben Sie den Namen ein oder navigieren Sie zum ZENworks-Kontrollzentrum-Ordner, in dem das Bundle abgelegt werden soll und wählen Sie ihn aus. Der Standardordner ist /bundles, aber Sie können auch andere Ordner erstellen, um Ihre Bundles zu organisieren.

**Symbol:** In ZENworks Configuration Management können Sie ein Symbol auswählen, das den Benutzern während der Installation eines bestimmten Bundles angezeigt wird. Dies gilt nur für das Symbol, das vom ZENworks Adaptive Agent auf dem verwalteten Gerät angezeigt wird. ZENworks-Kontrollzentrum verwendet Standardsymbole für die verschiedenen Bundles (Anweisungs-, Datei-, Imaging- und Windows-Bundles).

Um ein Symbol auszuwählen, klicken Sie auf *Durchsuchen* und wählen Sie das Symbol aus, das auf verwalteten Geräten angezeigt werden soll.

Wenn das gewünschte Symbol in eine .exe-, .dll- oder .ico-Datei eingebettet ist, die mehrere Symbole enthält, müssen Sie zusätzliche Elemente installieren, bevor Sie das gewünschte Symbol auswählen können.

Wenn Sie Mozilla Firefox verwenden, installieren Sie die Novell-Erweiterung für den Datei-Upload auf diesem Gerät, falls dies noch nicht geschehen ist. Erst dann können Sie das Download-Plugin herunterladen und installieren oder nach einem Symbol suchen und dieses heraufladen. Weitere Informationen finden Sie unter "Novell File Upload-Erweiterung" auf [Seite 119.](#page-118-0) Nach der Installation der Novell-Erweiterung für den Datei-Upload müssen Sie auch das Download-Plugin installieren. Klicken Sie dazu auf das Meldungsfeld *Hier klicken, um*  Plugin herunterzuladen, das im Dialogfeld "Symbol auswählen" angezeigt wird. (Falls das Plugin auf diesem Gerät bereits installiert ist, wird diese Meldung nicht angezeigt.) Klicken Sie auf *Manuelle Installation* und anschließend auf *Jetzt installieren*.

Wenn Sie Microsoft Internet Explorer verwenden, müssen Sie nur das Novell ActiveX-Steuerelement für den Datei-Upload installieren. Für Internet Explorer gibt es kein Download-Plugin. Weitere Informationen finden Sie unter "Novell File Upload-Erweiterung" auf [Seite 119](#page-118-0).

Nachdem Sie die benötigten Erweiterungen und ggf. das Plugin heruntergeladen und installiert haben, klicken Sie auf Q, um das Symbol auszuwählen, das der ZENworks Adaptive Agent zur Darstellung des Bundles verwenden soll. Wenn das gewünschte Symbol in eine .exe-, .dlloder .ico-Datei eingebettet ist, die mehrere Symbole enthält, wird ein weiteres Dialogfeld angezeigt, in dem Sie das gewünschte Symbol auswählen können.

Falls Sie kein Symbol festlegen, wird ein standardmäßiges Symbol verwendet.

**Beschreibung:** Geben Sie eine kurze Beschreibung des Bundle-Inhalts an. Diese Beschreibung wird im ZENworks-Kontrollzentrum und im ZENworks Adaptive Agent angezeigt.

- **6** Klicken Sie auf *Weiter* und fahren Sie entsprechend der unter [Schritt 4](#page-34-0) gewählten Bundle-Kategorie mit dem nächsten Schritt fort.
	- **MSI-Anwendung:** Fahren Sie mit [Schritt 7 auf Seite 37](#page-36-0) fort.
- **MSP-Anwendung:** Fahren Sie mit [Schritt 8 auf Seite 39](#page-38-0) fort.
- **Einfache Anwendung:** Fahren Sie mit [Schritt 9 auf Seite 40](#page-39-0) fort.
- **Thin-Client-Anwendung:** Fahren Sie mit [Schritt 10 auf Seite 41](#page-40-0) fort.
- **Webanwendung:** Fahren Sie mit [Schritt 11 auf Seite 42](#page-41-0) fort.
- **7** (Bei Bedarf) Wenn Sie ein MSI-Anwendungs-Bundle erstellen, folgen Sie den Anweisungen des Assistenten, bis die Seite "Zusammenfassung" angezeigt wird und fahren Sie dann mit [Schritt 12 auf Seite 43](#page-42-0) fort.

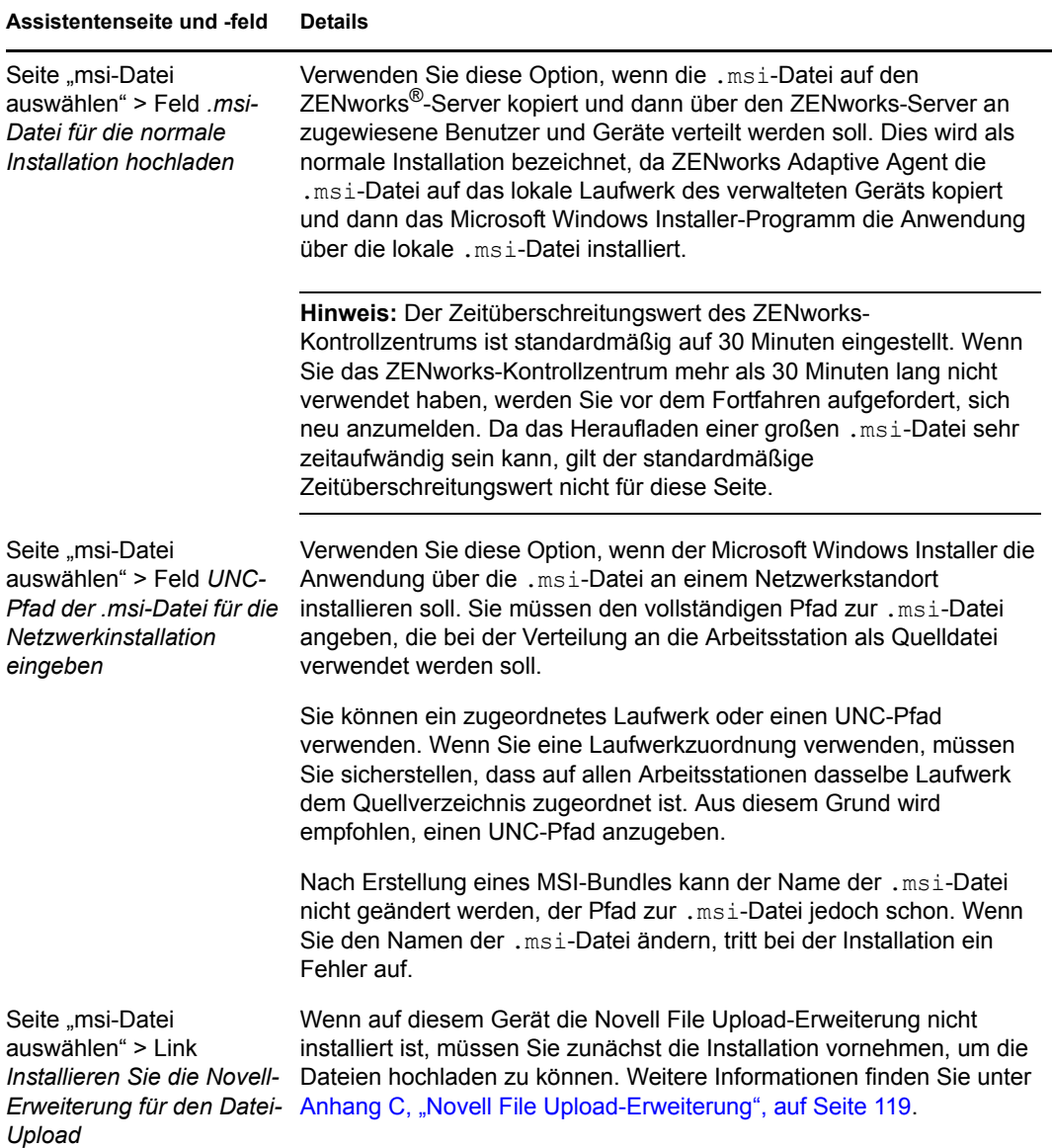

#### **Assistentenseite und -feld Details**

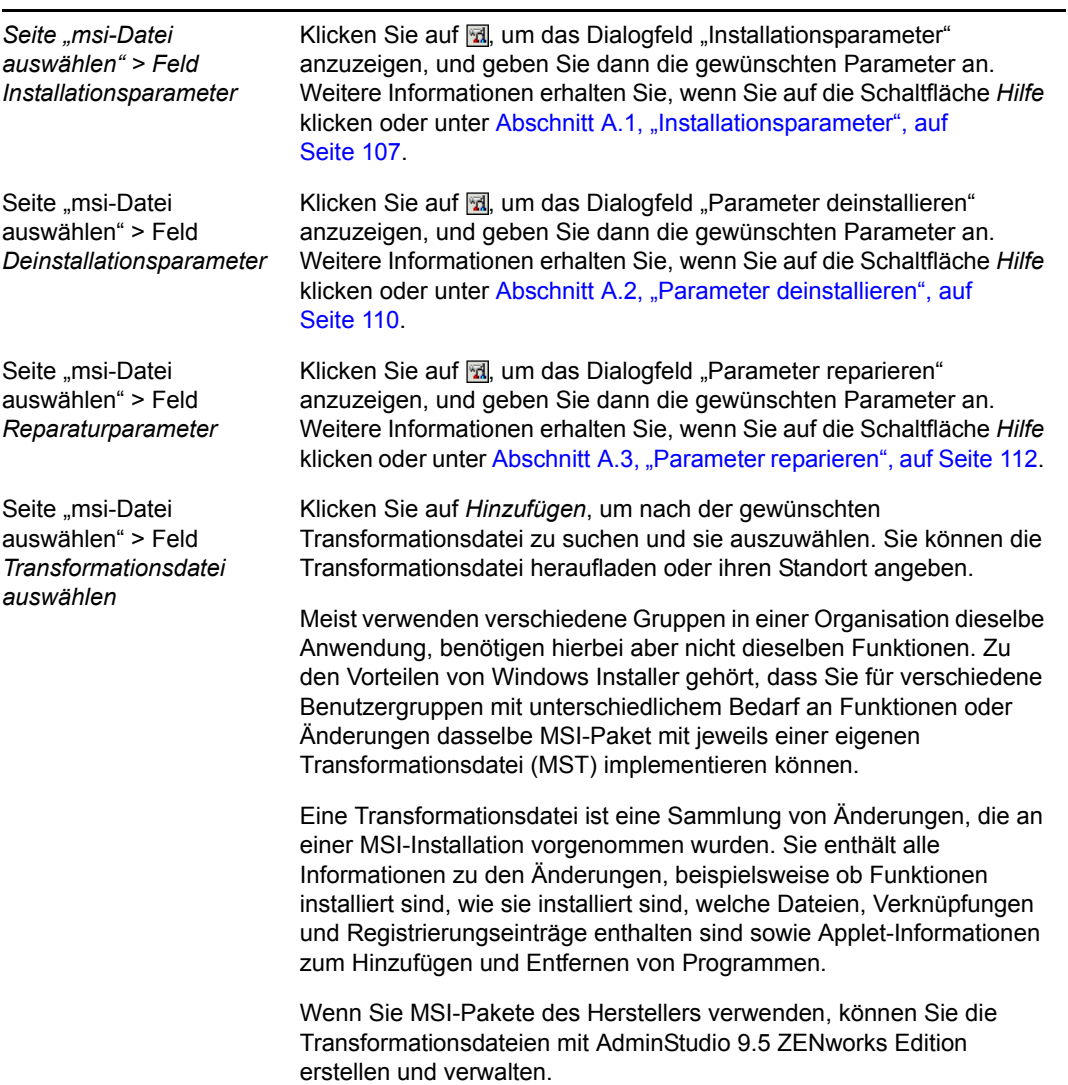

| Assistentenseite und -feld                                  | <b>Details</b>                                                                                                    |
|-------------------------------------------------------------|----------------------------------------------------------------------------------------------------|
| Seite "msi-Datei<br>auswählen" > Feld MSI-<br>Eigenschaften | Das MSI-Paket enthält die Eigenschaftswerte, die während der<br>administrativen Installation der Anwendung festgelegt wurden. Diese<br>Eigenschaftswerte bestimmen, auf welche Weise Microsoft Windows<br>Installer die Anwendung auf der Arbeitsstation installiert. In bestimmten<br>Fällen müssen Eigenschaftswerte geändert werden. Ein<br>Eigenschaftswert legt beispielsweise den Standardpfad für die<br>Arbeitsdateien eines Benutzers fest. Wenn Sie diese Eigenschaft zur<br>Liste hinzufügen und den Wert der Eigenschaft ändern, können Sie<br>somit den Standardpfad aus dem MSI-Paket überschreiben. |
|                                                             | Nötigenfalls können Sie öffentliche Eigenschaften hinzufügen, die nicht<br>im MSI-Paket enthalten waren. Dabei sollten Sie sorgfältig vorgehen<br>und nur solche Eigenschaften hinzufügen, die für das Paket gültig sind.                                                                                                    |
|                                                             | Um einen Eigenschaftswert zu überschreiben, ändern Sie diesen und<br>fügen die Eigenschaft zur Liste "Eigenschaften" hinzu, damit<br>Application Launcher erkennt, dass diese Eigenschaft anstelle der im<br>MSI-Paket definierten verwendet werden soll. Klicken Sie hierzu auf<br>Hinzufügen, um das Dialogfeld MSI-Eigenschaften anzuzeigen.<br>Wählen Sie im Feld Name die Eigenschaft aus, deren Wert<br>überschrieben werden soll, geben Sie den neuen Wert im Feld Wert<br>ein und klicken Sie dann auf OK. Die Eigenschaft wird zur Liste MSI-<br>Eigenschaften hinzugefügt.                               |
|                                                             | Um eine Eigenschaft in der Liste MSI-Eigenschaften zu ändern,<br>wählen Sie die Eigenschaft aus und klicken Sie auf Bearbeiten. Ändern<br>Sie die Wertedaten und klicken Sie auf OK.                                                                                                    |
|                                                             | Um eine Eigenschaft aus der Liste MSI-Eigenschaften zu entfernen,<br>wählen Sie die gewünschte Eigenschaft aus und klicken Sie auf<br>Entfernen. Durch das Löschen der Eigenschaft wird bei den<br>nachfolgenden Installationen der Anwendung der im MSI-Paket<br>definierte Eigenschaftswert verwendet.                                                                                                    |
| Seite "Befehl auswählen"<br>> Feld Auszuführende<br>Datei   | Sie können auf der Seite "Befehl wählen" eine optionale ausführbare<br>Datei festlegen, die nach der Installation der .msi-Datei ausgeführt<br>wird. Klicken Sie auf Durchsuchen, um die ausführbare Datei zu<br>suchen und auszuwählen.                                                                                                    |
|                                                             | Wenn das Programm im Verzeichnis Programme auf dem verwalteten<br>Gerät installiert ist, müssen Sie Makros wie folgt verwenden:                                                                                                    |
|                                                             | * Auf Geräten mit 32-Bit-System:                                                                                                    |
|                                                             | %ProgramFiles%\Dateiname.                                                                                                    |
|                                                             | * Auf Geräten mit 64-Bit-System:                                                                                                    |
|                                                             | %ProgramFiles32%\Dateiname.                                                                                                    |
|                                                             | Wenn auf diesem Gerät die Novell File Upload-Erweiterung nicht<br>installiert ist, müssen Sie zunächst die Installation vornehmen, um die<br>Dateien hochladen zu können. Weitere Informationen finden Sie unter<br>Anhang C, "Novell File Upload-Erweiterung", auf Seite 119.                                                                                                    |

<span id="page-38-0"></span>**<sup>8</sup>** (Bei Bedarf) Wenn Sie ein MSP-Anwendungs-Bundle erstellen, folgen Sie den Anweisungen des Assistenten, bis die Seite "Zusammenfassung" angezeigt wird und fahren Sie dann mit [Schritt 12 auf Seite 43](#page-42-0) fort.

Klicken Sie auf *Hilfe*, um Informationen zu jeder Seite zu erhalten oder sehen Sie sich die folgende Tabelle an:

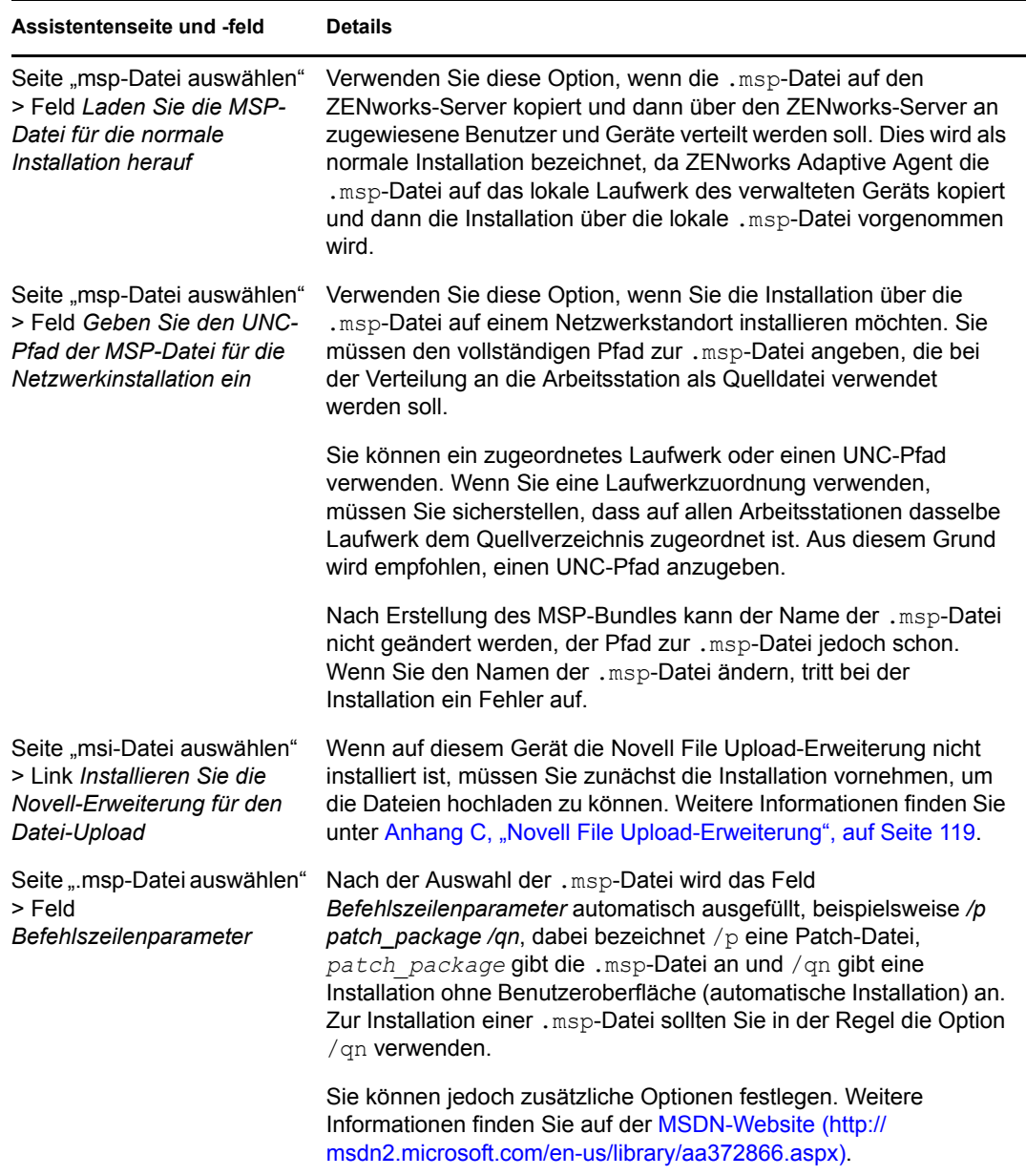

<span id="page-39-0"></span>**9** Wenn Sie ein Bundle für eine einfache Anwendung erstellen, folgen Sie den Anweisungen des Assistenten, bis die Seite "Zusammenfassung" angezeigt wird und fahren Sie dann mit [Schritt 12 auf Seite 43](#page-42-0) fort.

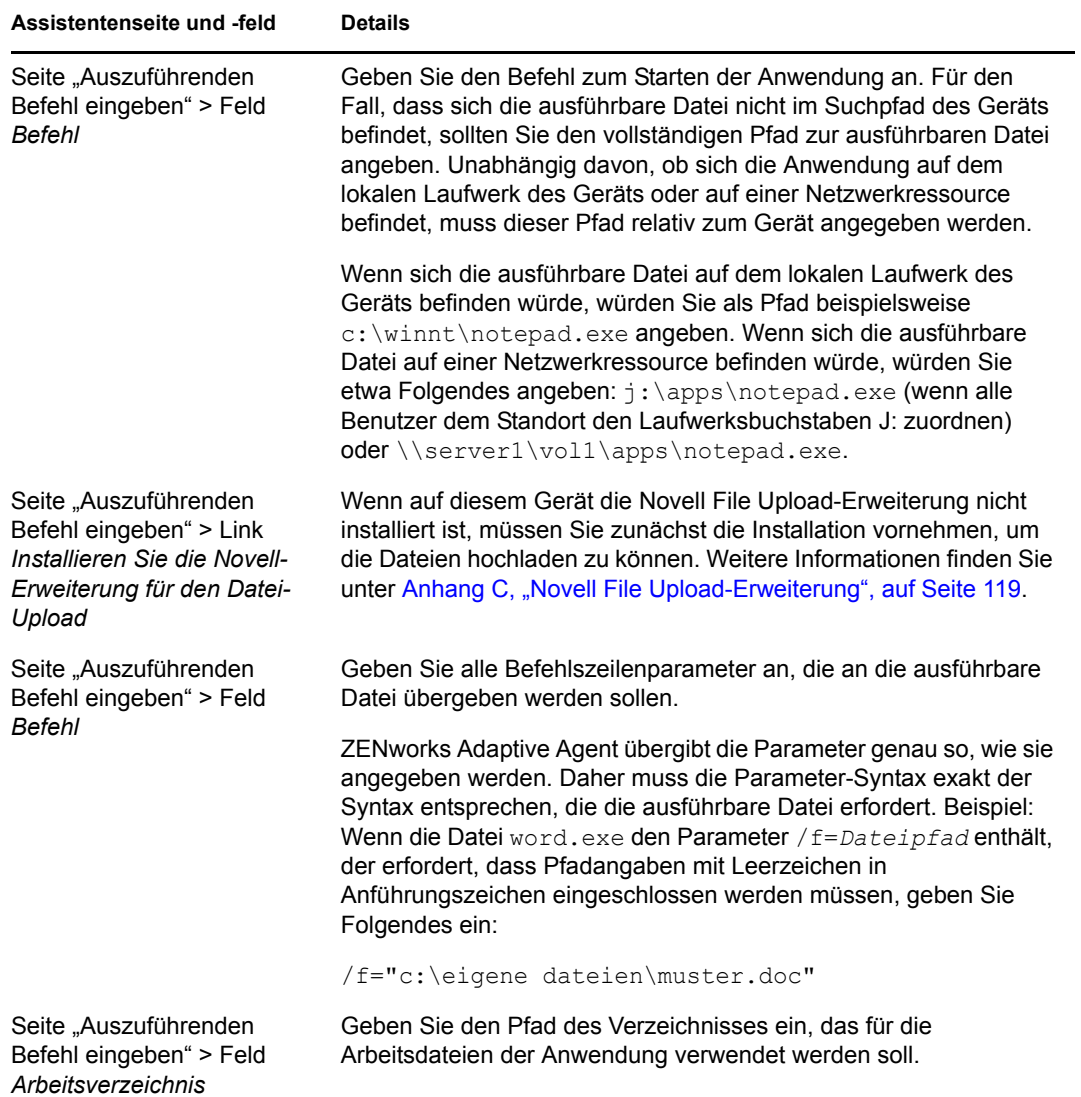

<span id="page-40-0"></span>**10** Wenn Sie ein Bundle für Thin-Client-Anwendungen erstellen, folgen Sie den Anweisungen des Assistenten, bis die Seite "Zusammenfassung" angezeigt wird und fahren Sie dann mit [Schritt 12 auf Seite 43](#page-42-0) fort.

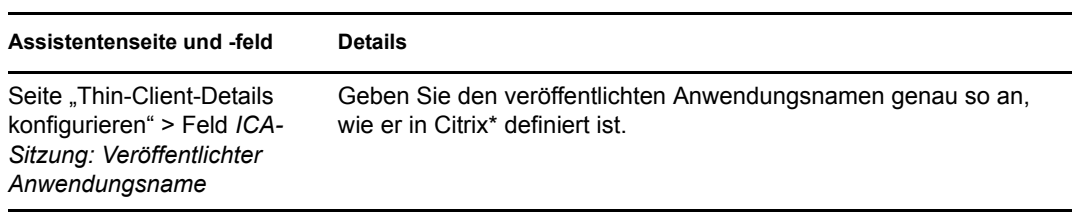

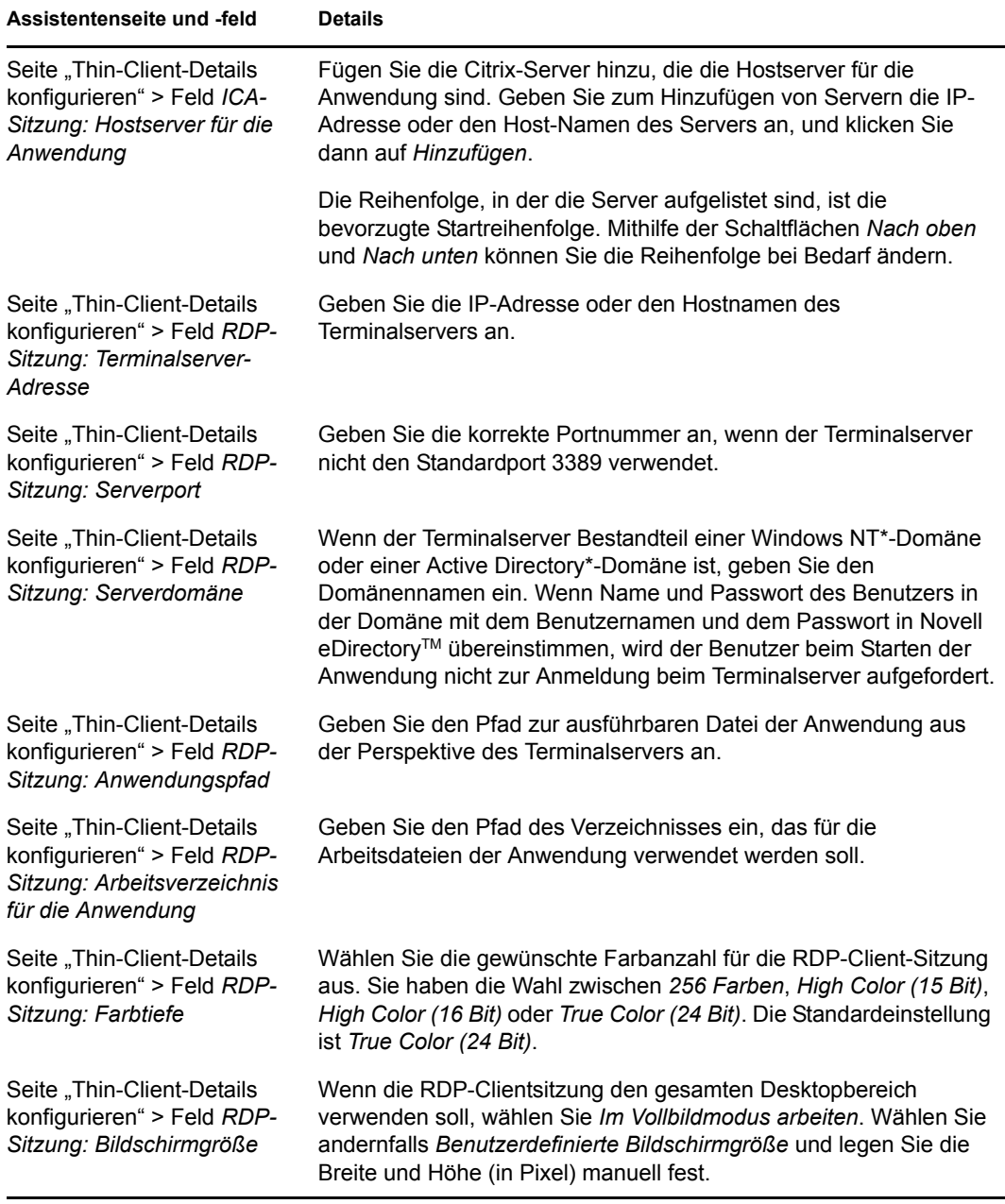

<span id="page-41-0"></span>**11** Wenn Sie ein Bundle für Webanwendungen erstellen, folgen Sie den Anweisungen des Assistenten, bis die Seite "Zusammenfassung" angezeigt wird und fahren Sie dann mit [Schritt 12 auf Seite 43](#page-42-0) fort.

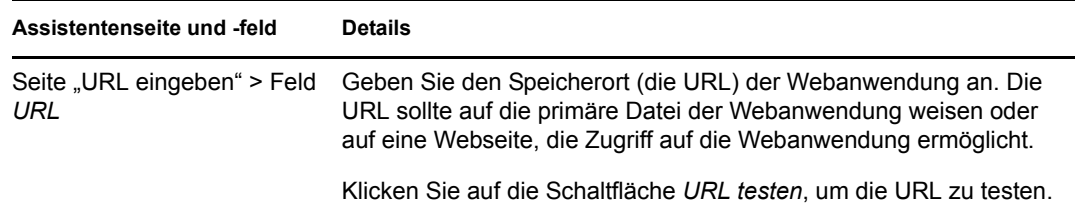

- <span id="page-42-0"></span>**12** Überprüfen Sie die Informationen auf der Seite "Zusammenfassung" und nehmen Sie über die Schaltfläche *Zurück* etwaige Änderungen an den Bundle-Einstellungen vor.
- **13** (Bei Bedarf) Aktivieren Sie das Kontrollkästchen *Zusätzliche Eigenschaften aktivieren*, um nach Fertigstellung des Assistenten die Seite "Zusammenfassung" anzuzeigen. Sie können über verschiedene Registerkarten die Zuweisungen, [Systemanforderungen](#page-58-0), Vorgänge, Einstellungen und Inhaltsreproduktionseinstellungen des Bundles bearbeiten.
- **14** Klicken Sie auf *Fertig stellen*, um das Bundle so zu erstellen, wie es durch die Einstellungen auf der Seite "Zusammenfassung" konfiguriert wurde.

Wenn Sie auf "Fertig stellen" klicken, wird das Bundle erstellt, ihm sind jedoch keine Benutzer oder Gruppen zugewiesen und es weist keine Zeitpläne und Gruppenmitgliedschaften auf. Sie müssen zusätzliche Optionen für das Bundle zu einem späteren Zeitpunkt konfigurieren. Fahren Sie dazu mit Abschnitt 3.2, "Zuweisen von vorhandenen Bundles zu Geräten", auf [Seite 50](#page-49-0) oder [Abschnitt 3.3, "Zuweisen von vorhandenen Bundles zu Benutzern", auf Seite 53](#page-52-0) fort.

### **2.5 Erstellen von Bundles unter Verwendung des zman-Befehlszeilenprogramms**

In ZENworks Configuration Management können Sie verschiedene Arten von Bundles erstellen, z. B. Windows-Bundles, Datei-Bundles, Anweisungs-Bundles und Imaging-Bundles. Jedes Bundle verfügt über einen eigenen Datensatz und eigene Konfigurationseinstellungen. Da es ein komplexer Vorgang ist, Daten als Argumente in der Befehlszeile zu übertragen, werden für die Erstellung von Bundles im zman-Dienstprogramm XML-Dateien als Eingabe benötigt. Um das zman-Befehlszeilenprogramm für die Erstellung eines Bundles verwenden zu können, müssen Sie bereits ein Bundle des gleichen Typs mithilfe des ZENworks-Kontrollzentrums erstellt haben und es als XML exportieren. Weitere Informationen zur Erstellung von Bundles mithilfe des ZENworks-Kontrollzentrums erhalten Sie unter [Kapitel 2, "Erstellen von Bundles", auf Seite 19](#page-18-0). Sie können die exportierte XML-Datei als Schablone für die Erstellung von Bundles mit zman verwenden.

Sie können beispielsweise ein im ZENworks-Kontrollzentrum bereits erstelltes Datei-Bundle als XML-Datei exportieren und es dann für die Erstellung eines weiteren Datei-Bundles mit zman verwenden.

Ein Bundle kann mit dem Inhalt einer Datei verknüpft werden. Bei einer zu installierenden MSI-Datei ist der Inhalt einer Datei beispielsweise mit einem Windows-MSI-Bundle verknüpft.

Bundles können auch abhängig von anderen Bundles sein.

In den folgenden Abschnitten erhalten Sie Informationen zum Erstellen von Bundles unter Verwendung des zman-Befehlszeilenprogramms:

 [Abschnitt 2.5.1, "Erstellen eines Bundles ohne Inhalt oder Abhängigkeit von einem anderen](#page-43-0)  [Bundle", auf Seite 44](#page-43-0)

- [Abschnitt 2.5.2, "Erstellen eines Bundles mit Inhalt oder Abhängigkeit von einem anderen](#page-44-0)  [Bundle", auf Seite 45](#page-44-0)
- [Abschnitt 2.5.3, "Verstehen des XML-Dateiformats für zman-Bundles", auf Seite 46](#page-45-0)

### <span id="page-43-0"></span>**2.5.1 Erstellen eines Bundles ohne Inhalt oder Abhängigkeit von einem anderen Bundle**

**1** Erstellen eines Bundles im ZENworks-Kontrollzentrum.

Erstellen Sie im ZENworks-Kontrollzentrum beispielsweise ein Webanwendungs-Bundle mit dem Namen "google", das die [Google-Website](http://www.google.com) (http://www.google.com) startet.

**2** Exportieren Sie das Bundle unter Verwendung des folgenden Befehls in eine XML-Datei:

zman bundle-export-to-file *bundle\_namebundle\_dateiname.xml*

Exportieren Sie beispielsweise das google-Bundle mithilfe des Befehls bundle-export-tofile google google.xml in die Datei google.xml.

Wenn Sie ein neues Bundle mit neuen Daten erstellen möchten, fahren Sie mit [Schritt 3](#page-43-1) fort. Wenn Sie ein neues Bundle mit den gleichen Daten wie das google-Bundle erstellen möchten, fahren Sie mit [Schritt 4](#page-44-1) fort.

<span id="page-43-1"></span>**3** Bearbeiten Sie die XML-Datei entsprechend Ihren Anforderungen.

Ändern Sie beispielsweise den Wert von <URL> im Abschnitt URL-Aktion starten unter ActionSet starten von http://www.google.com in http://www.yahoo.com, wie unten gezeigt.

```
 <ns2:ActionSets>
      <Id>104e5d74804052eb7ddc4a2f54358d97</Id>
     <Type>Launch</Type>
      <Version>1</Version>
      <Modified>false</Modified>
      <Data>
         \langlens1:Launch/>
     \langle/Data>
      <Actions>
          <Id>2ef5c645774759e9868ba2c157301949</Id>
          <Type>Launch URL Action</Type>
          <Data>
               <ns1:LaunchUrlActionData>
                   <URL>http://www.yahoo.com</URL>
                   <WaitForExit>false</WaitForExit>
               </ns1:LaunchUrlActionData>
         \langleData>
          <ContinueOnFailure>false</ContinueOnFailure>
          <Enabled>true</Enabled>
          <Properties />
      </Actions>
  </ns2:ActionSets>
```
<span id="page-44-1"></span>**4** Erstellen Sie ein Bundle unter Verwendung des folgenden Befehls:

zman bundle-create *neuer\_bundle\_name bundle\_xml\_dateiname.xml*

Um beispielsweise ein Yahoo-Bundle zu erstellen, geben Sie den Befehl zman bundlecreate yahoo google.xml ein, wenn Sie von der Konsole dazu aufgefordert werden.

### <span id="page-44-0"></span>**2.5.2 Erstellen eines Bundles mit Inhalt oder Abhängigkeit von einem anderen Bundle**

**1** Erstellen Sie zwei Bundles im ZENworks-Kontrollzentrum.

Erstellen Sie im ZENworks-Kontrollzentrum beispielsweise zwei MSI-Anwendungs-Bundles mit den Namen "officeXP" und "officeXPSP1". Das Bundle "officeXP" installiert Microsoft Office XP über eine MSI-Datei. Das Bundle "officeXPSP1" installiert das Service Pack 1 für Microsoft Office XP. Fügen Sie dem Bundle "officeXP" eine Bundleinstallation zu, um "officeXPSP1" zu installieren.

**2** Exportieren Sie das Bundle, bei dem eine Abhängigkeit von einem anderen Bundle besteht, als XML-Datei, indem Sie den folgenden Befehl verwenden:

zman bundle-export-to-file *bundle\_namebundle\_dateiname.xml*

Auf diese Weise werden die Dateien *bundle\_name*.xml und *bundle\_dateiname*\_ActionContentInfo.xml erstellt.

Exportieren Sie beispielsweise das google-Bundle mithilfe des Befehls zman bundleexport-to-file officeXP officeXP.xml in die Datei google.xml. Die Dateien officeXP.xml und officeXP\_ActionContentInfo.xml werden erstellt.

```
xml-Beispielformatvorlagen, WindowsMSIBundle.xml und ActionInfo.xml, finden Sie 
unter /opt/novell/zenworks/share/zman/samples/bundles auf einem Linux-Server und 
unter <sub>n</sub>%ZENWORKS_HOME%:\Novell\Zenworks\share\zman\samples\bundles auf einem
Windows-Server. Weitere Informationen zu ActionContentInfo.xml finden Sie unter 
Abschnitt 2.5.3, "Verstehen des XML-Dateiformats für zman-Bundles", auf Seite 46.
```
Wenn Sie ein neues Bundle mit neuen Daten erstellen möchten, fahren Sie mit [Schritt 3](#page-44-2) fort. Wenn Sie ein neues Bundle mit den gleichen Daten wie das Bundle "officeXP" erstellen möchten, fahren Sie mit [Schritt 4](#page-45-1) fort.

<span id="page-44-2"></span>**3** Bearbeiten Sie die Dateien officeXP.xml und officeXP\_ActionContentInfo.xml entsprechend Ihren Anforderungen.

Um beispielsweise ein neues Bundle zu erstellen, installieren Sie ApplicationX und dessen Support-Pack und führen Sie die folgenden Schritte aus:

- Ändern Sie in der Datei officeXP\_ActionContentInfo.xml alle Referenzen von officeXP.msi in ApplicationX.msi.
- Erstellen Sie ein weiteres Bundle mit dem Namen "ApplicationX-SP1", das das Support-Pack für ApplicationX installiert.
- Ändern Sie den Pfad des abhängigen Bundles "OfficeXPSP1" in der Datei officeXP\_ActionContentInfo.xml, um sowohl ApplicationX als auch das Support-Pack zu installieren.

Im Folgenden finden Sie ein Beispiel für die Datei officeXP\_ActionContentInfo.xml:

```
<ActionInformation>
    <ActionSet type="Install">
         <Action name="Install MSI" index="1">
```

```
\langleContent>
                  <ContentFilePath includeAllFilesinFolder="false"
includeAllFilesinSubFolders="false">E:\files\ApplicationX.msi</
ContentFilePath>
             </Content> 
         </Action>
         <Action name="Install Bundle" index="2">
          <DependentBundlePath>bundlefolder/ApplicationX-SP1</
DependentBundlePath> 
         </Action>
     </ActionSet>
     <ActionSet type="Uninstall">
         <Action name="Undo Install Actions" index="1">
             \langleContent>
                 <ContentFilePath includeAllFilesinFolder="false" 
includeAllFilesinSubFolders="false">E:\files\ApplicationX.msi</
ContentFilePath>
             </Content>
         </Action>
     </ActionSet>
```
</ActionInformation>

<span id="page-45-1"></span>**4** Erstellen Sie ein Bundle unter Verwendung des folgenden Befehls:

zman bundle-create *neuer\_bundle\_name bundle\_xml\_dateiname.xml bundle\_ordner* --actioninfo *bundle\_name*\_ActionContentInfo.xml

Wenn Sie den Ordner für das neue Bundle nicht angeben, wird das Bundle im Stammordner für Bundles (standardmäßig /Bundles) erstellt.

Mit dem folgenden Befehl erstellen Sie zum Beispiel das Bundle "ApplicationX" im Stammordner /Bundles:

zman bundle-create ApplicationX officeXP.xml --actioninfo officeXP\_ActionContentInfo.xml

Sie können auch den Ordner angeben, in dem das Bundle erstellt werden soll.

Mit dem folgenden Befehl erstellen Sie zum Beispiel das Bundle "ApplicationY" im Ordner *Software* unter dem Stammordner /Bundles:

```
zman bundle-create ApplicationY officeXP.xml /Bundles/Software --
actioninfo officeXP_ActionContentInfo.xml
```
### <span id="page-45-0"></span>**2.5.3 Verstehen des XML-Dateiformats für zman-Bundles**

Der Befehl bundle-export-to-file serialisiert die Bundle-Informationen, die in der Datenbank gespeichert sind, in eine XML-Datei. Jedes Bundle enthält Aktionen, die zu Aktionssätzen, wie zum Beispiel Installieren oder Starten, gruppiert sind. Eine exportierte Bundle-XML-Datei enthält Informationen für das Bundle, darunter UID, Name, Pfad, Primärer Typ, Teiltyp, Kategorie, Systemanforderungen, sowie Informationen zu allen Aktionssätzen und deren Aktionen. Die Datei enthält weder Informationen über die Zuweisung des Bundles zu Geräten oder Benutzern noch Zusatzimages für das Bundle.

Eine xml-Beispielformatvorlage, WindowsMSIBundle.xml, finden Sie unter /opt/novell/ zenworks/share/zman/samples/bundles auf einem Linux-Server und unter *"%ZENWORKS\_HOME%*:\Novell\Zenworks\share\zman\samples\bundles auf einem Windows-Server.

**Hinweis:** Falls die exportierte XML-Datei Zeichen des erweiterten ASCII-Codes enthält, müssen Sie die UTF-8- statt der ANSI-Codierung verwenden, um die Datei in einem Editor zu öffnen. Der Grund dafür ist, dass ANSI die Zeichen des erweiterten ASCII-Codes nicht richtig darstellt.

Wenn Sie ein Bundle aus einer XML-Datei erstellen, verwendet zman die Informationen, die in den Dateielementen <Description>, <SubType>, <Category> und <ActionSets> sowie <SysReqs> angegeben werden. Die Werte für "Name" und den übergeordneten Ordner werden der Befehlszeile entnommen. Für die restlichen Elemente werden die Standardwerte verwendet.

Befolgen Sie die nachstehenden Richtlinien, wenn Sie mit der XML-Datei arbeiten:

- Wenn Sie ein Bundle ohne Dateiinhalt oder Abhängigkeit von einem anderen Bundle erstellen möchten, brauchen Sie nur die Bundle-XML-Datei, um ein Bundle zu erstellen.
- Wenn Sie ein Bundle mit Inhalt oder Abhängigkeit von einem anderen Bundle erstellen möchten, benötigen Sie eine zusätzliche XML-Datei, die den Pfad zur Inhaltsdatei oder zum abhängigen Bundle als Argument zur Option --actioninfo des Befehls bundle-create enthält.

Eine xml-Beispielformatvorlage, ActionInfo.xml, finden Sie unter /opt/novell/ zenworks/share/zman/samples/bundles auf einem Linux-Server und unter *"%ZENWORKS\_HOME%*:\Novell\Zenworks\share\zman\samples\bundles auf einem Windows-Server.

- Wenn Sie das Aktionselement <Data> in der exportierten XML-Datei bearbeiten möchten, vergewissern Sie sich, dass die neuen Datein korrekt und mit dem Schema konform sind. Das zman-Dienstprogramm führt nur eine minimale Validierung der Daten durch und überprüft diese nicht auf Fehler. So wird das Bundle zwar erfolgreich erstellt, enthält aber möglicherweise ungültige Daten. In diesem Fall funktioniert das Bundle auf einem verwalteten Gerät nicht ordnungsgemäß.
- Der Dateiinhalt oder die Bundle-Abhängigkeiten sind mit einer bestimmten Aktion im Element <ActionSet> verknüpft. Die XML-Datei mit den Aktionsinhaltsinformationen sollte den Pfad der Datei, mit der der Dateiinhalt verknüpft werden soll, sowie den Index der Aktion im Element <ActionSet> enthalten.

Beispielsweise ist die MSI-Datei, die bei der Erstellung des Windows-MSI-Bundles installiert sein muss, mit der ersten Aktion "MSI Installieren" im installationsbezogenen Aktionssatz des erstellten Windows-MSI-Bundles verknüpft.

- Das Element <ActionSet> wird vom Attribut type spezifiziert. Dieses Attribut sollte in der Bundle-XML-Datei denselben Wert haben.
- Das Element <Action> hat ein optionales Namensattribut, das der Leserlichkeit dient.
- Das Attribut index ist erforderlich. Es spezifiziert die Aktion, mit der der Inhalt oder die Abhängigkeit verknüpft werden soll. Der Wert des Attributs "index" der ersten Aktion in <ActionSet> ist 1.
- Jede Aktion kann mehrere <Content>-Elemente haben, von denen jedes ein <ContentFilePath>-Element enthält. Das Element <ContentFilePath> enthält den Pfad des Dateiinhalts, der mit der Aktion verknüpft werden soll. Vergewissern Sie sich, dass der Dateiname dem in der Bundle-XML-Datei unter <Data> angegebenen Dateinamen für diese Aktion entspricht.
- Vergewissern Sie sich, dass die Reihenfolge der <Content>-Elemente der Reihenfolge der Elemente in der Bundle-XML-Datei entspricht. Das Windows-MSI-Bundle sollte beispielsweise die MSI-Datei im ersten <Content>-Element enthalten, gefolgt von <Content>-Elementen mit dem Pfad zu den MST-Dateien in der Reihenfolge, die unter <Data> für diese Aktion angegeben wurde.
- Bei der Erstellung von Windows-MSI-Bundles können Sie alle Dateien im Ordner oder in den Unterordnern aufnehmen, indem Sie die Attribute für includeAllFilesinFolder und includeAllFilesinSubFolders auf "Wahr" setzen. Die Abhängigkeit von einem anderen Bundle können Sie bestimmen, indem Sie den Bundle-Pfad als Wert des <DependentBundlePath>-Elements angeben. Der Pfad des Bundles sollte wie unten angezeigt relativ zu /Bundles angegeben werden.

```
<ActionSet type="Install">
<Action name="Install MSI" index="1">
<Content>
<ContentFilePath includeAllFilesinFolder="false" 
includeAllFilesinSubFolders="false">E:\files\ApplicationX.msi</
ContentFilePath>
</Content>
<Content>
<ContentFilePath includeAllFilesinFolder="false"
includeAllFilesinSubFolders="false">E:\files\ApplicationX_MST1.mst</
ContentFilePath>
</Content>
</Action>
<Action name="Install Bundle" index="2">
<DependentBundlePath>bundlefolder/ApplicationX-SP1</DependentBundlePath>
</Action>
</ActionSet>
```
- Um die UID eines Objekts zu erhalten, verwenden Sie den Befehl object-get-GUID. Sie müssen in den folgenden Szenarios die Objekt-UIDs manuell in der Bundle-XML-Datei bearbeiten:
	- In der Systemanforderung "Bundle installiert" müssen der Pfad und die UID des Bundles im <BundleInstalledReq>-Element unter dem <SysReqs>-Element geändert werden.
	- Im Imaging-Bundle muss die UID des Servers, der die .img-Datei enthält, in den ZENworks-Aktionen "Image-Satz" und "Multicast-Image-Satz" manuell geändert werden. Auch die UID der verknüpften Anwendungen muss manuell in den Aktionen "Verknüpftes Anwendungs-Bundle" und "Multicast-Image-Satz" geändert werden. Vergewissern Sie sich, dass das verknüpfte Bundle bereits über ein manuell erstelltes Add-on-Image verfügt, da es nicht automatisch erstellt wird, wenn das Bundle mit dem Image-Bundle verknüpft wird.

# <sup>3</sup>**Verwalten von Bundles**

Mithilfe der Novell® ZENworks® Configuration Management-Funktion für die Softwareverwaltung können Sie Software und Inhalte auf Ihrem ZENworks-System effizient verwalten.

Informationen zum Erstellen von Anweisungs-, Datei-, Imaging- und Windows-Bundles finden Sie unter [Kapitel 2, "Erstellen von Bundles", auf Seite 19.](#page-18-1) Weitere Informationen zum Erstellen von Imaging-Bundles finden Sie im Handbuch *ZENworks 10 Configuration Management-Referenz für Preboot Services und Imaging*.

In den nachfolgenden Abschnitten finden Sie Informationen, die Sie bei der Verwaltung vorhandener Bundles unterstützen.

- [Abschnitt 3.1, "Erstellen von Bundles", auf Seite 49](#page-48-0)
- [Abschnitt 3.2, "Zuweisen von vorhandenen Bundles zu Geräten", auf Seite 50](#page-49-1)
- [Abschnitt 3.3, "Zuweisen von vorhandenen Bundles zu Benutzern", auf Seite 53](#page-52-1)
- [Abschnitt 3.4, "Hinzufügen eines Bundles zu einer Gruppe", auf Seite 56](#page-55-0)
- [Abschnitt 3.5, "Umbenennen, Kopieren oder Verschieben von Bundles", auf Seite 58](#page-57-0)
- [Abschnitt 3.6, "Hinzufügen von Systemanforderungen für ein Bundle", auf Seite 59](#page-58-1)
- [Abschnitt 3.7, "Kopieren der Systemanforderungen eines Bundles", auf Seite 65](#page-64-0)
- [Abschnitt 3.8, "Verwalten von Bundle-Einstellungen", auf Seite 66](#page-65-0)
- [Abschnitt 3.9, "Verwalten von Bundle-Variablen", auf Seite 67](#page-66-0)
- [Abschnitt 3.10, "Löschen eines Bundles", auf Seite 69](#page-68-0)
- [Abschnitt 3.11, "Erhöhen der Versionsnummer eines Bundles", auf Seite 69](#page-68-1)
- [Abschnitt 3.12, "Installieren eines Bundles", auf Seite 70](#page-69-0)
- [Abschnitt 3.13, "Starten eines Bundles", auf Seite 71](#page-70-0)
- [Abschnitt 3.14, "Kopieren eines Bundles auf einen Inhaltsserver", auf Seite 72](#page-71-0)
- [Abschnitt 3.15, "Verhindern der Bereitstellung eines Bundles", auf Seite 75](#page-74-0)
- [Abschnitt 3.16, "Aktivieren eines Bundles für die Bereitstellung", auf Seite 75](#page-74-1)
- [Abschnitt 3.17, "Aktivieren eines Bundles für die Deinstallation", auf Seite 76](#page-75-0)
- [Abschnitt 3.18, "Deinstallieren eines Bundles", auf Seite 77](#page-76-0)
- [Abschnitt 3.19, "Ändern von Aktionssatzoptionen", auf Seite 79](#page-78-0)
- [Abschnitt 3.20, "Anzeigen der Bundle-Aktivität auf dem verwalteten Gerät", auf Seite 83](#page-82-0)
- [Abschnitt 3.21, "Anzeigen der vordefinierten Berichte", auf Seite 84](#page-83-0)

## <span id="page-48-0"></span>**3.1 Erstellen von Bundles**

Schrittweise Anleitungen zum Erstellen von Anweisungs-, Datei-, - und Windows-Bundles finden Sie unter [Kapitel 2, "Erstellen von Bundles", auf Seite 19.](#page-18-1) Weitere Informationen zum Erstellen von Imaging-Bundles finden Sie im Handbuch *ZENworks 10 Configuration Management-Referenz für Preboot Services und Imaging*.

## <span id="page-49-1"></span><span id="page-49-0"></span>**3.2 Zuweisen von vorhandenen Bundles zu Geräten**

Wenn Sie Bundles erstellen, wird das Objekt erstellt, ohne dass ihm Geräte oder Benutzer zugewiesen werden. Es werden auch keine Verteilungs-, Start- oder Verfügbarkeitszeitpläne festgelegt. Bevor das Bundle auf zugewiesenen Geräten verwendet werden kann, müssen Sie die Schritte in dieser Vorgehensweise ausführen.

Sie können Bundles mithilfe des ZENworks-Kontrollzentrums oder des zman-

Befehlszeilenprogramms zuweisen. Die folgende Vorgehensweise erläutert, wie Bundles mithilfe des ZENworks-Kontrollzentrums zugewiesen werden. Wenn Sie das zman-Befehlszeilenprogramm bevorzugen, finden Sie weitere Informationen unter "Bundle-Befehle" in "ZENworks-Befehlszeilenprogramme".

- **1** Klicken Sie im ZENworks-Kontrollzentrum auf die Registerkarte *Bundles*.
- **2** Wählen Sie das gewünschte in der Liste *Bundles* aus, indem Sie das Kontrollkästchen neben seinem Namen aktivieren, auf *Aktion* klicken und anschließend auf *Bundle zu Gerät zuweisen* klicken.

oder

Klicken Sie auf das gewünschte Bundle und dann auf *Beziehungen*. Klicken Sie im Bereich "Gerätezuweisungen" auf "Hinzufügen".

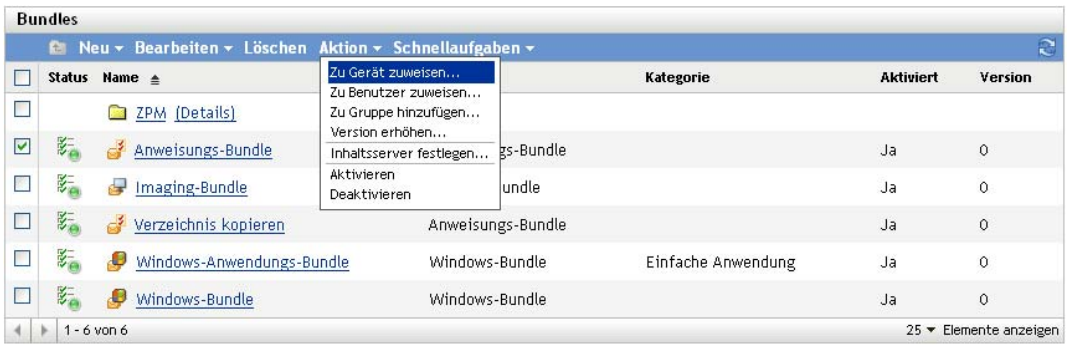

Ein Bundle muss Geräten und Benutzern zugewiesen werden, bevor es an diese verteilt werden kann.

Sie können das Bundle einzelnen Geräten, Benutzern, Ordnern oder Gruppen zuweisen. Die Zuweisung eines Bundles zu einem Ordner oder einer Gruppe ist die bevorzugte Zuweisungsmethode für Bundles. Sie ermöglicht eine einfachere Verwaltung der Bundle-Zuweisungen und verringert die Wahrscheinlichkeit einer zu starken Serverauslastung, die aufgrund der Zuweisung zu vieler Objekte zu einem Bundle verursacht werden kann (beispielsweise bei mehr als 250 Objekten).

**3** Wählen Sie im Dialogfeld "Objekte auswählen" die Objekte aus, denen Sie das Bundle zuweisen möchten.

Das Dialogfeld "Objekte auswählen" wird mit dem Ordner Geräte als Stammordner geöffnet. Die Ordner Server und Arbeitsstationen werden standardmäßig zusammen mit den benutzerdefinierten Ordnern angezeigt, die Sie im Ordner Geräte erstellt haben.

Suchen Sie nach den Geräten bzw. Benutzern, Gruppen und Ordnern, denen Sie das Bundle zuweisen möchten, und wählen Sie diese aus. Gehen Sie folgendermaßen vor:

**3a** Klicken Sie neben einem Ordner (beispielsweise neben Arbeitsstationen oder Server) auf  $\Gamma$ , um durch die Ordner zu navigieren, bis Sie zum Gerät, zur Gruppe oder zum Ordner gelangen, das/die/den Sie auswählen möchten.

Wenn Sie nach einem bestimmten Objekt suchen, beispielsweise einer Arbeitsstation oder einer Arbeitsstationsgruppe, können Sie die Liste *Elemente des Typs* verwenden, um die angezeigten Objekttypen einzuschränken. Wenn Sie den Namen des gesuchten Objekts kennen, können Sie auch das Feld *Elementname* verwenden, um danach zu suchen.

- **3b** Klicken Sie auf den unterstrichenen Link in der Spalte *Name*, um das Gerät, die Gruppe oder den Ordner auszuwählen und seinen bzw. ihren Namen im Listenfeld *Ausgewählt* anzeigen zu lassen.
- **3c** Klicken Sie auf *OK*, um die ausgewählten Geräte, Ordner und Gruppen der Liste *Geräte* hinzuzufügen.
- **4** Geben Sie den Standort der Bundle-Verknüpfung an.

Sie können über die Zuweisungen "Verknüpfungsstandort" die Standorte auf dem verwalteten Gerät angeben, auf denen ZENworks Adaptive Agent das Symbol des Bundles anzeigt. Mögliche Stellen sind:

**Application Window:** Platziert das Symbol im Application Window. Diese Stelle ist standardmäßig ausgewählt.

**Schnellstart:** Platziert das Symbol im Schnellstartbereich der Windows-Taskleiste.

**Desktop:** Platziert das Symbol auf dem Desktop des Geräts.

**Taskleiste:** Platziert das Symbol im Systembereich (Benachrichtigungsbereich) der Windows-Taskleiste.

**Startmenü:** Platziert das Symbol im Menü *Start* auf allen Windows-Geräten mit Ausnahme von Windows Vista\*. In Windows Vista wird das Symbol unter *Start* > *Alle Programme* abgelegt.

Wenn Sie das Aussehen des Menüs *Start* auf einem Windows Vista-Gerät ändern oder Anwendungen in das Menü *Start* aufnehmen möchten, lesen Sie Anhang G, "Best Practices", [auf Seite 217](#page-216-0).

<span id="page-50-0"></span>**5** Klicken Sie auf *Weiter*, um die Seite "Zeitpläne" anzuzeigen, und wählen Sie dann die zu definierenden Zeitpläne aus:

**Verteilungszeitplan:** Definiert die Datums- und Uhrzeitangaben für die Verteilung des Bundles vom ZENworks-Server an das verwaltete Gerät oder den Benutzer. Wenn Sie keinen Zeitplan definieren, wird der Inhalt des Bundles beim ersten Aufruf an das Gerät oder den Benutzer verteilt. Der Zeitplan definiert jedoch nicht das Datum und die Uhrzeit der Ausführung des Bundles.

**Aufrufzeitplan:** Definiert die Datums- und Uhrzeitangaben für den automatischen Aufruf des Bundles durch den ZENworks Adaptive Agent. Wenn Sie keinen Zeitplan definieren, wird das Bundle nur aufgerufen, wenn dieser Vorgang vom Benutzer durchgeführt wird. Vor dem Starten des Bundles überprüft ZENworks Adaptive Agent, ob das Bundle verteilt und installiert ist. Wenn das Bundle noch nicht verteilt ist, wird es vom Agenten zunächst verteilt. Der Agent führt dann anschließend die entsprechenden Aktionen durch, um das Bundle zu installieren und zu starten.

**Verfügbarkeitszeitplan:** Definiert Datum und Uhrzeit der Verfügbarkeit des Bundles für das Gerät oder den Benutzer. Der ZENworks Adaptive Agent zeigt das Bundle-Symbol nur während der im Zeitplan festgelegten Zeiträume an. Wenn Sie keinen Zeitplan definieren, ist das Bundle jederzeit verfügbar.

**6** (Bei Bedarf) Wenn Sie in [Schritt 5](#page-50-0) *Verteilungszeitplan* wählen, klicken Sie auf *Weiter*, um die Seite "Zeitplan für Bundle-Verteilung" zu öffnen.

Im Verteilungszeitplan werden die Datums- und Uhrzeitangaben für die Verteilung des Bundles vom ZENworks®-Server an das verwaltete Gerät definiert. Bei Verwendung des Standardzeitplans (kein Zeitplan) wird das Bundle beim ersten Aufruf an das Gerät verteilt.

- **7** Wählen Sie im Dialogfeld *Zeitplantyp* einen der folgenden Zeitpläne aus und füllen Sie die folgenden Felder aus. Weitere Informationen erhalten Sie, wenn Sie auf der Seite des Assistenten auf die Schaltfläche *Hilfe* klicken oder in den folgenden Abschnitten:
	- [Abschnitt D.1, "Datum", auf Seite 123](#page-122-0)
	- [Abschnitt D.4, "Wiederkehrend", auf Seite 125](#page-124-0)
	- [Abschnitt D.2, "Ereignis", auf Seite 124](#page-123-0)
- **8** Wählen Sie eine oder mehrere der folgenden Optionen aus:

**Wake-on-LAN:** Wenn das Gerät zum angegebenen Zeitpunkt nicht eingeschaltet ist, versucht ZENworks, das Gerät mithilfe von Wake-on-LAN (WOL) einzuschalten. Das Gerät muss dazu Wake-on-LAN unterstützen.

**Installation sofort nach Verteilung:** Installationsvorgänge werden sofort nach Verteilung des Bundles an das Gerät installiert.

**Starten sofort nach Installation:** Startvorgänge werden sofort nach Installation des Bundles ausgeführt. Diese Option steht nur zur Verfügung, wenn die Option *Installation sofort nach Verteilung* aktiviert wurde.

**9** (Bei Bedarf) Wenn Sie in [Schritt 5](#page-50-0) *Aufrufzeitplan* gewählt haben, klicken Sie auf *Weiter*, um die Seite "Zeitplan für Bundle-Start" zu öffnen.

Aus dem Aufrufzeitplan gehen die Datums- und Uhrzeitangaben für den automatischen Aufruf des Bundles durch ZENworks Adaptive Agent hervor. Bei Verwendung des Standardzeitplans (kein Zeitplan) wird das Bundle nur aufgerufen, wenn dieser Vorgang vom Benutzer durchgeführt wird.

- **10** Wählen Sie im Dialogfeld *Zeitplantyp* einen der folgenden Zeitpläne aus und füllen Sie die folgenden Felder aus. Weitere Informationen erhalten Sie, wenn Sie auf der Seite des Assistenten auf die Schaltfläche *Hilfe* klicken oder in den folgenden Abschnitten:
	- [Abschnitt D.1, "Datum", auf Seite 123](#page-122-0)
	- [Abschnitt D.4, "Wiederkehrend", auf Seite 125](#page-124-0)
	- [Abschnitt D.2, "Ereignis", auf Seite 124](#page-123-0)
- **11** (Bei Bedarf) Wenn Sie in [Schritt 5](#page-50-0) *Verfügbarkeitszeitplan* gewählt haben, klicken Sie auf Weiter, um die Seite "Zeitplan für Bundle-Verfügbarkeit" zu öffnen.

Im Verfügbarkeitszeitplan werden die Datums- und Uhrzeitangaben für die Verfügbarkeit des Bundles auf dem verwalteten Gerät definiert. ZENworks Adaptive Agent zeigt das Bundle-Symbol nur während der im Zeitplan festgelegten Zeiträume an. Bei Verwendung des Standardzeitplans (kein Zeitplan) ist das Bundle jederzeit verfügbar.

Der Zeitplan wird unabhängig davon, ob die Anwendung installiert ist oder nicht, angewendet. Beispiel: Falls ein Benutzer die Anwendung noch nicht installiert hat, kann sie nur während der im Zeitplan festgelegten Zeiträume installiert werden. Hat ein Benutzer die Anwendung bereits installiert, kann sie nur innerhalb der im Zeitplan definierten Zeiträume ausgeführt werden.

- **12** Wählen Sie im Dialogfeld *Zeitplantyp* einen der folgenden Zeitpläne aus und füllen Sie die folgenden Felder aus. Weitere Informationen erhalten Sie, wenn Sie auf der Seite des Assistenten auf die Schaltfläche *Hilfe* klicken oder in den folgenden Abschnitten:
	- [Abschnitt D.1, "Datum", auf Seite 123](#page-122-0)
	- [Abschnitt D.4, "Wiederkehrend", auf Seite 125](#page-124-0)
- **13** Klicken Sie auf *Weiter*, um die Seite "Fertig stellen" anzuzeigen, überprüfen Sie die Angaben und ändern Sie sie gegebenenfalls mithilfe der Schaltfläche *Zurück*.
- <span id="page-52-0"></span>**14** Klicken Sie auf *Fertig stellen*.

### <span id="page-52-1"></span>**3.3 Zuweisen von vorhandenen Bundles zu Benutzern**

Wenn Sie Bundles erstellen, wird das Objekt erstellt, ohne dass ihm Geräte oder Benutzer zugewiesen werden. Es werden auch keine Verteilungs-, Start- oder Verfügbarkeitszeitpläne festgelegt. Bevor das Bundle auf zugewiesenen Geräten verwendet werden kann, müssen Sie die Schritte in dieser Vorgehensweise ausführen.

Sie können Bundles mithilfe des ZENworks-Kontrollzentrums oder des zman-Befehlszeilenprogramms zuweisen. Die folgende Vorgehensweise erläutert, wie Bundles mithilfe des ZENworks-Kontrollzentrums zugewiesen werden. Wenn Sie das zman-Befehlszeilenprogramm bevorzugen, finden Sie weitere Informationen unter "Bundle-Befehle" in "ZENworks-Befehlszeilenprogramme".

- **1** Klicken Sie im ZENworks-Kontrollzentrum auf die Registerkarte *Bundles*.
- **2** Wählen Sie das gewünschte Bundle aus der Liste *Bundles* aus, indem Sie das Kontrollkästchen neben dessen Namen aktivieren. Klicken Sie anschließend auf *Aktion* und schließlich auf *Zu Benutzer zuweisen*.

oder

Klicken Sie auf das gewünschte Bundle und dann auf *Beziehungen*. Klicken Sie im Bereich "Gerätezuweisungen" auf "Hinzufügen".

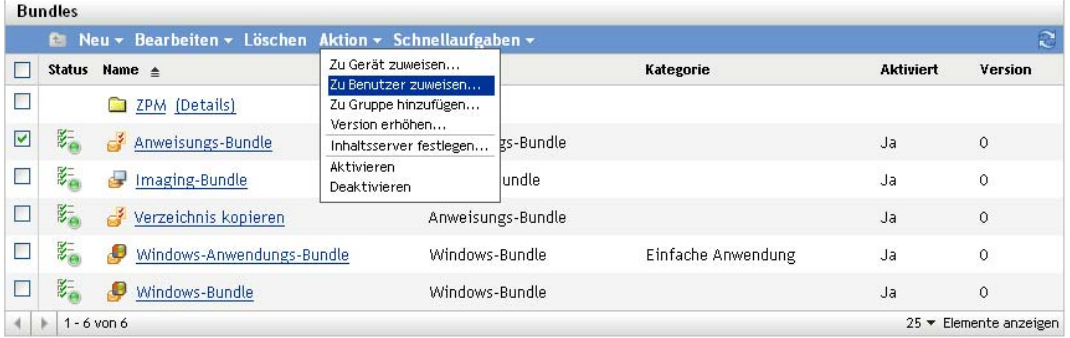

Ein Bundle muss Geräten und Benutzern zugewiesen werden, bevor es an diese verteilt werden kann.

Sie können das Bundle einzelnen Geräten, Benutzern, Ordnern oder Gruppen zuweisen. Die Zuweisung eines Bundles zu einem Ordner oder einer Gruppe ist die bevorzugte Zuweisungsmethode für Bundles. Sie ermöglicht eine einfachere Verwaltung der Bundle-Zuweisungen und verringert die Wahrscheinlichkeit einer zu starken Serverauslastung, die aufgrund der Zuweisung zu vieler Objekte zu einem Bundle verursacht werden kann (beispielsweise bei mehr als 250 Objekten).

**3** Wählen Sie im Dialogfeld "Objekte auswählen" die Objekte aus, denen Sie das Bundle zuweisen möchten.

Das Dialogfeld "Objekte auswählen" wird mit dem Ordner Benutzer als Stammordner geöffnet. Standardmäßig werden die definierten Benutzerquellen sowie der Ordner ZENworks-Benutzergruppen angezeigt.

Suchen Sie nach den Geräten bzw. Benutzern, Gruppen und Ordnern, denen Sie das Bundle zuweisen möchten, und wählen Sie diese aus. Gehen Sie folgendermaßen vor:

**3a** Klicken Sie neben einem Ordner auf  $\mathbf{r}$ , um durch die Ordner zu navigieren, bis Sie zum Benutzer, zur Gruppe oder zum Ordner gelangen, den bzw. die Sie auswählen möchten.

Wenn Sie nach einem bestimmten Objekt suchen, beispielsweise einem Benutzer oder einer Benutzergruppe, können Sie die Liste *Elemente des Typs* verwenden, um die angezeigten Objekttypen einzuschränken. Wenn Sie den Namen des gesuchten Objekts kennen, können Sie auch das Feld *Elementname* verwenden, um danach zu suchen.

- **3b** Klicken Sie auf den unterstrichenen Link in der Spalte *Name*, um den Benutzer, die Gruppe oder den Ordner auszuwählen und seinen bzw. ihren Namen im Listenfeld *Ausgewählt* anzeigen zu lassen.
- **3c** Klicken Sie auf *OK*, um die ausgewählten Benutzer, Ordner und Gruppen der Liste *Geräte* hinzuzufügen.
- **4** Geben Sie den Standort der Bundle-Verknüpfung an.

Sie können über die Zuweisungen "Verknüpfungsstandort" die Standorte auf dem verwalteten Gerät angeben, auf denen ZENworks Adaptive Agent das Symbol des Bundles anzeigt. Mögliche Stellen sind:

**Application Window:** Platziert das Symbol im Application Window. Diese Stelle ist standardmäßig ausgewählt.

**Schnellstart:** Platziert das Symbol im Schnellstartbereich der Windows-Taskleiste.

**Desktop:** Platziert das Symbol auf dem Desktop des Geräts.

**Taskleiste:** Platziert das Symbol im Systembereich (Benachrichtigungsbereich) der Windows-Taskleiste.

**Startmenü:** Platziert das Symbol im Menü *Start* auf allen Windows-Geräten mit Ausnahme von Windows Vista. In Windows Vista wird das Symbol unter *Start* > *Alle Programme* abgelegt.

Wenn Sie das Aussehen des Menüs *Start* auf einem Windows Vista-Gerät ändern oder Anwendungen in das Menü *Start* aufnehmen möchten, lesen Sie Anhang G, "Best Practices", [auf Seite 217](#page-216-0).

**5** Klicken Sie auf *Weiter*, um die Seite "Zeitpläne" anzuzeigen, und wählen Sie dann die zu definierenden Zeitpläne aus:

**Verteilungszeitplan:** Definiert die Datums- und Uhrzeitangaben für die Verteilung des Bundles vom ZENworks-Server an das verwaltete Gerät oder den Benutzer. Wenn Sie keinen Zeitplan definieren, wird der Inhalt des Bundles beim ersten Aufruf an das Gerät oder den Benutzer verteilt. Der Zeitplan definiert jedoch nicht das Datum und die Uhrzeit der Ausführung des Bundles.

**Aufrufzeitplan:** Definiert die Datums- und Uhrzeitangaben für den automatischen Aufruf des Bundles durch den ZENworks Adaptive Agent. Wenn Sie keinen Zeitplan definieren, wird das Bundle nur aufgerufen, wenn dieser Vorgang vom Benutzer durchgeführt wird. Vor dem Starten des Bundles überprüft ZENworks Adaptive Agent, ob das Bundle verteilt und installiert ist. Wenn das Bundle noch nicht verteilt ist, wird es vom Agenten zunächst verteilt. Der Agent führt dann anschließend die entsprechenden Aktionen durch, um das Bundle zu installieren und zu starten.

**Verfügbarkeitszeitplan:** Definiert Datum und Uhrzeit der Verfügbarkeit des Bundles für das Gerät oder den Benutzer. Der ZENworks Adaptive Agent zeigt das Bundle-Symbol nur während der im Zeitplan festgelegten Zeiträume an. Wenn Sie keinen Zeitplan definieren, ist das Bundle jederzeit verfügbar.

**6** (Bei Bedarf) Wenn Sie in [Schritt 5](#page-50-0) *Verteilungszeitplan* wählen, klicken Sie auf *Weiter*, um die Seite "Zeitplan für Bundle-Verteilung" zu öffnen.

Im Verteilungszeitplan werden die Datums- und Uhrzeitangaben für die Verteilung des Bundles vom ZENworks®-Server an das verwaltete Gerät definiert. Bei Verwendung des Standardzeitplans (kein Zeitplan) wird das Bundle beim ersten Aufruf an das Gerät verteilt.

- **7** Wählen Sie im Dialogfeld *Zeitplantyp* einen der folgenden Zeitpläne aus und füllen Sie die folgenden Felder aus. Weitere Informationen erhalten Sie, wenn Sie auf der Seite des Assistenten auf die Schaltfläche *Hilfe* klicken oder in den folgenden Abschnitten:
	- [Abschnitt D.1, "Datum", auf Seite 123](#page-122-0)
	- [Abschnitt D.4, "Wiederkehrend", auf Seite 125](#page-124-0)
	- [Abschnitt D.2, "Ereignis", auf Seite 124](#page-123-0)
- **8** Wählen Sie eine oder mehrere der folgenden Optionen aus:

**Wake-on-LAN:** Wenn das Gerät zum angegebenen Zeitpunkt nicht eingeschaltet ist, versucht ZENworks, das Gerät mithilfe von Wake-on-LAN (WOL) einzuschalten. Das Gerät muss dazu Wake-on-LAN unterstützen.

**Installation sofort nach Verteilung:** Installationsvorgänge werden sofort nach Verteilung des Bundles an das Gerät installiert.

**Starten sofort nach Installation:** Startvorgänge werden sofort nach Installation des Bundles ausgeführt. Diese Option steht nur zur Verfügung, wenn die Option *Installation sofort nach Verteilung* aktiviert wurde.

**9** (Bei Bedarf) Wenn Sie in [Schritt 5](#page-50-0) *Aufrufzeitplan* gewählt haben, klicken Sie auf *Weiter*, um die Seite "Zeitplan für Bundle-Start" zu öffnen.

Aus dem Aufrufzeitplan gehen die Datums- und Uhrzeitangaben für den automatischen Aufruf des Bundles durch ZENworks Adaptive Agent hervor. Bei Verwendung des Standardzeitplans (kein Zeitplan) wird das Bundle nur aufgerufen, wenn dieser Vorgang vom Benutzer durchgeführt wird.

- **10** Wählen Sie im Dialogfeld *Zeitplantyp* einen der folgenden Zeitpläne aus und füllen Sie die folgenden Felder aus. Weitere Informationen erhalten Sie, wenn Sie auf der Seite des Assistenten auf die Schaltfläche *Hilfe* klicken oder in den folgenden Abschnitten:
	- [Abschnitt D.1, "Datum", auf Seite 123](#page-122-0)
- [Abschnitt D.4, "Wiederkehrend", auf Seite 125](#page-124-0)
- [Abschnitt D.2, "Ereignis", auf Seite 124](#page-123-0)
- **11** (Bei Bedarf) Wenn Sie in [Schritt 5](#page-50-0) *Verfügbarkeitszeitplan* gewählt haben, klicken Sie auf Weiter, um die Seite "Zeitplan für Bundle-Verfügbarkeit" zu öffnen.

Im Verfügbarkeitszeitplan werden die Datums- und Uhrzeitangaben für die Verfügbarkeit des Bundles auf dem verwalteten Gerät definiert. ZENworks Adaptive Agent zeigt das Bundle-Symbol nur während der im Zeitplan festgelegten Zeiträume an. Bei Verwendung des Standardzeitplans (kein Zeitplan) ist das Bundle jederzeit verfügbar.

Der Zeitplan wird unabhängig davon, ob die Anwendung installiert ist oder nicht, angewendet. Beispiel: Falls ein Benutzer die Anwendung noch nicht installiert hat, kann sie nur während der im Zeitplan festgelegten Zeiträume installiert werden. Hat ein Benutzer die Anwendung bereits installiert, kann sie nur innerhalb der im Zeitplan definierten Zeiträume ausgeführt werden.

- **12** Wählen Sie im Dialogfeld *Zeitplantyp* einen der folgenden Zeitpläne aus und füllen Sie die folgenden Felder aus. Weitere Informationen erhalten Sie, wenn Sie auf der Seite des Assistenten auf die Schaltfläche *Hilfe* klicken oder in den folgenden Abschnitten:
	- [Abschnitt D.1, "Datum", auf Seite 123](#page-122-0)
	- [Abschnitt D.4, "Wiederkehrend", auf Seite 125](#page-124-0)
- **13** Klicken Sie auf *Weiter*, um die Seite "Fertig stellen" anzuzeigen, überprüfen Sie die Angaben und ändern Sie sie gegebenenfalls mithilfe der Schaltfläche *Zurück*.
- **14** Klicken Sie auf *Fertig stellen*.

Wenn Sie Active Directory-Benutzern Bundles zuweisen, stehen die Zuweisungen den Benutzern nur zur Verfügung, wenn der ZENworks-Server den DNS-Namen des Active Directory auflösen kann.

## <span id="page-55-0"></span>**3.4 Hinzufügen eines Bundles zu einer Gruppe**

Sie können das Bundle beliebigen bereits vorhandenen Bundle-Gruppen hinzufügen bzw. im Rahmen des Zuweisungsvorgangs eine neue Bundle-Gruppe erstellen. Das Bundle erbt dann die Zuweisungen und Zeitpläne der Gruppe. Dies bedeutet, dass Sie Zeit sparen können, indem Sie anstelle einzelner Bundles eine Bundle-Gruppe verwalten. Das Hinzufügen eines Bundles zu einer Gruppe ist nicht dasselbe wie das Zuweisen eines Bundles zu einer Gruppe (Benutzer oder Gerät). Weitere Informationen zum Zuweisen von Bundles zu Geräten finden Sie unter [Zuweisen von](#page-49-1)  [vorhandenen Bundles zu Geräten;](#page-49-1) Informationen zum Zuweisen von Bundles zu Benutzer finden Sie unter [Zuweisen von vorhandenen Bundles zu Benutzern.](#page-52-1)

- **1** Klicken Sie im ZENworks-Kontrollzentrum auf die Registerkarte *Bundles*.
- **2** Aktivieren Sie in der Liste *Bundles* das Kontrollkästchen neben dem gewünschten Bundle (oder den Bundles).
- **3** Klicken Sie auf *Aktion* > *Zu Gruppe hinzufügen*.

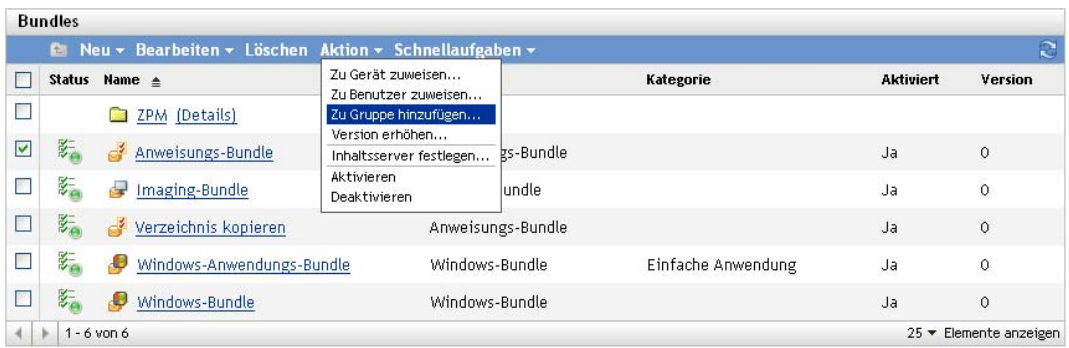

<span id="page-56-0"></span>**4** Wählen Sie die Option *Einer vorhandenen Gruppe ausgewählte Elemente hinzufügen* aus, wenn die Gruppe, der Sie die Objekte hinzufügen möchten, bereits vorhanden ist.

oder

Wählen Sie die Option *Eine neue Gruppe mit den ausgewählten Elementen erstellen* aus, wenn Sie für die ausgewählten Objekte eine neue Gruppe erstellen müssen.

**5** (Bei Bedarf) Wenn Sie in [Schritt 4](#page-56-0) die Option *Ausgewählte Objekte zu vorhandener Gruppe hinzufügen* gewählt haben, klicken Sie auf *Weiter*, um die Seite "Ziele" anzuzeigen.

Auf der Seite "Ziele" können Sie die Gruppen auswählen, denen die Objekte (Benutzer, Geräte, Bundles, Richtlinien) hinzugefügt werden sollen.

- **5a** Klicken Sie auf *Hinzufügen*, um das Dialogfeld "Gruppen auswählen" anzuzeigen.
- <span id="page-56-1"></span>**5b** Suchen Sie nach den Gruppen, denen Sie die Geräte hinzufügen möchten, und wählen Sie diese aus. Gehen Sie folgendermaßen vor:
	- **5b1** Klicken Sie neben einem Ordner auf  $\tau$ , um durch die Ordner zu navigieren, bis Sie die gewünschte Gruppe gefunden haben.

Wenn Sie den Namen der gesuchten Gruppe kennen, können Sie auch das Feld *Elementname* verwenden, um danach zu suchen.

- <span id="page-56-2"></span>**5b2** Klicken Sie auf den unterstrichenen Link in der Spalte *Name*, um die Gruppe auszuwählen und ihren Namen in der Liste "Ausgewählt" anzeigen zu lassen.
- **5b3** Wiederholen Sie [Schritt 5b1](#page-56-1) und [Schritt 5b2](#page-56-2), um der Liste *Ausgewählt* weitere Gruppen hinzuzufügen.

**5b4** Klicken Sie auf *OK*, wenn Sie alle gewünschten Gruppen ausgewählt haben.

**6** (Bei Bedarf) Wenn Sie bei [Schritt 4](#page-56-0) die Option *Neue Gruppe für ausgewählte Objekte erstellen* gewählt haben, klicken Sie auf Weiter, um die Seite "Grundlegende Informationen" anzuzeigen, und füllen Sie dann die Felder aus:

**Name:** Geben Sie einen Namen für die Gruppe an. Der Gruppenname darf nicht mit dem Namen eines anderen Objekts (Gruppe, Gerät, Ordner, Gerät, Benutzer, Bundle, Richtlinie usw.) identisch sein, das sich im selben Ordner befindet, und muss den Benennungskonventionen für ZENworks-Objekte entsprechen.

Weitere Informationen zu Benennungskonventionen finden Sie im Abschnitt "Benennungskonventionen im ZENworks-Kontrollzentrum" im Handbuch *ZENworks 10 Configuration Management-Referenz für die Systemverwaltung*.

**Ordner:** Die Gruppe wird standardmäßig im aktuellen Ordner erstellt. Wenn Sie die Gruppe in einem anderen Ordner erstellen möchten, wechseln Sie zu diesem Ordner und wählen Sie ihn aus.

**Beschreibung:** Geben Sie eine kurze Beschreibung des Zwecks oder Inhalts der Gruppe an.

- **7** Klicken Sie auf *Weiter*, um die Seite "Zusammenfassung" anzuzeigen, überprüfen Sie die Angaben und ändern Sie sie gegebenenfalls mithilfe der Schaltfläche *Zurück*.
- **8** Klicken Sie auf *Beenden*, um der Gruppe die ausgewählten Objekte hinzuzufügen.

### <span id="page-57-0"></span>**3.5 Umbenennen, Kopieren oder Verschieben von Bundles**

Verwenden Sie die Dropdown-Liste *Bearbeiten* auf der Seite "Bundles", um ein bestehendes Objekt zu bearbeiten. Um auf die Dropdown-Liste *Bearbeiten* zuzugreifen, müssen Sie ein Objekt wählen, indem Sie das Kontrollkästchen neben dem Objektnamen in der Liste aktivieren.

Je nach dem Objekttyp, den Sie wählen, können Sie das gewählte Objekt umbenennen, kopieren oder verschieben. Wenn Sie beispielsweise ein Bundle-Objekt wählen, können Sie das Bundle umbenennen, kopieren und verschieben. Wenn Sie ein Bundle-Gruppen-Objekt wählen, können Sie das Bundle-Gruppen-Objekt umbenennen oder verschieben, aber nicht kopieren. Wenn die Option abgeblendet ist, ist diese Option für den gewählten Objekttyp nicht verfügbar.

Einige Aktionen können nicht für mehrere Objekte ausgeführt werden. Beispielsweise ist die Option *Umbenennen* im Menü *Bearbeiten* nicht verfügbar, wenn mehrere Kontrollkästchen aktiviert wurden.

- **1** Klicken Sie im ZENworks-Kontrollzentrum auf die Registerkarte *Bundles*.
- **2** Aktivieren Sie in der Liste *Bundles* das Kontrollkästchen neben dem Namen des gewünschten Bundle, klicken Sie auf *Bearbeiten* und klicken Sie anschließend auf eine Option:

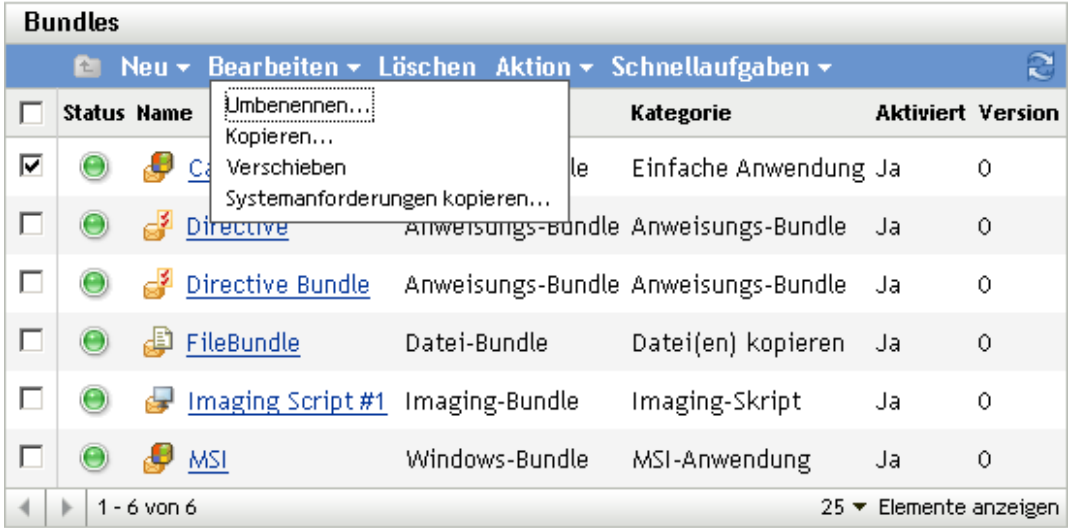

**Umbenennen:** Klicken Sie auf *Umbenennen*, geben Sie einen neuen Namen für das Bundle an und klicken Sie dann auf *OK*.

**Wichtig:** Windows-MSP-Bundles sollten keinesfalls umbenannt werden.

**Kopieren:** Klicken Sie auf *Kopieren*, geben Sie einen neuen Namen für die Kopie an und klicken Sie dann auf *OK*.

Die Option "Kopieren" eignet sich besonders zum Erstellen eines neuen Bundles, das große Ähnlichkeiten mit einem bestehenden Bundle aufweisen soll. Sie können ein Bundle kopieren und anschließend die Eigenschaften des Bundle bearbeiten.

**Verschieben:** Klicken Sie auf *Verschieben*, wählen Sie einen Zielordner für die ausgewählten Objekte aus und klicken Sie dann auf *OK*.

<span id="page-58-0"></span>Wenn Sie ein Bundle umbenennen oder verschieben, bleiben seine ursprünglichen Zuordnungen erhalten. ZENworks Configuration Management verteilt das Bundle nicht wegen des Namens- bzw. Ortswechsels neu an Geräte oder Benutzer.

### <span id="page-58-1"></span>**3.6 Hinzufügen von Systemanforderungen für ein Bundle**

Über die Kontrollleiste "Systemanforderungen" können Sie spezielle Anforderungen definieren, die ein Gerät erfüllen muss, damit das Bundle an es verteilt wird.

Die Anforderungen werden mithilfe von Filtern definiert. Ein Filter ist eine Bedingung, die von einem Gerät erfüllt werden muss, damit das Bundle angewendet wird. Beispielsweise können Sie einen Filter hinzufügen, mit dem festgelegt wird, dass das Gerät über genau 512 KB Arbeitsspeicher verfügen muss, damit das Bundle hinzugefügt wird, und Sie können einen anderen Filter hinzufügen, um festzulegen, dass die Festplatte mindestens über eine Speicherkapazität von 20 GB verfügen muss.

So geben Sie die Systemanforderungen für ein Bundle an:

- **1** Klicken Sie im ZENworks-Kontrollzentrum auf die Registerkarte *Bundles*.
- **2** Klicken Sie auf den unterstrichenen Link für das gewünschte Bundle, um die Seite "Zusammenfassung" des Bundles anzuzeigen.
- **3** Klicken Sie auf die Registerkarte *Anforderungen*.
- **4** Klicken Sie auf *Filter hinzufügen*, wählen Sie eine Filterbedingung aus der Dropdown-Liste aus und füllen Sie anschließend die Felder aus.

Bei der Filtererstellung müssen Sie die Bedingungen kennen, die Sie verwenden können, und wissen, wie Sie die Filter anordnen müssen, um die gewünschten Ergebnisse zu erhalten. Weitere Informationen hierzu finden Sie unter Abschnitt 3.6.1, "Filterbedingungen", auf [Seite 60](#page-59-0) und [Abschnitt 3.6.2, "Filterlogik", auf Seite 64.](#page-63-0)

- **5** (Bedingt) Fügen Sie zusätzliche Filter und Filtersätze hinzu.
- **6** Klicken Sie auf *Anwenden*, um die Einstellungen zu speichern.

**Hinweis:** Nach dem Definieren der Systemanforderungen eines Bundles können Sie seine Anforderungen kopieren und auf andere Bundles oder Richtlinien anwenden. Klicken Sie dazu auf die Registerkarte *Bundles*, markieren Sie das Kontrollkästchen vor dem Bundle, klicken Sie auf *Bearbeiten* und dann auf *Systemanforderungen kopieren*, wählen Sie *Bundles* oder *Richtlinien* aus und klicken Sie dann auf *Hinzufügen*, um die Bundles oder Richtlinien auszuwählen, zu denen Sie die Systemanforderungen kopieren möchten.

### <span id="page-59-0"></span>**3.6.1 Filterbedingungen**

Bei der Filtererstellung können Sie unter den folgenden Bedingungen wählen. Platzieren Sie den Mauszeiger über Feldern, bei denen eine Eingabe erforderlich ist, um eine QuickInfo zu Verwendungsbeispielen anzuzeigen.

**Architektur:** Legt die Architektur von Windows\* fest, die auf dem Gerät ausgeführt wird. Die Bedingung, die Sie zum Festlegen der Anforderung verwenden, umfasst eine Eigenschaft, einen Operator und einen Eigenschaftswert. Die möglichen Operatoren sind "gleich" (*=*) und "nicht gleich" (*<>*). Wenn Sie die Bedingung beispielsweise auf Architektur = 32 einstellen, muss das Windows-Betriebssystem 32 Bit aufweisen, damit die Anforderung erfüllt ist.

**Verknüpft mit:** Bestimmt die Anzahl der Benutzer oder Geräte, denen das Bundle zugewiesen ist. Die möglichen Operatoren sind "gleich" (=) und "nicht gleich" (<>). Mögliche Werte sind *Benutzer* und *Geräte*. Wenn Sie die Bedingung beispielsweise auf =100 Benutzer einstellen, muss die Gesamtanzahl der Benutzer 100 lauten, damit die Anforderung erfüllt ist.

**Bundle installiert:** Bestimmt, ob ein bestimmtes Bundle installiert ist. Nach Angabe des Bundles können Sie die folgenden zwei Bedingungen verwenden, um die Anforderung festzulegen: *Ja* und *Nein*. Wenn Sie *Ja* wählen, muss das angegebene Bundle bereits installiert sein, damit die Anforderung erfüllt ist. Wenn Sie *Nein* wählen, darf das Bundle nicht installiert sein.

Wenn Sie auf Nklicken, um ein Bundle anzugeben, dürfen Sie keines der vorhandenen Anweisungs-Bundles auswählen, da Anweisungs-Bundles auf dem verwalteten Gerät nicht installiert werden können.

**Verbunden:** Bestimmt, ob das Gerät mit dem Netzwerk verbunden ist. Sie können die folgenden zwei Bedingungen verwenden, um die Anforderung festzulegen: *Ja* und *Nein*. Wenn Sie *Ja* wählen, muss das Gerät mit dem Netzwerk verbunden sein, damit die Anforderung erfüllt ist. Wenn Sie *Nein* wählen, darf es nicht mit dem Netzwerk verbunden sein.

**Verbindungsgeschwindigkeit:** Bestimmt die Geschwindigkeit der Netzwerkverbindung des Geräts. Die Bedingung, die Sie zum Festlegen der Anforderung verwenden, umfasst einen Operator und einen Wert. Mögliche Operatoren sind "gleich" (=), "nicht gleich" (<>), "größer als" (>), "größer gleich" (*>=*), "kleiner als" (*<*) und "kleiner gleich" (*<=*). Die möglichen Werte sind Bit pro Sekunde (*bps*), Kilobit pro Sekunde (*Kbps*), Megabit pro Sekunde (*Mbps*) und Gigabit pro Sekunde (*Gbps*). Wenn Sie die Bedingung beispielsweise auf >= 100 Mbps einstellen, muss die Verbindungsgeschwindigkeit größer oder gleich 100 Megabit pro Sekunde sein, damit die Anforderung erfüllt ist.

**Freier Speicherplatz:** Bestimmt den freien Speicherplatz auf dem Gerät. Die Bedingung, die Sie zum Festlegen der Anforderung verwenden, umfasst eine Festplattenangabe, einen Operator und einen Wert. Die Festplattenangabe kann eine lokale Laufwerkszuordnung (beispielsweise c: oder d:) sein. Mögliche Operatoren sind "gleich" (*=*), "nicht gleich" (*<>*), "größer als" (*>*), "größer gleich" (*>=*), "kleiner als" (*<*) und "kleiner gleich" (*<=*). Die möglichen Werte sind Byte (*Bytes*), Kilobyte (*KB*), Megabyte (*MB*) und Gigabyte (*GB*). Wenn Sie die Bedingung beispielsweise auf c: >= 80 MB einstellen, muss der freie Speicherplatz größer oder gleich 80 Megabyte sein, damit die Anforderung erfüllt ist.

**Speicherplatz insgesamt:** Bestimmt den gesamten Speicherplatz auf dem Gerät. Die Bedingung, die Sie zum Festlegen der Anforderung verwenden, umfasst eine Festplattenangabe, einen Operator und einen Wert. Die Festplattenangabe kann eine lokale Laufwerkszuordnung (beispielsweise c: oder d:) sein. Mögliche Operatoren sind "gleich" (*=*), "nicht gleich" (*<>*), "größer als" (*>*), "größer gleich" (*>=*), "kleiner als" (*<*) und "kleiner gleich" (*<=*). Die möglichen Werte sind Byte (*Bytes*),

Kilobyte (*KB*), Megabyte (*MB*) und Gigabyte (*GB*). Wenn Sie die Bedingung beispielsweise auf c: >= 40 GB einstellen, muss der gesamte Speicherplatz größer oder gleich 40 Gigabyte sein, damit die Anforderung erfüllt ist.

**Belegter Speicherplatz:** Bestimmt den belegten Speicherplatz auf dem Gerät. Die Bedingung, die Sie zum Festlegen der Anforderung verwenden, umfasst eine Festplattenangabe, einen Operator und einen Wert. Die Festplattenangabe kann eine lokale Laufwerkszuordnung (beispielsweise c: oder d:) sein. Mögliche Operatoren sind "gleich" (=), "nicht gleich" (<>), "größer als" (>), "größer gleich" (*>=*), "kleiner als" (*<*) und "kleiner gleich" (*<=*). Die möglichen Werte sind Byte (*Bytes*), Kilobyte (*KB*), Megabyte (*MB*) und Gigabyte (*GB*). Wenn Sie die Bedingung beispielsweise auf c: <= 10 GB einstellen, muss der belegte Speicherplatz kleiner oder gleich 10 Gigabyte sein, damit die Anforderung erfüllt ist.

**Umgebungsvariable vorhanden:** Bestimmt, ob auf dem Gerät eine bestimte Umgebungsvariable vorhanden ist. Nach Angabe der Umgebungsvariablen können Sie die folgenden zwei Bedingungen verwenden, um die Anforderung festzulegen: *Ja* und *Nein*. Wenn Sie *Ja* wählen, muss die Umgebungsvariable auf dem Gerät vorhanden sein, damit die Anforderung erfüllt ist. Wenn Sie *Nein* wählen, darf sie nicht vorhanden sein.

**Wert für Umgebungsvariable:** Bestimmt, ob auf dem Gerät ein bestimter Umgebungsvariablenwert vorhanden ist. Die Bedingung, die Sie zum Festlegen der Anforderung verwenden, umfasst die Umgebungsvariable, einen Operator und einen Variablenwert. Die Umgebungsvariable kann jede von einem Betriebssystem unterstützte Umgebungsvariable sein. Die möglichen Operatoren sind *gleich*, *nicht gleich*, *enthält* und *enthält nicht*. Die möglichen Variablenwerte werden durch die Umgebungsvariable bestimmt. Wenn Sie die Bedingung beispielsweise auf Path enthält c:\windows\system32 einstellen, muss die Umgebungsvariable "Path" den Pfad c: \windows\system32 enthalten, damit die Anforderung erfüllt ist.

**Datum der Datei:** Bestimmt das Datum einer Datei. Die Bedingung, die Sie zum Festlegen der Anforderung verwenden, umfasst den Dateinamen, einen Operator und ein Datum. Der Dateiname kann jeder Dateiname sein, der vom Betriebssystem unterstützt wird. Die möglichen Operatoren sind *am*, *nach*, *am oder nach*, *nach* und *am oder vor*. Mögliche Werte sind alle gültigen Datumsangaben. Wenn Sie die Bedingung beispielsweise auf app1.msi am oder nach 6/15/07 einstellen, muss die Datei app1.msi das Datum 6/15/2007 oder ein späteres Datum aufweisen, damit die Anforderung erfüllt ist.

**Datei vorhanden:** Bestimmt, ob eine Datei vorhanden ist. Nach Angabe des Dateinamens können Sie die folgenden zwei Bedingungen verwenden, um die Anforderung festzulegen: *Ja* und *Nein*. Wenn Sie *Ja* wählen, muss die angegebene Datei vorhanden sein, damit die Anforderung erfüllt ist. Wenn Sie *Nein* wählen, darf die Datei nicht vorhanden sein.

**Dateigröße:** Bestimmt die Größe einer Datei. Die Bedingung, die Sie zum Festlegen der Anforderung verwenden, umfasst den Dateinamen, einen Operator und eine Größe. Der Dateiname kann jeder Dateiname sein, der vom Betriebssystem unterstützt wird. Mögliche Operatoren sind "gleich" (*=*), "nicht gleich" (*<>*), "größer als" (*>*), "größer gleich" (*>=*), "kleiner als" (*<*) und "kleiner gleich" (*<=*). Die Größe kann in Byte (*Bytes*), Kilobyte (*KB*), Megabyte (*MB*) und Gigabyte (*GB*) angegeben werden. Wenn Sie die Bedingung beispielsweise auf doc1. pdf  $\leq$  3 MB einstellen, muss die Datei doc1.pdf kleiner oder gleich 3 Megabyte sein, damit die Anforderung erfüllt ist.

**Dateiversion:** Bestimmt die Version einer Datei. Die Bedingung, die Sie zum Festlegen der Anforderung verwenden, umfasst den Dateinamen, einen Operator und eine Version. Der Dateiname kann jeder Dateiname sein, der vom Betriebssystem unterstützt wird. Mögliche Operatoren sind "gleich" (*=*), "nicht gleich" (*<>*), "größer als" (*>*), "größer gleich" (*>=*), "kleiner als"  $(<)$  und  $\alpha$ kleiner gleich"  $(<)$ .

Beachten Sie, dass Dateiversionsnummern aus vier Komponenten bestehen: Hauptversion, Nebenversion, Revision und Build. Beispielsweise lautet die Dateiversion für calc.exe 5.1.2600.0. Die Komponenten werden unabhängig voneinander behandelt. Aus diesem Grund liefern die Systemanforderungen, die Sie eingestellt haben, möglicherweise nicht das erwartete Ergebnis. Wenn Sie nicht alle vier Komponenten angeben, werden Platzhalter angenommen.

Wenn Sie die Bedingung beispielsweise auf calc.exe  $\leq$  5 festlegen, geben Sie nur die erste Komponente der Versionsnummer (Hauptversion) an. Folglich erfüllen die Versionen 5.0.5, 5.1 und 5.1.1.1 ebenso die Voraussetzungen.

Da die Komponenten jedoch unabhängig sind, muss die Datei calc.exe, wenn Sie die Bedingung beispielsweise auf calc.exe <= 5.1 festlegen, kleiner oder gleich Version 5.1 sein, damit die Anforderung erfüllt ist.

**IP-Segment:** Bestimmt die IP-Adresse des Geräts. Nach Angabe des IP-Segmentnamens im CIDR-Format (Classless Inter-Domain Routing) können Sie die Anforderung mit den Bedingungen *Ja* und *Nein* festlegen. Wenn Sie *Ja* wählen, muss die IP-Adresse des Geräts dem IP-Segment entsprechen. Wenn Sie *Nein* wählen, darf die IP-Adresse nicht dem IP-Segment entsprechen.

Die IP-Adresse muss im CIDR-Format angegeben werden. Bei CIDR wird der in Dezimalschreibweise mit Punkten gehaltene Teil der IP-Adresse als Binärzahl mit 32 Bit interpretiert, die in vier Byte mit jeweils 8 Bit aufgeteilt wurde. Die Zahl, die auf den Schrägstrich (/n) folgt, ist die Präfixlänge, also die Anzahl der gemeinsamen Anfangsbits (von der linken Seite der Adresse gezählt). Die /n-Zahl kann zwischen 0 und 32 liegen; 8, 16, 24 und 32 sind hierbei die im Allgemeinen verwendeten Zahlen. Beispiele:

123.45.67.12/16: Entspricht allen IP-Adressen, die mit 123.45 beginnen.

123.45.67.12/24: Entspricht allen IP-Adressen, die mit 123.45.67 beginnen.

**Auf primärer Arbeitsstation angemeldet:** Bestimmt, ob der Benutzer an seiner primären Arbeitsstation angemeldet ist. Sie können die folgenden zwei Bedingungen verwenden, um die Anforderung festzulegen: *Ja* und *Nein*. Wenn Sie *Ja* wählen, muss der Benutzer an seiner primären Arbeitsstation angemeldet sein, um die Anforderung zu erfüllen. Wenn Sie *Nein* wählen und kein Benutzer an der Arbeitsstation angemeldet ist, ist die Anforderung nicht erfüllt. Wenn jedoch ein vom Primärbenutzer abweichender Benutzer an der Arbeitsstation angemeldet ist, ist die Anforderung erfüllt.

**Arbeitsspeicher:** Bestimmt den Arbeitsspeicher auf dem Gerät. Die Bedingung, die Sie zum Festlegen der Anforderung verwenden, umfasst einen Operator und einen Arbeitsspeicherwert. Mögliche Operatoren sind "gleich" (=), "nicht gleich" (<>), "größer als" (>), "größer gleich" (>=), "kleiner als" (<) und "kleiner gleich" (<=). Die Arbeitsspeicherwerte können in Megabyte (*MB*) und Gigabyte (*GB*) angegeben werden. Wenn Sie die Bedingung beispielsweise auf  $> = 2$  GB einstellen, muss das Gerät über mindstens 2 Gigabyte Arbeitsspeicher verfügen, damit die Anforderung erfüllt ist.

**Novell-Client installiert:** Bestimmt, ob das Gerät den Novell<sup>®</sup> Client<sup>™</sup> für seine Netzwerkverbindung verwendet. Sie können die folgenden zwei Bedingungen verwenden, um die Anforderung festzulegen: *Ja* und *Nein*. Wenn Sie *Ja* wählen, muss das Gerät den Novell Client verwenden, damit die Anforderung erfüllt ist. Wenn Sie *Nein* wählen, darf es den Novell Client nicht verwenden.

**Betriebssystem – Windows:** Legt die Architektur, die Service Pack-Stufe, den Servertyp und die Version von Windows\*, die auf dem Gerät ausgeführt wird, fest. Die Bedingung, die Sie zum Festlegen der Anforderung verwenden, umfasst eine Eigenschaft, einen Operator und einen Eigenschaftswert. Die möglichen Eigenschaften sind *Service Pack*, *Servertyp* und *Version*. Mögliche Operatoren sind "gleich" (=), "nicht gleich" (<>), "größer als" (>), "größer gleich" (>=), "kleiner als" (*<*) und "kleiner gleich" (*<=*). Die Eigenschaftswerte variieren je nach Eigenschaft. Wenn Sie beispielsweise die Bedingung auf Version = Windows XP-Versionen festlegen, muss die Windows-Version des Geräts XP sein, um die Anforderung zu erfüllen.

**Hinweis:** Beachten Sie, dass Versionsnummern des Betriebssystems aus vier Komponenten bestehen: Hauptversion, Nebenversion, Revision und Build. Beispielsweise könnte die Nummer der Windows 2000 SP4-Version 5.0.2159.262144 lauten. Jede Komponente wird unabhängig behandelt. Aus diesem Grund liefern die Systemanforderungen, die Sie eingestellt haben, möglicherweise nicht das erwartete Ergebnis.

Wenn Sie beispielsweise im ersten Feld *Betriebssystem – Windows*, im zweiten Feld *Version*, im dritten Feld *>* und im letzten Feld *5.0 -Windows 2000 Versionen* angeben, werden nur die ersten beiden Komponenten der Versionsnummer festgelegt: Hauptversion (Windows) und Nebenversion (5.0). Daraus folgt, dass die Anforderung als wahr evaluiert wird, wenn das Betriebssystem mindestens 5.1 (Windows XP) entspricht. Windows 2003 ist Version 5.2, also ergibt die Angabe  $\sim$  5.2" ebenfalls wahr.

Da jedoch jede Komponente unabhängig ist, wird die Angabe der Version > 5.0 für Windows 2000 SP4 als falsch evaluiert, denn die tatsächliche Versionsnummer kann 5.0.2159.262144 lauten. Sie können 5.0.0 eingeben, damit die Anforderung als wahr bewertet wird, da die Revisionskomponente größer als 0 ist.

Wenn Sie die Betriebssystemversion aus dem Dropdown-Menü wählen, werden die Haupt- und Nebenversionskomponenten ausgefüllt. Die Revision- und Build-Komponenten müssen manuell eingegeben werden.

**Primärer Benutzer ist angemeldet:** Bestimmt, ob der primäre Benutzer des Geräts angemeldet ist. Sie können die folgenden zwei Bedingungen verwenden, um die Anforderung festzulegen: *Ja* und *Nein*. Wenn Sie *Ja* wählen, muss der primäre Benutzer angemeldet sein, damit die Anforderung erfüllt ist. Wenn Sie *Nein* wählen, darf der Benutzer nicht angemeldet sein.

**Prozessorfamilie:** Bestimmt den Prozessortyp des Geräts. Die Bedingung, die Sie zum Festlegen der Anforderung verwenden, umfasst einen Operator und eine Prozessorfamilie. Die möglichen Operatoren sind <sub>"dep</sub>leich" (=) und "nicht gleich" (<>). Die möglichen Prozessorfamilien sind *Pentium*, *Pentium Pro*, *Pentium II*, *Pentium III*, *Pentium 4*, *Pentium M*, *WinChip*, *Duron*, *BrandID*, *Celeron* und *Celeron M*. Wenn Sie die Bedingung beispielsweise auf <> Celeron einstellen, darf der Prozessor kein Celeron\*-Prozessor sein, damit die Anforderung erfüllt ist.

**Prozessorgeschwindigkeit:** Bestimmt die Prozessorgeschwindigkeit des Geräts. Die Bedingung, die Sie zum Festlegen der Anforderung verwenden, umfasst einen Operator und eine Prozessorgeschwindigkeit. Mögliche Operatoren sind "gleich" (=), "nicht gleich" (<>), "größer als" (*>*), "größer gleich" (*>=*), "kleiner als" (*<*) und "kleiner gleich" (*<=*). Die möglichen

Prozessorgeschwindigkeiten sind Hertz (*Hz*), Kilohertz (*KHz*), Megahertz (*MHz*) und Gigahertz (*GHz*). Wenn Sie die Bedingung beispielsweise auf >= 2 GHz einstellen, muss die Geschwindigkeit des Geräts mindestens 2 Gigahertz entsprechen, damit die Anforderung erfüllt ist.

**Registrierungsschlüssel vorhanden:** Bestimmt, ob ein Registrierungsschlüssel vorhanden ist. Nach Angabe des Schlüsselnamens können Sie die folgenden zwei Bedingungen verwenden, um die Anforderung festzulegen: *Ja* und *Nein*. Wenn Sie *Ja* wählen, muss der angegebene Schlüssel vorhanden sein, damit die Anforderung erfüllt ist. Wenn Sie *Nein* wählen, darf er nicht vorhanden sein.

**Registrierungsschlüsselwert:** Legt fest, ob ein Registrierungsschlüssel eine definierte Bedingung erfüllt. Die Bedingung, die Sie zum Festlegen der Anforderung verwenden, umfasst den Schlüsselnamen, einen Operator, einen Wertetyp und Wertdaten. Die Schlüssel- und Wertnamen müssen den Schlüsselwert angeben, den Sie überprüfen möchten. Mögliche Operatoren sind "gleich" (*=*), "nicht gleich" (*<>*), "größer als" (*>*), "größer gleich" (*>=*), "kleiner als" (*<*) und "kleiner gleich" (*<=*). Mögliche Wertetypen sind *Ganzzahl* und *Zeichenkette*. Die möglichen Wertdaten werden durch den Schlüssel, den Wertnamen und den Wertetyp bestimmt.

Beim Wertetyp *Zeichenkette* vergleicht ZCM nur die Werte in der Registrierung, wenn der tatsächliche Typ in der Registrierung REG\_STRING oder REG\_EXPANDED\_STRING lautet.

Beim Wertetyp *Ganzzahl* vergleicht ZCM nur die Werte in der Registrierung, wenn der tatsächliche Typ in der Registrierung REG\_DWORD lautet.

Lassen Sie das Feld für den Schlüsselwert frei, um den Standardwert zu verwenden. Der Standardwert eines Registrierungsschlüssels hat keinen Namen und wird im regedit als (Standard) angezeigt.

**Registrierungsschlüssel und Wert vorhanden:** Bestimmt, ob ein Registrierungsschlüssel und wert vorhanden sind. Nach Angabe des Schlüsselnamens und -werts können Sie die folgenden zwei Bedingungen verwenden, um die Anforderung festzulegen: *Ja* und *Nein*. Wenn Sie *Ja* wählen, muss der angegebene Schlüssel und Wert vorhanden sein, damit die Anforderung erfüllt ist. Wenn Sie *Nein* wählen, dürfen sie nicht vorhanden sein.

**Dienst vorhanden:** Bestimmt, ob ein Dienst vorhanden ist. Nach Angabe des Dienstnamens können Sie die folgenden zwei Bedingungen verwenden, um die Anforderung festzulegen: *Ja* und *Nein*. Wenn Sie *Ja* wählen, muss der Dienst vorhanden sein, damit die Anforderung erfüllt ist. Wenn Sie *Nein* wählen, darf der Dienst nicht vorhanden sein.

**Angegebene Geräte:** Bestimmt, ob das Gerät eines der angegebenen Geräte ist. Nach Angabe der Geräte können Sie die folgenden zwei Bedingungen verwenden, um die Anforderung festzulegen: *Ja* und *Nein*. Wenn Sie *Ja* wählen, muss das Gerät in der Liste der angegebenen Geräte stehen (Einschlussliste), damit die Anforderung erfüllt ist. Wenn Sie *Nein* wählen, darf das Gerät nicht in der Liste stehen (Ausschlussliste).

### <span id="page-63-0"></span>**3.6.2 Filterlogik**

Sie können einen oder mehrere Filter verwenden, um zu bestimmen, ob das Bundle auf ein Gerät verteilt werden soll. Ein Gerät muss der gesamten Filterliste (nach Maßgabe der logischen Operatoren, die unten erläutert werden) entsprechen, damit das Bundle auf das Gerät angewendet wird.

In technischer Hinsicht ist die Anzahl der Filter, die Sie verwenden können, unbegrenzt. Es gibt aber folgende praktische Grenzen:

- Einfach nachzuvollziehender Aufbau der Filterstruktur
- Übersichtlicher Aufbau der Filter, sodass nicht versehentlich miteinander in Konflikt stehende Filter erstellt werden

#### **Filter, Filtersätze und logische Operatoren**

Filter können einzeln oder in Sätzen hinzugefügt werden. Logische Operatoren (*AND* oder *OR*) werden zur Verknüpfung der einzelnen Filter und Filtersätze verwendet. Standardmäßig werden Filter mithilfe von *OR* (gemäß der Einstellung im Feld *Filter kombinieren durch*) und Filtersätze mithilfe von *AND* verknüpft. Sie können die Standardeinstellung ändern und Filter mithilfe von *AND* verknüpfen. In diesem Fall werden Filtersätze automatisch mit *OR* verknüpft. Mit anderen Worten, der logische Operator, der zur Verknüpfung einzelner Filter (innerhalb eines Satzes) verwendet wird, muss stets die gegenteilige Wirkung des Operators haben, der zwischen den Filtersätzen verwendet wird.

Die Funktionsweise dieser logischen Operatoren ist ganz leicht zu beobachten. Klicken Sie mehrmals auf die Option *Filter hinzufügen* und die Option *Filtersatz hinzufügen*, um einige Filtersätze zu erstellen. Schalten Sie dann im Feld *Filter kombinieren durch* zwischen *AND* und *OR* um und beobachten Sie, wie die Operatoren daraufhin geändert werden.

Bei der Erstellung von Filtern und Filtersätzen können Sie wie in mathematischen Gleichungen vorgehen; hierbei stehen die einzelnen Filter zwischen Klammern und die Filtersätze bestehen aus einer Reihe von Klammergruppen. Logische Operatoren (*UND* und *ODER*) trennen die Filter innerhalb der runden Klammern und sie werden zur Trennung der Klammerausdrücke verwendet.

Beispielsweise hat "(u AND v AND w) OR (x AND y AND z)" die Bedeutung "muss entweder uvw oder xyz entsprechen". In der Filterliste sieht dies wie folgt aus:

u AND v AND w OR x AND y AND z

#### **Verschachtelte Filter und Filtersätze**

Filter und Filtersätze können nicht verschachtelt werden. Sie können diese nur in Serie eingeben und der erste Filter oder Filtersatz, dem das Gerät entspricht, wird verwendet. Daher ist die Reihenfolge, in der die Filtersätze aufgeführt sind, nicht von Belang. Sie suchen einfach nach einer Entsprechung, die bewirkt, dass das Bundle auf das Gerät angewendet wird.

### <span id="page-64-0"></span>**3.7 Kopieren der Systemanforderungen eines Bundles**

- **1** Klicken Sie im ZENworks-Kontrollzentrum auf die Registerkarte *Bundles*.
- **2** Aktivieren Sie in der Liste *Bundles* das Kontrollkästchen neben dem gewünschten Bundle.
- **3** Klicken Sie auf *Bearbeiten* > *Systemanforderungen kopieren*.

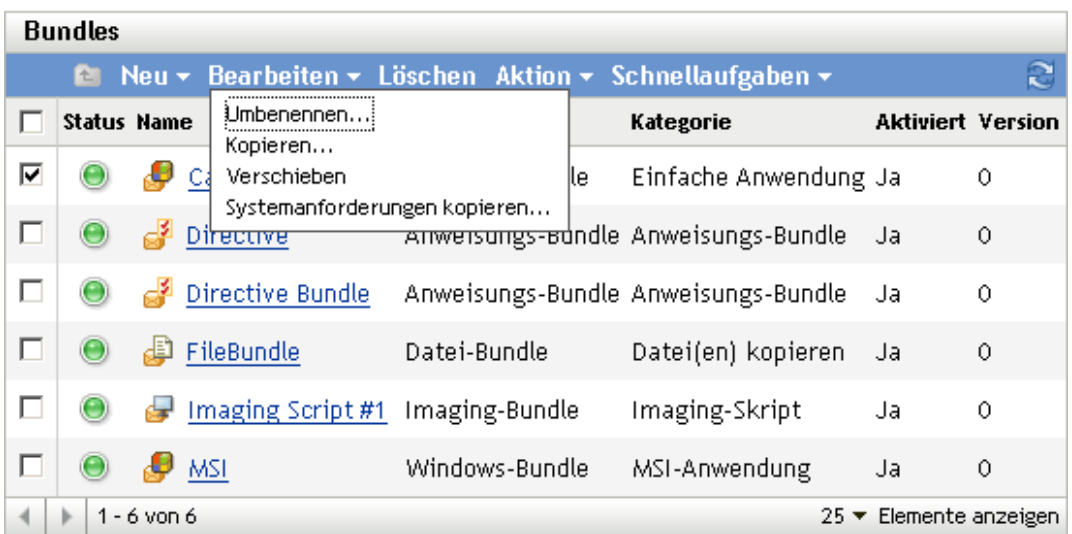

Die Option *Systemanforderungen kopieren* im Menü *Bearbeiten* ist nicht verfügbar, wenn mehrere Kontrollkästchen aktiviert sind.

**4** Wählen Sie *Bundles* oder *Richtlinien* und klicken Sie dann auf *Hinzufügen*, um die Bundles oder Richtlinien auszuwählen, in die Sie die Systemanforderungen des ausgewählten Bundles kopieren möchten.

## <span id="page-65-0"></span>**3.8 Verwalten von Bundle-Einstellungen**

Auf der Seite "Einstellungen" können Sie die Bundle-Einstellungen, einschließlich der Variablen, die zur Verwendung in Bundles verfügbar sind, sowie Einstellungen zur Inhaltsreproduktion für ZENworks®-Primärserver und Satellitengeräte verwalten.

Einstellungen können von den folgenden Orten übernommen werden:

- **(System):** Das Bundle übernimmt die für die Verwaltungszone festgelegte Einstellung (Registerkarte *Konfiguration* > *Verwaltungszoneneinstellungen*).
- *Ordner***:** Das Bundle oder die Richtlinie übernimmt die Einstellung, die für einen seiner/ihrer übergeordneten Ordner festgelegt wurde.
- *Gerät***:** Die Einstellung wird nicht auf das Bundle vererbt, sondern direkt im Bundle konfiguriert.
- **---:** Die Einstellung wird nicht auf das Bundle vererbt und sie wird auch nicht direkt im Bundle konfiguriert. Anders ausgedrückt, die Einstellung wird nicht auf System-, Ordner- oder Bundle-Ebene konfiguriert.

So konfigurieren Sie eine Einstellung für das Bundle:

- **1** Klicken Sie auf *Bundle-Verwaltung*.
- **2** Klicken Sie auf den Namen der Einstellung.
- **3** Wenn die Einstellung auf System- oder Ordnerebene konfiguriert ist, klicken Sie auf *Einstellungen überschreiben*, damit Sie die Einstellung auf Bundle-Ebene konfigurieren können.
- **4** Füllen Sie die Felder aus.

Zum Anzeigen von Informationen zu den verschiedenen Feldern klicken Sie auf die Schaltfläche *Hilfe* oder wählen Sie das entsprechende Thema aus der folgenden Liste:

 **Systemvariablen:** Hiermit können Sie die Variablen verwalten, die zur Verwendung auf Geräten verfügbar sind, einschließlich der Variablen, die von der Verwaltungszone übernommen wurden, sowie neu definierter Variablen.

Weitere Informationen zur Inhaltsreproduktion finden Sie im Abschnitt [Abschnitt 3.9,](#page-66-0)  ["Verwalten von Bundle-Variablen", auf Seite 67](#page-66-0).

 **Primärserver-Reproduktion:** Hiermit können Sie die Inhaltsreproduktion auf Primärserver verwalten. Sie können angeben, ob neu zum System hinzugefügte Primärserver zugewiesen werden, um das Bundle bereitzustellen. Sie können außerdem angeben, dass das Bundle in die Bereitstellung auf einem angegebenen Primärserver einbezogen oder davon ausgeschlossen wird.

Weitere Informationen zur Inhaltsreproduktion finden Sie im Abschnitt "Inhaltsreproduktion" im Handbuch *ZENworks 10 Configuration Management-Referenz für die Systemverwaltung*.

 **Reprouktion auf Satellitenservern:** Hiermit können Sie die Inhaltsreproduktion auf Satellitengeräte verwalten. Sie können angeben, ob neu zum System hinzugefügte Satelliten zugewiesen werden, um das Bundle bereitzustellen. Sie können außerdem angeben, dass das Bundle in die Bereitstellung auf einem angegebenen Satelliten einbezogen oder davon ausgeschlossen wird.

Weitere Informationen zur Inhaltsreproduktion finden Sie im Abschnitt "Inhaltsreproduktion" im Handbuch *ZENworks 10 Configuration Management-Referenz für die Systemverwaltung*.

### <span id="page-66-0"></span>**3.9 Verwalten von Bundle-Variablen**

Auf der Seite "Bundle-Einstellungen" können Sie die Variablen verwalten, die auf den Geräten verwendet werden können.

Die Kontrollleiste "Vererbte Variablen" zeigt alle Systemvariablen an, die von der ZENworks<sup>®</sup>-Verwaltungszone oder von übergeordneten Ordner vererbt wurden. Sie können vererbte Variablen nicht löschen oder ändern. Wenn Sie jedoch dieselbe Systemvariable hinzufügen, ihr aber einen anderen Wert zuweisen, überschreibt der Wert der neuen Variable den Wert der vererbten Variable.

Bei der Eingabe der Variablen in ein Feld ist folgende Syntax zu beachten:

\${*VAR\_NAME*}

Ersetzen Sie *VAR\_NAME* durch den Namen der Variable.

Ermöglicht Ihnen das Definieren von Variablen, die bei der Dateneingabe durch Pfade, Namen usw. ersetzt werden können.

Systemvariablen können auf drei Ebenen definiert werden.

- **Verwaltungszone:** Die Systemvariablen werden von den folgenden Geräteordnern, Geräten und Bundles übernommen.
- **Geräteordner:** Die Systemvariablen werden von sämtlichen Geräten übernommen, die im Ordner bzw. den zugehörigen Unterordnern enthalten sind.
- **Gerät oder Bundle:** Die Systemvariablen haben nur für das Gerät oder Bundle Gültigkeit, für das sie konfiguriert wurden.

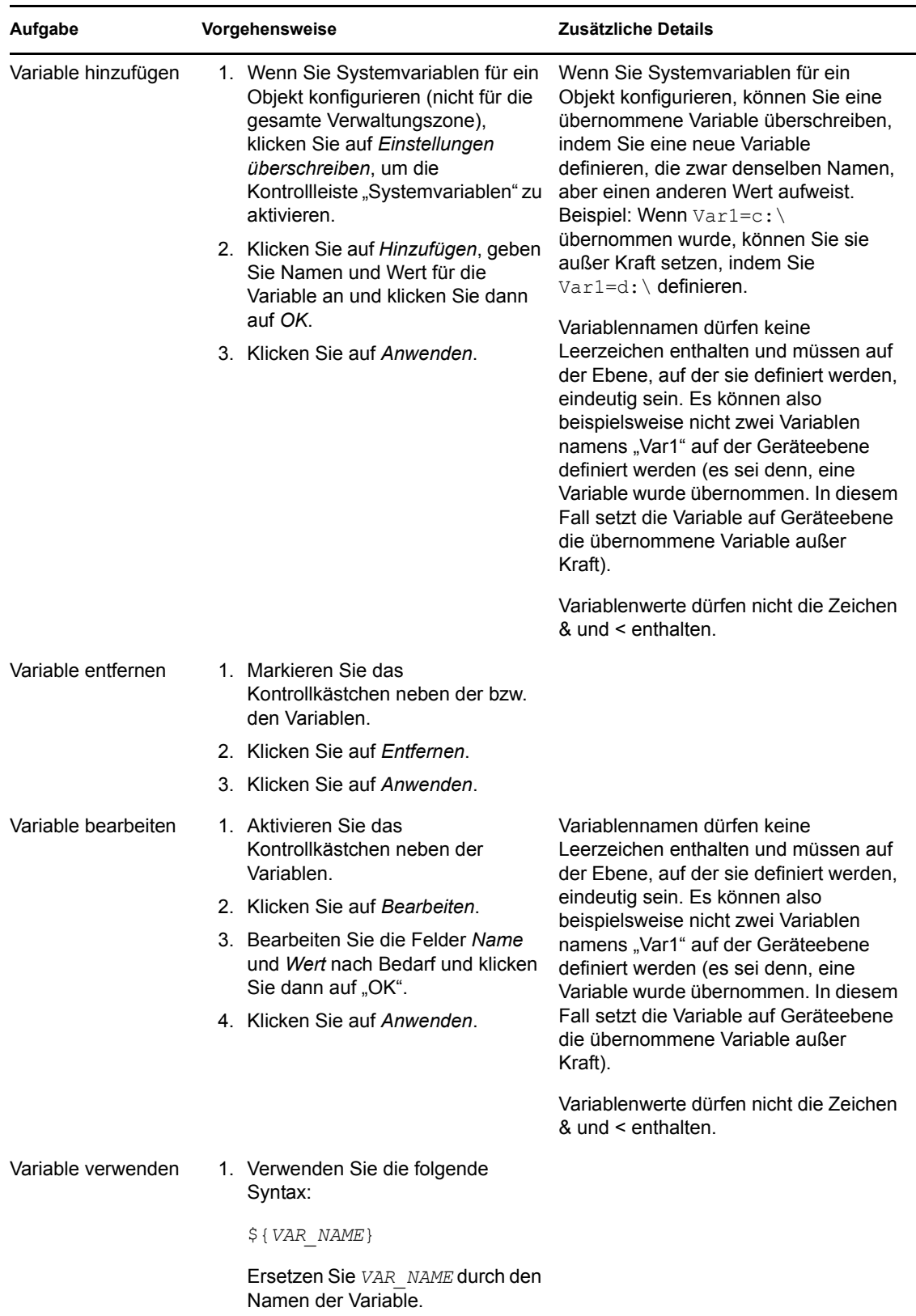

In der folgenden Tabelle sind die Aufgaben aufgeführt, die Sie zum Verwalten der Gruppen ausführen können:

## <span id="page-68-0"></span>**3.10 Löschen eines Bundles**

Wenn Sie ein Bundle löschen, wird der Bundle-Inhalt von den ZENworks<sup>®</sup>-Inhaltsservern gelöscht. Das Bundle wird jedoch auf Geräten, auf denen es bereits installiert wurde, nicht deinstalliert. Zur Deinstallation eines Bundles sollten Sie die Deinstallationsoptionen verwenden, bevor Sie das Bundle löschen.

- **1** Klicken Sie im ZENworks-Kontrollzentrum auf die Registerkarte *Bundles*.
- **2** Aktivieren Sie in der Liste *Bundles* das Kontrollkästchen neben dem gewünschten Bundle (oder den Bundles).
- **3** Klicken Sie auf *Löschen*.

### <span id="page-68-1"></span>**3.11 Erhöhen der Versionsnummer eines Bundles**

Wenn Sie die Versionsnummer eines Bundles erhöhen, wird das Bundle erneut auf verwalteten Geräten bereitgestellt und erneut auf die Inhaltsserver kopiert.

**Hinweis:** Wenn Sie die Abhängigkeiten eines Bundles ändern, das bereits auf Inhaltsserver reproduziert wurde, müssen Sie das Bundle erneut bereitstellen, um sicherzustellen, dass jeder Inhaltsserver über die vom Bundle benötigten Abhängigkeiten verfügt. Dieser Vorgang ist nicht identisch mit der Erhöhung der Versionsnummer des Bundles. Weitere Informationen finden Sie unter "Erneutes Bereitstellen eines Bundles zur Aktualisierung seiner Abhängigkeiten:" auf Seite 16.

### **3.11.1 Verwenden des Menüs "Aktion"**

- **1** Klicken Sie im ZENworks-Kontrollzentrum auf die Registerkarte *Bundles*.
- **2** Aktivieren Sie in der Liste *Bundles* das Kontrollkästchen neben dem gewünschten Bundle (oder den Bundles).
- **3** Klicken Sie auf *Aktion* > *Version erhöhen*.

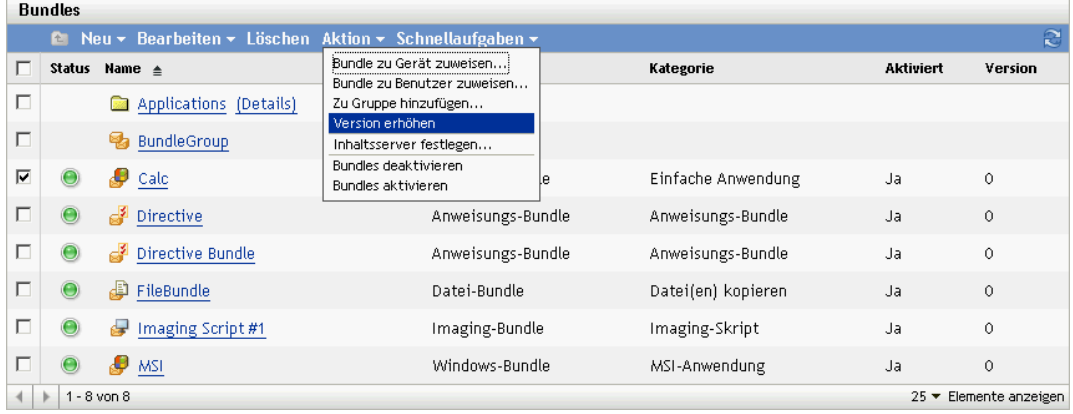

**4** Klicken Sie im Dialogfeld "Erhöhung der Version bestätigen" auf *Ja*.

### **3.11.2 Bearbeiten des Bundles**

- **1** Klicken Sie im ZENworks-Kontrollzentrum auf die Registerkarte *Bundles*.
- **2** Klicken Sie in der Liste *Bundles* auf den unterstrichenen Link in der Spalte *Name*, um seine Zusammenfassungsseite anzuzeigen.
- **3** Klicken Sie auf *Version erhöhen*.
- **4** Klicken Sie im Dialogfeld "Erhöhung der Version bestätigen" auf *Ja*.

## <span id="page-69-0"></span>**3.12 Installieren eines Bundles**

Mithilfe der Option *Bundle installieren* in der Liste "Bundle-Aufgaben" in der linken Kontrollleiste des ZENworks-Kontrollzentrums können Sie ein Bundle umgehend auf einem oder mehreren Geräten installieren.

- **1** Klicken Sie im ZENworks-Kontrollzentrum auf die Registerkarte *Bundles*.
- **2** Aktivieren Sie in der Liste *Bundles* das Kontrollkästchen neben dem gewünschten Bundle (oder den Bundles).
- **3** Wählen Sie in der Liste *Bundle-Aufgaben* im linken Navigationsbereich die Option *Bundle installieren*.

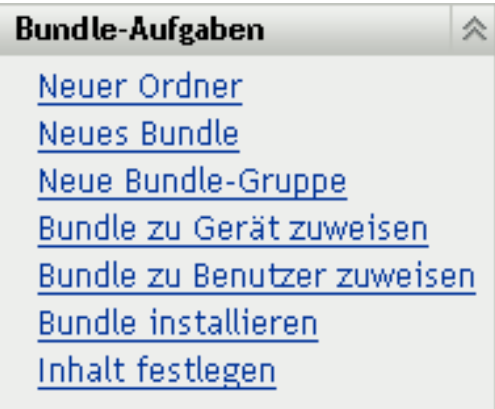

- **4** Klicken Sie im Abschnitt *Geräte* auf *Hinzufügen*, um die Geräte auszuwählen, auf denen das Bundle installiert werden soll.
- **5** Wählen Sie im Dialogfeld "Objekte auswählen" die Objekte aus, auf denen Sie das Bundle installieren möchten.

Das Dialogfeld "Objekte auswählen" wird mit dem Ordner Geräte als Stammordner geöffnet. Die Ordner Server und Arbeitsstationen werden standardmäßig zusammen mit den benutzerdefinierten Ordnern angezeigt, die Sie im Ordner Geräte erstellt haben.

Suchen Sie nach den Geräten bzw. Gruppen und Ordnern, denen Sie das Bundle zuweisen möchten, und wählen Sie diese aus. Gehen Sie folgendermaßen vor:

**5a** Klicken Sie auf  $\tau$  neben einem Ordner (z. B. neben Arbeitsstationen oder Server), um durch die Ordner zu navigieren, bis Sie zu dem Gerät bzw. Benutzer, der Gruppe oder dem Ordner gelangen, das/den/die Sie auswählen möchten.

Wenn Sie nach einem bestimmten Objekt suchen, beispielsweise einer Arbeitsstation oder einer Arbeitsstationsgruppe, können Sie die Liste *Elemente des Typs* verwenden, um die angezeigten Objekttypen einzuschränken. Wenn Sie den Namen des gesuchten Objekts kennen, können Sie auch das Feld *Elementname* verwenden, um danach zu suchen.

- **5b** Klicken Sie auf den unterstrichenen Link in der Spalte *Name*, um das Gerät, die Gruppe oder den Ordner auszuwählen und seinen bzw. ihren Namen im Listenfeld *Ausgewählt* anzeigen zu lassen.
- **5c** Klicken Sie auf *OK*, um die ausgewählten Geräte, Ordner und Gruppen der Liste *Geräte* hinzuzufügen.
- **6** Klicken Sie auf *OK*.

Wenn das Bundle noch keinem Gerät zugewiesen wurde, wird das Symbol für das Bundle im Anwendungsfenster des Geräts abgelegt.

## <span id="page-70-0"></span>**3.13 Starten eines Bundles**

Mithilfe der Option *Bundle aufrufen* können Sie ein Bundle sofort auf einem oder mehreren Geräten starten. Wenn das Bundle noch nicht installiert ist, wird dieser Schritt nachgeholt und das Bundle dann aufgerufen.

- **1** Klicken Sie im ZENworks-Kontrollzentrum auf die Registerkarte *Bundles*.
- **2** Aktivieren Sie in der Liste *Bundles* das Kontrollkästchen neben dem gewünschten Bundle (oder den Bundles).

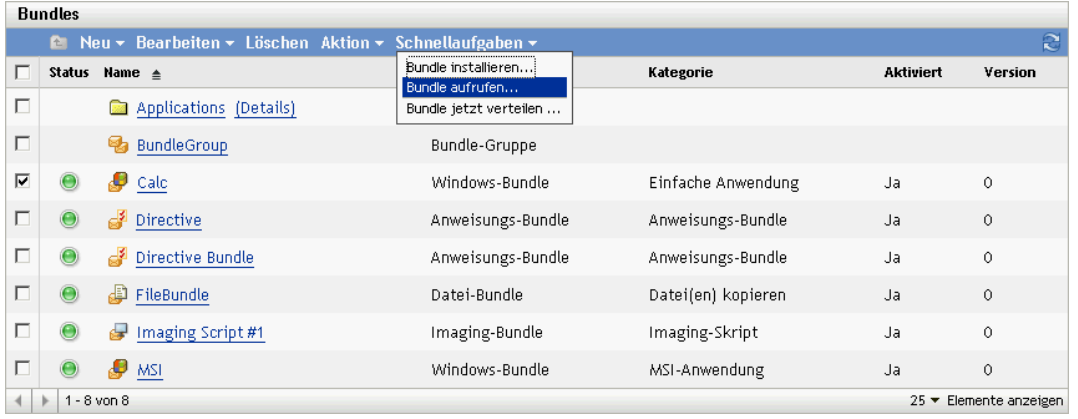

**3** Klicken Sie auf *Schnellaufgaben* > *Bundle aufrufen*.

- **4** Klicken Sie im Abschnitt *Geräte* auf *Hinzufügen*, um die Geräte auszuwählen, auf denen das Bundle gestartet werden soll.
- **5** Suchen Sie im Dialogfeld "Objekte auswählen" nach den Objekten, auf denen Sie das Bundle aufrufen möchten und wählen Sie sie aus.

Das Dialogfeld "Objekte auswählen" wird mit dem Ordner Geräte als Stammordner geöffnet. Die Ordner Server und Arbeitsstationen werden standardmäßig zusammen mit den benutzerdefinierten Ordnern angezeigt, die Sie im Ordner Geräte erstellt haben.

Suchen Sie nach den Geräten bzw. Gruppen und Ordnern, denen Sie das Bundle zuweisen möchten, und wählen Sie diese aus. Gehen Sie folgendermaßen vor:

**5a** Klicken Sie auf  $\mathbf{\tau}$  neben einem Ordner (z. B. neben Arbeitsstationen oder Server), um durch die Ordner zu navigieren, bis Sie zu dem Gerät bzw. Benutzer, der Gruppe oder dem Ordner gelangen, das/den/die Sie auswählen möchten.

Wenn Sie nach einem bestimmten Objekt suchen, beispielsweise einer Arbeitsstation oder einer Arbeitsstationsgruppe, können Sie die Liste *Elemente des Typs* verwenden, um die angezeigten Objekttypen einzuschränken. Wenn Sie den Namen des gesuchten Objekts kennen, können Sie auch das Feld *Elementname* verwenden, um danach zu suchen.

- **5b** Klicken Sie auf den unterstrichenen Link in der Spalte *Name*, um das Gerät, die Gruppe oder den Ordner auszuwählen und seinen bzw. ihren Namen im Listenfeld *Ausgewählt* anzeigen zu lassen.
- **5c** Klicken Sie auf *OK*, um die ausgewählten Geräte, Ordner und Gruppen der Liste *Geräte* hinzuzufügen.
- **6** Klicken Sie auf *OK*.

Wenn das Bundle noch keinem Gerät zugewiesen wurde, wird das Symbol für das Bundle im Anwendungsfenster des Geräts abgelegt.

### <span id="page-71-0"></span>**3.14 Kopieren eines Bundles auf einen Inhaltsserver**

Ein Bundle wird standardmäßig auf alle Inhaltsserver kopiert. Wenn Sie bestimmte Inhaltsserver als Hosts festlegen, wird das Bundle nur auf diesen Inhaltsservern gehostet und nicht auf alle Inhaltsserver kopiert. Sie können auch angeben, ob das ausgewählte Bundle auf neue Inhaltsserver repliziert wird (ZENworks-Server und Satellitenserver), die der Verwaltungszone hinzugefügt werden.

So geben Sie einen Inhaltsserver an:

- **1** Klicken Sie im ZENworks-Kontrollzentrum auf die Registerkarte *Bundles*.
- **2** Aktivieren Sie in der Liste *Bundles* das Kontrollkästchen neben dem gewünschten Bundle (oder den Bundles).
- **3** Klicken Sie auf *Aktion* > *Inhaltsserver festlegen*, um die Seite "Neue Reproduktionsregeln für Serverinhalt" anzuzeigen.
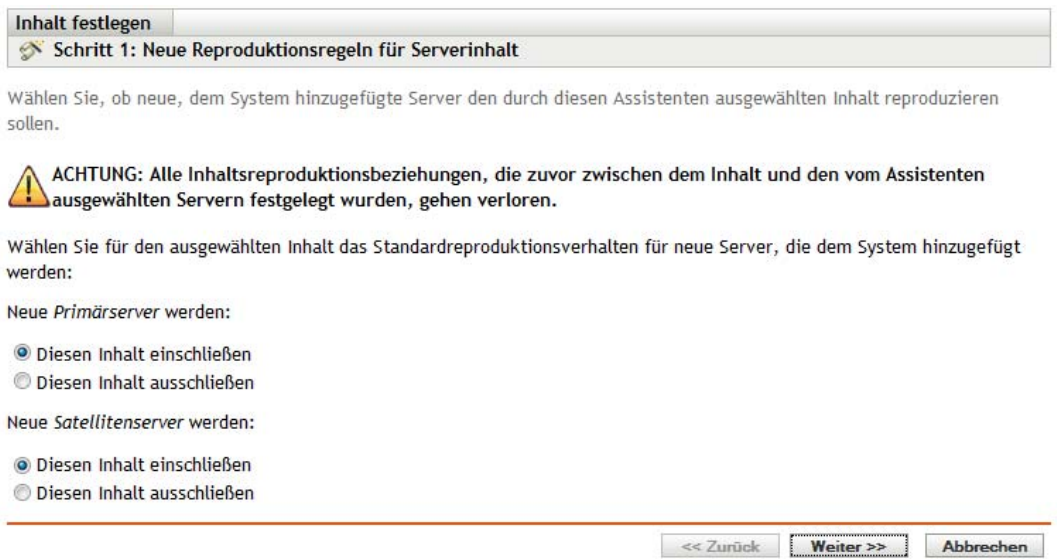

- **4** Legen Sie das Standardreproduktionsverhalten für neue Server fest, die dem System neu hinzugefügt werden:
	- **Neue Primärserver führen folgende Aufgaben aus:** Geben Sie das Standard-Reproduktionsverhalten für dem System neu hinzugefügte ZENworks-Primärserver an:
		- **Diesen Inhalt einschließen:** Inhalt wird auf allen Servern reproduziert, die zukünftig erstellt werden.
		- **Diesen Inhalt ausschließen:** Inhalt wird nicht auf Servern reproduziert, die zukünftig erstellt werden.
	- **Neue Satellitenserver führen die folgenden Aufgaben aus:** Geben Sie das Standard-Reproduktionsverhalten für neu dem System hinzugefügte ZENworks-Satellitenserver an:
		- **Diesen Inhalt einschließen:** Inhalt wird auf allen Servern reproduziert, die zukünftig erstellt werden.
		- **Diesen Inhalt ausschließen:** Inhalt wird nicht auf Servern reproduziert, die zukünftig erstellt werden.

Beachten Sie, dass alle vorher zwischen dem Inhalt und Servern festgelegten Inhaltsreproduktionsbeziehungen nach Beenden des Assistenten verloren gehen.

5 Klicken Sie auf Weiter, um die Seite "Primärserver/Satellitenserver ein- oder ausschließen" anzuzeigen:

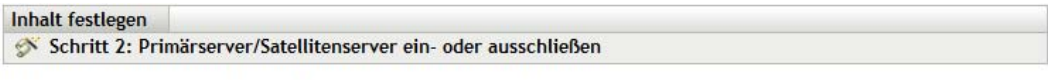

Wählen Sie aus den verfügbaren Inhaltsservern alle Server, die den durch diesen Assistenten ausgewählten Inhalt replizieren sollen. Beachten Sie, dass der angegebene Inhalt von allen Servern entfernt wird, die nicht als eingeschlossen markiert sind.

#### ACHTUNG: Alle Inhaltsreproduktionsbeziehungen, die zuvor zwischen dem Inhalt und den vom Assistenten ausgewählten Servern festgelegt wurden, gehen verloren.

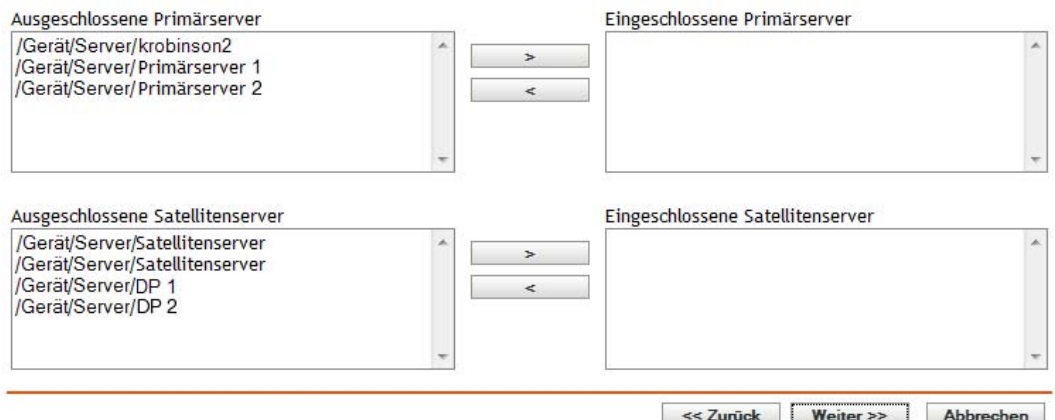

Auf dieser Seite können Sie angeben, auf welchen Inhaltsservern (ZENworks-Servern und Satellitenservern) der Inhalt bereitgestellt wird.

Die Beziehung zwischen Inhalt und Inhaltsservern, die Sie mithilfe dieses Assistenten erstellen, setzt vorhandene Beziehungen außer Kraft. Wenn Bundle 1 zurzeit beispielsweise auf Server 1 und Server 2 gehostet wird und Sie diesen Assistenten verwenden, um es nurmehr auf Server 1 zu hosten, wird Bundle A vom Server 2 ausgeschlossen und bei der nächsten geplanten Reproduktion entfernt.

**5a** Wählen Sie in der Liste *Primärserver ausschließen* oder *Satellitenserver ausschließen* den gewünschten Inhaltsserver aus.

Sie können mehrere Inhaltsserver auswählen, indem Sie bei gedrückter UMSCHALTTASTE oder STRG-TASTE mit der Maus klicken.

Inhaltsdaten können auf einem Satellitenserver nur dann eingeschlossen werden, wenn sie auch auf dem übergeordneten ZENworks-Server des Satellitenservers eingeschlossen wurden. Sie müssen sowohl den Satellitenserver als auch den übergeordneten Server auswählen.

- **5b** Klicken Sie auf die Schaltfläche  $\rightarrow$ , um den ausgewählten Inhaltsserver in die Liste *Eingeschlossene Primärserver* oder *Eingeschlossene Satellitenserver* zu verschieben.
- **6** Klicken Sie auf *Weiter*, um die Seite *Fertig stellen* anzuzeigen, überprüfen Sie dann die Angaben und ändern Sie sie gegebenenfalls mithilfe der Schaltfläche *Zurück*.
- **7** Klicken Sie auf *Fertig stellen*, um die Beziehungen zwischen dem Inhalt und den Inhaltsservern zu definieren. Abhängig von den definierten Beziehungen wird der Inhalt bei der nächsten geplanten Reproduktion auf Inhaltsservern repliziert bzw. von Inhaltsservern entfernt.

## **3.15 Verhindern der Bereitstellung eines Bundles**

Ein deaktiviertes Bundle wird nicht auf neuen verwalteten Geräten oder Inhaltsservern bereitgestellt. Es verbleibt auf den Geräten und Inhaltsservern, auf denen es bereits bereitgestellt wurde.

- **1** Klicken Sie im ZENworks-Kontrollzentrum auf die Registerkarte *Bundles*.
- **2** Aktivieren Sie in der Liste *Bundles* das Kontrollkästchen neben dem gewünschten Bundle (oder den Bundles).
- **3** Klicken Sie auf *Aktion* > *Deaktivieren*.

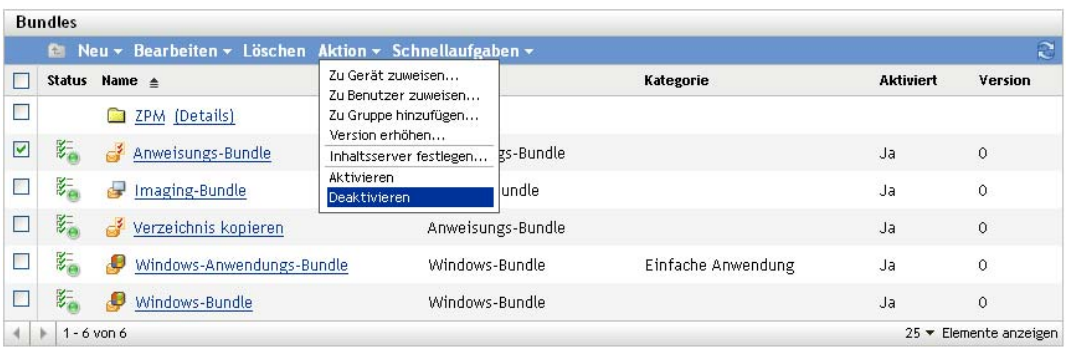

## **3.16 Aktivieren eines Bundles für die Bereitstellung**

- **1** Klicken Sie im ZENworks-Kontrollzentrum auf die Registerkarte *Bundles*.
- **2** Aktivieren Sie in der Liste *Bundles* das Kontrollkästchen neben dem gewünschten Bundle (oder den Bundles).
- **3** Klicken Sie auf *Aktion* > *Aktivieren*.

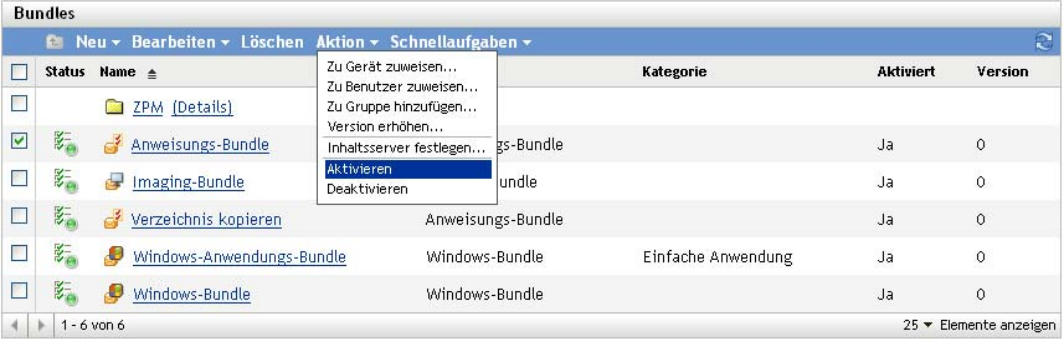

## <span id="page-75-0"></span>**3.17 Aktivieren eines Bundles für die Deinstallation**

Wenn Sie ein Bundle erstellen, ist die Aktion "Installationsbezogene Aktionen rückgängig machen" standardmäßig aktiviert. "Aktionssatz deinstallieren" ist jedoch nicht aktiviert. Damit daher Aktionen im Aktionssatz ausgeführt werden können (einschließlich die Aktion "Installationsbezogene Aktionen rückgängig machen"), muss der Aktionssatz aktiviert werden.

- **1** Klicken Sie im ZENworks-Kontrollzentrum auf die Registerkarte *Bundles*.
- **2** Klicken Sie in der Liste *Bundles* auf den unterstrichenen Link in der Spalte *Name*, um seine Zusammenfassungsseite anzuzeigen.
- **3** Klicken Sie auf die Registerkarte *Aktionen* und klicken Sie anschließend auf die Registerkarte *Deinstallieren*.
- **4** Klicken Sie auf *Optionen*, um das Dialogfeld "Deinstallationsoptionen" zu öffnen.

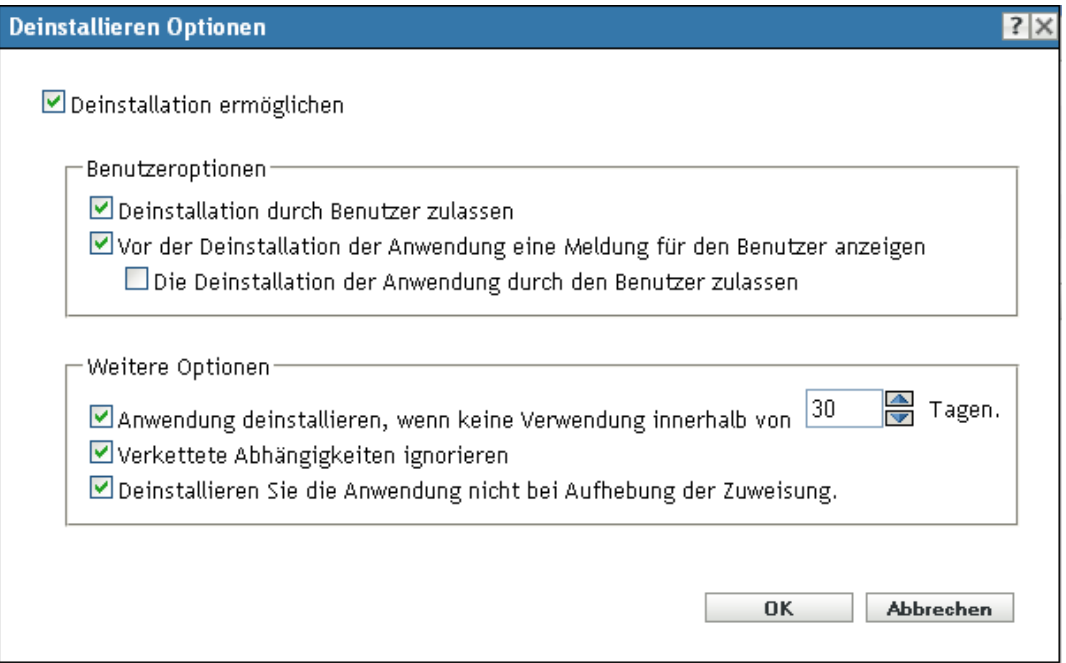

**5** Wählen Sie die Option *Deinstallation aktivieren* aus. Die folgenden Deinstallationsoptionen sind nur verfügbar, wenn die Option *Deinstallation aktivieren* ausgewählt wurde:

### **Benutzeroptionen:**

Geben Sie an, ob der Benutzer die Deinstallation einer Anwendung auf einem Gerät deinstallieren oder löschen darf:

**Deinstallation durch Benutzer zulassen:** Mit dieser Option können Sie festlegen, dass Benutzer die Anwendung von ihren Geräten entfernen können.

**Vor Deinstallation der Anwendung die Meldung für den Benutzer anzeigen:** Wählen Sie diese Option aus, um anzugeben, dass eine Meldung angezeigt wird, mit der der Benutzer gewarnt wird, dass die Anwendung auf dem Gerät deinstalliert wird.

**Abbrechen der Deinstallation der Anwendung durch den Benutzer zulassen:** Wählen Sie diese Option aus, um anzugeben, ob der Benutzer die Deinstallation der Anwendung abbrechen kann. Sie können diese Option nur aktivieren, wenn die Option *Vor Deinstallation der Anwendung die Meldung für den Benutzer anzeigen* aktiviert wurde.

### **Sonstige Optionen:**

Geben Sie weitere Optionen an, um die Deinstallation der Anwendung auf dem Gerät zu aktivieren:

**Anwendung deinstallieren, wenn keine Verwendung innerhalb von \_ Tagen:** Mit dieser Option können Sie die Anwendung automatisch deinstallieren, wenn der Benutzer diese nicht während des angegebenen Zeitraums gestartet hat. (Die Standardeinstellung beträgt 30.)

**Verkettete Abhängigkeiten ignorieren:** Wählen Sie diese Option aus, um die Deinstallation einer abhängigen Anwendung zu ermöglichen, auf die von zwei oder mehr Anwendungen verwiesen wird. Ein Beispiel: Sie verfügen über drei Anwendungen (A, B und C), von denen C die abhängige Anwendung darstellt. Angenommen, Anwendung A installiert Anwendung C und Anwendung B deinstalliert Anwendung C. Anwendung C wird dann nur deinstalliert, wenn *Verkettete Abhängigkeiten ignorieren* ausgewählt ist.

**Anwendung bei Aufhebung der Zuweisung nicht deinstallieren:** Wählen Sie diese Option aus, um zu verhindern, dass die Anwendung deinstalliert wird, wenn die Zuweisung zum Gerät oder Benutzer aufgehoben wurde.

**6** Klicken Sie auf *OK* und anschließend auf *Anwenden*.

## **3.18 Deinstallieren eines Bundles**

Die Schnellaufgabe "Bundle deinstallieren" lässt Sie ein Bundle von einem oder mehreren Geräten deinstallieren. Durch das Deinstallieren des Bundles werden jedoch nicht seine Zuweisungen entfernt oder verhindert, dass das Bundle erneut installiert wird.

Hinweis: Um die Schnellaufgabe "Bundle deinstallieren" zu verwenden, müssen Sie die Deinstallationsoptionen für das Bundle aktivieren (die standardmäßig deaktiviert sind), die Bundle-Version erhöhen und das Gerät aktualisieren. Weitere Informationen hierzu finden Sie unter [Abschnitt 3.17, "Aktivieren eines Bundles für die Deinstallation", auf Seite 76](#page-75-0) und [Abschnitt 3.11,](#page-68-0)  ["Erhöhen der Versionsnummer eines Bundles", auf Seite 69](#page-68-0).

So deinstallieren Sie ein Bundle:

- **1** Klicken Sie im ZENworks-Kontrollzentrum auf die Registerkarte *Bundles*.
- **2** Aktivieren Sie in der Liste *Bundles* das Kontrollkästchen neben dem gewünschten Bundle (oder den Bundles).
- **3** Klicken Sie auf "Schnellaufgaben" > "Bundle deinstallieren".
- **4** Klicken Sie im Abschnitt *Bundles* auf **q**, um die Bundles zu durchsuchen und das gewünschte Bundle auszuwählen (falls erforderlich).
- **5** Klicken Sie im Abschnitt *Geräte* auf *Hinzufügen*, um die Geräte auszuwählen, auf denen das Bundle deinstalliert werden soll.
- **6** Wählen Sie im Dialogfeld "Objekte auswählen" die Objekte aus, auf denen Sie das Bundle deinstallieren möchten.

Das Dialogfeld "Objekte auswählen" wird mit dem Ordner Geräte als Stammordner geöffnet. Die Ordner Server und Arbeitsstationen werden standardmäßig zusammen mit den benutzerdefinierten Ordnern angezeigt, die Sie im Ordner Geräte erstellt haben.

Suchen Sie nach den Geräten bzw. Gruppen und Ordnern, denen Sie das Bundle zuweisen möchten, und wählen Sie diese aus. Gehen Sie folgendermaßen vor:

**6a** Klicken Sie auf  $\mathbf{\tau}$  neben einem Ordner (z. B. neben Arbeitsstationen oder Server), um durch die Ordner zu navigieren, bis Sie zu dem Gerät bzw. Benutzer, der Gruppe oder dem Ordner gelangen, das/den/die Sie auswählen möchten.

Wenn Sie nach einem bestimmten Objekt suchen, beispielsweise einer Arbeitsstation oder einer Arbeitsstationsgruppe, können Sie die Liste *Elemente des Typs* verwenden, um die angezeigten Objekttypen einzuschränken. Wenn Sie den Namen des gesuchten Objekts kennen, können Sie auch das Feld *Elementname* verwenden, um danach zu suchen.

- **6b** Klicken Sie auf den unterstrichenen Link in der Spalte *Name*, um das Gerät, die Gruppe oder den Ordner auszuwählen und seinen bzw. ihren Namen im Listenfeld *Ausgewählt* anzeigen zu lassen.
- **6c** Klicken Sie auf *OK*, um die ausgewählten Geräte, Ordner und Gruppen der Liste *Geräte* hinzuzufügen.
- **7** Klicken Sie auf *OK* und anschließend auf *Anwenden*.

Falls im ZENworks-Kontrollzentrum angezeigt wird, dass die Deinstallation fehlgeschlagen ist, prüfen Sie die Protokolldatei des Geräts, um weitere Informationen zu erhalten.

### **3.18.1 Bundle**

Klicken Sie auf Q, um die Bundles zu durchsuchen und das gewünschte Bundle auszuwählen (falls erforderlich).

### **3.18.2 Geräte**

Wählen Sie die Geräte aus, von denen das Bundle entfernt werden soll. Sie können nur Geräte auswählen, denen das Bundle derzeit nicht zugewiesen ist, da das Bundle möglicherweise zuvor bereits diesem Gerät zugewiesen und darauf installiert wurde.

**1** Klicken Sie im Abschnitt *Geräte* auf *Hinzufügen*.

Da Sie das Bundle von Geräten entfernen, wird das Dialogfeld "Zuweisungen hinzufügen" mit dem Ordner Geräten als Root-Ordner geöffnet. Die Ordner Server und Arbeitsstationen werden standardmäßig zusammen mit den benutzerdefinierten Ordnern angezeigt, die Sie im Ordner Geräte erstellt haben.

- **2** Suchen Sie nach den Geräten, Gerätegruppen und Geräteordnern, von denen Sie das Bundle entfernen möchten. Gehen Sie folgendermaßen vor:
	- **2a** Klicken Sie neben einem Ordner (beispielsweise neben Arbeitsstationen oder Server) auf  $\epsilon$ , um durch die Ordner zu navigieren, bis Sie zum Gerät, zur Gruppe oder zum Ordner gelangen, das/die/den Sie auswählen möchten.

Wenn Sie nach einem bestimmten Objekt suchen, beispielsweise einer Arbeitsstation oder einer Arbeitsstationsgruppe, können Sie die Liste *Elemente des Typs* verwenden, um die angezeigten Objekttypen einzuschränken. Wenn Sie den Namen des gesuchten Objekts kennen, können Sie auch das Feld *Elementname* verwenden, um danach zu suchen.

- **2b** Klicken Sie auf den unterstrichenen Link in der Spalte *Name*, um das Gerät, die Gruppe oder den Ordner auszuwählen und seinen bzw. ihren Namen im Listenfeld *Ausgewählt* anzeigen zu lassen.
- **2c** Klicken Sie auf *OK*, um die ausgewählten Geräte, Ordner und Gruppen der Liste *Geräte* hinzuzufügen.

# **3.19 Ändern von Aktionssatzoptionen**

Wenn Sie ein Bundle erstellen, werden alle Aktionen standardmäßig aktiviert. Dies bedeutet, dass Aktionen entsprechend der Aktionssatzoptionen ausgeführt werden, nachdem sie dem Aktionssatz hinzugefügt wurden. Es sind jedoch nicht alle Aktionssätze standardmäßig aktiviert. Die Aktionssätze "Installieren", "Starten" und "Beenden" sind aktiviert. Dies bedeutet, dass eine hinzugefügte Aktion auf den zugewiesenen Geräten entsprechend seinen Aktionssatzoptionen ausgeführt wird. Der Aktionssatz "Deinstallieren" ist standardmäßig nicht aktiviert.

In den folgenden Abschnitten erhalten Sie Informationen zum Ändern der Aktionssatzoptionen und zur Aktivierung des Aktionssatzes "Deinstallieren".

- [Abschnitt 3.19.1, "Aktionssatzoptionen für die Installation", auf Seite 79](#page-78-0)
- [Abschnitt 3.19.2, "Starten von Aktionssatzoptionen", auf Seite 81](#page-80-0)
- [Abschnitt 3.19.3, "Aktionssatzoptionen für die Deinstallation", auf Seite 82](#page-81-0)
- [Abschnitt 3.19.4, "Aktionssatzoptionen für die Beendigung", auf Seite 83](#page-82-0)

### <span id="page-78-0"></span>**3.19.1 Aktionssatzoptionen für die Installation**

Im Dialogfeld Installationsoptionen können Sie angeben, wie oft die Installationsaktionen des Bundles auf verwalteten Geräten ausgeführt werden und ob Benutzer die Installation des Bundles verzögern können.

- **1** Klicken Sie im ZENworks-Kontrollzentrum auf die Registerkarte *Bundles*.
- **2** Klicken Sie in der Liste *Bundles* auf den unterstrichenen Link in der Spalte *Name*, um seine Zusammenfassungsseite anzuzeigen.
- **3** Klicken Sie auf die Registerkarte *Aktionen* und klicken Sie anschließend auf die Registerkarte *Installieren*.
- **4** Klicken Sie auf *Optionen*, um das Dialogfeld "Installationsoptionen" zu öffnen.

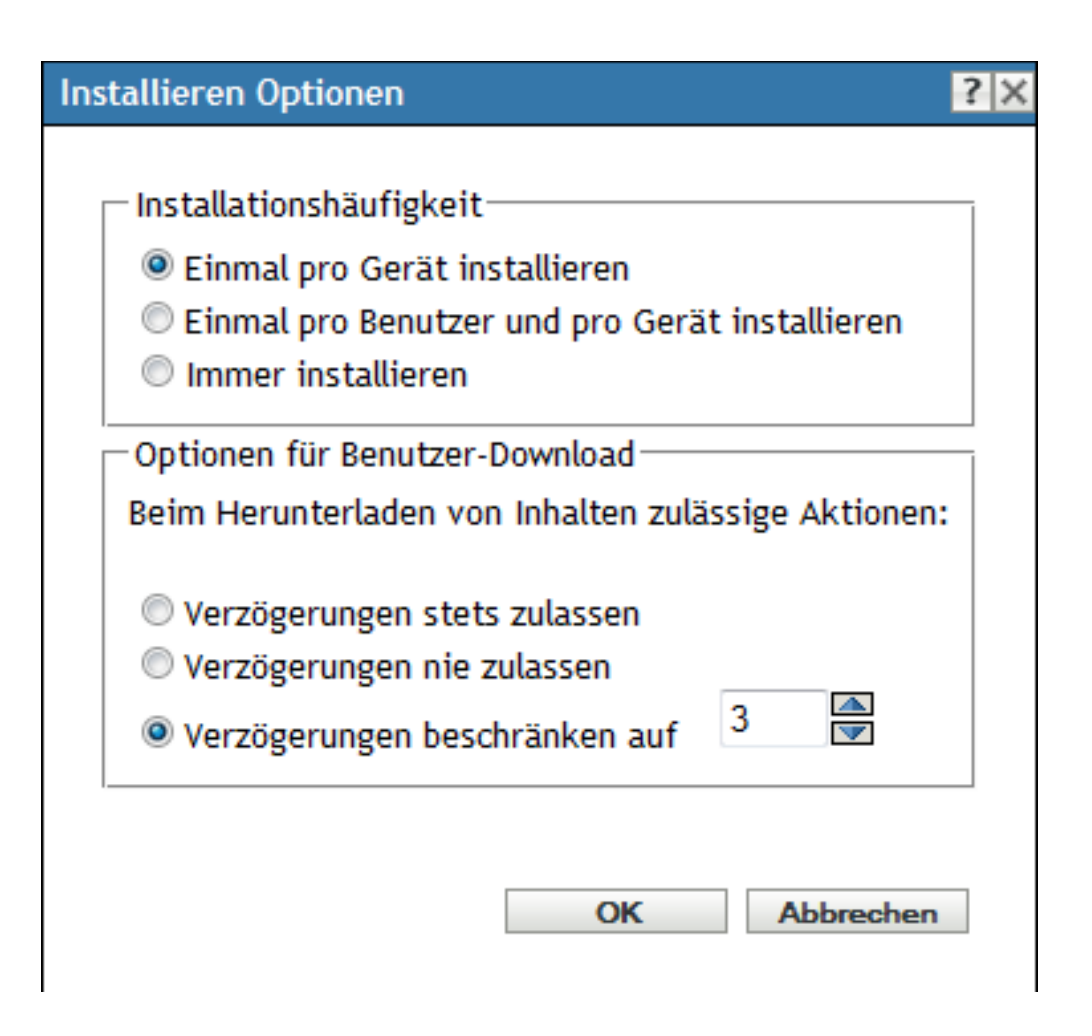

**5** Legen Sie fest, wie häufig die Installationsaktionen des Bundles ausgeführt werden sollen. **Pro Gerät einmal installieren:** Führt die Installationsaktionen des Bundles auf jedem verwalteten Gerät einmal aus.

**Pro Benutzer und Gerät einmal installieren:** Führt die Installationsaktionen des Bundles auf jedem verwalteten Gerät einmal pro Benutzer aus.

**Immer installieren:** Führt die Installationsaktion des Bundles bei jeder Ausführung des Bundles auf dem verwalteten Gerät aus.

**6** Legen Sie fest, ob Benutzer das Ausführen von Installationsaktionen des Bundles verzögern dürfen, und legen Sie die Anzahl von zulässigen Verzögerungen fest.

**Verzögerungen stets zulassen:** Lassen Sie zu, dass der Benutzer die Installation unbegrenzt häufig verzögern darf.

**Verzögerungen nie zulassen:** Lassen Sie nicht zu, dass der Benutzer die Installation verzögern darf.

**Verzögerungen beschränken auf:** Legen Sie fest, wie oft der Benutzer die Installation verzögern darf.

**7** Klicken Sie auf *OK* und anschließend auf *Anwenden*.

### <span id="page-80-0"></span>**3.19.2 Starten von Aktionssatzoptionen**

Im Dialogfeld mit den Startoptionen können Sie festlegen, wie oft die Startaktionen des Bundles auf verwalteten Geräten ausgeführt werden. Standardmäßig werden die Startaktionen gemäß des Zeitplans des Bundles ausgeführt oder wenn der Benutzer das Bundle startet, indem er seine Verknüpfung verwendet (über Application Window, den Desktop usw.).

- **1** Klicken Sie im ZENworks-Kontrollzentrum auf die Registerkarte *Bundles*.
- **2** Klicken Sie in der Liste *Bundles* auf den unterstrichenen Link in der Spalte *Name*, um seine Zusammenfassungsseite anzuzeigen.
- **3** Klicken Sie auf die Registerkarte *Aktionen* und klicken Sie anschließend auf die Registerkarte *Starten*.
- **4** Klicken Sie auf *Optionen*, um das Dialogfeld "Startoptionen" zu öffnen.

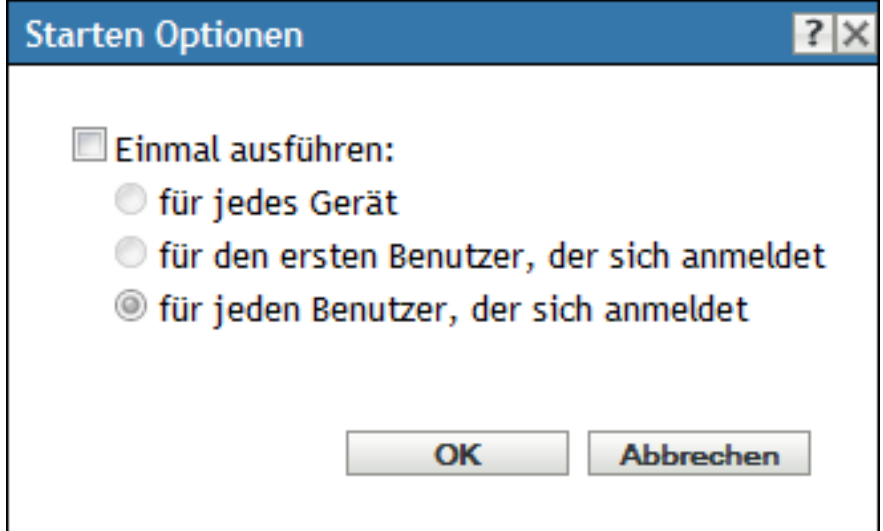

**5** Füllen Sie die Felder aus:

**Einmal ausführen:** Wählen Sie diese Option aus, um die Startaktionen des Bundles zu konfigurieren, und wählen Sie dann eine der folgenden Optionen aus. Wenn Sie diese Option nicht auswählen (Standard), werden die Startaktionen jedes Mal ausgeführt, wenn ein Benutzer eine in dem Bundle enthaltene Anwendung startet.

- **Für jedes Gerät:** Startet die Aktionen des Bundles auf jedem verwalteten Gerät einmal.
- **Für den ersten Benutzer, der sich anmeldet:** Startet die Aktionen des Bundles auf jedem verwalteten Gerät einmal, wenn sich der erste Benutzer bei diesem Gerät anmeldet. Wenn sich nachfolgende Benutzer bei dem Gerät anmelden, wird der Aktionssatz nicht gestartet. Wenn Sie diese Option auswählen, wird das Symbol des Bundles aus dem Anwendungsfenster, Desktop usw. des Geräts entfernt.
- **Für jeden Benutzer, der sich anmeldet:** Startet die Aktionen des Bundles für jeden Benutzer, der sich bei dem Gerät anmeldet.
- **6** Klicken Sie auf *OK* und anschließend auf *Anwenden*.

### <span id="page-81-0"></span>**3.19.3 Aktionssatzoptionen für die Deinstallation**

Im Dialogfeld Deinstallationsoptionen können Sie die Deinstallation der Anwendung aktivieren, zulassen, dass der Benutzer die Deinstallation ausführt, und festlegen, dass die Anwendung deinstalliert wird, wenn sie innerhalb einer bestimmten Anzahl von Tagen nicht verwendet wird.

Wenn Sie ein Bundle erstellen, ist die Aktion "Installationsbezogene Aktionen rückgängig machen" standardmäßig aktiviert. "Aktionssatz deinstallieren" ist jedoch nicht aktiviert. Damit daher Aktionen im Aktionssatz ausgeführt werden können (einschließlich die Aktion "Installationsbezogene Aktionen rückgängig machen"), muss der Aktionssatz aktiviert werden.

- **1** Klicken Sie im ZENworks-Kontrollzentrum auf die Registerkarte *Bundles*.
- **2** Klicken Sie in der Liste *Bundles* auf den unterstrichenen Link in der Spalte *Name*, um seine Zusammenfassungsseite anzuzeigen.
- **3** Klicken Sie auf die Registerkarte *Aktionen* und klicken Sie anschließend auf die Registerkarte *Deinstallieren*.
- **4** Klicken Sie auf *Optionen*, um das Dialogfeld "Deinstallationsoptionen" zu öffnen.

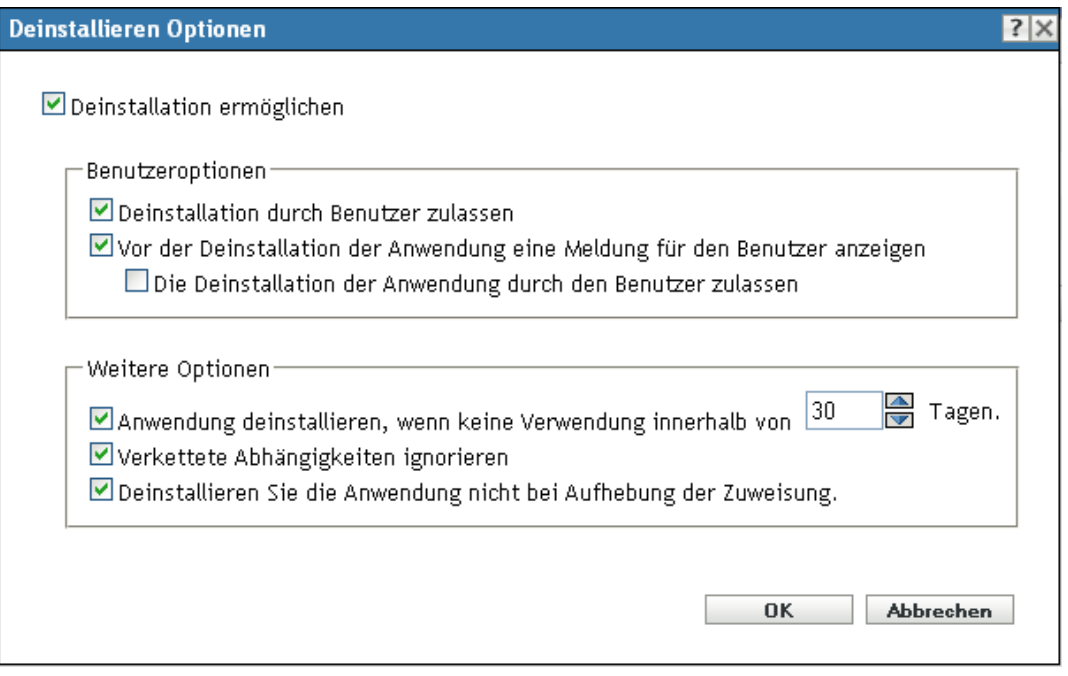

**5** Wählen Sie die Option *Deinstallation aktivieren* aus. Die folgenden Deinstallationsoptionen sind nur verfügbar, wenn die Option *Deinstallation aktivieren* ausgewählt wurde:

### **Benutzeroptionen:**

Geben Sie an, ob der Benutzer die Deinstallation einer Anwendung auf einem Gerät deinstallieren oder löschen darf:

**Deinstallation durch Benutzer zulassen:** Mit dieser Option können Sie festlegen, dass Benutzer die Anwendung von ihren Geräten entfernen können.

**Vor Deinstallation der Anwendung die Meldung für den Benutzer anzeigen:** Wählen Sie diese Option aus, um anzugeben, dass eine Meldung angezeigt wird, mit der der Benutzer gewarnt wird, dass die Anwendung auf dem Gerät deinstalliert wird.

**Abbrechen der Deinstallation der Anwendung durch den Benutzer zulassen:** Wählen Sie diese Option aus, um anzugeben, ob der Benutzer die Deinstallation der Anwendung abbrechen kann. Sie können diese Option nur aktivieren, wenn die Option *Vor Deinstallation der Anwendung die Meldung für den Benutzer anzeigen* aktiviert wurde.

### **Sonstige Optionen:**

Geben Sie weitere Optionen an, um die Deinstallation der Anwendung auf dem Gerät zu aktivieren:

**Anwendung deinstallieren, wenn keine Verwendung innerhalb von \_ Tagen:** Mit dieser Option können Sie die Anwendung automatisch deinstallieren, wenn der Benutzer diese nicht während des angegebenen Zeitraums gestartet hat. (Die Standardeinstellung beträgt 30.)

**Verkettete Abhängigkeiten ignorieren:** Wählen Sie diese Option aus, um die Deinstallation einer abhängigen Anwendung zu ermöglichen, auf die von zwei oder mehr Anwendungen verwiesen wird. Ein Beispiel: Sie verfügen über drei Anwendungen (A, B und C), von denen C die abhängige Anwendung darstellt. Angenommen, Anwendung A installiert Anwendung C und Anwendung B deinstalliert Anwendung C. Anwendung C wird dann nur deinstalliert, wenn *Verkettete Abhängigkeiten ignorieren* ausgewählt ist.

**Anwendung bei Aufhebung der Zuweisung nicht deinstallieren:** Wählen Sie diese Option aus, um zu verhindern, dass die Anwendung deinstalliert wird, wenn die Zuweisung zum Gerät oder Benutzer aufgehoben wurde.

**6** Klicken Sie auf *OK* und anschließend auf *Anwenden*.

### <span id="page-82-0"></span>**3.19.4 Aktionssatzoptionen für die Beendigung**

Im Dialogfeld Beendigungsoptionen können Sie festlegen, dass die Aktionen des Bundles beendet werden können. Diese Einstellung wird verwendet, wenn für ein Bundle ein Verfügbarkeitszeitplan festgelegt ist. Wenn ein Bundle beispielsweise nur zwischen 13 und 17 Uhr installiert werden kann und das Bundle um 17 Uhr gerade installiert wird, wird der Installationsvorgang beendet.

- **1** Klicken Sie im ZENworks-Kontrollzentrum auf die Registerkarte *Bundles*.
- **2** Klicken Sie in der Liste *Bundles* auf den unterstrichenen Link in der Spalte *Name*, um seine Zusammenfassungsseite anzuzeigen.
- **3** Klicken Sie auf die Registerkarte *Aktionen* und klicken Sie anschließend auf die Registerkarte *Beenden*.
- **4** Klicken Sie auf *Optionen*, um das Dialogfeld "Beendigungsoptionen" zu öffnen.
- **5** Aktivieren oder deaktivieren Sie das Kontrollkästchen *Beenden ermöglichen*.
- **6** Klicken Sie auf *OK* und anschließend auf *Anwenden*.

### **3.20 Anzeigen der Bundle-Aktivität auf dem verwalteten Gerät**

Das Anzeigefenster für die Bundle-Aktivität können Sie bei der Verteilung, Installation, Überprüfung und Deinstallation eines Bundles auf dem verwalteten Gerät anzeigen.

- **1** Klicken Sie im ZENworks-Kontrollzentrum auf die Registerkarte *Bundles*.
- **2** Klicken Sie in der Liste Bundles auf den unterstrichenen Link in der Spalte *Name*, um seine Zusammenfassungsseite anzuzeigen.
- **3** Klicken Sie im Bereich "Allgemein" für die Option *Bundle-Aktivität anzeigen* auf *Ja*.
- **4** Klicken Sie auf *Version erhöhen*, um die Bundle-Version zu erhöhen.
- **5** Klicken Sie im Dialogfeld "Erhöhung der Version bestätigen" auf *Ja*.

Die Aktivitätsanzeige weist den Benutzer des verwalteten Geräts darauf hin, dass auf dem Gerät ZENworks-Aktivitäten, wie das Herunterladen von Dateien oder die Installation eines MSI-Pakets, ausgeführt werden. Der Benutzer am verwalteten Gerät kann dieses Anzeigefenster für die Bundle-Aktivität nicht schließen.

Unter Windows 2000 wird im Anzeigefenster für Bundle-Aktivitäten das Steuerelement, das den Verlauf der Bundle-Ausführung auf dem verwalteten Gerät darstellt, nicht angezeigt.

### **3.21 Anzeigen der vordefinierten Berichte**

Zur Anzeige der vordefinierten Berichte muss der ZENworks Reporting Server installiert sein. Weitere Informationen zur Installation des ZENworks Reporting Servers finden Sie im *ZENworks 10 Configuration Management Reporting Server-Installationshandbuch*.

So zeigen Sie die vordefinierten Berichte für Bundles an:

- **1** Klicken Sie im ZENworks-Kontrollzentrum auf die Registerkarte *Berichte*.
- 2 Klicken Sie im Bereich "Bericht" des ZENworks-Berichtsservers auf *ZENworks-Berichtsserver-InfoView*, um den ZENworks-Berichtsserver-InfoView zu starten.
- **3** Wechseln Sie in den Ordner *Novell ZENworks Reports* > *Predefined Reports* > *Bundles and Policies* (Novell ZENworks-Berichte > Vordefinierte Berichte > Bundles und Richtlinien).
- **4** Für Bundles sind die folgenden vordefinierten Berichte verfügbar:
	- **Zugewiesene Bundles und Richtlinien nach Gerät:** Zeigt Informationen zu allen Bundles und Richtlinien an, die einem bestimmten Gerät zugewiesen sind.
	- **Bundle-Bereitstellungsstatus:** Fragt den Gerätenamen, den Bereitstellungsstatus und den Bundle-Namen ab und zeigt die Bereitstellungsdetails für das Bundle an.
	- **Bundle-Informationen:** Zeigt Bundle-Details wie Name, Typ, Pfad und Version an sowie Informationen zum Gerät, dem das Bundle zugewiesen ist.
	- **Inhalt nach Server:** Zeigt Inhaltsinformationen zum ausgewählten Server an. Diese umfassen den Inhaltsnamen, den Inhaltstyp, den Replikationsstatus und den Speicherplatz.
	- **Inhalt nach Bundles und Richtlinien:** Zeigt Inhaltsinformationen für die Bundles an. Diese umfassen den Inhaltsserver, den Inhaltstyp, den Replikationsstatus und den Speicherplatz.

Weitere Informationen zum Erstellen und Verwalten von Berichten finden Sie in der Dokumentation *ZENworks 10 Configuration Management-Referenz für Systemberichte*.

# <sup>4</sup>**Verwalten von Bundle-Gruppen**

Bundle-Gruppen ermöglichen Ihnen die Gruppierung von Bundles, um die Verwaltung zu erleichtern und das Zuweisen und Planen von Bundles in der Bundle-Gruppe zu vereinfachen.

Mithilfe des ZENworks®-Kontrollzentrums oder des zman-Befehlszeilenprogramms können Sie Bundle-Gruppen erstellen. In diesem Abschnitt wird erläutert, wie diese Aufgabe mithilfe des ZENworks-Kontrollzentrums ausgeführt wird. Wenn Sie das zman-Befehlszeilenprogramm bevorzugen, finden Sie weitere Informationen unter "Bundle-Befehle" in "ZENworks-Befehlszeilenprogramme".

Die folgenden Abschnitte enthalten weitere Informationen:

- [Abschnitt 4.1, "Erstellen von Bundle-Gruppen", auf Seite 85](#page-84-0)
- [Abschnitt 4.2, "Umbenennen oder Verschieben von Bundle-Gruppen", auf Seite 87](#page-86-0)
- [Abschnitt 4.3, "Kopieren der Systemanforderungen einer Bundle-Gruppe", auf Seite 87](#page-86-1)
- [Abschnitt 4.4, "Löschen einer Bundle-Gruppe", auf Seite 87](#page-86-2)
- [Abschnitt 4.5, "Zuweisen einer Bundle-Gruppe zu Geräten", auf Seite 88](#page-87-0)
- [Abschnitt 4.6, "Zuweisen einer Bundle-Gruppe zu Benutzern", auf Seite 90](#page-89-0)
- [Abschnitt 4.7, "Hinzufügen eines Bundles zu einer Gruppe", auf Seite 92](#page-91-0)
- [Abschnitt 4.8, "Kopieren einer Bundle-Gruppe auf einen Inhaltsserver", auf Seite 93](#page-92-0)

## <span id="page-84-0"></span>**4.1 Erstellen von Bundle-Gruppen**

- **1** Klicken Sie im ZENworks-Kontrollzentrum auf die Registerkarte *Bundles*.
- **2** Klicken Sie auf *Neu* > *Bundle-Gruppe*.

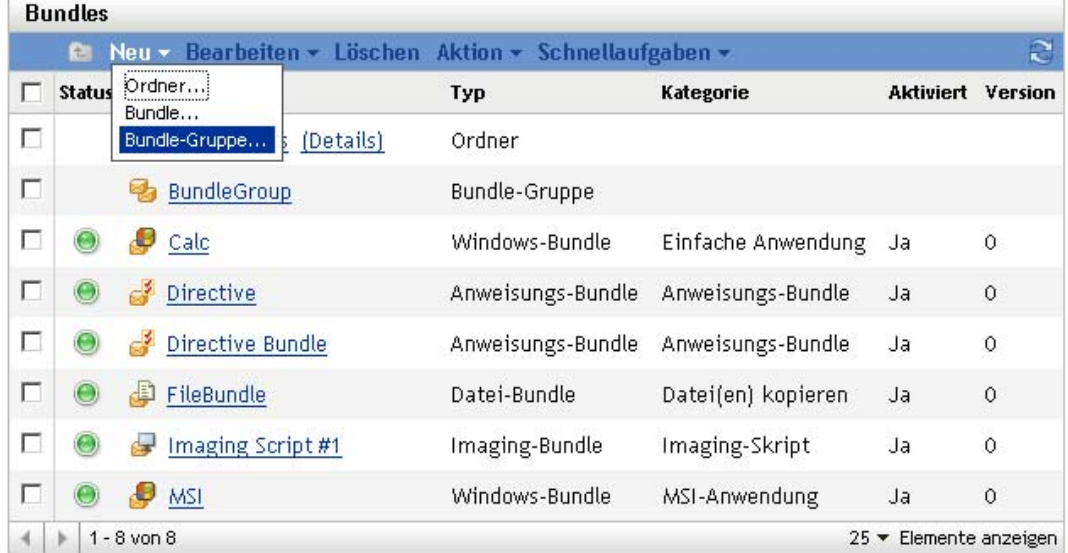

**3** Füllen Sie die Felder aus:

**Gruppenname:** Geben Sie einen Namen für die Bundle-Gruppe an. Der Bundle-Name darf nicht mit dem Namen eines anderen Objekts (Bundle, Gruppe, Ordner usw.) identisch sein, das sich im selben Ordner befindet. Der Name, den Sie angeben, wird im ZENworks-Kontrollzentrum angezeigt.

Weitere Informationen finden Sie unter "Benennungskonventionen" im ZENworks-Kontrollzentrum.

**Ordner:** Geben Sie den Namen ein oder navigieren Sie zum ZENworks-Kontrollzentrum-Ordner, in dem das Bundle abgelegt werden soll und wählen Sie ihn aus. Der Standardordner ist /bundles, aber Sie können auch andere Ordner erstellen, um Ihre Bundles zu organisieren.

Wenn Sie die Gruppe in einem anderen Ordner erstellen möchten, wechseln Sie zu diesem Ordner und wählen Sie ihn aus. Die Gruppe wird standardmäßig im aktuellen Ordner erstellt.

**Beschreibung:** Geben Sie eine kurze Beschreibung des Inhalts der Bundle-Gruppe an. Diese Beschreibung wird im ZENworks-Kontrollzentrum angezeigt.

**4** Klicken Sie auf *Weiter*, um die Seite "Gruppenmitglieder hinzufügen" anzuzeigen und geben Sie Bundles an, die der Gruppe als Mitglieder hinzugefügt werden sollen.

Sie können der Gruppe eine beliebige Anzahl von Bundles hinzufügen. Andere Bundle-Gruppen können der Gruppe jedoch nicht hinzugefügt werden.

<span id="page-85-0"></span>**4a** Klicken Sie auf *Hinzufügen*, um das Dialogfeld "Mitglieder auswählen" anzuzeigen.

Da Sie der Gruppe Bundles zuweisen, wird das Dialogfeld "Mitglieder auswählen" mit dem Ordner Bundles geöffnet.

- <span id="page-85-1"></span>**4b** Suchen Sie nach den Bundles, die Sie der Gruppe hinzufügen möchten, und wählen Sie diese aus. Gehen Sie folgendermaßen vor:
	- 4b1 Klicken Sie neben einem Ordner auf  $\tau$ , um durch die Ordner zu navigieren, bis Sie das gewünschte Bundle gefunden haben.

Wenn Sie den Namen des gesuchten Bundles kennen, können Sie auch das Feld *Elementname* verwenden, um danach zu suchen.

- **4b2** Klicken Sie auf den unterstrichenen Link in der Spalte *Name*, um die Gruppe auszuwählen und ihren Namen in der Liste *Ausgewählt* anzeigen zu lassen.
- **4b3** (Optional) Wiederholen Sie [Schritt 4a](#page-85-0) und [Schritt 4b](#page-85-1), um der Liste *Ausgewählt* weitere Bundles hinzuzufügen.

**4b4** Klicken Sie auf *OK*, um der Gruppe die ausgewählten Geräte hinzuzufügen.

- **5** Klicken Sie auf *Weiter*, um die Seite "Zusammenfassung" anzuzeigen, überprüfen Sie die Angaben und ändern Sie sie gegebenenfalls mithilfe der Schaltfläche *Zurück*.
- **6** (Optional) Aktivieren Sie die Option *Zusätzliche Eigenschaften definieren*, damit die Eigenschaftsseite der Gruppe angezeigt wird, nachdem sie erstellt wurde. Sie können danach weitere Bundle-Eigenschaften konfigurieren.
- **7** Klicken Sie auf *Fertig stellen*, um die Gruppe zu erstellen.

Bevor die Inhalte der Bundle-Gruppen an Geräte oder Benutzer verteilt werden, müssen Sie mit [Abschnitt 4.5, "Zuweisen einer Bundle-Gruppe zu Geräten", auf Seite 88](#page-87-0) oder [Abschnitt 4.6,](#page-89-0)  ["Zuweisen einer Bundle-Gruppe zu Benutzern", auf Seite 90](#page-89-0) fortfahren.

## <span id="page-86-0"></span>**4.2 Umbenennen oder Verschieben von Bundle-Gruppen**

Verwenden Sie die Dropdown-Liste *Bearbeiten* auf der Seite "Bundles", um ein bestehendes Objekt zu bearbeiten. Um auf die Dropdown-Liste *Bearbeiten* zuzugreifen, müssen Sie ein Objekt wählen, indem Sie das Kontrollkästchen neben dem Objektnamen in der Liste aktivieren.

Je nach dem Objekttyp, den Sie wählen, können Sie das gewählte Objekt umbenennen, kopieren oder verschieben. Wenn Sie beispielsweise ein Bundle-Objekt wählen, können Sie das Bundle umbenennen, kopieren und verschieben. Wenn Sie ein Bundle-Gruppen-Objekt wählen, können Sie das Bundle-Gruppen-Objekt umbenennen oder verschieben, aber nicht kopieren. Wenn die Option abgeblendet ist, ist diese Option für den gewählten Objekttyp nicht verfügbar.

Einige Aktionen können nicht für mehrere Objekte ausgeführt werden. Beispielsweise ist die Option *Umbenennen* im Menü *Bearbeiten* nicht verfügbar, wenn mehrere Kontrollkästchen aktiviert wurden.

- **1** Klicken Sie im ZENworks-Kontrollzentrum auf die Registerkarte *Bundles*.
- **2** Aktivieren Sie in der Liste *Bundles* das Kontrollkästchen neben dem Namen der gewünschten Bundle-Gruppe, klicken Sie auf *Bearbeiten* und klicken Sie anschließend auf eine Option:

**Umbenennen:** Klicken Sie auf *Umbenennen*, geben Sie einen neuen Namen für den Ordner an und klicken Sie dann auf *OK*.

**Verschieben:** Klicken Sie auf *Verschieben*, wählen Sie einen Zielordner für die ausgewählten Objekte aus und klicken Sie dann auf *OK*.

### <span id="page-86-1"></span>**4.3 Kopieren der Systemanforderungen einer Bundle-Gruppe**

- **1** Klicken Sie im ZENworks-Kontrollzentrum auf die Registerkarte *Bundles*.
- **2** Aktivieren Sie in der Liste *Bundles* das Kontrollkästchen neben der Bundle-Gruppe.
- **3** Klicken Sie auf *Bearbeiten* > *Systemanforderungen kopieren*.

Die Option *Systemanforderungen kopieren* im Menü *Bearbeiten* ist nicht verfügbar, wenn mehrere Kontrollkästchen aktiviert sind.

**4** Wählen Sie *Bundles* oder "Richtlinien" und klicken Sie dann auf *Hinzufügen*, um die Bundles oder Richtlinien auszuwählen, in die Sie die Systemanforderungen der ausgewählten Bundle-Gruppe kopieren möchten.

## <span id="page-86-2"></span>**4.4 Löschen einer Bundle-Gruppe**

Beim Löschen einer Bundle-Gruppe werden die enthaltenen Bundles nicht gelöscht. Darüber hinaus werden die Bundles auf Geräten, auf denen sie bereits installiert wurden, nicht deinstalliert. Verwenden Sie zur Deinstallation der Bundles von den Geräten die Option *Deinstallieren* für jedes Bundle, bevor Sie die Bundle-Gruppe löschen.

- **1** Klicken Sie im ZENworks-Kontrollzentrum auf die Registerkarte *Bundles*.
- **2** Aktivieren Sie in der Liste *Bundles* das Kontrollkästchen neben der Bundle-Gruppe (oder den Bundle-Gruppen).
- **3** Klicken Sie auf *Löschen*.

### <span id="page-87-0"></span>**4.5 Zuweisen einer Bundle-Gruppe zu Geräten**

- **1** Klicken Sie im ZENworks-Kontrollzentrum auf die Registerkarte *Bundles*.
- **2** Aktivieren Sie in der Liste *Bundles* das Kontrollkästchen neben der Bundle-Gruppe (oder den Bundle-Gruppen).
- **3** Klicken Sie auf *Aktion* > *zu Gerät zuweisen*.

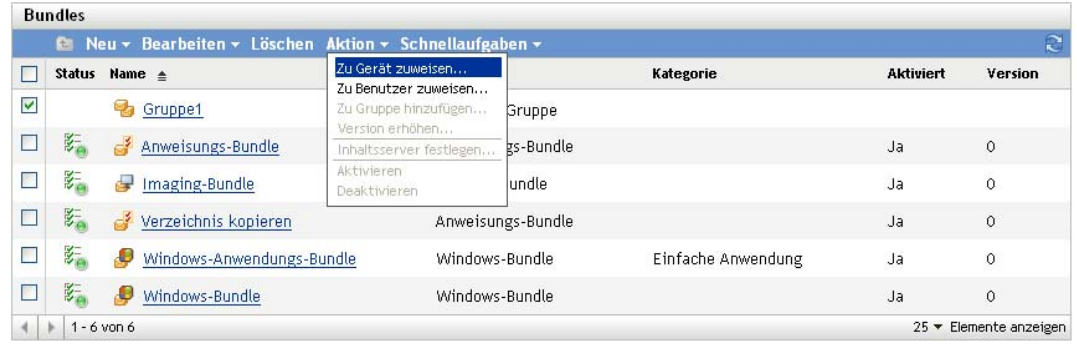

- **4** Suchen Sie nach den Geräten, Gerätegruppen und Geräteordnern, denen Sie die Gruppe zuweisen möchten, und wählen Sie diese aus. Gehen Sie folgendermaßen vor:
	- **4a** Klicken Sie neben einem Ordner (beispielsweise neben Arbeitsstationen oder Server) auf  $\mathcal{F}$ , um durch die Ordner zu navigieren, bis Sie zum Gerät, zur Gruppe oder zum Ordner gelangen, das/die/den Sie auswählen möchten.

Wenn Sie nach einem bestimmten Objekt suchen, beispielsweise einer Arbeitsstation oder einer Arbeitsstationsgruppe, können Sie die Liste *Elemente des Typs* verwenden, um die angezeigten Objekttypen einzuschränken. Wenn Sie den Namen des gesuchten Objekts kennen, können Sie das Feld *Elementname* verwenden, um danach zu suchen.

- **4b** Klicken Sie auf den unterstrichenen Link in der Spalte *Name*, um das Gerät, die Gruppe oder den Ordner auszuwählen und seinen bzw. ihren Namen im Listenfeld *Ausgewählt* anzeigen zu lassen.
- **4c** Klicken Sie auf *OK*, um die ausgewählten Geräte, Ordner und Gruppen der Liste *Geräte* hinzuzufügen.
- **5** Geben Sie an, wo auf dem verwalteten Gerät ZENworks Adaptive Agent die Symbole der Bundle-Gruppe anzeigen soll. Folgende Arten sind verfügbar:

**Application Window:** Platziert die Symbole im Application Window.

**Desktop:** Platziert die Symbole auf dem Desktop des Geräts.

**Schnellstart:** Platziert die Symbole im Schnellstartbereich der Windows-Taskleiste.

**Startmenü:** Platziert die Symbole im *Startmenü*.

**Systemabschnitt der Kontrollleiste:** Platziert die Symbole im Systembereich (Benachrichtigungsbereich) der Windows-Taskleiste.

- <span id="page-87-1"></span>**6** Klicken Sie auf *Weiter*, um die Seite "Zeitpläne" anzuzeigen, und wählen Sie dann die zu definierenden Zeitpläne aus:
	- **Verteilungszeitplan:** Definiert die Datums- und Uhrzeitangaben für die Verteilung des Bundles vom ZENworks®-Server an das verwaltete Gerät oder den Benutzer. Wenn Sie keinen Zeitplan definieren, wird das Bundle beim ersten Aufruf an das Gerät oder den Benutzer verteilt.
- **Aufrufzeitplan:** Definiert die Datums- und Uhrzeitangaben für den automatischen Aufruf des Bundles durch den ZENworks Adaptive Agent. Wenn Sie keinen Zeitplan definieren, wird das Bundle nur aufgerufen, wenn dieser Vorgang vom Benutzer durchgeführt wird.
- **Verfügbarkeitszeitplan:** Definiert Datum und Uhrzeit der Verfügbarkeit des Bundles für das Gerät oder den Benutzer. Der ZENworks Adaptive Agent zeigt das Bundle-Symbol nur während der im Zeitplan festgelegten Zeiträume an. Wenn Sie keinen Zeitplan definieren, ist das Bundle jederzeit verfügbar.
- **7** (Bei Bedarf) Wenn Sie in [Schritt 6](#page-87-1) *Verteilungszeitplan* wählen, klicken Sie auf *Weiter*, um die Seite "Zeitplan für Bundle-Verteilung" zu öffnen.

Im Verteilungszeitplan werden die Datums- und Uhrzeitangaben für die Verteilung des Bundles vom ZENworks®-Server an das verwaltete Gerät definiert. Bei Verwendung des Standardzeitplans (kein Zeitplan) wird das Bundle beim ersten Aufruf an das Gerät verteilt.

- **8** Wählen Sie im Dialogfeld *Zeitplantyp* einen der folgenden Zeitpläne aus und füllen Sie die folgenden Felder aus. Weitere Informationen erhalten Sie, wenn Sie auf der Seite des Assistenten auf die Schaltfläche *Hilfe* klicken oder in den folgenden Abschnitten:
	- [Abschnitt D.3, "Aktuell", auf Seite 125](#page-124-0)
	- [Abschnitt D.1, "Datum", auf Seite 123](#page-122-0)
	- [Abschnitt D.4, "Wiederkehrend", auf Seite 125](#page-124-1)
	- [Abschnitt D.2, "Ereignis", auf Seite 124](#page-123-0)
- **9** Wählen Sie eine oder mehrere der folgenden Optionen aus:

**Wake-on-LAN:** Wenn das Gerät zum angegebenen Zeitpunkt nicht eingeschaltet ist, versucht ZENworks, das Gerät mithilfe von Wake-on-LAN (WOL) einzuschalten. Das Gerät muss dazu Wake-on-LAN unterstützen.

**Installation sofort nach Verteilung:** Installationsvorgänge werden sofort nach Verteilung des Bundles an das Gerät installiert.

**Starten sofort nach Installation:** Startvorgänge werden sofort nach Installation des Bundles ausgeführt. Diese Option steht nur zur Verfügung, wenn die Option *Installation sofort nach Verteilung* aktiviert wurde.

**10** (Bei Bedarf) Wenn Sie in [Schritt 6](#page-87-1) *Aufrufzeitplan* gewählt haben, klicken Sie auf *Weiter*, um die Seite "Zeitplan für Bundle-Start" zu öffnen.

Aus dem Aufrufzeitplan gehen die Datums- und Uhrzeitangaben für den automatischen Aufruf des Bundles durch ZENworks Adaptive Agent hervor. Bei Verwendung des Standardzeitplans (kein Zeitplan) wird das Bundle nur aufgerufen, wenn dieser Vorgang vom Benutzer durchgeführt wird.

- **11** Wählen Sie im Dialogfeld *Zeitplantyp* einen der folgenden Zeitpläne aus und füllen Sie die folgenden Felder aus. Weitere Informationen erhalten Sie, wenn Sie auf der Seite des Assistenten auf die Schaltfläche *Hilfe* klicken oder in den folgenden Abschnitten:
	- [Abschnitt D.1, "Datum", auf Seite 123](#page-122-0)
	- [Abschnitt D.4, "Wiederkehrend", auf Seite 125](#page-124-1)
	- [Abschnitt D.2, "Ereignis", auf Seite 124](#page-123-0)
- **12** (Bei Bedarf) Wenn Sie in [Schritt 6](#page-87-1) *Verfügbarkeitszeitplan* gewählt haben, klicken Sie auf Weiter, um die Seite "Zeitplan für Bundle-Verfügbarkeit" zu öffnen.

Im Verfügbarkeitszeitplan werden die Datums- und Uhrzeitangaben für die Verfügbarkeit des Bundles auf dem verwalteten Gerät definiert. ZENworks Adaptive Agent zeigt das Bundle-Symbol nur während der im Zeitplan festgelegten Zeiträume an. Bei Verwendung des Standardzeitplans (kein Zeitplan) ist das Bundle jederzeit verfügbar.

Der Zeitplan wird unabhängig davon, ob die Anwendung installiert ist oder nicht, angewendet. Beispiel: Falls ein Benutzer die Anwendung noch nicht installiert hat, kann sie nur während der im Zeitplan festgelegten Zeiträume installiert werden. Hat ein Benutzer die Anwendung bereits installiert, kann sie nur innerhalb der im Zeitplan definierten Zeiträume ausgeführt werden.

- **13** Wählen Sie im Dialogfeld *Zeitplantyp* einen der folgenden Zeitpläne aus und füllen Sie die folgenden Felder aus. Weitere Informationen erhalten Sie, wenn Sie auf der Seite des Assistenten auf die Schaltfläche *Hilfe* klicken oder wenn Sie auf folgende Links klicken:
	- [Abschnitt D.1, "Datum", auf Seite 123](#page-122-0)
	- [Abschnitt D.4, "Wiederkehrend", auf Seite 125](#page-124-1)
- **14** Klicken Sie auf *Weiter*, um die Seite "Fertig stellen" anzuzeigen, überprüfen Sie die Angaben und ändern Sie sie gegebenenfalls mithilfe der Schaltfläche *Zurück*.
- **15** Klicken Sie auf *Fertig stellen*.

### <span id="page-89-0"></span>**4.6 Zuweisen einer Bundle-Gruppe zu Benutzern**

- **1** Klicken Sie im ZENworks-Kontrollzentrum auf die Registerkarte *Bundles*.
- **2** Aktivieren Sie in der Liste *Bundles* das Kontrollkästchen neben der Bundle-Gruppe (oder den Bundle-Gruppen).

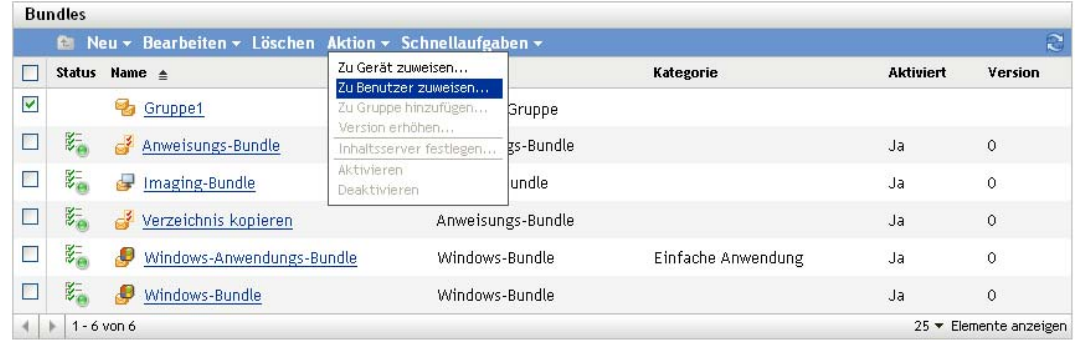

**3** Klicken Sie auf *Aktion* > *Benutzer zuweisen*.

- **4** Suchen Sie nach den Benutzern, Benutzergruppen und Benutzerordnern, denen Sie die Gruppe zuweisen möchten, und wählen Sie diese aus. Gehen Sie folgendermaßen vor:
	- **4a** Klicken Sie neben einem Ordner auf  $\mathbf{r}$ , um durch die Ordner zu navigieren, bis Sie zum Benutzer, zur Gruppe oder zum Ordner gelangen, den bzw. die Sie auswählen möchten.

Wenn Sie nach einem bestimmten Objekt suchen, beispielsweise einem Benutzer oder einer Benutzergruppe, können Sie die Liste *Elemente des Typs* verwenden, um die angezeigten Objekttypen einzuschränken. Wenn Sie den Namen des gesuchten Objekts kennen, können Sie das Feld *Elementname* verwenden, um danach zu suchen.

- **4b** Klicken Sie auf den unterstrichenen Link in der Spalte *Name*, um den Benutzer, die Gruppe oder den Ordner auszuwählen und seinen bzw. ihren Namen im Listenfeld *Ausgewählt* anzeigen zu lassen.
- **4c** Klicken Sie auf *OK*, um die ausgewählten Geräte, Ordner und Gruppen der Liste *Benutzer* hinzuzufügen.
- **5** Geben Sie an, wo auf dem verwalteten Gerät ZENworks Adaptive Agent die Symbole der Bundle-Gruppe anzeigen soll. Folgende Arten sind verfügbar:

**Application Window:** Platziert die Symbole im Application Window.

**Desktop:** Platziert die Symbole auf dem Desktop des Geräts.

**Schnellstart:** Platziert die Symbole im Schnellstartbereich der Windows-Taskleiste.

**Startmenü:** Platziert die Symbole im *Startmenü*.

**Systemabschnitt der Kontrollleiste:** Platziert die Symbole im Systembereich (Benachrichtigungsbereich) der Windows-Taskleiste.

- <span id="page-90-0"></span>**6** Klicken Sie auf *Weiter*, um die Seite "Zeitpläne" anzuzeigen, und wählen Sie dann die zu definierenden Zeitpläne aus:
	- **Verteilungszeitplan:** Definiert die Datums- und Uhrzeitangaben für die Verteilung des Bundles vom ZENworks®-Server an das verwaltete Gerät oder den Benutzer. Wenn Sie keinen Zeitplan definieren, wird das Bundle beim ersten Aufruf an das Gerät oder den Benutzer verteilt.
	- **Aufrufzeitplan:** Definiert die Datums- und Uhrzeitangaben für den automatischen Aufruf des Bundles durch den ZENworks Adaptive Agent. Wenn Sie keinen Zeitplan definieren, wird das Bundle nur aufgerufen, wenn dieser Vorgang vom Benutzer durchgeführt wird.
	- **Verfügbarkeitszeitplan:** Definiert Datum und Uhrzeit der Verfügbarkeit des Bundles für das Gerät oder den Benutzer. Der ZENworks Adaptive Agent zeigt das Bundle-Symbol nur während der im Zeitplan festgelegten Zeiträume an. Wenn Sie keinen Zeitplan definieren, ist das Bundle jederzeit verfügbar.
- **7** (Bei Bedarf) Wenn Sie in [Schritt 6](#page-90-0) *Verteilungszeitplan* wählen, klicken Sie auf *Weiter*, um die Seite "Zeitplan für Bundle-Verteilung" zu öffnen.

Im Verteilungszeitplan werden die Datums- und Uhrzeitangaben für die Verteilung des Bundles vom ZENworks®-Server an das verwaltete Gerät definiert. Bei Verwendung des Standardzeitplans (kein Zeitplan) wird das Bundle beim ersten Aufruf an das Gerät verteilt.

- **8** Wählen Sie im Dialogfeld *Zeitplantyp* einen der folgenden Zeitpläne aus und füllen Sie die folgenden Felder aus. Weitere Informationen erhalten Sie, wenn Sie auf der Seite des Assistenten auf die Schaltfläche *Hilfe* klicken oder in den folgenden Abschnitten:
	- [Abschnitt D.3, "Aktuell", auf Seite 125](#page-124-0)
	- [Abschnitt D.1, "Datum", auf Seite 123](#page-122-0)
	- [Abschnitt D.4, "Wiederkehrend", auf Seite 125](#page-124-1)
	- [Abschnitt D.2, "Ereignis", auf Seite 124](#page-123-0)
- **9** Wählen Sie eine oder mehrere der folgenden Optionen aus:

**Wake-on-LAN:** Wenn das Gerät zum angegebenen Zeitpunkt nicht eingeschaltet ist, versucht ZENworks, das Gerät mithilfe von Wake-on-LAN (WOL) einzuschalten. Das Gerät muss dazu Wake-on-LAN unterstützen.

**Installation sofort nach Verteilung:** Installationsvorgänge werden sofort nach Verteilung des Bundles an das Gerät installiert.

**Starten sofort nach Installation:** Startvorgänge werden sofort nach Installation des Bundles ausgeführt. Diese Option steht nur zur Verfügung, wenn die Option *Installation sofort nach Verteilung* aktiviert wurde.

**10** (Bei Bedarf) Wenn Sie in [Schritt 6](#page-90-0) *Aufrufzeitplan* gewählt haben, klicken Sie auf *Weiter*, um die Seite "Zeitplan für Bundle-Start" zu öffnen.

Aus dem Aufrufzeitplan gehen die Datums- und Uhrzeitangaben für den automatischen Aufruf des Bundles durch ZENworks Adaptive Agent hervor. Bei Verwendung des Standardzeitplans (kein Zeitplan) wird das Bundle nur aufgerufen, wenn dieser Vorgang vom Benutzer durchgeführt wird.

- **11** Wählen Sie im Dialogfeld *Zeitplantyp* einen der folgenden Zeitpläne aus und füllen Sie die folgenden Felder aus. Weitere Informationen erhalten Sie, wenn Sie auf der Seite des Assistenten auf die Schaltfläche *Hilfe* klicken oder in den folgenden Abschnitten:
	- [Abschnitt D.1, "Datum", auf Seite 123](#page-122-0)
	- [Abschnitt D.4, "Wiederkehrend", auf Seite 125](#page-124-1)
	- [Abschnitt D.2, "Ereignis", auf Seite 124](#page-123-0)
- **12** (Bei Bedarf) Wenn Sie in [Schritt 6](#page-90-0) *Verfügbarkeitszeitplan* gewählt haben, klicken Sie auf Weiter, um die Seite "Zeitplan für Bundle-Verfügbarkeit" zu öffnen.

Im Verfügbarkeitszeitplan werden die Datums- und Uhrzeitangaben für die Verfügbarkeit des Bundles auf dem verwalteten Gerät definiert. ZENworks Adaptive Agent zeigt das Bundle-Symbol nur während der im Zeitplan festgelegten Zeiträume an. Bei Verwendung des Standardzeitplans (kein Zeitplan) ist das Bundle jederzeit verfügbar.

Der Zeitplan wird unabhängig davon, ob die Anwendung installiert ist oder nicht, angewendet. Beispiel: Falls ein Benutzer die Anwendung noch nicht installiert hat, kann sie nur während der im Zeitplan festgelegten Zeiträume installiert werden. Hat ein Benutzer die Anwendung bereits installiert, kann sie nur innerhalb der im Zeitplan definierten Zeiträume ausgeführt werden.

- **13** Wählen Sie im Dialogfeld *Zeitplantyp* einen der folgenden Zeitpläne aus und füllen Sie die folgenden Felder aus. Weitere Informationen erhalten Sie, wenn Sie auf der Seite des Assistenten auf die Schaltfläche *Hilfe* klicken oder wenn Sie auf folgende Links klicken:
	- [Abschnitt D.1, "Datum", auf Seite 123](#page-122-0)
	- [Abschnitt D.4, "Wiederkehrend", auf Seite 125](#page-124-1)
- **14** Klicken Sie auf *Weiter*, um die Seite "Fertig stellen" anzuzeigen, überprüfen Sie die Angaben und ändern Sie sie gegebenenfalls mithilfe der Schaltfläche *Zurück*.
- **15** Klicken Sie auf *Fertig stellen*.

### <span id="page-91-0"></span>**4.7 Hinzufügen eines Bundles zu einer Gruppe**

Weitere Informationen finden Sie unter Abschnitt 3.4, "Hinzufügen eines Bundles zu einer Gruppe", [auf Seite 56](#page-55-0).

### <span id="page-92-0"></span>**4.8 Kopieren einer Bundle-Gruppe auf einen Inhaltsserver**

Ein Bundle wird standardmäßig auf alle Inhaltsserver kopiert. Wenn Sie bestimmte Inhaltsserver als Hosts festlegen, wird das Bundle nur auf diesen Inhaltsservern gehostet und nicht auf alle Inhaltsserver kopiert.

- **1** Klicken Sie im ZENworks-Kontrollzentrum auf die Registerkarte *Bundles*.
- **2** Aktivieren Sie in der Liste *Bundles* das Kontrollkästchen neben der Bundle-Gruppe (oder den Bundle-Gruppen).
- **3** Klicken Sie auf *Aktion* > *Inhaltsserver festlegen*.
- **4** Wählen Sie auf der Seite "Inhaltsserver/Verteilungspunkte, auf denen Inhalte exklusiv bereitgestellt werden sollen" die Inhaltsserver aus.

Auf dieser Seite können Sie die Inhaltsserver (ZENworks-Server und Verteilungspunkte) angeben, die als Host für den zuvor ausgewählten Inhalt (Bundles und Richtlinien) fungieren sollen. Das Hosting des Inhalts wird nur auf den von Ihnen ausgewählten Inhaltsservern durchgeführt, von allen anderen Inhaltsservern wird der Inhalt ausgeschlossen.

Die Beziehungen zwischen Inhalt und Inhaltsservern, die Sie mithilfe dieses Assistenten definieren, setzen jegliche bestehenden Beziehungen außer Kraft. Wenn beispielsweise Server 1 und Server 2 zurzeit als Host für Bundle A fungieren und Sie mithilfe dieses Assistenten festlegen, dass es nur auf Server 1 eingeschlossen wird, steht Bundle A auf Server 2 nicht mehr zur Verfügung.

**4a** Wählen Sie in der Liste *Verfügbar* die gewünschten ZENworks-Server und Verteilungspunkte aus.

Wenn Sie bei gedrückt gehaltener Umschalttaste bzw. STRG-Taste klicken, können Sie mehrere Bundles oder Richtlinien auswählen.

Das Einschließen von Inhalt für einen Distributionspunkt ist nur möglich, wenn das Einschließen auch auf dem übergeordneten ZENworks-Server des Distributionspunkts erfolgt. Sie müssen sowohl den Distributionspunkt als auch das zugehörige übergeordnete Element auswählen.

- **4b** Klicken Sie auf die Schaltfläche , um die ausgewählten Inhaltsserver in die Liste *Ausgewählt* zu verschieben.
- **5** Klicken Sie auf *Weiter*, um die Seite *Fertig stellen* anzuzeigen, überprüfen Sie dann die Angaben und ändern Sie sie gegebenenfalls mithilfe der Schaltfläche *Zurück*.
- **6** Klicken Sie auf *Fertig stellen*, um die Beziehungen zwischen dem Inhalt und den Inhaltsservern zu definieren. Abhängig von den definierten Beziehungen wird der Inhalt bei der nächsten geplanten Reproduktion auf Inhaltsservern repliziert bzw. von Inhaltsservern entfernt.

# <sup>5</sup>**Verwalten von Ordnern**

Ein Ordner ist ein organisatorisches Objekt. Mithilfe von Ordnern können Sie Ihre Bundles und Bundle-Gruppen in eine verwaltbare Hierarchie für das ZENworks®-System bringen. So können Sie beispielsweise für jeden Bundle-Typ (Anweisungs-Bundles, Windows-Bundles, Datei-Bundles usw.) einen eigenen Ordner einrichten oder für jede Abteilung Ihres Unternehmens (Buchhaltung, Personalverrechnung usw.) einen eigenen Ordner erstellen, wenn die Anwendungen abteilungsspezifisch sind.

Folgende Abschnitte enthalten zusätzliche Informationen:

- [Abschnitt 5.1, "Erstellen von Ordnern", auf Seite 95](#page-94-0)
- [Abschnitt 5.2, "Umbenennen bzw. Verschieben von Ordnern", auf Seite 96](#page-95-0)
- [Abschnitt 5.3, "Löschen eines Ordners", auf Seite 96](#page-95-1)

## <span id="page-94-0"></span>**5.1 Erstellen von Ordnern**

- **1** Klicken Sie im ZENworks-Kontrollzentrum auf die Registerkarte *Bundles*.
- **2** Klicken Sie auf *Neu* > *Ordner*.

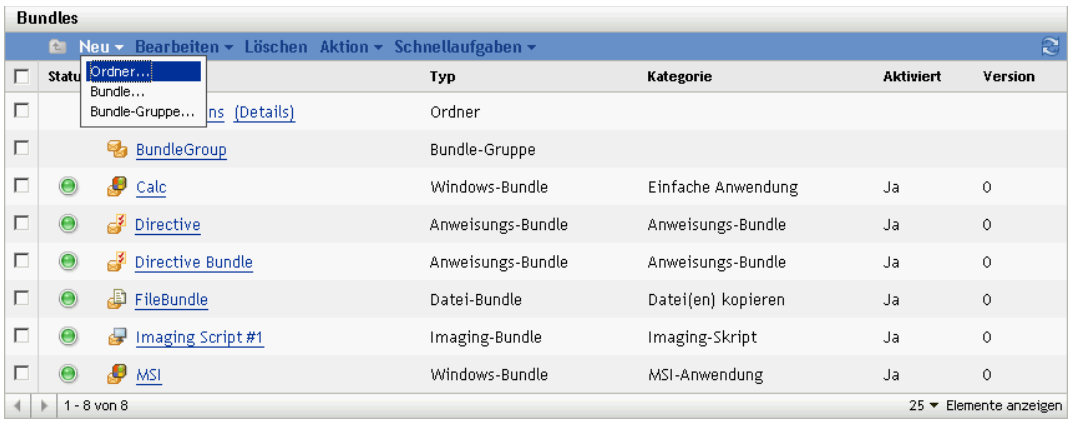

**3** Legen Sie einen eindeutigen Namen für Ihren Ordner fest. In diesem Feld muss eine Eingabe erfolgen.

Wenn Sie ein Objekt im ZENworks-Kontrollzentrum benennen (Ordner, Bundles, Bundle-Gruppen, Kataloge usw.), stellen Sie sicher, dass die verwendeten Namen den Benennungskonventionen entsprechen, da nicht alle Zeichen unterstützt werden. Weitere Informationen zu Benennungskonventionen finden Sie im Abschnitt "Benennungskonventionen im ZENworks-Kontrollzentrum" im Handbuch *ZENworks 10 Configuration Management-Referenz für die Systemverwaltung*.

- **4** Geben Sie den Namen ein oder wechseln Sie im ZENworks-Kontrollzentrum zu dem Ordner, der diesen Ordner enthält und wählen Sie ihn aus. In diesem Feld muss eine Eingabe erfolgen.
- **5** Geben Sie eine kurze Beschreibung des Ordnerinhalts an.
- **6** Klicken Sie auf *OK*.

# <span id="page-95-0"></span>**5.2 Umbenennen bzw. Verschieben von Ordnern**

Verwenden Sie die Dropdown-Liste *Bearbeiten* auf der Seite "Bundles", um ein bestehendes Objekt zu bearbeiten. Um auf die Dropdown-Liste *Bearbeiten* zuzugreifen, müssen Sie ein Objekt wählen, indem Sie das Kontrollkästchen neben dem Objektnamen in der Liste aktivieren.

Je nach dem Objekttyp, den Sie wählen, können Sie das gewählte Objekt umbenennen, kopieren oder verschieben. Wenn Sie beispielsweise ein Bundle-Objekt wählen, können Sie das Bundle umbenennen, kopieren und verschieben. Wenn Sie ein Ordnerobjekt auswählen, können Sie das Ordnerobjekt umbenennen oder verschieben, aber nicht kopieren. Wenn die Option abgeblendet ist, ist diese Option für den gewählten Objekttyp nicht verfügbar.

Einige Aktionen können nicht für mehrere Objekte ausgeführt werden. Beispielsweise ist die Option *Umbenennen* im Menü *Bearbeiten* nicht verfügbar, wenn mehrere Kontrollkästchen aktiviert wurden.

- **1** Klicken Sie im ZENworks-Kontrollzentrum auf die Registerkarte *Bundles*.
- **2** Aktivieren Sie in der Liste *Bundles* das Kontrollkästchen neben dem Namen des Ordners und klicken Sie dann auf *Bearbeiten*.

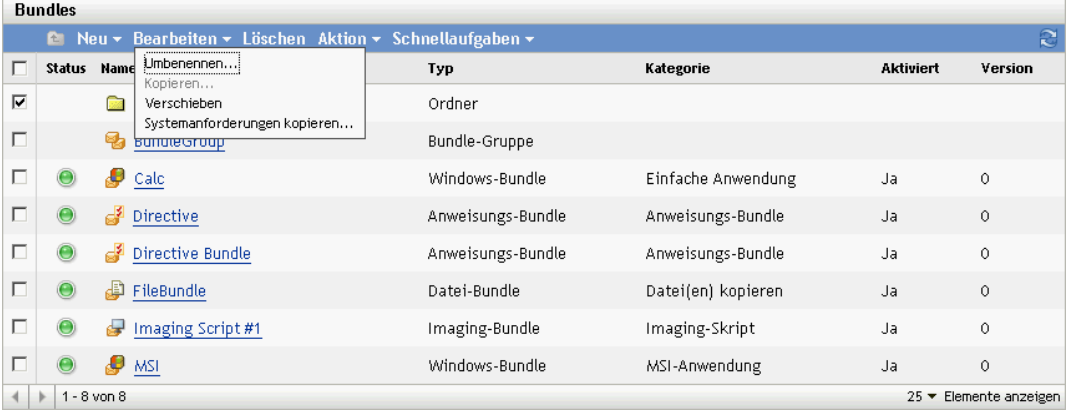

- **3** Wählen Sie eine Option aus:
	- **Umbenennen:** Klicken Sie auf *Umbenennen*, geben Sie einen neuen Namen für den Ordner an und klicken Sie dann auf *OK*.
	- **Verschieben:** Klicken Sie auf *Verschieben*, wählen Sie einen Zielordner für die ausgewählten Objekte aus und klicken Sie dann auf *OK*.

# <span id="page-95-1"></span>**5.3 Löschen eines Ordners**

Beim Löschen eines Ordners wird auch sein gesamter Inhalt (Bundles, Bundle-Gruppen, Unterordner) gelöscht.

- **1** Klicken Sie im ZENworks-Kontrollzentrum auf die Registerkarte *Bundles*.
- **2** Aktivieren Sie in der Liste *Bundles* das Kontrollkästchen neben dem Ordner (oder den Ordnern).
- **3** Klicken Sie auf *Löschen*.

# <sup>6</sup>**Verwalten von Bundles unter Verwendung des ZENworks Adaptive Agent**

6

ZENworks<sup>®</sup> Adaptive Agent ist Teil der Novell<sup>®</sup> ZENworks Konfigurationsverwaltung, mit der Sie Geräte über das Netzwerk verwalten können.

**Hinweis:** Dieser Abschnitt enthält Informationen aus dem Online-Hilfesystem des Adaptive Agent und wurde aus der Perspektive eines Endbenutzers geschrieben.

ZENworks Adaptive Agent, meistens als Adaptive Agent bezeichnet, bietet Dienste, die Ihrem Administrator die folgenden Aktionen ermöglicht, ohne vor Ort am Gerät zu sein:

- Software, Patches und andere Dateien auf Ihr Gerät übertragen
- Richtlinien verwalten, die das Verhalten Ihres Geräts bestimmen.
- Bestandsaufnahme von Hardware und Software Ihres Geräts aufnehmen.
- Von einem anderen Standort aus auf Ihr Gerät zugreifen, um Probleme mit Hardware und Software zu analysieren und zu beheben.

Softwareanwendungen und andere Dateien werden als Bundles an Ihr Gerät verteilt. Ein Bundle enthält sämtlichen Inhalt (Dateien usw.) und Anweisungen (Registrierungsänderungen, Verknüpfungsinformationen usw.), die zur Installation der Software auf dem Gerät erforderlich sind.

Die folgenden Informationen erläutern, wie Bundles unter Verwendung des ZENworks Adaptive Agent verwaltet werden können:

- [Abschnitt 6.1, "Bundles im Vergleich zu Anwendungen", auf Seite 97](#page-96-0)
- [Abschnitt 6.2, "Benutzern zugewiesene Bundles im Vergleich zu Geräten zugewiesene](#page-97-0)  [Bundles", auf Seite 98](#page-97-0)
- [Abschnitt 6.3, "Zugreifen auf Bundles", auf Seite 98](#page-97-1)
- [Abschnitt 6.4, "Erläuterung von Bundle-Symbolen", auf Seite 103](#page-102-0)
- [Abschnitt 6.5, "Starten eines Bundles", auf Seite 104](#page-103-0)
- [Abschnitt 6.6, "Verschieben eines Bundle-Downloads", auf Seite 105](#page-104-0)
- [Abschnitt 6.7, "Überprüfen eines Bundles", auf Seite 105](#page-104-1)
- [Abschnitt 6.8, "Anzeigen der Eigenschaften eines Bundles", auf Seite 106](#page-105-0)
- [Abschnitt 6.9, "Deinstallieren eines Bundles", auf Seite 106](#page-105-1)

## <span id="page-96-0"></span>**6.1 Bundles im Vergleich zu Anwendungen**

Bundles unterscheiden sich von Standardanwendungen, wie z. B. Windows Notepad, die sich bereits auf Ihrem Gerät befinden. Wenn Sie auf ein Bundle doppelklicken, um es zu starten, schließt ZENworks Adaptive Agent möglicherweise erst eine Reihe von Verteilungsaufgaben ab, bevor die Anwendung gestartet wird, einschließlich der Installation der Anwendungsdateien, dem Ausführen

von Skripten und dem Ändern der Registrierungsdatei des Geräts, spezieller INI-Dateien oder von Umgebungsvariablen. All diese Aufgaben werden vom Administrator konfiguriert, um sicherzustellen, dass die Anwendung auf Ihrem Gerät ordnungsgemäß ausgeführt wird.

In einigen Fällen ist das Symbol eines Bundles grau dargestellt. Dies bedeutet, dass Ihr Gerät die Anforderungen nicht erfüllt, die der Administrator für die Anwendung definiert hat, oder dass das Bundle nach dem aktuellen Zeitplan nicht für Sie zur Verfügung steht. Der Adaptive Agent verteilt die Anwendung erst dann an Ihr Gerät, wenn die Anforderungen erfüllt sind oder der entsprechende Zeitplan aktiv ist.

### <span id="page-97-0"></span>**6.2 Benutzern zugewiesene Bundles im Vergleich zu Geräten zugewiesene Bundles**

Die Bundles, die Sie an Ihrem Gerät sehen, können Ihnen oder dem Gerät zugewiesen sein. Bundles, die Ihnen zugewiesen sind, werden als benutzerbezogene Bundles bezeichnet und Bundles, die Ihrem Gerät zugewiesen sind, werden als gerätebezogene Bundles bezeichnet.

ZENworks Adaptive Agent zeigt Ihre benutzerbezogenen Bundles nur an, wenn Sie bei Ihrem Benutzerverzeichnis (Microsoft Active Directory oder Novell<sup>®</sup> eDirectory<sup>™</sup>) angemeldet sind. Wenn Sie nicht angemeldet sind, können Sie sich über den Anmeldebildschirm der ZENworks-Konfigurationsverwaltung anmelden. Klicken Sie dazu mit der rechten Maustaste auf das Symbol im Benachrichtigungsbereich und klicken Sie dann auf "Anmelden".

Der Adaptive Agent zeigt stets die gerätebezogenen Bundles an, unabhängig davon, ob Sie angemeldet sind. Gerätebezogene Bundles kann jede Person starten, die Ihr Gerät verwendet.

# <span id="page-97-1"></span>**6.3 Zugreifen auf Bundles**

Der ZENworks Adaptive Agent bietet drei Möglichkeiten für den Zugriff auf Bundles, die Ihnen zugewiesen sind:

- [Abschnitt 6.3.1, "ZENworks-Fenster", auf Seite 98](#page-97-2)
- [Abschnitt 6.3.2, "ZENworks Explorer", auf Seite 101](#page-100-0)
- [Abschnitt 6.3.3, "ZENworks-Symbol", auf Seite 102](#page-101-0)

### <span id="page-97-2"></span>**6.3.1 ZENworks-Fenster**

ZENworks Window ist ein eigenständiges Fenster, das Sie über das Menü *Start* oder die Befehlszeile öffnen können.

- ["Über das Menü "Start"" auf Seite 98](#page-97-3)
- ["Über die Befehlszeile" auf Seite 99](#page-98-0)
- ["Verwenden des ZENworks-Fensters als Windows-Shell" auf Seite 100](#page-99-0)

### <span id="page-97-3"></span>**Über das Menü "Start"**

**1** Klicken Sie auf *Start* > *Programme* > *Novell ZENworks* > *ZENworks Application Window*.

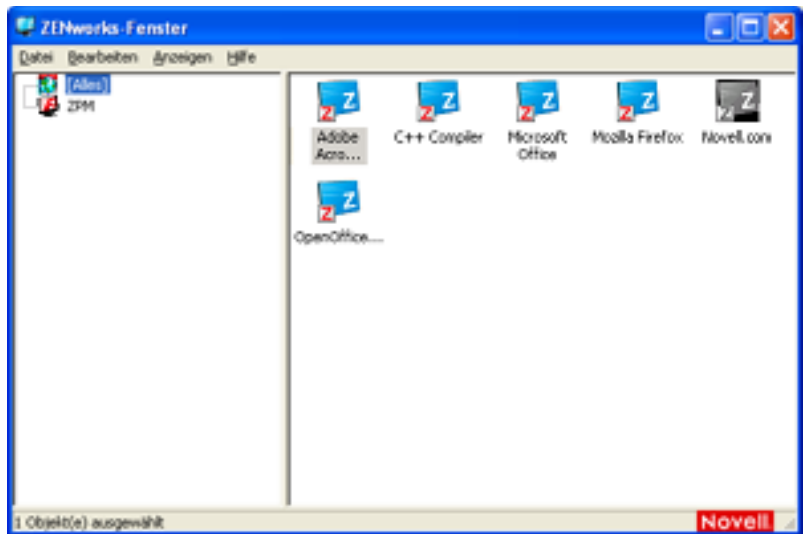

Der linke Bereich des ZENworks-Fensters zeigt Folgendes an:

- **Ordner [Alle]:** Enthält alle Bundles, die an Sie verteilt wurden, unabhängig von dem Ordner, in dem sie sich befinden.
- **ZENworks-Ordner:** Enthält alle Bundles, die keinem anderen Ordner zugewiesen wurden. Der ZENworks-Ordner ist der Standardordner für Bundles. Ihr Administrator kann jedoch zusätzliche Ordner anlegen, in denen Bundles organisiert werden, und kann sogar den ZENworks-Ordner umbenennen.

Wenn Sie einen Ordner im linken Fensterbreich auswählen, zeigt der rechte Bereich die Bundles, die sich in dem Ordner befinden. Sie haben folgende Möglichkeiten:

- Ein Bundle installieren oder eine Anwendung für ein bereits installiertes Bundle starten.
- Die Eigenschaften eines Bundles anzeigen. Die Eigenschaften umfassen eine Beschreibung der Anwendung, Informationen über Kontaktpersonen, bei denen Sie Hilfe zur Anwendung anfordern können, die Zeiten, zu denen die Anwendung eingesetzt werden kann, und die Arbeitsstationsanforderungen für die Anwendung.
- Eine installierte Anwendung reparieren.
- Eine Anwendung deinstallieren. Dies ist eine vom Administrator gesteuerte Rolle, die eventuell nicht aktiviert ist.

### <span id="page-98-0"></span>**Über die Befehlszeile**

**1** Öffnen Sie die Befehlszeile und führen Sie den folgenden Befehl aus:

nalwin

Folgende Befehlszeilenschalter können beim Starten von Application Window mit nalwin verwendet werden.

**Switch Beschreibung** : BEISPIEL: nalwin : Blendet den Eröffnungsbildschirm aus. /? BEISPIEL: nalwin /? Zeigt die Hilfe an. /c="*Fenstertitel*" BEISPIEL: nalwin / c="Anwendungen von %Username%'" Verwendet den angegebenen Text als Titel für Application Window. Der standardmäßige Fenstertitel lautet "ZENworks Window für *Benutzer*", wobei *Benutzer* für den eindeutigen Namen des Benutzers steht. Der angegebene Text kann Makros (Variablen) für die Anzeige von eDirectory-Informationen enthalten. Im Beispiel c="Anwendungen von %Username%'" wird der Eigenname des Benutzers im Titel ersetzt (z. B. JSchmitts Anwendungen). **Hinweis:** Die Anführungszeichen sind nur erforderlich, wenn der Fenstertitel ein Leerzeichen enthält. /max BEISPIEL: nalwin /max Zeigt Application Window beim ersten Laden maximiert an; Fenstergröße und -position, die beim Beenden der vorherigen Application Window-Sitzung gespeichert wurden, werden überschrieben. /min BEISPIEL: nalwin /min Zeigt Application Window beim ersten Laden minimiert an; Fenstergröße und -position, die beim Beenden der vorherigen Application Window-Sitzung gespeichert wurden, werden überschrieben. /r BEISPIEL: nalwin /r Setzt die Startflagge von Application Launcher auf 0. Dies geschieht automatisch, wenn Application Launcher normal beendet wird. Wenn Application Launcher jedoch nicht normal beendet wird (z. B. wenn ein Benutzer nalwin.exe mit Strg+Alt+Entf beendet), wird die Startflagge nicht zurückgesetzt und Application Launcher kann erst wieder gestartet werden, wenn die Arbeitsstation neu gestartet oder dieser Schalter verwendet wird.  $/s$ BEISPIEL: nalwin /s Führt dazu, dass Application Window als Windows-Shell dient. Beispielsweise wird im Menü "Datei" die Option Application *Launcher beenden* in *Herunterfahren* geändert und dem Benutzer werden die standardmäßigen Optionen zum Herunterfahren von Windows zur Verfügung gestellt. Dies ist kein echter Ersatz für die Windows-Shell. Wenn Benutzer Application Window minimieren, haben sie Zugriff auf den normalen Desktop.

#### *Tabelle 6-1 Befehlszeilenschalter von Application Window*

#### <span id="page-99-0"></span> **Verwenden des ZENworks-Fensters als Windows-Shell**

Wenn das ZENworks-Fenster als Windows-Shell verwendet wird, ist auf dem Gerät nur das ZENworks-Fenster sichtbar. Es ist kein Zugriff auf den Geräte-Desktop möglich, und daher werden auch das Startmenü, die Schnellstartleiste und das ZENworks-Symbol nicht angezeigt.

Die Verwendung des ZENworks-Fensters als Windows-Shell ist dann sinnvoll, wenn Sie dem Benutzer des verwalteten Geräts nur Zugriff auf die im ZENworks-Fenster angezeigten Anwendungen erlauben möchten. Soll der Benutzer zum Beispiel nur Zugriff auf Anwendungen wie den Editor und den Rechner haben, dann richten Sie das ZENworks-Fenster so ein, dass nur diese Anwendungen angezeigt werden. Zum Herunterfahren des Geräts klicken Sie auf *Datei* > *Herunterfahren*.

So verwenden Sie das ZENworks-Fenster auf einem Windows 2000/XP-Gerät als Shell:

**1** Führen Sie auf der Arbeitsstation unter Windows 2000/XP die Datei regedit.exe aus und suchen Sie die folgende Einstellung:

HKEY\_LOCAL\_MACHINE\SOFTWARE\Microsoft\Windows NT\CurrentVersion\Winlogon

**2** Ändern Sie den Wert des Parameters SHELL von explorer.exe in:

c:\program files\novell\zenworks\nalwin.exe

Wenn das ZENworks-Fenster nach dem Öffnen in Vollbildgröße angezeigt werden soll, führen Sie nalwin.exe mit der Option /max aus (beispielsweise nalwin.exe /max).

- **3** Schließen Sie regedit.exe.
- **4** Starten Sie Windows neu.

### <span id="page-100-0"></span>**6.3.2 ZENworks Explorer**

ZENworks-Explorer ist eine Erweiterung zu Windows Explorer, mit deren Hilfe Bundles in Windows Explorer, auf dem Desktop, im Startmenü oder in der Schnellstartleiste sowie im Benachrichtigungsbereich angezeigt werden können.

*Abbildung 6-1 Im Windows Explorer angezeigte Bundles*

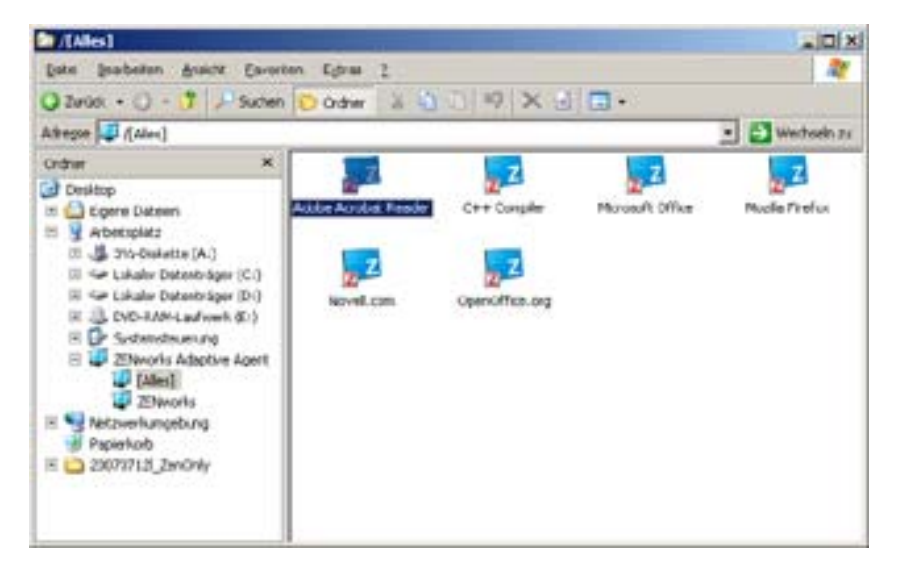

*Abbildung 6-2 Auf dem Desktop angezeigte Bundles*

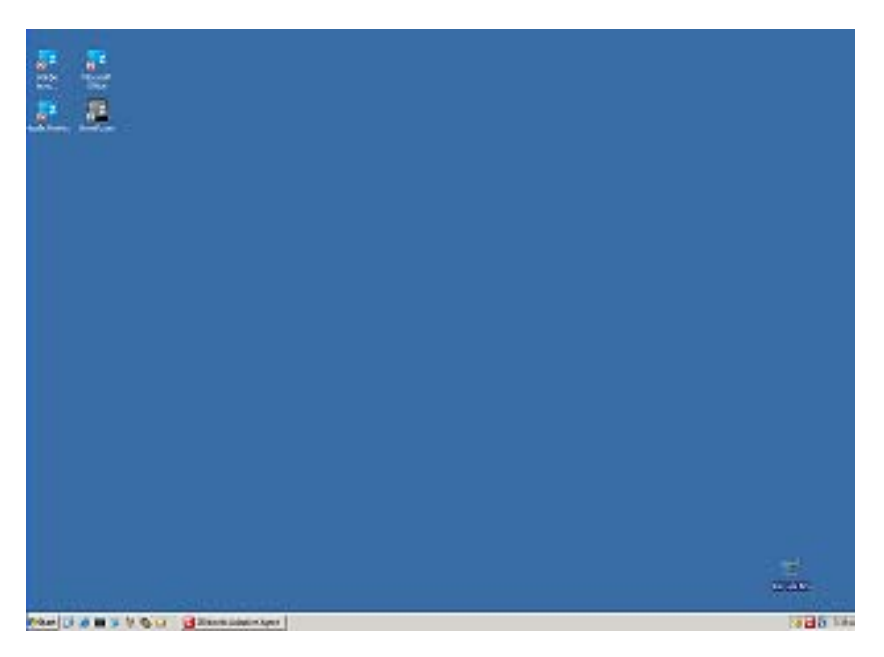

Sie können mit Bundles im ZENworks Explorer dieselben Aufgaben ausführen wie im ZENworks-Fenster.

**Hinweis:** Windows erlaubt bestimmte Zeichen in Ordnerpfaden nicht:  $(\sqrt{7}, \sqrt{7})^2$  \cdots \cdots \cdots \cdots \cdots \cdots \cdots \cdots \cdots \cdots \cdots \cdots \cdots \cdots \cdots \cdots \cdots \cdots \cdots \cdots eines dieser Zeichen im Namen des ZENworks Explorer-Ordnerpfads verwenden, wird jedes Zeichen im Startmenü als (\_) angezeigt. Die Zeichen werden im ZENworks-Fenster ordnungsgemäß angezeigt.

### <span id="page-101-0"></span>**6.3.3 ZENworks-Symbol**

Das ZENworks-Symbol **d** befindet sich im Windows-Benachrichtigungsbereich. Sie können auf das Symbol doppelklicken, um die Eigenschaften von ZENworks Adaptive Agent anzuzeigen. Über die Bundle-Verknüpfung im linken Navigationsbereich können Sie die Bundles anzeigen, die Ihnen und Ihrem Gerät zugewiesen sind.

*Abbildung 6-3 ZENworks Adaptive Agent*

| Novell, ZENworks,                     |                          |                            |         |                             | $-0$ $-1$<br>Angemeldet als: BRTREE/admin                                                                                                    |         |  |
|---------------------------------------|--------------------------|----------------------------|---------|-----------------------------|----------------------------------------------------------------------------------------------------|---------|--|
|                                       |                          |                            |         |                             | [Seite aktualisieren]                                                                                                    | [Hilfe] |  |
| Status                                | Gerätebezogene Bundles   |                            |         |                             |                                                                                                    |         |  |
| Richtlinien                           |                          | <b>Name</b>                | Version | <b>Status</b>               | Wirksam                                                                                                    |         |  |
| <b>Bundles</b>                        | 93                       | Adobe<br>Acrobat<br>Reader | ۰       | Verfügbar                   | ø                                                                                                    |         |  |
| Inventory                             | ç.                       | C++ Compiler               | ۰       | Verfügbar                   | M.                                                                                                    |         |  |
| Fernrerwaltung                        | y.                       | Mozilla<br>Firefox         | ٥       | Verfügbar                   | Ø                                                                                                    |         |  |
| Allgemein<br>Richtlinie<br>Sicherheit | 露                        | NovelLcom                  | ۰       | Kicht<br><b>Installiert</b> | Ø                                                                                                    |         |  |
| Verteilungspunkt:                     | Benutzerbezogene Bundles |                            |         |                             |                                                                                                    |         |  |
|                                       |                          | <b>Name</b>                | Version | Stabus.                     | Wirksam                                                                                                    |         |  |
| Protokolierung                        | Ų.                       | Microsoft<br>Office        | Ó       | Verfügbar                   | M                                                                                                    |         |  |
|                                       | φ                        | OpenOffice.org             | 0       | Verfügbar                   | $[2] \centering% \includegraphics[width=0.35\textwidth]{figs/fig_4.pdf} \caption{The 3D (black) model for the $z$-axis. The left side is the same as in Figure~\ref{fig:3d} dataset. The right side is the same as in Figure~\ref{fig:3d} dataset. The right side is the same as in Figure~\ref{fig:3d} dataset. The right side is the same as in Figure~\ref{fig:3d} dataset. The right side is the same as in Figure~\ref{fig:3d} dataset. The right side is the same as in Figure~\ref{fig:3d} dataset. The right side is the same as in Figure~\ref{fig:3d} dataset. The right side is the same as inFigure~\ref{fig:3d} dataset. The right side is the same as inFigure~\ref$ |         |  |

Die Liste enthält folgende Informationen:

- **Name:** Zeigt den Namen des Bundles an. Klicken Sie auf den Namen, um die Eigenschaften für das Bundle anzuzeigen, einschließlich der Informationen über Version, Ordner und Symbolpositionen sowie Hilfekontakte.
- **Status:** Zeigt den Installationsstatus für das Bundle an.
- **Wirksam:** Zeigt an, ob ein Bundle auf dem Gerät verwendet werden kann. Wenn das Feld *Wirksam* markiert ist, erfüllt das Bundle alle Systemanforderungen und Zeitplanbeschränkungen, damit es verwendet werden kann. Sie können auf das Bundle-Symbol **klicken**, um das Bundle zu starten.

Wenn das Feld nicht markiert ist, kann das Bundle nicht benutzt werden. Den Grund dafür erfahren Sie, wenn Sie auf den Namen des Bundles klicken, um die Systemanforderungen und Zeitplaneigenschaften anzuzeigen.

## <span id="page-102-0"></span>**6.4 Erläuterung von Bundle-Symbolen**

Ein Bundle-Symbol passt sein Aussehen dem aktuellen Status des Bundles an. Die nachstehende Tabelle zeigt die Bundle-Symbole mit dem standardmäßigen hellblauen Hintergrundsymbol an. Ihr Administrator verwendet möglicherweise ein anderes Hintergrundsymbol. Die Statussymbole wie und  $\triangleright$  bleiben jedoch gleich.

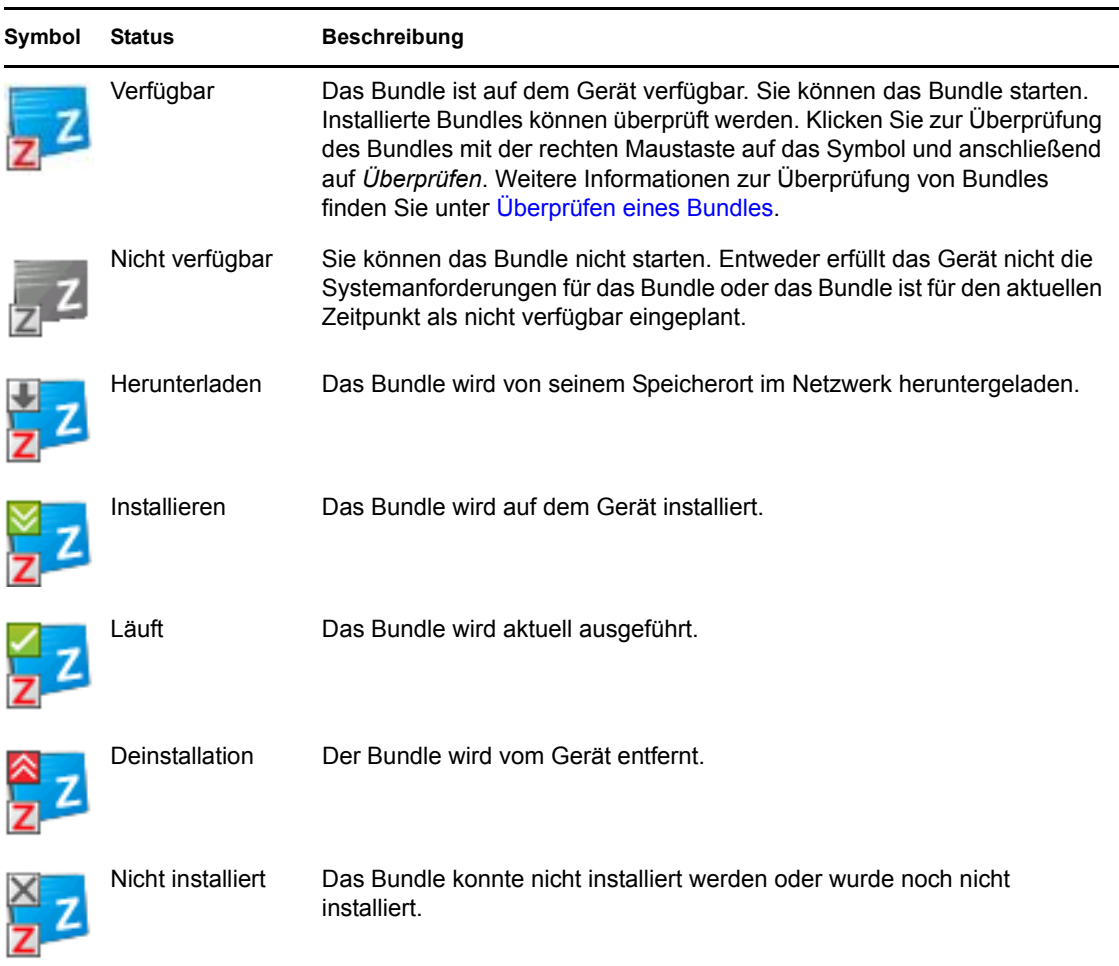

# <span id="page-103-0"></span>**6.5 Starten eines Bundles**

Standardmäßig verteilt der ZENworks Adaptive Agent ein Bundle erst dann auf Ihr Gerät (d. h. er lädt es herunter und installiert es), wenn Sie es das erste Mal starten. Die Verteilung kann die Installation der Bundle-Dateien, das Ausführen von Skripten, das Ändern der Geräteregistrierung und bestimmter INI-Dateien oder Umgebungsvariablen umfassen. In manchen Fällen wird möglicherweise nur eine Verknüpfung zu der ausführbaren Datei der Anwendung auf Ihrem lokalen Gerät bzw. auf einem Netzwerkserver erstellt.

So starten Sie ein Bundle:

**1** Greifen Sie an einer der folgenden Stellen auf das Bundle zu:

**ZENworks-Fenster:** Klicken Sie im *Startmenü* auf *Programme* > *Novell ZENworks* > *ZENworks-Fenster*.

**ZENworks-Explorer:** Öffnen Sie Windows Explorer und suchen Sie den **ZENworks** Adaptive Agent-Eintrag. Abhängig davon, wie Ihr ZENworks-Administrator das Bundle konfiguriert hat, wird das Bundle-Symbol auch auf dem Desktop, im Startmenü, in der Schnellstartleiste oder im Benachrichtigungsbereich angzeigt.

**ZENworks-Symbol:** Doppelklicken Sie im Benachrichtigungsbereich auf das Symbol **und** klicken Sie dann auf *Bundles*.

**2** Doppelklicken Sie auf das Bundle-Symbol.

**Hinweis:** Es darf jeweils nur ein Persönlichkeitsmigrations-Bundle gestartet werden. Falls Sie mehrere Persönlichkeitsmigrations-Bundles gleichzeitig starten, werden die Bundles nicht richtig gestartet und nur das Protokoll des zuerst aufgerufenen Bundles wird in der Datei personalitylog.xml gespeichert. Außerdem wird nur das dynamische Administratorprofil des zuerst aufgerufenen Bundles gelöscht. Die dynamischen Administratorprofile aller weiteren Bundles müssten in diesem Fall manuell gelöscht werden.

### <span id="page-104-0"></span>**6.6 Verschieben eines Bundle-Downloads**

Wenn ein Bundle nach seinem Start mit dem Download beginnt und Sie den Download stoppen müssen, können Sie den Download auf einen späteren Zeitpunkt verschieben. Der Download fährt bei seiner Wiederaufnahme an der Stelle fort, an der er zuvor angehalten wurde.

**1** Greifen Sie an einer der folgenden Stellen auf das Bundle zu:

**ZENworks-Fenster:** Klicken Sie im *Startmenü* auf *Programme* > *Novell ZENworks* > *ZENworks-Fenster*.

**ZENworks-Explorer:** Öffnen Sie Windows Explorer und suchen Sie den ZENworks Adaptive Agent-Eintrag. Abhängig davon, wie Ihr ZENworks-Administrator das Bundle konfiguriert hat, wird das Bundle-Symbol auch auf dem Desktop, im Startmenü, in der Schnellstartleiste oder im Benachrichtigungsbereich angzeigt.

**2** Klicken Sie mit der rechten Maustaste auf das Bundle-Symbol und klicken Sie dann auf *Verschieben*.

## <span id="page-104-1"></span>**6.7 Überprüfen eines Bundles**

Wenn eine installierte Anwendung nicht korrekt funktioniert oder Sie glauben, dass sie veraltet ist, können Sie überprüfen, ob die Bundle-Informationen der Anwendung noch korrekt sind. Falls nicht, installiert ZENworks Adaptive Agent das Bundle neu auf Ihrer Arbeitsstation.

**1** Greifen Sie an einer der folgenden Stellen auf das Bundle zu:

**ZENworks-Fenster:** Klicken Sie im *Startmenü* auf *Programme* > *Novell ZENworks* > *ZENworks-Fenster*.

**ZENworks-Explorer:** Öffnen Sie Windows Explorer und suchen Sie den ZENworks Adaptive Agent-Eintrag. Abhängig davon, wie Ihr ZENworks-Administrator das Bundle konfiguriert hat, wird das Bundle-Symbol auch auf dem Desktop, im Startmenü, in der Schnellstartleiste oder im Benachrichtigungsbereich angzeigt.

**2** Klicken Sie mit der rechten Maustaste auf das Bundle-Symbol und klicken Sie dann auf *Überprüfen*.

# <span id="page-105-0"></span>**6.8 Anzeigen der Eigenschaften eines Bundles**

Sie können die Eigenschaften eines Bundles anzeigen, um seine Versionsnummer, den aktuellen Installationsstatus und die Hilfekontakte zu sehen. Wenn das Bundle nicht verfügbar ist, können Sie zusätzlich auch sehen, ob die Ursache dafür Systemanforderungen oder Zeitplanbeschränkungen sind.

**1** Greifen Sie an einer der folgenden Stellen auf das Bundle zu:

**ZENworks-Fenster:** Klicken Sie im *Startmenü* auf *Programme* > *Novell ZENworks* > *ZENworks-Fenster*.

**ZENworks-Explorer:** Öffnen Sie Windows Explorer und suchen Sie den ZENworks Adaptive Agent-Eintrag. Abhängig davon, wie Ihr ZENworks-Administrator das Bundle konfiguriert hat, wird das Bundle-Symbol auch auf dem Desktop, im Startmenü, in der Schnellstartleiste oder im Benachrichtigungsbereich angzeigt.

**2** Klicken Sie mit der rechten Maustaste auf das Bundle-Symbol und klicken Sie dann auf *Eigenschaften*.

### <span id="page-105-1"></span>**6.9 Deinstallieren eines Bundles**

Die Deinstallation ist eine administratorgesteuerte Rolle. Die Deinstallation ist standardmäßig nicht aktiviert. Daher ist das Deinstallieren von Bundles nur möglich, wenn der Administrator diese Rolle aktiviert hat. Die Deinstallation wird auf der Grundlage von Einzelbundles aktiviert. Je nachdem, welche Einstellungen Ihr Administrator vornimmt, können Sie manche Bundles deinstallieren und manche nicht.

Wenn Sie ein Bundle deinstallieren, entfernt ZENworks Adaptive Agent alle Dateien von Ihrem Gerät und widerruft alle Konfigurationseinstellungen, die bei der Bundle-Installation auf Ihrem Gerät erfolgt sind. Nur Dateien, die der Adaptive Agent speziell für das Bundle installiert, werden entfernt. Gemeinsam verwendete Dateien (Dateien, die von einer anderen Anwendung eingesetzt werden) oder Dateien, die der Benutzer erstellt hat (z. B. Textverarbeitungsdokumente oder Tabellenkalkulationen), entfernt der Adaptive Agent beispielsweise nicht.

Nach der Deinstallation eines Bundles bleibt dessen Symbol auf Ihrem Desktop. Damit erhalten Sie die Möglichkeit, das Bundle bei Bedarf jederzeit wieder zu installieren.

So deinstallieren Sie ein Bundle:

**1** Greifen Sie an einer der folgenden Stellen auf das Bundle zu:

**ZENworks-Fenster:** Klicken Sie im *Startmenü* auf *Programme* > *Novell ZENworks* > *ZENworks-Fenster*.

**ZENworks-Explorer:** Öffnen Sie Windows Explorer und suchen Sie den ZENworks Adaptive Agent-Eintrag. Abhängig davon, wie Ihr ZENworks-Administrator das Bundle konfiguriert hat, wird das Bundle-Symbol auch auf dem Desktop, im Startmenü, in der Schnellstartleiste oder im Benachrichtigungsbereich angzeigt.

**2** Klicken Sie mit der rechten Maustaste auf das Bundle-Symbol und klicken Sie dann auf *Deinstallieren*.

# <sup>A</sup> **Parameter für Installation, Deinstallation und Reparatur**

A

Beim Erstellen von Windows-MSI-Bundles können Sie Parameter für Installation, Deinstallation und Reparatur auswählen. In den folgenden Abschnitten finden Sie Informationen, die Sie bei der Auswahl der gewünschten Optionen unterstützen:

- [Abschnitt A.1, "Installationsparameter", auf Seite 107](#page-106-0)
- [Abschnitt A.2, "Parameter deinstallieren", auf Seite 110](#page-109-0)
- [Abschnitt A.3, "Parameter reparieren", auf Seite 112](#page-111-0)

## <span id="page-106-0"></span>**A.1 Installationsparameter**

Im Dialogfeld "Installationsparameter" können Sie die gewünschten Parameter angeben.

Abbildung A-1 *Dialogfeld "Installationsparameter"* 

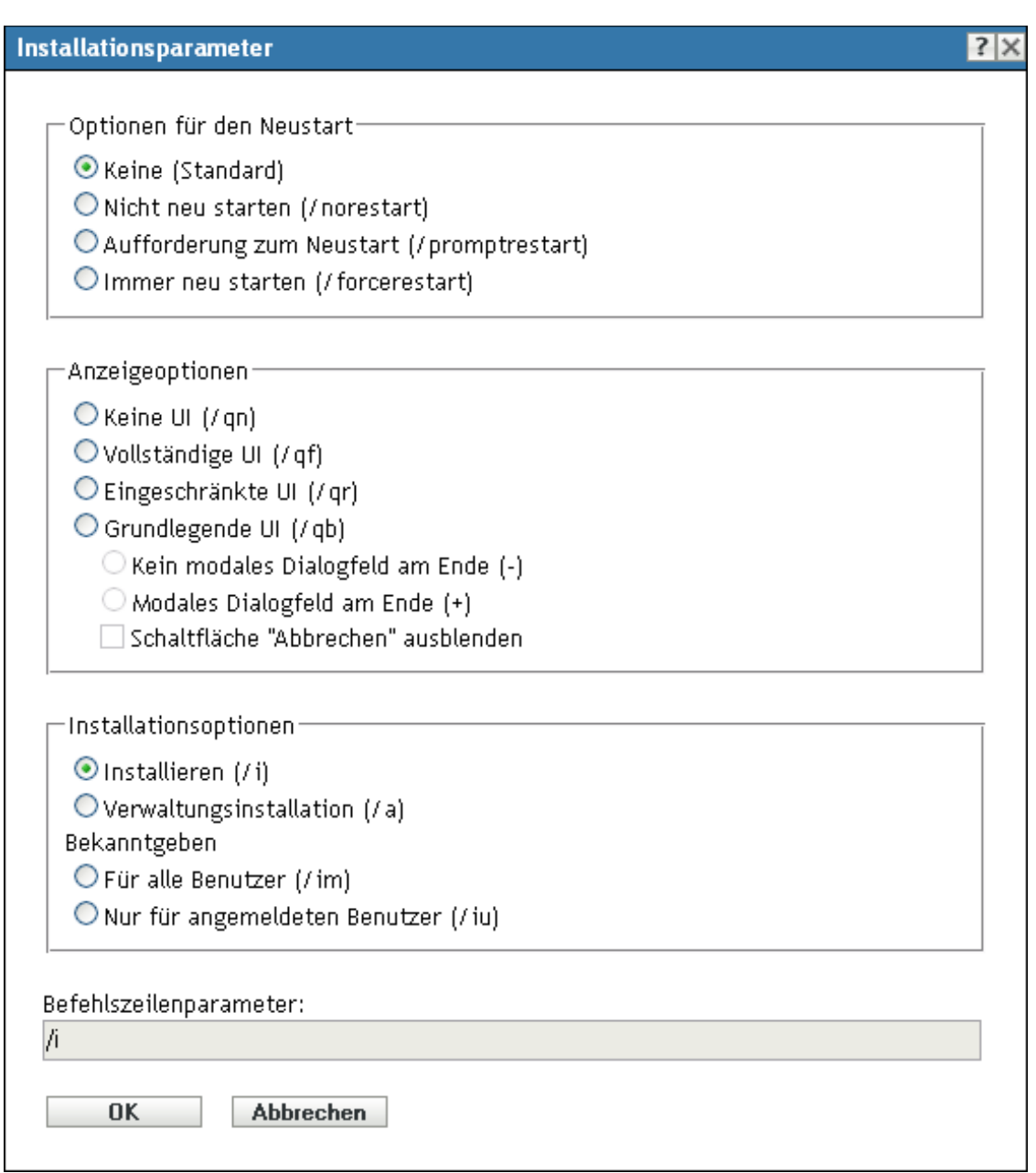

Folgende Abschnitte enthalten zusätzliche Informationen:

- [Abschnitt A.1.1, "Neustartoptionen", auf Seite 108](#page-107-0)
- [Abschnitt A.1.2, "Anzeigeoptionen", auf Seite 109](#page-108-0)
- [Abschnitt A.1.3, "Installationsoptionen", auf Seite 110](#page-109-1)
- [Abschnitt A.1.4, "Befehlszeilenparameter", auf Seite 110](#page-109-2)

### <span id="page-107-0"></span>**A.1.1 Neustartoptionen**

Mitunter ist zur Installation einer Anwendung ein Neustart der Arbeitsstation erforderlich.
Wählen Sie im Dialogfeld "Installationsparameter" die gewünschte Neustartoption:

**Keine (Standardeinstellung):** Verwendet die Einstellungen der MSI-Anwendung, um zu bestimmen, ob ein Neustart erfolgt oder nicht. ZENworks® erzwingt keine Neustartoption.

**Nicht neu starten (/norestart):** Die Arbeitsstation wird während des Installationsvorgangs nie neu gestartet. Die Installation wird erst abgeschlossen, wenn die Arbeitsstation das nächste Mal gestartet wird.

**Zum Neustart auffordern (/promptrestart):** Fordert die Benutzer zum Neustarten der Arbeitsstation auf. Antwortet ein Benutzer darauf mit "Nein", wird die Installation erst beim nächsten manuellen Neustart abgeschlossen.

**Immer neu starten (/forcerestart):** Erzwingt den Neustart der Arbeitsstation ohne vorherige Aufforderung an den Benutzer.

### **A.1.2 Anzeigeoptionen**

Wählen Sie im Dialogfeld "Installationsparameter" die gewünschten Anzeigeoptionen. Sie können auswählen, ob die Installation mit oder ohne Benutzeroberfläche durchgeführt werden soll, ob am Ende des Installationsvorgangs ein modales Dialogfeld (erfordert eine Antwort des Benutzers, bevor die Installation abgeschlossen wird) angezeigt werden soll oder ob die Schaltfläche *Abbrechen* ausgeblendet werden soll, damit die Benutzer die Installation nicht abbrechen können.

**No UI (/qn):** Installiert die Anwendung ohne Benutzeroberfläche (automatische Installation).

**Hinweis:** Dies ist die Standard-Installationsoption. Wenn Sie Benutzer informieren möchten, dass ZENworks Configuration Management dabei ist, eine Anwendung zu installieren, um zu verhindern, dass diese das Gerät neu starten oder den Helpdesk aufrufen, ändern Sie die Anzeigeoptionen zu *Grundlegende UI (/qb)* mit *Kein modales Dialogfeld am Ende (-)* und *Schaltfläche "Abbrechen" ausblenden (!)*.

Sie können die Optionen im Dialogfeld auswählen oder /i /qb-! im Feld *Befehlszeilenparameter* eingeben.

**Vollständige UI (/qf):** Installiert die Anwendung mit der vollständigen Benutzeroberfläche und einem modalen Dialogfeld, das am Ende der Installation angezeigt wird.

**Eingeschränkte UI (/qr):** Installiert die Anwendung mit einer eingeschränkten Benutzeroberfläche und einem modalen Dialogfeld, das am Ende der Installation angezeigt wird.

**Grundlegende UI (/qb):** Installiert die Anwendung mit einer grundlegenden Benutzeroberfläche, die eine Fortschrittsanzeige umfasst. Die folgenden Einstellungen sind in Verbindung mit dieser Option verfügbar:

- **Kein modales Dialogfeld am Ende (-):** Zeigt eine grundlegende Benutzeroberfläche ohne modales Dialogfeld, das am Ende der Installation angezeigt wird, an.
- **Modales Dialogfeld am Ende (+):** Zeigt eine grundlegende Benutzeroberfläche mit einem modalen Dialogfeld, das am Ende der Installation angezeigt wird, an.
- **Abbrechen-Schaltfläche ausblenden (!):** Zeigt eine grundlegende Benutzeroberfläche ohne die Schaltfläche *Abbrechen* an, damit der Benutzer den Installationsvorgang nicht abbrechen kann.

### **A.1.3 Installationsoptionen**

Wählen Sie im Dialogfeld "Installationsparameter" die gewünschten Installationsoptionen:

**Installieren (/i):** Installiert die Anwendung.

**Administrative Installation (/a):** Erstellt einen administrativen Installationspunkt für die Anwendung. Diese Option ist für eine Netzwerkinstallation von Vorteil.

**Für alle Benutzer (/im):** Gibt die Anwendung auf dem Computer bekannt und installiert die Anwendung für alle Benutzer bei der ersten Verwendung.

**Nur für angemeldeten Benutzer (/iu):** Gibt die Anwendung auf dem Computer dem angemeldeten (aktuellen) Benutzer bekannt und installiert die Anwendung bei der ersten Verwendung. Wenn Sie eine Systeminstallation durchführen oder die Installation der Anwendung mithilfe eines dynamischen Administrators vornehmen, sollten Sie diese Option nicht verwenden.

Ein dynamischer Administrator ist ein Administratorkonto, das zur Ausführung bestimmter Verfahren, beispielsweise zur Installation von Anwendungen, vorübergehend erstellt wird. Die Verwendung eines dynamischen Administrators ist hilfreich, wenn Anwendungen (beispielsweise MSI-Anwendungen) installiert werden, die nicht im Systembereich installiert werden können. Wenn Sie diese Aktion auswählen, wird der dynamische Adminstrator erstellt, der daraufhin die erforderlichen Aufgaben ausführt, und anschließend wird das Konto wieder gelöscht.

### **A.1.4 Befehlszeilenparameter**

Zeigt die Installations-Befehlszeilenparameter an, die bei der Installation der Anwendung verwendet werden. Während Sie die Neustart-, Anzeige- und Installationsoptionen auswählen, werden die Befehlszeilenparameter in diesem Feld automatisch ausgefüllt.

## **A.2 Parameter deinstallieren**

Im Dialogfeld "Installationsparameter" können Sie die gewünschten Parameter angeben.

Abbildung A-2 *Dialogfeld "Deinstallationsparameter"* 

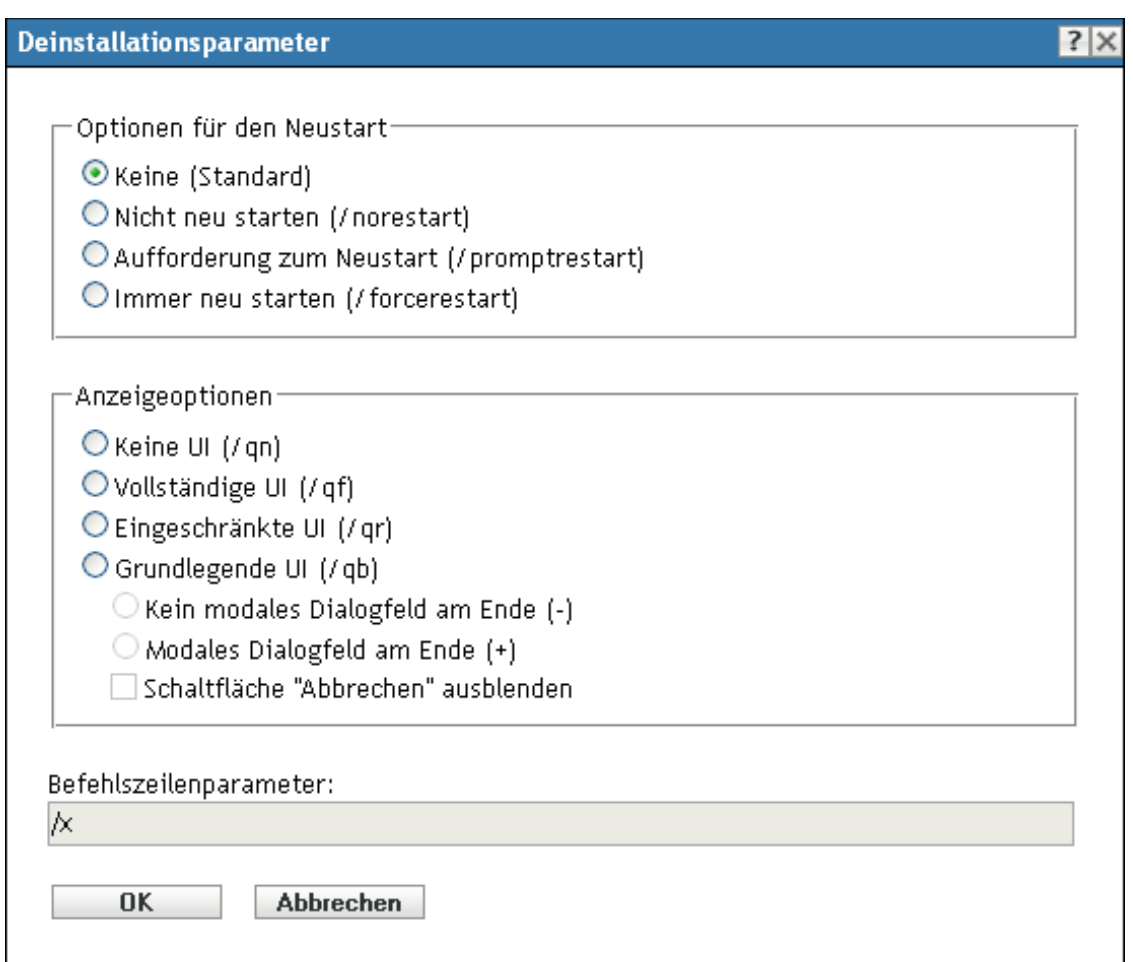

Folgende Abschnitte enthalten zusätzliche Informationen:

- [Abschnitt A.2.1, "Neustartoptionen", auf Seite 111](#page-110-0)
- [Abschnitt A.2.2, "Anzeigeoptionen", auf Seite 112](#page-111-0)
- [Abschnitt A.2.3, "Befehlszeilenparameter", auf Seite 112](#page-111-1)

#### <span id="page-110-0"></span>**A.2.1 Neustartoptionen**

Mitunter ist zur Deinstallation einer Anwendung ein Neustart der Arbeitsstation erforderlich.

Wählen Sie im Dialogfeld "Deinstallationsparameter" die gewünschte Neustartoption.

**Keine (Standardeinstellung):** Verwendet die Einstellungen der MSI-Anwendung, um zu bestimmen, ob ein Neustart erfolgt oder nicht. ZENworks erzwingt keine Neustartoption.

**Nicht neu starten (/norestart):** Die Arbeitsstation wird während des Deinstallationsvorgangs nie neu gestartet. Die Deinstallation wird erst abgeschlossen, wenn die Arbeitsstation das nächste Mal gestartet wird.

**Zum Neustart auffordern (/promptrestart):** Fordert die Benutzer zum Neustarten der Arbeitsstation auf. Antwortet ein Benutzer darauf mit "Nein", wird die Deinstallation erst beim nächsten manuellen Neustart abgeschlossen.

**Immer neu starten (/forcerestart):** Erzwingt den Neustart der Arbeitsstation ohne vorherige Aufforderung an den Benutzer.

### <span id="page-111-0"></span>**A.2.2 Anzeigeoptionen**

Wählen Sie im Dialogfeld "Deinstallationsparameter" die gewünschten Anzeigeoptionen. Sie können auswählen, ob die Deinstallation mit oder ohne Benutzeroberfläche durchgeführt werden soll, ob am Ende des Deinstallationsvorgangs ein modales Dialogfeld (erfordert eine Antwort des Benutzers, bevor die Deinstallation abgeschlossen wird) angezeigt werden soll oder ob die Schaltfläche *Abbrechen* ausgeblendet werden soll, damit die Benutzer die Deinstallation nicht abbrechen können.

**No UI (/qn):** Deinstalliert die Anwendung ohne Benutzeroberfläche (automatische Deinstallation).

**Vollständige UI (/qf):** Deinstalliert die Anwendung mit der vollständigen Benutzeroberfläche und einem modalen Dialogfeld, das am Ende der Deinstallation angezeigt wird.

**Eingeschränkte UI (/qr):** Deinstalliert die Anwendung mit einer eingeschränkten Benutzeroberfläche und einem modalen Dialogfeld, das am Ende der Deinstallation angezeigt wird.

**Grundlegende UI (/qb):** Deinstalliert die Anwendung mit einer grundlegenden Benutzeroberfläche, die eine Fortschrittsanzeige umfasst. Die folgenden Einstellungen sind in Verbindung mit dieser Option verfügbar:

- **Kein modales Dialogfeld am Ende (-):** Zeigt eine grundlegende Benutzeroberfläche ohne modales Dialogfeld, das am Ende der Deinstallation angezeigt wird, an.
- **Modales Dialogfeld am Ende (+):** Zeigt eine grundlegende Benutzeroberfläche mit einem modalen Dialogfeld, das am Ende der Deinstallation angezeigt wird, an.
- **Abbrechen-Schaltfläche ausblenden (!):** Zeigt eine grundlegende Benutzeroberfläche ohne die Schaltfläche *Abbrechen* an, damit der Benutzer den Deinstallationsvorgang nicht abbrechen kann.

#### <span id="page-111-1"></span>**A.2.3 Befehlszeilenparameter**

Zeigt die Befehlszeilenparameter an, die bei der Deinstallation der Anwendung verwendet werden. Während Sie die Neustart- und Anzeigeoptionen auswählen, werden die Befehlszeilenparameter in diesem Feld automatisch ausgefüllt.

## **A.3 Parameter reparieren**

Im Dialogfeld "Deinstallationsparameter" können Sie die gewünschten Parameter angeben.

Abbildung A-3 *Dialogfeld "Reparaturparameter"* 

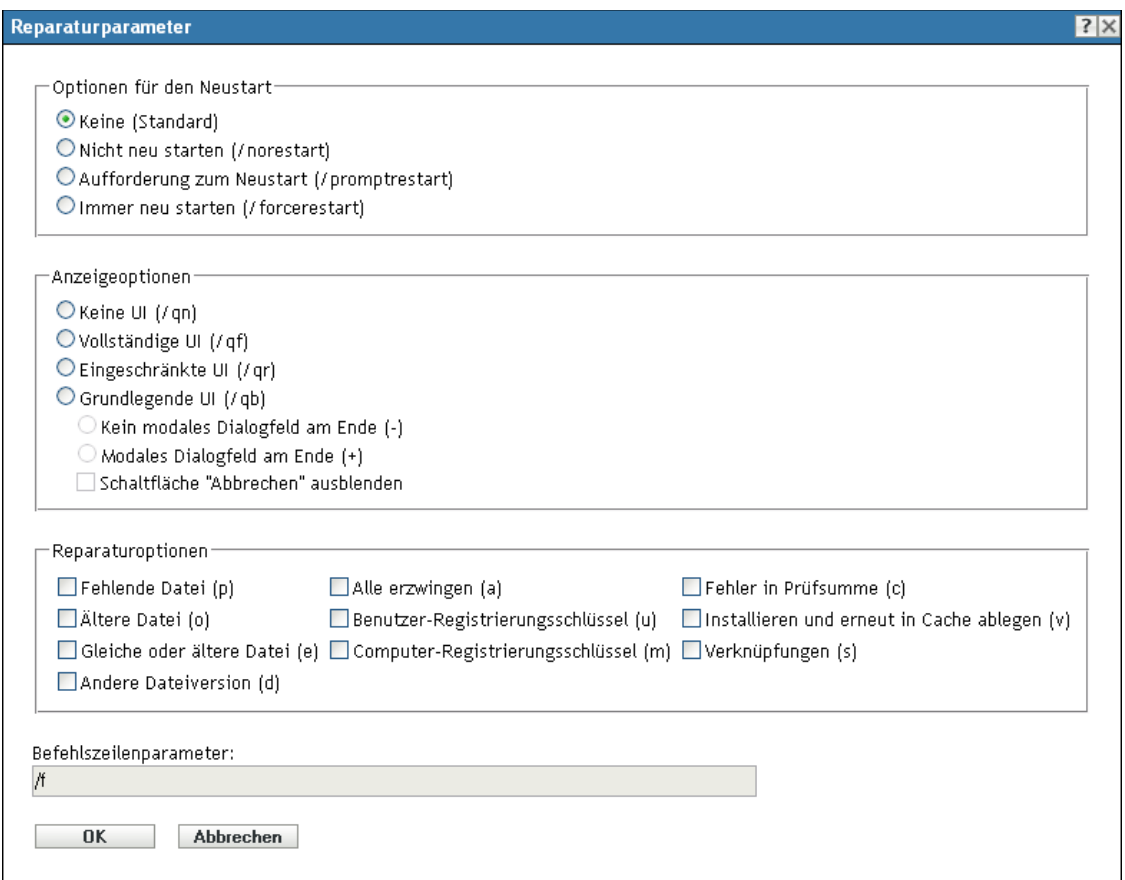

Folgende Abschnitte enthalten zusätzliche Informationen:

- $\bullet$  [Abschnitt A.3.1, "Neustartoptionen", auf Seite 113](#page-112-0)
- [Abschnitt A.3.2, "Anzeigeoptionen", auf Seite 114](#page-113-0)
- [Abschnitt A.3.3, "Reparaturoptionen", auf Seite 114](#page-113-1)
- [Abschnitt A.3.4, "Befehlszeilenparameter", auf Seite 115](#page-114-0)

#### <span id="page-112-0"></span>**A.3.1 Neustartoptionen**

Mitunter ist zur Reparatur einer Anwendung ein Neustart der Arbeitsstation erforderlich.

Wählen Sie im Dialogfeld "Reparaturparameter" die gewünschte Neustartoption.

**Keine (Standardeinstellung):** Verwendet die Einstellungen der MSI-Anwendung, um zu bestimmen, ob ein Neustart erfolgt oder nicht. ZENworks erzwingt keine Neustartoption.

**Nicht neu starten (/norestart):** Die Arbeitsstation wird während des Reparaturvorgangs nie neu gestartet. Die Reparatur wird erst abgeschlossen, wenn die Arbeitsstation das nächste Mal gestartet wird.

**Zum Neustart auffordern (/promptrestart):** Fordert die Benutzer zum Neustarten der Arbeitsstation auf. Antwortet ein Benutzer darauf mit "Nein", wird die Reparatur erst beim nächsten manuellen Neustart abgeschlossen.

**Immer neu starten (/forcerestart):** Erzwingt den Neustart der Arbeitsstation ohne vorherige Aufforderung an den Benutzer.

#### <span id="page-113-0"></span>**A.3.2 Anzeigeoptionen**

Wählen Sie im Dialogfeld "Reparaturparameter" die gewünschten Anzeigeoptionen. Sie können auswählen, ob die Reparatur mit oder ohne Benutzeroberfläche durchgeführt werden soll, ob am Ende des Reparaturvorgangs ein modales Dialogfeld (erfordert eine Antwort des Benutzers, bevor die Reparatur abgeschlossen wird) angezeigt werden soll oder ob die Schaltfläche *Abbrechen* ausgeblendet werden soll, damit die Benutzer die Reparatur nicht abbrechen können.

**No UI (/qn):** Repariert die Anwendung ohne Benutzeroberfläche (automatische Reparatur).

**Vollständige UI (/qf):** Repariert die Anwendung mit der vollständigen Benutzeroberfläche und einem modalen Dialogfeld, das am Ende der Reparatur angezeigt wird.

**Eingeschränkte UI (/qr):** Repariert die Anwendung mit einer eingeschränkten Benutzeroberfläche und einem modalen Dialogfeld, das am Ende der Reparatur angezeigt wird.

**Grundlegende UI (/qb):** Repariert die Anwendung mit einer grundlegenden Benutzeroberfläche, die eine Fortschrittsanzeige umfasst. Die folgenden Einstellungen sind in Verbindung mit dieser Option verfügbar:

- **Kein modales Dialogfeld am Ende (-):** Zeigt eine grundlegende Benutzeroberfläche ohne modales Dialogfeld, das am Ende der Reparatur angezeigt wird, an.
- **Modales Dialogfeld am Ende (+):** Zeigt eine grundlegende Benutzeroberfläche mit einem modalen Dialogfeld, das am Ende der Reparatur angezeigt wird, an.
- **Abbrechen-Schaltfläche ausblenden (!):** Zeigt eine grundlegende Benutzeroberfläche ohne die Schaltfläche *Abbrechen* an, damit der Benutzer den Reparaturvorgang nicht abbrechen kann.

#### <span id="page-113-1"></span>**A.3.3 Reparaturoptionen**

Wählen Sie im Dialogfeld "Reparaturparameter" die gewünschten Reparaturoptionen.

**Fehlende Datei (p):** Weist Windows Installer an, eine Datei nur zu reparieren, wenn diese fehlt.

**Ältere Datei (o):** Weist Windows Installer an, eine Datei dann zu installieren, wenn sie fehlt oder die installierte Version der Datei älter ist als die Datei im MSI-Paket.

**Gleiche oder ältere Datei (e):** Weist Windows Installer an, eine Datei dann zu installieren, wenn sie fehlt oder die installierte Version der Datei gleich alt oder älter ist als die Datei im MSI-Paket.

**Andere Dateiversion (d):** Weist Windows Installer an, eine Datei dann zu installieren, wenn sie fehlt oder die installierte Version der Datei nicht genau derjenigen der Datei im MSI-Paket entspricht.

**Alle erzwingen (a):** Weist Windows Installer an, alle Dateien zu reparieren.

**Benutzer-Registrierungsschlüssel (u):** Weist Windows Installer an, alle benutzerspezifischen Einträge aus dem MSI-Paket in der Windows-Systemregistrierung zu reparieren. Benutzerspezifische Einträge sind die Einträge in den Registrierungsstrukturen HKEY CURRENT USER und HKEY USERS.

**Computer-Registrierungsschlüssel (m):** Weist Windows Installer an, alle gerätespezifischen Einträge aus dem MSI-Paket in der Windows-Systemregistrierung zu reparieren. Computerspezifische Einträge sind die Einträge in den Registrierungsstrukturen HKEY LOCAL MACHINE und HKEY CLASSES ROOT.

**Fehler in Prüfsumme (c):** Weist Windows Installer an, die Prüfsumme aller ausführbaren Dateien zu ermitteln und eine Datei zu reparieren, falls sie fehlt oder die Prüfsumme ergibt, dass die Datei beschädigt ist. Es werden nur Dateien mit dem Eintrag msidbFileAttributesChecksum in der Spalte *Attribute* der Dateitabelle für das MSI-Paket repariert.

**Installieren und erneut in Cache ablegen (v):** Weist Windows Installer an, statt des Ursprungspakets Dateien aus der (lokalen) Re-Cache-Quelle zu reparieren.

**Verknüpfungen (s):** Weist den Windows Installer an, die Verknüpfungen der MSI-Anwendungen zu reparieren. Dabei werden alle bereits vorhandenen Verknüpfungen und Symbole überschrieben.

#### <span id="page-114-0"></span>**A.3.4 Befehlszeilenparameter**

Zeigt die Befehlszeilenparameter an, die bei der Reparatur der Anwendung verwendet werden. Während Sie die Neustart-, Anzeige- und Reparaturoptionen auswählen, werden die Befehlszeilenparameter in diesem Feld automatisch ausgefüllt.

ZENworks 10 Configuration Management-Referenz für die Softwareverteilung

# <sup>B</sup>**Authentifizierungs-Hook**

Ein Authentifizierungs-Hook ermöglicht es Ihnen, die Installation oder den Start des Bundles zu steuern.

Erstellen Sie eine ausführbare Datei, die Ihre Authentifizierungslogik enthält und deren Namen mit authhook beginnt. Zum Beispiel: authhookinstall.exe. Während der Installation oder des Starts des Bundles sucht der Bundle-Manager nach einer Datei mit dem Namen authhook\*.\* im bin-Verzeichnis von ZENworks®. Wenn die Datei gefunden wird, übergibt der Bundle-Manager vier Argumente an die Datei: den Zonennamen, die Bundle-ID, den Bundle-Namen und den Benutzernamen des aktuellen Bundles. Bei der Ausführung gibt die Datei einen Code zurück. Der Bundle-Manager installiert oder startet das Bundle nur dann, wenn der zurückgegebene Fehler 264 lautet.

ZENworks 10 Configuration Management-Referenz für die Softwareverteilung

# <span id="page-118-1"></span>**Novell File Upload-Erweiterung**

Wenn die Novell® File Upload-Erweiterung auf diesem Gerät nicht installiert ist, muss die Installation vorgenommen werden, bevor Sie Dateipfade durchsuchen und Dateien heraufladen können.

Nach Installation der Novell File Upload-Erweiterung brauchen Sie diesen Vorgang auf diesem Gerät nicht erneut auszuführen, wenn Sie zum Datei-Upload denselben Web-Browser (z. B. Mozilla\* Firefox\* oder Microsoft\* Internet Explorer) verwenden. Eine Aktualisierung der Novell File Upload-Erweiterungen in der Folgeversion erfordert jedoch die erneute Installation dieser Erweiterungen auf dem Gerät. Weitere Informationen zur Neuinstallation der Novell File Upload-Erweiterung finden Sie unter Abschnitt C.2, "Neuinstallieren der Novell File Upload-Erweiterung", [auf Seite 120](#page-119-0).

Folgende Abschnitte enthalten Browser-spezifische Informationen:

- [Abschnitt C.1, "Installieren der Novell File Upload-Erweiterung", auf Seite 119](#page-118-0)
- [Abschnitt C.2, "Neuinstallieren der Novell File Upload-Erweiterung", auf Seite 120](#page-119-0)

## <span id="page-118-0"></span>**C.1 Installieren der Novell File Upload-Erweiterung**

Die Novell File Upload-Erweiterung muss auf dem Gerät installiert werden, bevor Sie nach Dateipfaden und Upload-Dateien suchen können.

#### **C.1.1 In Mozilla Firefox**

Führen Sie die folgenden Schritte aus:

**1** Klicken Sie auf den Link *Novell File Upload-Erweiterung installieren*.

Entsprechend den Sicherheitseinstellungen auf Ihrem Browser erhalten Sie möglicherweise eine Meldung, dass Ihr Browser die Installation der Novell File Upload-Erweiterung verhindert hat.

Die folgende Meldung wird oben im Browserfenster angezeigt:

Firefox hat verhindert, dass Sie auf dieser Seite zur Installation einer Software auf Ihrem Computer aufgefordert wurden.

*Abbildung C-1 Firefox-Meldung*

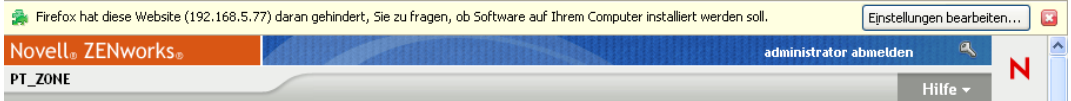

- **2** Klicken Sie rechts in der Nachricht auf die Schaltfläche *Optionen bearbeiten*, klicken Sie auf *Zulassen* und dann auf *Schließen*.
- **3** Klicken Sie erneut auf den Link *Novell File Upload-Erweiterung installieren*.
- **4** Klicken Sie auf *Sofort installieren* und starten Sie dann Ihren Web-Browser erneut.

#### **C.1.2 Im Microsoft Internet Explorer**

Wenn eine Webseite auf ein ActiveX\*-Steuerelement verweist, das sich derzeit nicht auf der Arbeitsstation befindet, wird eine Meldung mit der Frage angezeigt, ob das ActiveX-Steuerelement heruntergeladen werden soll. Diese Aufforderung wird in der Informationsleiste angezeigt. Die Informationsleiste wird zwischen den Internet Explorer-Symbolleisten und der Webseite eingeblendet, wenn eine Benachrichtigung vorhanden ist, und wird beim nächsten Navigationsvorgang ausgeblendet.

*Abbildung C-2 Internet Explorer-Meldung*

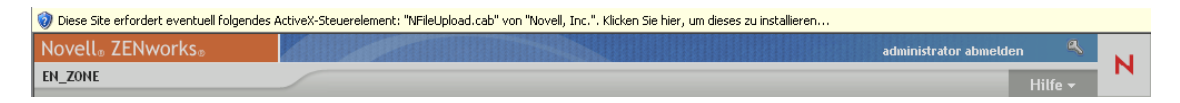

Die Anzeige der Informationsleiste ist standardmäßig aktiviert, der Benutzer kann jedoch die Standardeinstellung ändern, sodass die Informationsleiste nicht angezeigt wird. Ferner werden die ActiveX-Steuerelemente bei ausgeblendeter Informationsleiste automatisch installiert, wenn der Herausgeber des Steuerelements (beispielsweise Novell) vom Benutzer zuvor als vertraut gekennzeichnet wurde.

Wenn Sie Internet Explorer verwenden (angenommen, Sie nutzen die Standardeinstellungen und haben Novell nicht als vertrauenswürdig markiert), wird in der Informationsleiste die folgende Nachricht angezeigt.

Zur Sicherheit hat Internet Explorer auf dieser Seite die Installation einer ActiveX-Steuerung auf Ihrem Computer verhindert. Klicken Sie hier, um weitere Optionen anzuzeigen.

- **1** Klicken Sie auf die Informationsleiste und dann auf *ActiveX-Steuerung installieren*.
- **2** Wenn Sie mit einer Eingabeaufforderung informiert werden, dass Internet Explorer die kürzlich übergebenen Information erneut senden muss, klicken Sie auf *Wiederholen*.
- **3** Klicken Sie auf *OK*, um die Novell File Upload-Erweiterung zu installieren.

Sie brauchen Internet Explorer nicht erneut zu starten.

## <span id="page-119-0"></span>**C.2 Neuinstallieren der Novell File Upload-Erweiterung**

Gehen Sie folgendermaßen vor, um die Erweiterung für den Datei-Upload von ZENworks 10 Configuration Management zu aktualisieren, die bereits auf dem Gerät installiert ist, auf dem das ZENworks-Kontrollzentrum ausgeführt wird:

**1** Deinstallieren Sie die Novell File Upload-Erweiterung.

**Im Internet Explorer:** Führen Sie die folgenden Schritte aus:

- 1. Schließen Sie alle Internet Explorer\*-Instanzen.
- 2. Starten Sie eine neue Instanz von Internet Explorer.
- 3. Klicken Sie auf *Extras* > *Internetoptionen* > *Allgemein*.
- 4. Klicken Sie im Bereich *Temporäre Internetdateien* auf *Einstellungen*.
- 5. Klicken Sie im Fenster "Einstellungen" im Bereich "Temporäre Internetdateien" auf *Objekte anzeigen*.
- 6. Klicken Sie in der Liste der heruntergeladenen Programmdateien mit der rechten Maustaste auf NFileUpload Class und danach auf *Entfernen*.

**In Firefox:** Führen Sie die folgenden Schritte aus:

- 1. Klicken Sie auf *Tools* > *Add-ons*.
- 2. Klicken Sie im Fenster *Add-ons* auf Novell ZENworks File Upload Extension 10.1.0 und danach auf *Deinstallieren*.
- 3. Schließen Sie Firefox\*.
- 4. Suchen Sie das Verzeichnis *Firefox\_Installationsverzeichnis*/plugins und löschen Sie die Dateien npzenworks.dll und nsINZENScriptablePlugin.xpt aus diesem Verzeichnis.
- 5. Starten Sie Firefox neu.
- **2** Installieren Sie die Erweiterung für den Datei-Upload von ZENworks 10 Configuration Management (10.1). Sie werden aufgefordert, die neueste Novell File Upload-Erweiterung zu installieren, sobald Sie das ZENworks-Kontrollzentrum erneut verwenden, um nach Dateipfaden und Upload-Dateien zu suchen. Folgen Sie zur Installation der Novell File Upload-Erweiterung den Anweisungen auf dem Bildschirm. Weitere Informationen finden Sie in [Abschnitt C.1, "Installieren der Novell File Upload-Erweiterung", auf Seite 119](#page-118-0).

ZENworks 10 Configuration Management-Referenz für die Softwareverteilung

# <sup>D</sup>**Arten von Bundle-Zeitplänen**

Die folgenden Zeitpläne stehen zur Auswahl:

- [Abschnitt D.1, "Datum", auf Seite 123](#page-122-0)
- [Abschnitt D.2, "Ereignis", auf Seite 124](#page-123-0)
- [Abschnitt D.3, "Aktuell", auf Seite 125](#page-124-0)
- [Abschnitt D.4, "Wiederkehrend", auf Seite 125](#page-124-1)

## <span id="page-122-0"></span>**D.1 Datum**

Mit der Option "Datum" zur Erstellung eines Zeitplans können Sie eine oder mehrere Datumsangaben vornehmen, zu denen das Ereignis stattfinden soll.

*Abbildung D-1 Datumsspezifischer Zeitplan*

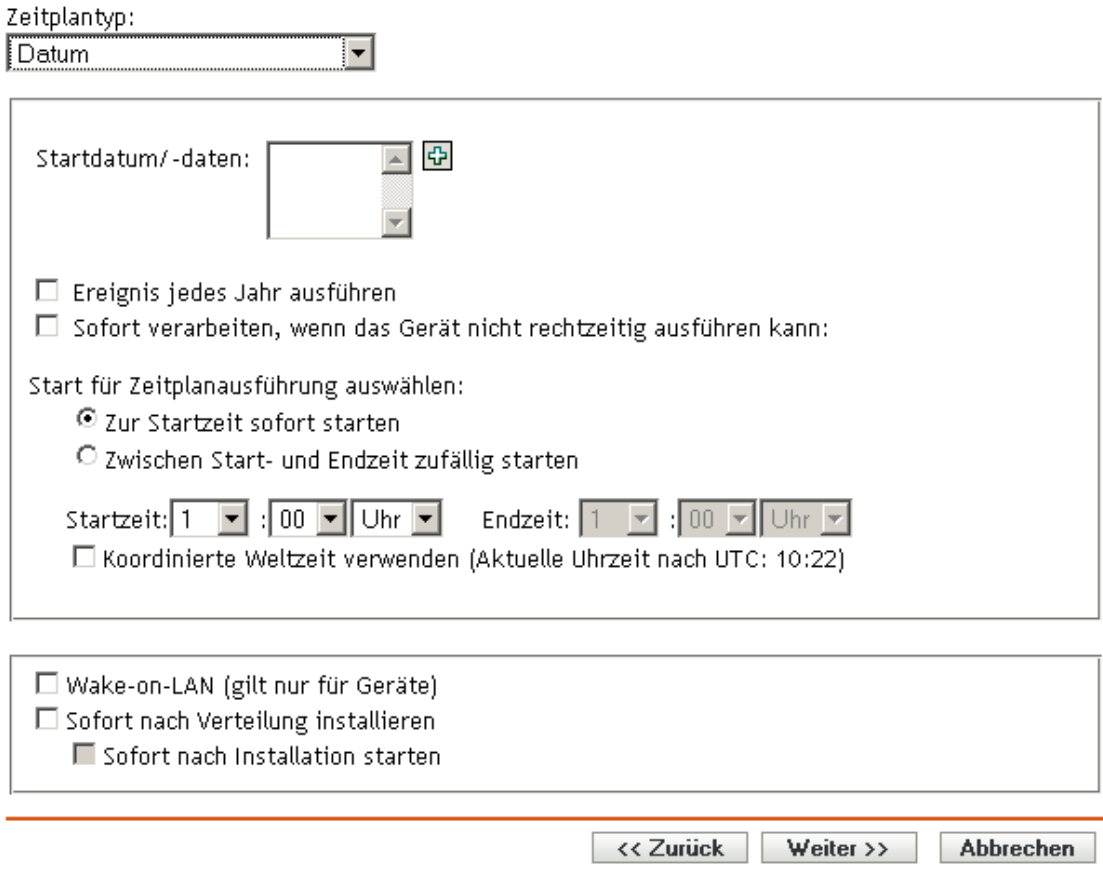

Startdatum: Klicken Sie auf **E**, um einen Kalender anzuzeigen, den Sie zur Auswahl eines Datums für das Ereignis verwenden können. Sie können nacheinander mehrere Datumsangaben hinzufügen.

**Ereignis jedes Jahr ausführen:** Wählen Sie diese Option aus, um das Ereignis jedes Jahr zu den Terminen auszuführen, die im Feld *Startdatum/-daten* angezeigt werden.

D

**Start für Zeitplanausführung auswählen:** Wählen Sie eine der folgenden Optionen aus:

- **Zur Startzeit sofort starten:** Startet das Ereignis zu dem Zeitpunkt, den Sie im *Startzeitpunkt* angegeben haben.
- **Zwischen Start- und Endzeit zufällig starten:** Startet das Ereignis zu einem zufälligen Zeitpunkt zwischen den Zeiten, die Sie in den Feldern *Startzeit* und *Endzeit* angegeben haben. Sie können diese Option verwenden, um eine mögliche Netzüberlastung aufgrund von gleichzeitig eingeplanten Ereignissen zu vermeiden.

**Universal Time Coordinated (UTC=koordinierte Weltzeit) verwenden:** Der Startzeitpunkt wird auf Universal Time Coordinated (UTC=koordinierte Weltzeit) umgewandelt. Wählen Sie diese Option aus, um anzugeben, dass der Startzeitpunkt bereits als Universal Time Coordinated (UTC=koordinierte Weltzeit) angegeben wurde und nicht umgewandelt werden sollte. Nehmen Sie beispielsweise an, Sie befinden sich in der östlichen Zeitzone. Wenn Sie 10.00 Uhr eingeben und diese Option ausgewählt haben, so wird der Startzeitpunkt mit 10.00 UTC angegeben. Wenn Sie diese Option nicht ausgewählt haben, so wird der Startzeitpunkt mit 14.00 UTC angegeben, da die östliche Zeitzone UTC - 4 Stunden entspricht.

## <span id="page-123-0"></span>**D.2 Ereignis**

Mit dieser Option zur Erstellung eines Zeitplans können Sie das Ereignis angeben, das die eingeplante Aktion auslösen soll.

*Abbildung D-2 Ereigniszeitplan*

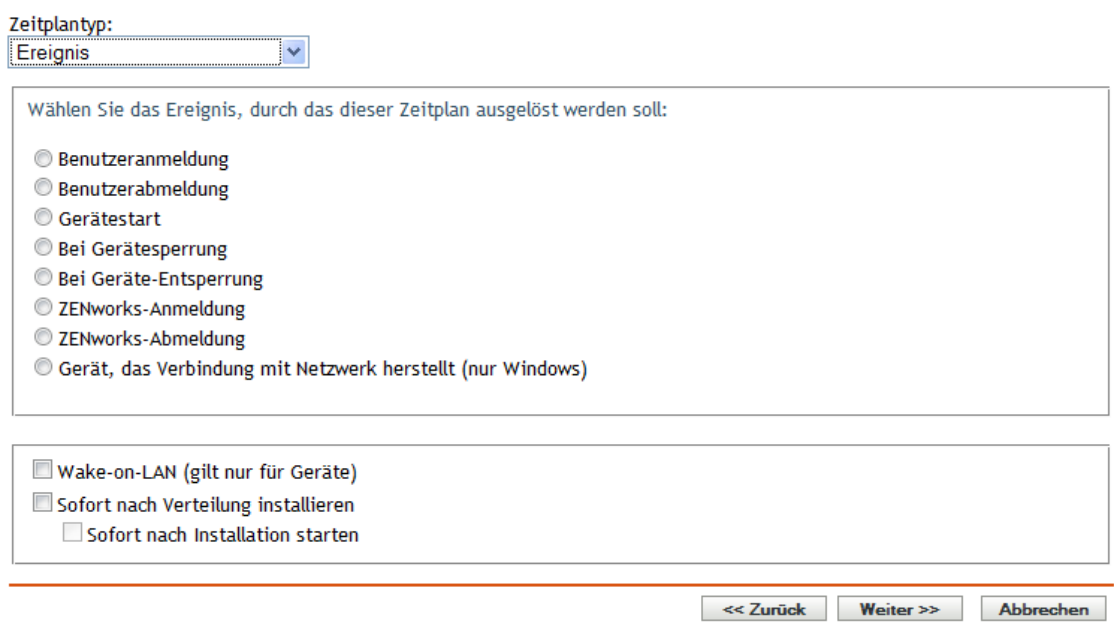

Wählen Sie einen der folgenden Auslöser aus:

**Benutzeranmeldung:** Ein Benutzer meldet sich am Betriebssystem des Geräts an.

**Benutzerabmeldung:** Ein Benutzer meldet sich vom Betriebssystem des Geräts ab.

**Gerätestart:** Das Gerät fährt hoch.

**Geräteabschaltung:** Das Gerät fährt herunter.

**Bei Gerätesperrung:** Das Betriebssystem des Geräts ist gesperrt.

**Bei Geräte-Entsperrung:** Das Betriebssystem des Geräts ist entsperrt.

**ZENworks-Anmeldung:** Ein Benutzer meldet sich in der ZENworks®-Verwaltungszone an.

**ZENworks-Abmeldung:** Ein Benutzer meldet sich von der ZENworks-Verwaltungszone ab.

**Gerät stellt eine Verbindung zum Netzwerk her (nur Windows):** Das getrennte Gerät erkennt eine neue verkabelte oder kabellose Netzwerkverbindung.

**Hinweis:** Beim Start des Geräts kontaktiert ZENworks® Adaptive Agent einen ZENworks-Server gemäß dem Aktualisierungszeitplan zur Aktualisierung seiner Bundle-, Richtlinien-, Konfigurations- und Registrierungsinformationen. Wenn sich Informationen ändern, muss der Adaptive Agent seine Informationen aktualisieren, bevor die Änderungen auf dem Gerät gezeigt werden können, selbst wenn einer der Ereignis-Trigger auftritt. Standardmäßig werden Geräte beliebig zwischen 300 und 360 Sekunden nach dem Gerätestart aktualisiert, während eine vollständige Aktualisierung alle zwölf Stunden erfolgt.

Beispiel: Wenn Sie ein Bundle erstellen und seinen Start auf den Verbindungszeitpunkt des Gerätes zum Netzwerk planen, muss das Gerät manuell aktualisiert oder gemäß dem Zeitplan aktualisiert werden, bevor der Adaptive Agent das Bundle hochladen oder starten kann, selbst wenn das Gerät eine Verbindung zum Netzwerk aufbaut.

## <span id="page-124-0"></span>**D.3 Aktuell**

Wählen Sie diese Option zur Erstellung eines Zeitplans aus, um das Ereignis sofort auszuführen.

## <span id="page-124-1"></span>**D.4 Wiederkehrend**

Mit der Zeitplanungsoption "Periodisch auftretend" können Sie das Ereignis anhand eines angegebenen Intervalls wiederholen.

**Hinweis:** Im folgenden Abschnitt werden alle Option zur Erstellung eines wiederkehrenden Zeitplans beschrieben. Je nach Ereignis oder Aktion, für das/die Sie einen Zeitplan erstellen, sind einige Optionen möglicherweise nicht verfügbar.

*Abbildung D-3 Wiederkehrender Zeitplan*

#### Zeitplantyp:

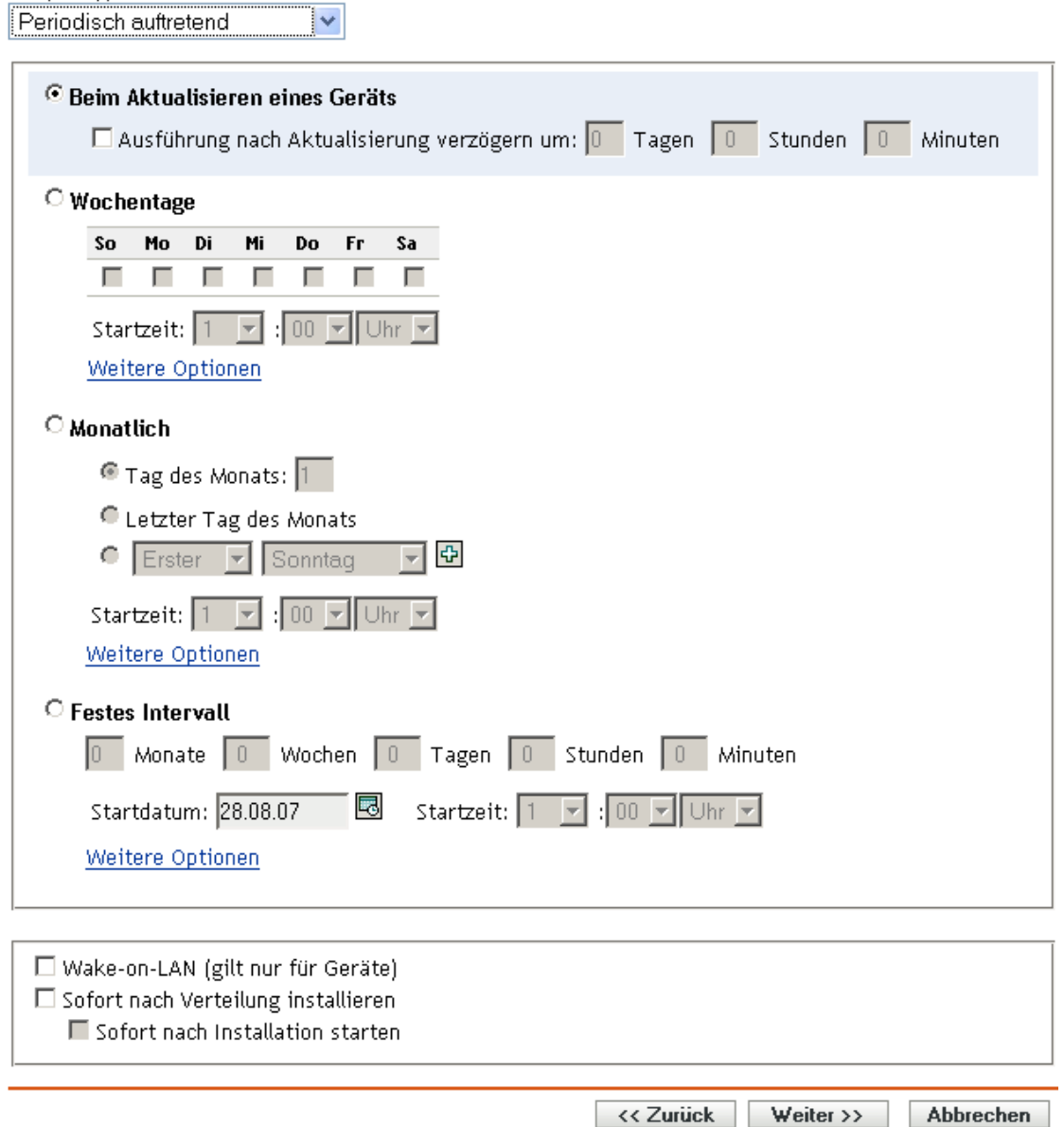

**Wenn ein Gerät aktualisiert wird:** Aufgrund dieses Zeitplans erscheint das Ereignis jedes Mal, wenn der ZENworks Adaptive Agent eine Aktualisierung auf dem Gerät durchführt. Wenn Sie ein Ereignis verzögern möchten, sodass es bei einer Aktualisierung nicht sofort eintritt, wählen Sie die Option *Ausführung nach Aktualisierung verzögern* aus und geben Sie die Anzahl an Tagen, Stunden oder Minuten ein, für die Sie das Ereignis verzögern möchten.

**Wochentage:** Mit diesem Zeitplan können Sie die Wochentage angeben, an denen das Ereignis ausgeführt werden soll. Das Ereignis wird jede Woche an denselben Tagen ausgeführt.

Wählen Sie *Wochentage* aus und füllen Sie die folgenden Felder aus:

**So ... Sa:** Gibt die Wochentage an, an denen das Ereignis ausgeführt werden soll.

- **Startzeit:** Gibt den Zeitpunkt an, zu dem das Ereignis ausgeführt werden soll.
- **Sofort verarbeiten, wenn das Gerät nicht rechtzeitig ausführen kann:** Dieses Ereignis wird sofort ausgeführt, wenn der festgelegte Zeitplan dazu führen würde, dass er nicht ausgeführt werden könnte.
- **Anwendung von Universal Time Coordinated (koordinierte Weltzeit, UTC):** Der Startzeitpunkt wird auf Universal Time Coordinated (UTC=koordinierte Weltzeit) umgewandelt. Wählen Sie diese Option aus, um anzugeben, dass der Startzeitpunkt bereits als Universal Time Coordinated (UTC=koordinierte Weltzeit) angegeben wurde und nicht umgewandelt werden sollte. Nehmen Sie beispielsweise an, Sie befinden sich in der östlichen Zeitzone. Wenn Sie 10.00 Uhr eingeben und diese Option ausgewählt haben, so wird der Startzeitpunkt mit 10.00 UTC angegeben. Wenn Sie diese Option nicht ausgewählt haben, so wird der Startzeitpunkt mit 14.00 UTC angegeben, da die östliche Zeitzone UTC - 4 Stunden entspricht.
- **Zwischen Start- und Endzeit zufällig starten:** Startet das Ereignis zu einem zufälligen Zeitpunkt zwischen den Zeiten, die Sie in den Feldern *Startzeit* und *Endzeit* angegeben haben. Sie können diese Option verwenden, um eine mögliche Netzüberlastung aufgrund von gleichzeitig eingeplanten Ereignissen zu vermeiden.
- **Ausführung des Zeitplans auf folgenden Datumsbereich begrenzen:** Schränkt die Durchführung des Ereignisses auf den durch Start- und Endzeitpunkt angegebenen Zeitraum ein.

**Monatlich:** Mit diesem Zeitplan können Sie einen oder mehrere Tage pro Monat angeben, an denen das Ereignis ausgeführt werden soll.

Wählen Sie *Monatlich* aus und füllen Sie die folgenden Felder aus:

- **Tag im Monat:** Gibt dem Tag des Monats an, an dem das Ereignis ausgeführt werden soll. Gültige Werte sind 1 bis 31. Wenn Sie 29, 30 oder 31 angeben und ein Monat nicht so viele Tage hat, wird das Ereignis in diesem Monat nicht ausgeführt.
- **Letzter Tag des Monats:** Führt das Ereignis am letzten Tag des Monats aus, unabhängig vom Datum (28, 30 oder 31).
- *Erster Sonntag***:** Gibt einen bestimmten Wochentag an. Zum Beispiel der erste Montag oder der dritte Donnerstag. Klicken Sie auf  $\frac{1}{2}$ , um mehrere Tage hinzuzufügen.
- **Startzeit:** Gibt den Zeitpunkt an, zu dem das Ereignis ausgeführt werden soll.
- **Sofort verarbeiten, wenn das Gerät nicht rechtzeitig ausführen kann:** Dieses Ereignis wird sofort ausgeführt, wenn der festgelegte Zeitplan dazu führen würde, dass er nicht ausgeführt werden könnte.
- **Anwendung von Universal Time Coordinated (koordinierte Weltzeit, UTC):** Der Startzeitpunkt wird auf Universal Time Coordinated (UTC=koordinierte Weltzeit) umgewandelt. Wählen Sie diese Option aus, um anzugeben, dass der Startzeitpunkt bereits als Universal Time Coordinated (UTC=koordinierte Weltzeit) angegeben wurde und nicht umgewandelt werden sollte. Nehmen Sie beispielsweise an, Sie befinden sich in der östlichen Zeitzone. Wenn Sie 10.00 Uhr eingeben und diese Option ausgewählt haben, so wird der Startzeitpunkt mit 10.00 UTC angegeben. Wenn Sie diese Option nicht ausgewählt haben, so wird der Startzeitpunkt mit 14.00 UTC angegeben, da die östliche Zeitzone UTC - 4 Stunden entspricht.
- **Zwischen Start- und Endzeit zufällig starten:** Startet das Ereignis zu einem beliebigen Zeitpunkt zwischen den Zeiten, die Sie in den Feldern Startzeitpunkt und Endzeitpunkt angegeben haben. Sie können diese Option verwenden, um eine mögliche Netzüberlastung aufgrund von gleichzeitig eingeplanten Ereignissen zu vermeiden.
- **Ausführung des Zeitplans auf folgenden Datumsbereich begrenzen:** Schränkt die Durchführung des Ereignisses auf den durch Start- und Endzeitpunkt angegeben Zeitraum ein.

**Festes Intervall:** Mit diesem Zeitplan können Sie zur Ausführung eines Ereignisses ein Intervall einer bestimmten Anzahl an Tagen angeben. Sie können das Ereignis beispielsweise alle 14 Tage ausführen.

Wählen Sie *Festes Intervall* aus und füllen Sie dann die folgenden Felder aus:

- **Monate, Wochen, Tagen, Stunden, Minuten:** Gibt das Intervall zwischen bestimmten Zeiten an, zu denen das Ereignis ausgeführt wird. Sie können jede beliebige Kombination von Monaten, Wochen, Tagen, Stunden und Minuten auswählen. Zum Beispiel ergeben *7 Tage, 8 Stunden* und *1 Woche, 8 Stunden* den gleichen Zeitplan.
- **Startdatum:** Gibt das ursprüngliche Startdatum für das Intervall an.
- **Startzeit:** Gibt den ursprünglichen Startzeitpunkt für das Intervall an.
- **Sofort verarbeiten, wenn das Gerät nicht rechtzeitig ausführen kann:** Dieses Ereignis wird sofort ausgeführt, wenn der festgelegte Zeitplan dazu führen würde, dass er nicht ausgeführt werden könnte.
- **Anwendung von Universal Time Coordinated (koordinierte Weltzeit, UTC):** Der Startzeitpunkt wird auf Universal Time Coordinated (UTC=koordinierte Weltzeit) umgewandelt. Wählen Sie diese Option aus, um anzugeben, dass der Startzeitpunkt bereits als Universal Time Coordinated (UTC=koordinierte Weltzeit) angegeben wurde und nicht umgewandelt werden sollte. Nehmen Sie beispielsweise an, Sie befinden sich in der östlichen Zeitzone. Wenn Sie 10.00 Uhr eingeben und diese Option ausgewählt haben, so wird der Startzeitpunkt mit 10.00 UTC angegeben. Wenn Sie diese Option nicht ausgewählt haben, so wird der Startzeitpunkt mit 14.00 UTC angegeben, da die östliche Zeitzone UTC - 4 Stunden entspricht.
- **Ausführung des Zeitplans auf folgenden Datumsbereich begrenzen:** Beschränkt die Ausführung des Ereignisses auf den Zeitraum, der durch Startdatum, Enddatum und Endzeitpunkt angegeben wurde.

# <sup>E</sup>**Aktionen**

Der Bereich *Aktionen* zeigt die Aktionssätze an, die für das Bundle verfügbar sind. Je nach Bundle-Typ lauten die verfügbaren Aktionssätze Verteilen, "Installieren", "Starten", "Überprüfen", "Deinstallieren", "Beenden" und "Preboot". Wenn Sie beispielsweise ein Windows-Bundle auswählen, sind fünf Aktionssätze verfügbar. Wenn Sie ein Imaging-Bundle auswählen, ist "Preboot" der einzig verfügbare Aktionssatz.

Sie können jedem der verfügbaren Aktionssätze eine Aktion hinzufügen. Wenn Sie dies tun, wird die Aktion stets ausgeführt, wenn der Aktionssatz angewendet werden kann. Wenn Sie beispielsweise dem Aktionssatz "Installieren" eine Aktion hinzufügen, wird diese Aktion immer ausgeführt, wenn das Bundle installiert wird.

Sie können dieses Dialogfeld mithilfe der folgenden Methoden aufrufen:

- Als Teil des Vorgangs zur Erstellung eines Anweisungs-Bundles mithilfe der Bundle-Kategorie Aktionen. Weitere Informationen finden Sie in Abschnitt 2.1, "Erstellen von [Anweisungs-Bundles", auf Seite 19.](#page-18-0)
- Klicken Sie im ZENworks®-Kontrollzentrum auf die Registerkarte *Bundles*, klicken Sie in der Spalte *Name* der Liste *Bundles* auf den unterstrichenen Link eines Bundles, klicken Sie auf die Registerkarte *Aktionen*, klicken Sie auf eine der Aktionssatz-Registerkarten (Verteilen, Installieren, Starten, Überprüfen, Deinstallieren, Beenden oder Preboot), klicken Sie auf die Dropdown-Liste *Hinzufügen* und wählen Sie eine verfügbare Aktion aus.

In den folgenden Abschnitten erhalten Sie Informationen zu den Aktionen, die Sie für die Aktionssätze "Verteilen", "Installieren", "Starten", "Überprüfen" und "Beenden" konfigurieren können. Weitere Informationen zu den Aktionen, die für den Aktionssatz "Preboot" konfiguriert werden können, finden Sie im Abschnitt "Preboot-Aktionen" im Handbuch *ZENworks 10 Configuration Management-Referenz für Preboot Services und Imaging*.

- [Abschnitt E.1, "Aktion Persönlichkeit anwenden", auf Seite 130](#page-129-0)
- [Abschnitt E.2, "Aktion Verzeichnis kopieren", auf Seite 132](#page-131-0)
- [Abschnitt E.3, "Aktion Datei\(en\) kopieren", auf Seite 135](#page-134-0)
- [Abschnitt E.4, "Aktion Verzeichnis erstellen/löschen", auf Seite 137](#page-136-0)
- [Abschnitt E.5, "Aktion Verzögerung", auf Seite 139](#page-138-0)
- [Abschnitt E.6, "Aktion Meldung anzeigen", auf Seite 141](#page-140-0)
- [Abschnitt E.7, "Aktion Dateien verteilen", auf Seite 142](#page-141-0)
- [Abschnitt E.8, "Aktion INI-Datei bearbeiten", auf Seite 142](#page-141-1)
- [Abschnitt E.9, "Aktion Textdatei bearbeiten", auf Seite 147](#page-146-0)
- [Abschnitt E.10, "Aktion Prozess beenden", auf Seite 149](#page-148-0)
- [Abschnitt E.11, "Aktion Entfernen von Dateien", auf Seite 150](#page-149-0)
- [Abschnitt E.12, "Aktion Bundle installieren", auf Seite 152](#page-151-0)
- [Abschnitt E.13, "Aktion Installationsverzeichnis", auf Seite 153](#page-152-0)
- [Abschnitt E.14, "Aktion Datei\(en\) installieren", auf Seite 156](#page-155-0)
- [Abschnitt E.15, "Aktion MSI installieren", auf Seite 159](#page-158-0)

E

- [Abschnitt E.16, "Aktion MSP installieren", auf Seite 163](#page-162-0)
- [Abschnitt E.17, "Aktion Netzwerk-MSI installieren", auf Seite 165](#page-164-0)
- [Abschnitt E.18, "Aktion Bundle aufrufen", auf Seite 169](#page-168-0)
- [Abschnitt E.19, "Aktion Java-Anwendung starten", auf Seite 170](#page-169-0)
- [Abschnitt E.20, "Aktion URL aufrufen", auf Seite 172](#page-171-0)
- [Abschnitt E.21, "Aktion Ausführbare Datei starten", auf Seite 173](#page-172-0)
- [Abschnitt E.22, "Aktion Windows Thin-Client-Anwendung starten", auf Seite 180](#page-179-0)
- [Abschnitt E.23, "Aktion Eingabeaufforderung für Benutzer", auf Seite 183](#page-182-0)
- [Abschnitt E.24, "Aktion Reboot/herunterfahren", auf Seite 185](#page-184-0)
- [Abschnitt E.25, "Aktion Bearbeiten der Registrierung", auf Seite 188](#page-187-0)
- [Abschnitt E.26, "Aktion Skript ausführen", auf Seite 193](#page-192-0)
- [Abschnitt E.27, "Aktion Dienst starten/stoppen", auf Seite 199](#page-198-0)
- [Abschnitt E.28, "Aktion Persönlichkeit speichern", auf Seite 200](#page-199-0)
- [Abschnitt E.29, "Aktion Anwendung beenden", auf Seite 202](#page-201-0)
- [Abschnitt E.30, "Aktion Eingabeaufforderung der Anwendung beenden", auf Seite 204](#page-203-0)
- [Abschnitt E.31, "Aktion Installationsbezogene Aktionen rückgängig machen", auf Seite 206](#page-205-0)
- [Abschnitt E.32, "Aktion Bundle deinstallieren", auf Seite 206](#page-205-1)
- [Abschnitt E.33, "Aktion Bundle überprüfen", auf Seite 207](#page-206-0)
- [Abschnitt E.34, "Aktion Installationsbezogene Aktionen überprüfen", auf Seite 209](#page-208-0)

## <span id="page-129-0"></span>**E.1 Aktion - Persönlichkeit anwenden**

Auf der Seite "Persönlichkeit anwenden" können Sie die Schablone für die Persönlichkeitsmigration und die für die Migration zu verwendende PNP-Datei (Platform Neutral Package) angeben.

Weitere Informationen zur Vorlage für die Persönlichkeitsmigration finden Sie im Handbuch *ZENworks 10-Referenz für die Persönlichkeitsmigration*.

*Abbildung E-1 Aktion – Dialogfeld "Persönlichkeit anwenden"*

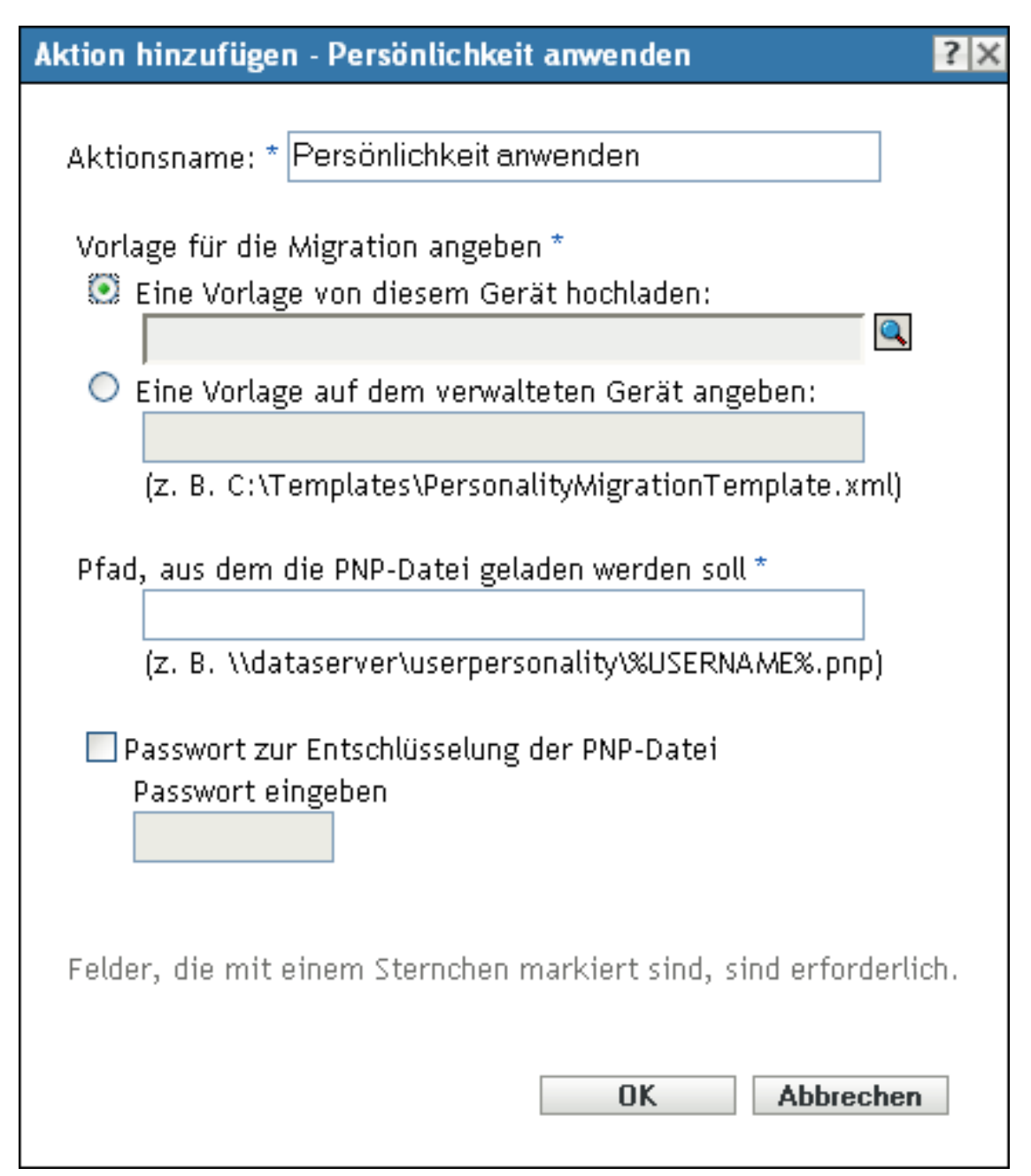

Sie können dieses Dialogfeld mithilfe der folgenden Methoden aufrufen:

- Als Teil des Vorgangs zur Erstellung eines Anweisungs-Bundles mithilfe der Bundle-Kategorie *Aktionen*. Weitere Informationen finden Sie in Abschnitt 2.1, "Erstellen von [Anweisungs-Bundles", auf Seite 19.](#page-18-0)
- Klicken Sie im ZENworks-Kontrollzentrum auf die Registerkarte *Bundles*, danach in der Spalte *Name* der Liste *Bundles* auf den unterstrichenen Link eines Bundles, dann auf die Registerkarte *Aktionen*, dann auf die Dropdown-Liste *Hinzufügen* und wählen Sie dort die Aktion *Persönlichkeit anwenden* aus.

**Vorlage von diesem Gerät hochladen:** Wählen Sie diese Option aus und klicken Sie auf **Q**, um das Dialogfeld "Inhalt hochladen" anzuzeigen. Suchen Sie die Vorlage, die hochgeladen werden soll, und wählen Sie sie aus.

**Eine Vorlage auf dem verwalteten Gerät angeben:** Wählen Sie diese Option aus, um den Pfad der Datei mit der Persönlichkeitsmigrations-Schablone auf dem verwalteten Gerät anzugeben. Sie können auch den UNC-Pfad der Datei angeben.

**Pfad, von dem aus die PNP-Datei geladen werden soll:** Geben Sie den Pfad der PNP-Datei an, die die Migrationseinstellungen und -daten auf dem verwalteten Gerät enthält. Sie können auch den UNC-Pfad der Datei angeben.

**Passwort zur Entschlüsselung der PNP-Datei:** Markieren Sie dieses Kontrollkästchen, um das Passwort zur Entschlüsselung der PNP-Datei einzugeben.

**Hinweis:** Wenn die Ausdehnung auf die PNP-Datei erfolgte, behalten Sie unbedingt die enthaltenen Dateien und die PNP-Datei im selben Ordner.

## <span id="page-131-0"></span>**E.2 Aktion - Verzeichnis kopieren**

Im Dialogfeld "Aktion - Verzeichnis kopieren" können Sie das zu kopierende Verzeichnis und sein Zielverzeichnis angeben. Zudem können Sie die Sicherheitsstufe für ausführbare Dateien angeben.

**Hinweis:** Durch Kopieren einer Datei oder eines Verzeichnisses wird diese Datei oder dieses Verzeichnis von einem Speicherort auf einen anderen kopiert, ohne dass die Dateien auf das Inhalts-Repository von ZENwork hochgeladen werden. Das Kopieren einer Datei oder eines Verzeichnisses wird als Kopieren ohne Verwendung des Inhalts beschrieben. Beim Kopieren einer Datei oder eines Verzeichnisses führt das verwaltete Gerät den Kopiervorgang aus und muss in der Lage sein, sowohl den Quell- als auch den Zielpfad aufzulösen. Auch wird beim Kopieren einer Datei oder eines Verzeichnisses die Kopie nicht im Cache des verwalteten Geräts abgelegt.

Durch Installieren einer Datei oder eines Verzeichnisses wird die Datei oder das Verzeichnis auf das Inhalts-Repository von ZENworks hochgeladen und dann auf die zugewiesenen Geräte verteilt. Das Installieren einer Datei oder eines Verzeichnisses wird als Kopieren unter Verwendung des Inhalts beschrieben. Beim Installieren einer Datei oder eines Verzeichnisses wird die Datei bzw. das Verzeichnis im Cache auf den verwalteten Geräten abgelegt.

Beim Installieren einer ausführbaren Datei wird diese Datei nicht gestartet oder ausgeführt. Wenn Sie die Datei starten oder ausführen möchten, müssen Sie dem Bundle eine Aktion zum Aufrufen der ausführbaren Datei ("Ausführbare Datei aufrufen", "Java-Anwendung starten" usw.) hinzufügen.

#### Abbildung E-2 Aktion - Dialogfeld "Verzeichnis kopieren"

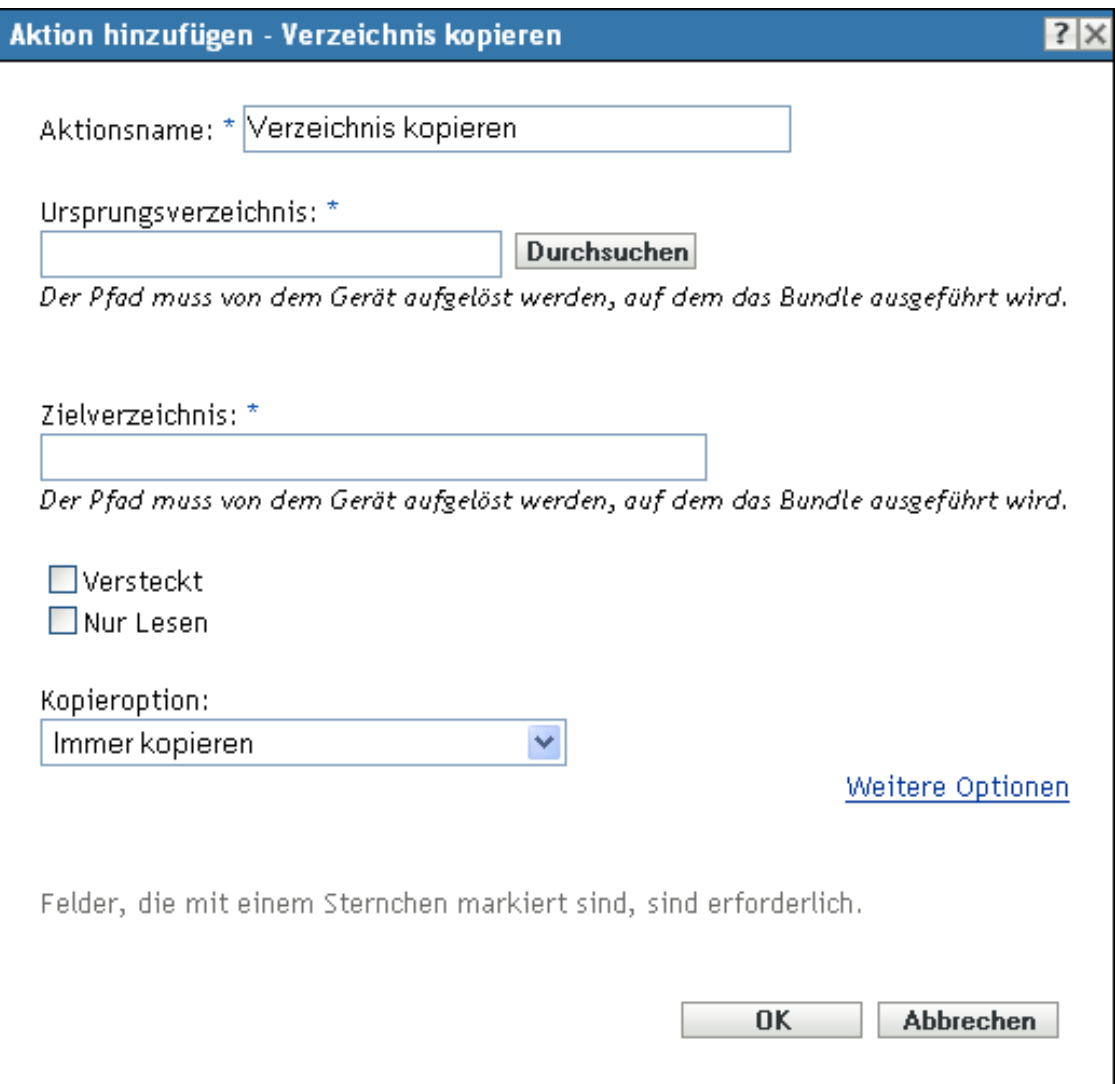

Sie können dieses Dialogfeld mithilfe der folgenden Methoden aufrufen:

- Als Teil des Vorgangs zur Erstellung eines Anweisungs-Bundles mithilfe der Bundle-Kategorie *Aktionen*. Weitere Informationen finden Sie in Abschnitt 2.1, "Erstellen von [Anweisungs-Bundles", auf Seite 19.](#page-18-0)
- Klicken Sie im ZENworks-Kontrollzentrum auf die Registerkarte *Bundles*, klicken Sie in der Spalte *Name* der Liste *Bundles* auf den unterstrichenen Link eines Bundles, klicken Sie auf die Registerkarte *Aktionen*, klicken Sie auf eine der Aktionssatz-Registerkarten (Installieren, Starten, Überprüfen, Deinstallieren, Beenden oder Preboot), klicken Sie auf die Dropdown-Liste *Hinzufügen* und wählen Sie eine verfügbare Aktion aus.

**Ursprungsverzeichnis:** Wenn auf diesem Gerät die Novell File Upload-Erweiterung nicht installiert ist, müssen Sie zunächst die Installation vornehmen, um zu einem Verzeichnis navigieren zu können. Weitere Informationen finden Sie unter [Novell File Upload-Erweiterung.](#page-118-1)

Klicken Sie auf *Suchen*, um das Dialogfeld "Nach Ordner suchen" anzuzeigen. Wählen Sie das zu kopierende Verzeichnis aus. Der Pfad muss von dem Gerät, auf dem das Bundle ausgeführt wird, aufgelöst werden können.

**Zielverzeichnis:** Geben Sie den Zielpfad auf dem Gerät an, in den Sie das Verzeichnis kopieren möchten. Der Pfad muss von dem Gerät, auf dem das Bundle ausgeführt wird, aufgelöst werden können.

**Versteckt:** Aktivieren Sie das Kontrollkästchen *Versteckt*, um festzulegen, dass das Verzeichnis nach der Installation verborgen werden soll.

**Nur-Lesen:** Aktivieren Sie das Kontrollkästchen *Nur Lesen*, um festzulegen, dass das Verzeichnis nach der Installation schreibgeschützt ist.

**Kopieroption:** Wählen Sie eine Kopieroption aus der Liste:

- **Immer kopieren:** Kopiert den Inhalt des Verzeichnisses unabhängig davon, ob die Dateien zurzeit auf der Arbeitsstation vorhanden sind.
- **Kopieren, falls vorhanden:** Kopiert den Inhalt des Verzeichnisses nur dann, wenn die Dateien zurzeit auf der Arbeitsstation vorhanden sind.
- **Kopieren, falls nicht vorhanden:** Kopiert den Inhalt des Verzeichnisses nur dann, wenn die Dateien zurzeit nicht auf der Arbeitsstation vorhanden sind.
- **Kopieren, falls neuer:** Kopiert den Inhalt des Verzeichnisses nur dann, wenn die Dateien neuer sind als die bereits vorhandenen Dateien oder wenn die Dateien zurzeit nicht auf der Arbeitsstation vorhanden sind.
- **Kopieren, falls neuer und vorhanden:** Kopiert den Inhalt des Verzeichnisses nur dann, wenn dieser bereits auf der Arbeitsstation vorhanden ist und die Datei neuer ist als die bereits vorhandene Datei.
- **Kopieren, falls neuere Version:** Kopiert den Inhalt des Verzeichnisses nur dann, wenn die interne Version der Datei neuer ist als die Version der vorhandenen Datei (sofern Versionsinformationen zur Verfügung stehen).
- **Bestätigung anfordern:** Fordert den Benutzer auf, zu überprüfen, ob der Inhalt des Verzeichnisses kopiert werden soll.
- **Kopieren, falls verschieden:** Kopiert den Inhalt des Verzeichnisses nur dann, wenn das Erstellungsdatum, die Erstellungszeit oder die Größe der Datei im Verzeichnis von dem Datum, der Zeit oder der Größe der bereits vorhandenen Datei abweicht.

**Sicherheitsstufe der ausführbaren Datei:** Klicken Sie auf *Weitere Optionen*, um die Optionen für die Sicherheitsstufe der ausführbaren Datei festzulegen.

Unter Windows 2000/XP/Vista kann die ausführbare Datei der Anwendung entweder im Benutzerbereich oder im Systembereich ausgeführt werden. Standardmäßig ist die Option *Normal ausführen* aktiviert, die bewirkt, dass die Anwendung im "Benutzerbereich" ausgeführt wird und die Arbeitsstations-Sicherheitsstufe des angemeldeten Benutzers übernimmt.

Wenn die Rechte und der Dateizugriff der Sicherheitsstufe des angemeldeten Benutzers für die Ausführung der Anwendung nicht ausreichen, können Sie die Anwendung zur Ausführung im Systembereich konfigurieren oder als dynamischer Administrator ausführen (siehe nachfolgende Erläuterung).

- **Als angemeldeter Benutzer ausführen:** Für diesen Vorgang werden die Berechtigungsnachweise des angemeldeten Benutzers verwendet. Dieser Vorgang erhält beispielsweise dieselben Rechte für die Registrierung und das Dateisystem wie der angemeldete Benutzer.
- **Als sicherer Systembenutzer ausführen (Interaktion von System und Desktop nicht zulassen):** Die Anwendung wird als Benutzer des lokalen Systems ausgeführt und übernimmt den Berechtigungsnachweis der Verwalterebene. Die Anwendung erhält beispielsweise die vollen Rechte für die Registrierung und das Dateisystem. Da die Sicherheitsstufe auf *Sicher* gesetzt ist, wird dem Benutzer die Schnittstelle der Anwendung nicht angezeigt. Die Anwendung wird in diesem Fall lediglich im Task-Manager angezeigt. Diese Option ist bei der Ausführung von Anwendungen hilfreich, die vollen Zugriff auf die Arbeitsstation, jedoch keinen Benutzereingriff erfordern.
- **Als dynamischer Administrator ausführen:** Ein dynamischer Administrator ist ein Administratorkonto, das zur Ausführung bestimmter Verfahren, beispielsweise zur Installation von Anwendungen, vorübergehend erstellt wird. Die Verwendung eines dynamischen Administrators ist hilfreich, wenn Anwendungen (beispielsweise MSI-Anwendungen) installiert werden, die nicht im Systembereich installiert werden können. Wenn Sie diese Aktion auswählen, wird der dynamische Adminstrator erstellt, der daraufhin die erforderlichen Aufgaben ausführt, und anschließend wird das Konto wieder gelöscht.

**Hinweis:** Das Ausführen dieser Aktion als dynamischer Administrator auf einem Windows-Domänencontroller schlägt fehl, da Microsoft die Verwendung lokaler Administratorkonten auf Domänencontrollern nicht erlaubt.

## <span id="page-134-0"></span>**E.3 Aktion - Datei(en) kopieren**

Im Dialogfeld "Aktion - Datei(en) kopieren" können Sie Dateien angeben, die auf das Gerät kopiert werden sollen.

Abbildung E-3 Aktion - Dialogfeld "Dateien kopieren"

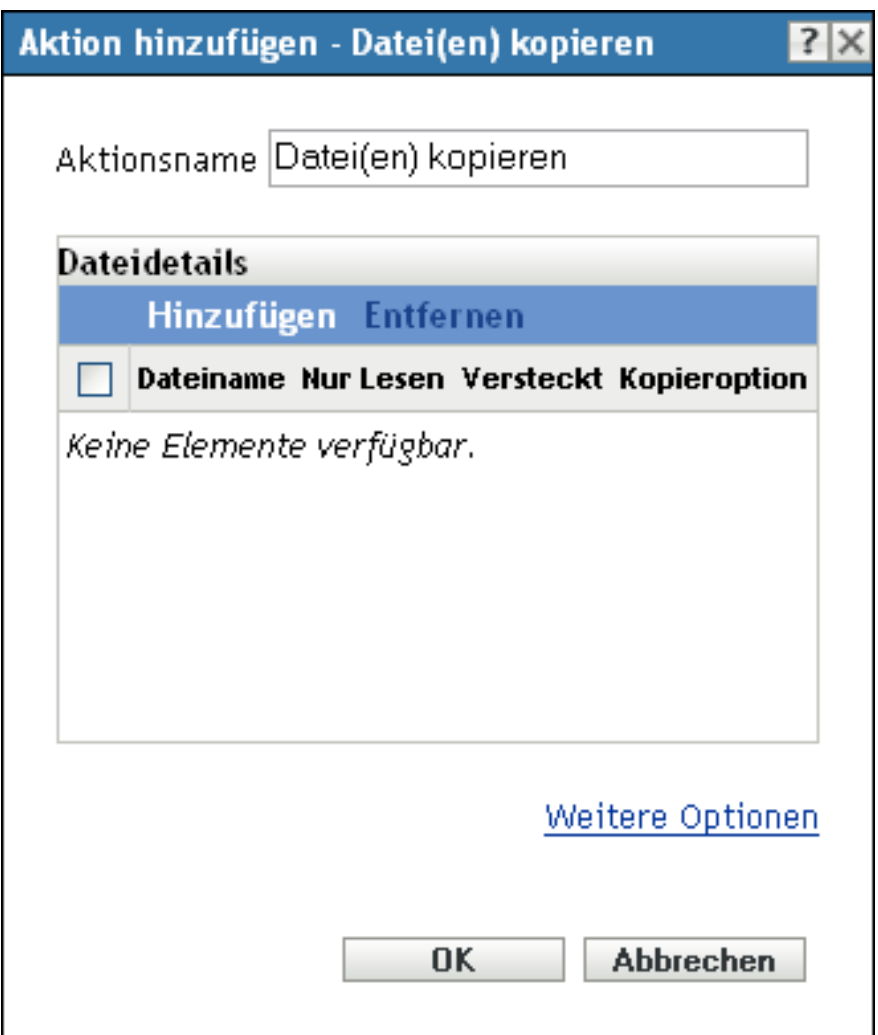

Sie können dieses Dialogfeld mithilfe der folgenden Methoden aufrufen:

- Als Teil des Vorgangs zur Erstellung eines Anweisungs-Bundles mithilfe der Bundle-Kategorie Aktionen. Weitere Informationen finden Sie in Abschnitt 2.1, "Erstellen von [Anweisungs-Bundles", auf Seite 19.](#page-18-0)
- Klicken Sie im ZENworks-Kontrollzentrum auf die Registerkarte *Bundles*, klicken Sie in der Spalte *Name* der Liste *Bundles* auf den unterstrichenen Link eines Bundles, klicken Sie auf die Registerkarte *Aktionen*, klicken Sie auf eine der Aktionssatz-Registerkarten (Installieren, Starten, Überprüfen, Deinstallieren, Beenden oder Preboot), klicken Sie auf die Dropdown-Liste *Hinzufügen* und wählen Sie eine verfügbare Aktion aus.

**Dateidetails:** Klicken Sie auf *Hinzufügen*, um das Dialogfeld Dateien auswählen anzuzeigen. Weitere Informationen erhalten Sie, wenn Sie auf die Schaltfläche *Hilfe* klicken.

**Sicherheitsstufe der ausführbaren Datei:** Klicken Sie auf *Weitere Optionen*, um die Optionen für die Sicherheitsstufe der ausführbaren Datei festzulegen.

Unter Windows 2000/XP/Vista kann die ausführbare Datei der Anwendung entweder im Benutzerbereich oder im Systembereich ausgeführt werden. Standardmäßig ist die Option *Normal ausführen* aktiviert, die bewirkt, dass die Anwendung im "Benutzerbereich" ausgeführt wird und die Arbeitsstations-Sicherheitsstufe des angemeldeten Benutzers übernimmt.

Wenn die Rechte und der Dateizugriff der Sicherheitsstufe des angemeldeten Benutzers für die Ausführung der Anwendung nicht ausreichen, können Sie die Anwendung zur Ausführung im Systembereich konfigurieren oder als dynamischer Administrator ausführen (siehe nachfolgende Erläuterung).

- **Als angemeldeter Benutzer ausführen:** Für diesen Vorgang werden die Berechtigungsnachweise des angemeldeten Benutzers verwendet. Dieser Vorgang erhält beispielsweise dieselben Rechte für die Registrierung und das Dateisystem wie der angemeldete Benutzer.
- **Als sicherer Systembenutzer ausführen (Interaktion von System und Desktop nicht zulassen):** Die Anwendung wird als Benutzer des lokalen Systems ausgeführt und übernimmt den Berechtigungsnachweis der Verwalterebene. Die Anwendung erhält beispielsweise die vollen Rechte für die Registrierung und das Dateisystem. Da die Sicherheitsstufe auf *Sicher* gesetzt ist, wird dem Benutzer die Schnittstelle der Anwendung nicht angezeigt. Die Anwendung wird in diesem Fall lediglich im Task-Manager angezeigt. Diese Option ist bei der Ausführung von Anwendungen hilfreich, die vollen Zugriff auf die Arbeitsstation, jedoch keinen Benutzereingriff erfordern.
- **Als dynamischer Administrator ausführen:** Ein dynamischer Administrator ist ein Administratorkonto, das zur Ausführung bestimmter Verfahren, beispielsweise zur Installation von Anwendungen, vorübergehend erstellt wird. Die Verwendung eines dynamischen Administrators ist hilfreich, wenn Anwendungen (beispielsweise MSI-Anwendungen) installiert werden, die nicht im Systembereich installiert werden können. Wenn Sie diese Aktion auswählen, wird der dynamische Adminstrator erstellt, der daraufhin die erforderlichen Aufgaben ausführt, und anschließend wird das Konto wieder gelöscht.

**Hinweis:** Das Ausführen dieser Aktion als dynamischer Administrator auf einem Windows-Domänencontroller schlägt fehl, da Microsoft die Verwendung lokaler Administratorkonten auf Domänencontrollern nicht erlaubt.

## <span id="page-136-0"></span>**E.4 Aktion - Verzeichnis erstellen/löschen**

Im Dialogfeld "Aktion - Erstellen/Löschen" können Sie ein Verzeichnis auf dem verwalteten Gerät erstellen oder löschen.

*Abbildung E-4 Dialogfeld "Aktion - Verzeichnis erstellen/löschen"*

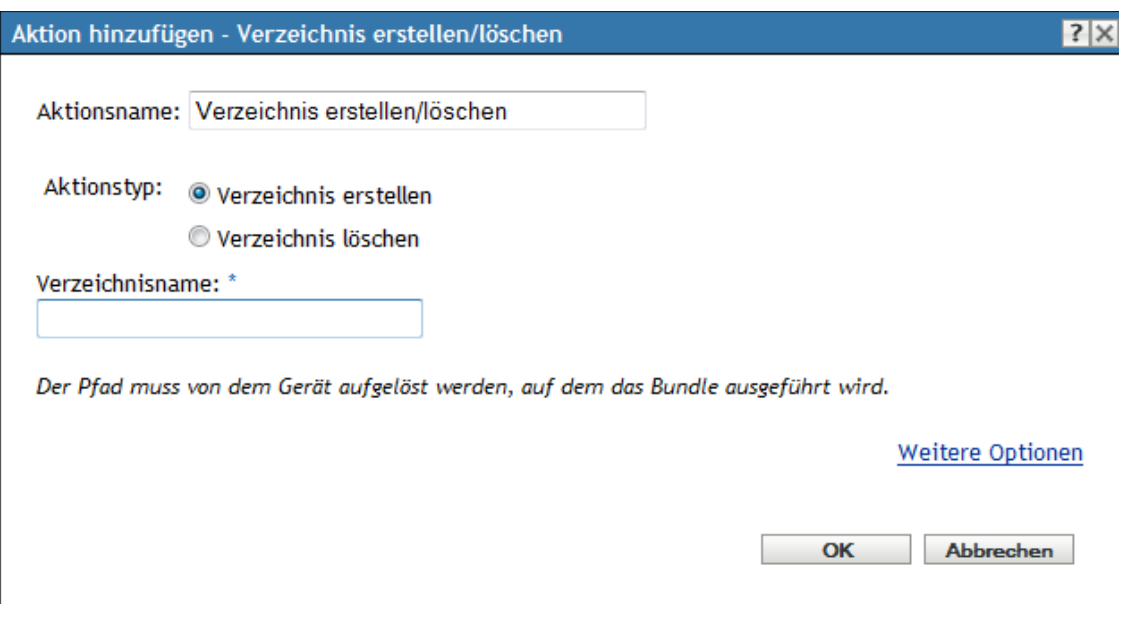

Sie können dieses Dialogfeld mithilfe der folgenden Methoden aufrufen:

- Als Teil des Vorgangs zur Erstellung eines Anweisungs-Bundles mithilfe der Bundle-Kategorie Aktionen. Weitere Informationen finden Sie in Abschnitt 2.1, "Erstellen von [Anweisungs-Bundles", auf Seite 19.](#page-18-0)
- Klicken Sie im ZENworks-Kontrollzentrum auf die Registerkarte *Bundles*, klicken Sie in der Spalte *Name* der Liste *Bundles* auf den unterstrichenen Link eines Bundles, klicken Sie auf die Registerkarte *Aktionen*, klicken Sie auf eine der Aktionssatz-Registerkarten (Installieren, Starten, Überprüfen, Deinstallieren, Beenden oder Preboot), klicken Sie auf die Dropdown-Liste *Hinzufügen* und wählen Sie eine verfügbare Aktion aus.

**Verzeichnis erstellen:** Erstellt ein Verzeichnis auf dem verwalteten Gerät, wenn die Aktion durchgeführt wird.

**Verzeichnis löschen:** Löscht ein Verzeichnis auf dem verwalteten Gerät, wenn die Aktion durchgeführt wird.

**Verzeichnisname:** Geben Sie den vollständigen Pfad des Verzeichnisses an, das auf dem verwalteten Gerät erstellt oder gelöscht werden soll. Der Pfad muss von dem Gerät aufgelöst werden, auf dem das Bundle ausgeführt wird.

**Sicherheitsstufe der ausführbaren Datei:** Klicken Sie auf *Weitere Optionen*, um die Optionen für die Sicherheitsstufe der ausführbaren Datei festzulegen.

Unter Windows 2000/XP/Vista kann die ausführbare Datei der Anwendung entweder im Benutzerbereich oder im Systembereich ausgeführt werden. Standardmäßig ist die Option *Normal ausführen* aktiviert, die bewirkt, dass die Anwendung im "Benutzerbereich" ausgeführt wird und die Arbeitsstations-Sicherheitsstufe des angemeldeten Benutzers übernimmt.

Wenn die Rechte und der Dateizugriff der Sicherheitsstufe des angemeldeten Benutzers für die Ausführung der Anwendung nicht ausreichen, können Sie die Anwendung zur Ausführung im Systembereich konfigurieren oder als dynamischer Administrator ausführen (siehe nachfolgende Erläuterung).

- **Als angemeldeter Benutzer ausführen:** Für diesen Vorgang werden die Berechtigungsnachweise des angemeldeten Benutzers verwendet. Dieser Vorgang erhält beispielsweise dieselben Rechte für die Registrierung und das Dateisystem wie der angemeldete Benutzer.
- **Als sicherer Systembenutzer ausführen (Interaktion von System und Desktop nicht zulassen):** Die Anwendung wird als Benutzer des lokalen Systems ausgeführt und übernimmt den Berechtigungsnachweis der Verwalterebene. Die Anwendung erhält beispielsweise die vollen Rechte für die Registrierung und das Dateisystem. Da die Sicherheitsstufe auf *Sicher* gesetzt ist, wird dem Benutzer die Schnittstelle der Anwendung nicht angezeigt. Die Anwendung wird in diesem Fall lediglich im Task-Manager angezeigt. Diese Option ist bei der Ausführung von Anwendungen hilfreich, die vollen Zugriff auf die Arbeitsstation, jedoch keinen Benutzereingriff erfordern.
- **Als dynamischer Administrator ausführen:** Ein dynamischer Administrator ist ein Administratorkonto, das zur Ausführung bestimmter Verfahren, beispielsweise zur Installation von Anwendungen, vorübergehend erstellt wird. Die Verwendung eines dynamischen Administrators ist hilfreich, wenn Anwendungen (beispielsweise MSI-Anwendungen) installiert werden, die nicht im Systembereich installiert werden können. Wenn Sie diese Aktion auswählen, wird der dynamische Adminstrator erstellt, der daraufhin die erforderlichen Aufgaben ausführt, und anschließend wird das Konto wieder gelöscht.

**Hinweis:** Das Ausführen dieser Aktion als dynamischer Administrator auf einem Windows-Domänencontroller schlägt fehl, da Microsoft die Verwendung lokaler Administratorkonten auf Domänencontrollern nicht erlaubt.

## <span id="page-138-0"></span>**E.5 Aktion - Verzögerung**

Im Dialogfeld "Aktion - Verzögerung" können Sie eine Systemverzögerung zwischen zwei Aktionen in der Aktionsgruppe angeben.

#### Abbildung E-5 Aktion - Dialogfeld "Verzögerung"

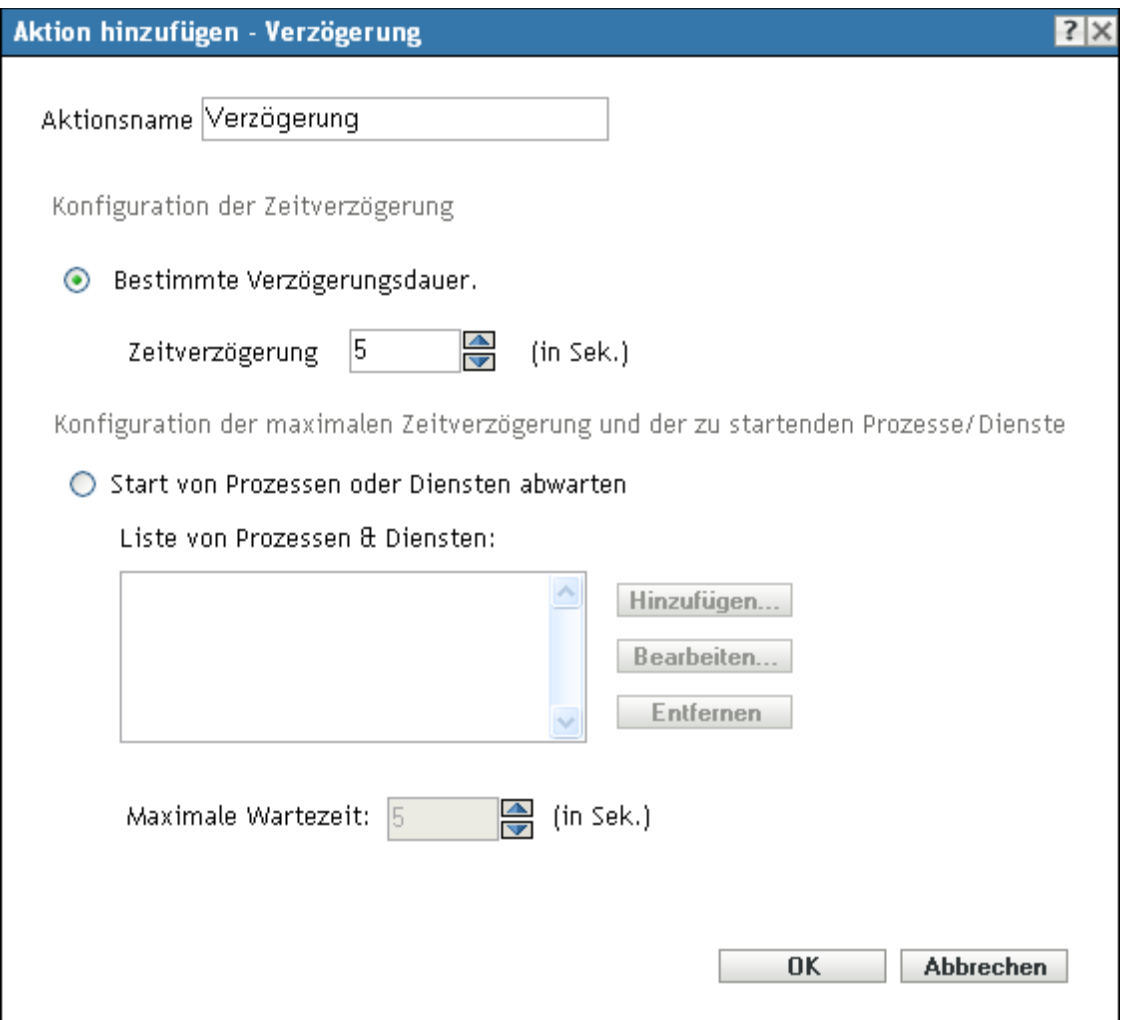

Sie können dieses Dialogfeld mithilfe der folgenden Methoden aufrufen:

- Als Teil des Vorgangs zur Erstellung eines Anweisungs-Bundles mithilfe der Bundle-Kategorie Aktionen. Weitere Informationen finden Sie in Abschnitt 2.1, "Erstellen von [Anweisungs-Bundles", auf Seite 19.](#page-18-0)
- Klicken Sie im ZENworks-Kontrollzentrum auf die Registerkarte *Bundles*, klicken Sie in der Spalte *Name* der Liste *Bundles* auf den unterstrichenen Link eines Bundles, klicken Sie auf die Registerkarte *Aktionen*, klicken Sie auf eine der Aktionssatz-Registerkarten (Installieren, Starten, Überprüfen, Deinstallieren, Beenden oder Preboot), klicken Sie auf die Dropdown-Liste *Hinzufügen* und wählen Sie eine verfügbare Aktion aus.

**Bestimmte Verzögerungsdauer:** Geben Sie die gewünschte Zeitverzögerung in Sekunden an. Nach Ausführung der Aktion wartet das System mit der Ausführung der nächsten Aktion, bis die festgelegte Zeitspanne verstrichen ist.

**Start von Prozessen oder Diensten abwarten:** Geben Sie die Prozesse oder Dienste an, die gestartet werden müssen, bevor die nächste Aktion im Aktionssatz ausgeführt wird.

So fügen Sie der Liste einen Prozess oder Dienst hinzu:

- **1** Klicken Sie auf *Hinzufügen*, um das Dialogfeld *Dienst/Prozess hinzufügen* anzuzeigen.
- **2** Wählen Sie *Prozess* und geben Sie dann den Prozess an, der vor Ausführung der nächsten Aktion gestartet werden muss. Klicken Sie danach auf *OK*. Sie können entweder den Namen des Vorgangs oder seinen vollständigen Pfad angeben. Sie können beispielsweise notepad.exe oder \${SystemRoot}\system32\notepad.exe.

oder

Wählen Sie *Dienst* und geben Sie dann den Prozess an, der vor Ausführung der nächsten Aktion gestartet werden muss. Klicken Sie danach auf *OK*.

- **3** Wiederholen Sie bei Bedarf Schritt 2.
- **4** Legen Sie fest, wie lange vor Ausführung der nächsten Aktion im Aktionssatz höchstens auf das Starten des Prozesses oder Diensts gewartet werden soll. Wenn der Prozess oder Dienst nicht innerhalb der angegebenen Zeitspanne gestartet wird, wird die nächste Aktion ausgeführt.
- **5** Klicken Sie auf *OK*.

Klicken Sie auf *Bearbeiten*, um einen Prozess oder Dienst zu ändern, oder klicken Sie auf *Entfernen*, um einen Prozess oder Dienst zu löschen.

## <span id="page-140-0"></span>**E.6 Aktion - Meldung anzeigen**

Im Dialogfeld "Aktion - Meldung anzeigen" können Sie eine Meldung angeben, die beim Ausführen der Aktion an Geräten angezeigt wird.

```
Abbildung E-6 Aktion - Dialogfeld "Meldung anzeigen"
```
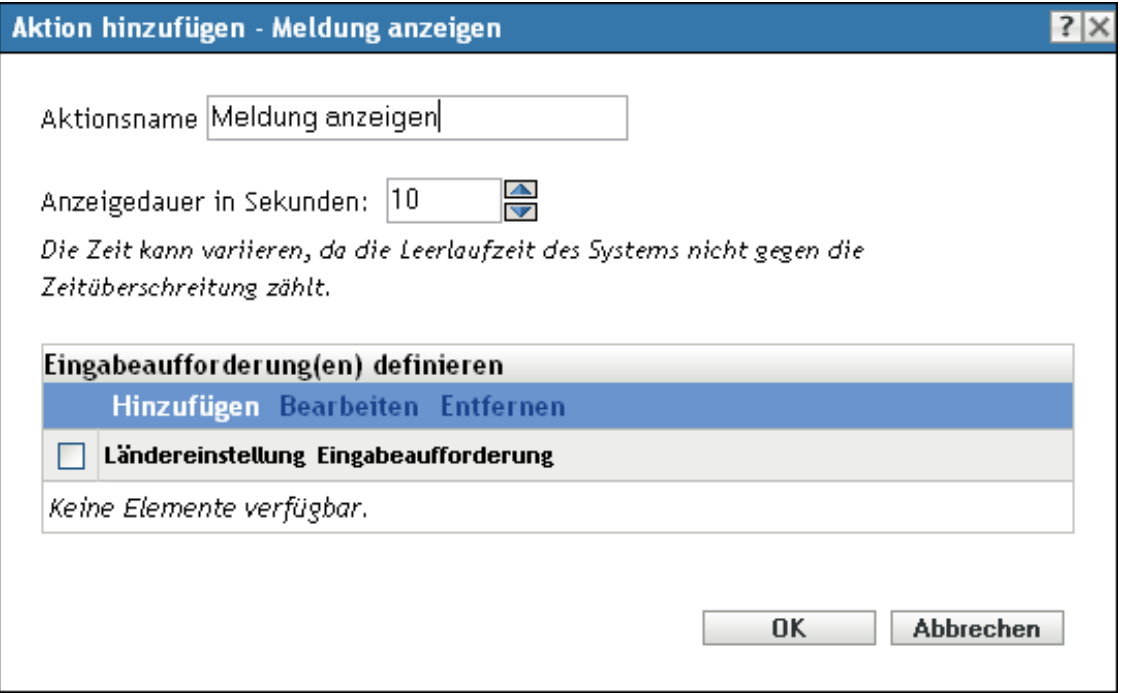

Sie können dieses Dialogfeld mithilfe der folgenden Methoden aufrufen:

- Als Teil des Vorgangs zur Erstellung eines Anweisungs-Bundles mithilfe der Bundle-Kategorie Aktionen. Weitere Informationen finden Sie in Abschnitt 2.1, "Erstellen von [Anweisungs-Bundles", auf Seite 19.](#page-18-0)
- Klicken Sie im ZENworks-Kontrollzentrum auf die Registerkarte *Bundles*, klicken Sie in der Spalte *Name* der Liste *Bundles* auf den unterstrichenen Link eines Bundles, klicken Sie auf die Registerkarte *Aktionen*, klicken Sie auf eine der Aktionssatz-Registerkarten (Installieren, Starten, Überprüfen, Deinstallieren, Beenden oder Preboot), klicken Sie auf die Dropdown-Liste *Hinzufügen* und wählen Sie eine verfügbare Aktion aus.

**Anzeigedauer in Sekunden:** Geben Sie in Sekunden an, wie lange die Meldung auf dem Gerät angezeigt werden soll.

**Eingabeaufforderungen definieren:** Definieren Sie die Eingabeaufforderungen, die auf dem Gerät angezeigt werden sollen. Darüber hinaus können Sie verschiedene Ländereinstellungen mit unterschiedlichen Meldungen festlegen.

So erstellen Sie eine Meldung:

- **1** Klicken Sie auf *Hinzufügen*, um das Dialogfeld *Locale und Eingabeaufforderung auswählen* anzuzeigen.
- **2** Wählen Sie in der Dropdown-Liste *Ländereinstellung* eine Sprache aus. Die Meldung wird nur auf Geräten mit der angegebenen Ländereinstellung angezeigt. Sie können verschiedene Meldungen erstellen und für jede eine eigene Ländereinstellung festlegen.
- **3** Geben Sie den Text an, der auf dem Gerät angezeigt werden soll.

Sie können {0} in Ihren Text aufnehmen, um einen Countdown bereitzustellen, der die Anzahl der Sekunden bis auf 0 herunterzählt. Nach Ablauf dieser Zeit wird die Eingabeaufforderung automatisch akzeptiert. Sie können beispielsweise folgenden Text angeben:

Speichern Sie Ihre Arbeit und schließen Sie alle geöffneten Anwendungen.

Die Meldung wird so lange angezeigt wie im Feld *Anzeigedauer in Sekunden* angegeben.

**4** Klicken Sie auf *OK*.

Klicken Sie auf *Bearbeiten*, um die Eingabeaufforderung zu ändern, oder klicken Sie auf *Entfernen*, um die Eingabeaufforderung zu löschen.

## <span id="page-141-0"></span>**E.7 Aktion - Dateien verteilen**

Die Aktion "Dateien verteilen" verteilt die Inhalte des Bundles vom ZENworks-Server auf die verwalteten Geräte oder Benutzer. Für diese Aktion gibt es keine Konfigurationsaufgaben, die Sie ausführen müssen.

## <span id="page-141-1"></span>**E.8 Aktion - INI-Datei bearbeiten**

Im Dialogfeld "Aktion - INI-Datei bearbeiten" können Sie eine Datei angeben und die Liste der Änderungen konfigurieren, die an der Datei ausgeführt werden sollen. Sie können auch eine Datei erstellen, falls keine vorhanden ist.

Sie können dieses Dialogfeld mithilfe der folgenden Methoden aufrufen:

- Als Teil des Vorgangs zur Erstellung eines Anweisungs-Bundles mithilfe der Bundle-Kategorie *Aktionen*. Weitere Informationen finden Sie in Abschnitt 2.1, "Erstellen von [Anweisungs-Bundles", auf Seite 19.](#page-18-0)
- Klicken Sie im ZENworks-Kontrollzentrum auf die Registerkarte *Bundles*, klicken Sie in der Spalte *Name* der Liste *Bundles* auf den unterstrichenen Link eines Bundles, klicken Sie auf die Registerkarte *Aktionen*, klicken Sie auf eine der Aktionssatz-Registerkarten (Installieren, Starten, Überprüfen, Deinstallieren, Beenden oder Preboot), klicken Sie auf die Dropdown-Liste *Hinzufügen* und wählen Sie eine verfügbare Aktion aus.

Folgende Abschnitte enthalten zusätzliche Informationen:

- [Abschnitt E.8.1, "Dateiname", auf Seite 143](#page-142-0)
- [Abschnitt E.8.2, "Kodierung", auf Seite 143](#page-142-1)
- [Abschnitt E.8.3, "Datei erstellen, wenn noch nicht vorhanden", auf Seite 143](#page-142-2)
- [Abschnitt E.8.4, "INI-Änderungen", auf Seite 144](#page-143-0)
- [Abschnitt E.8.5, "Erweiterte Optionen", auf Seite 146](#page-145-0)

#### <span id="page-142-0"></span>**E.8.1 Dateiname**

Geben Sie die Datei an, die Sie ändern möchten. Beispiel: C:\Programme\OpenOffice.org 2.0\program\setup.ini

#### <span id="page-142-1"></span>**E.8.2 Kodierung**

Geben Sie die gewünschte Kodierung an:

**Automatische Erkennung:** Verwenden Sie die Kodierung, die in der Originaldatei verwendet wird, die Sie im Feld Dateiname angegeben haben. Dies ist die Standardoption.

**ASCII:** Verwenden Sie die ASCII-Kodierung.

**Unicode:** Verwenden Sie die Unicode\*-Kodierung.

**UTF-8:** Verwenden Sie die UTF-8-Kodierung (8-Bit UCS/Unicode Transformation Format).

#### <span id="page-142-2"></span>**E.8.3 Datei erstellen, wenn noch nicht vorhanden**

Geben Sie an, ob Sie die im Feld Dateiname angegebene Datei erstellen möchten, falls sie nicht vorhanden ist. Die Datei wird mit demselben Namen und derselben Erweiterung wie im *Dateipfad* angegeben erstellt. Wenn die im *Dateipfad* angegebene Datei keine Erweiterung aufweist, so weist die erstellte Datei ebenfalls keine Erweiterung auf.

Wenn diese Option ausgewählt wird und die *Verschlüsselung* auf *Automatische Erkennung* festgelegt wurde, wird die Datei im UTF-8-Format mit demselben Namen und der Erweiterung wie im Dateipfad angegeben erstellt.

### <span id="page-143-0"></span>**E.8.4 INI-Änderungen**

Auf der Seite "INI-Änderungen" können Sie die zu ändernde INI-Datei angeben, Abschnitte zur Datei hinzufügen, Schlüssel zu einem Abschnitt der Datei hinzufügen und Änderungen aus einer anderen INI-Datei importieren.

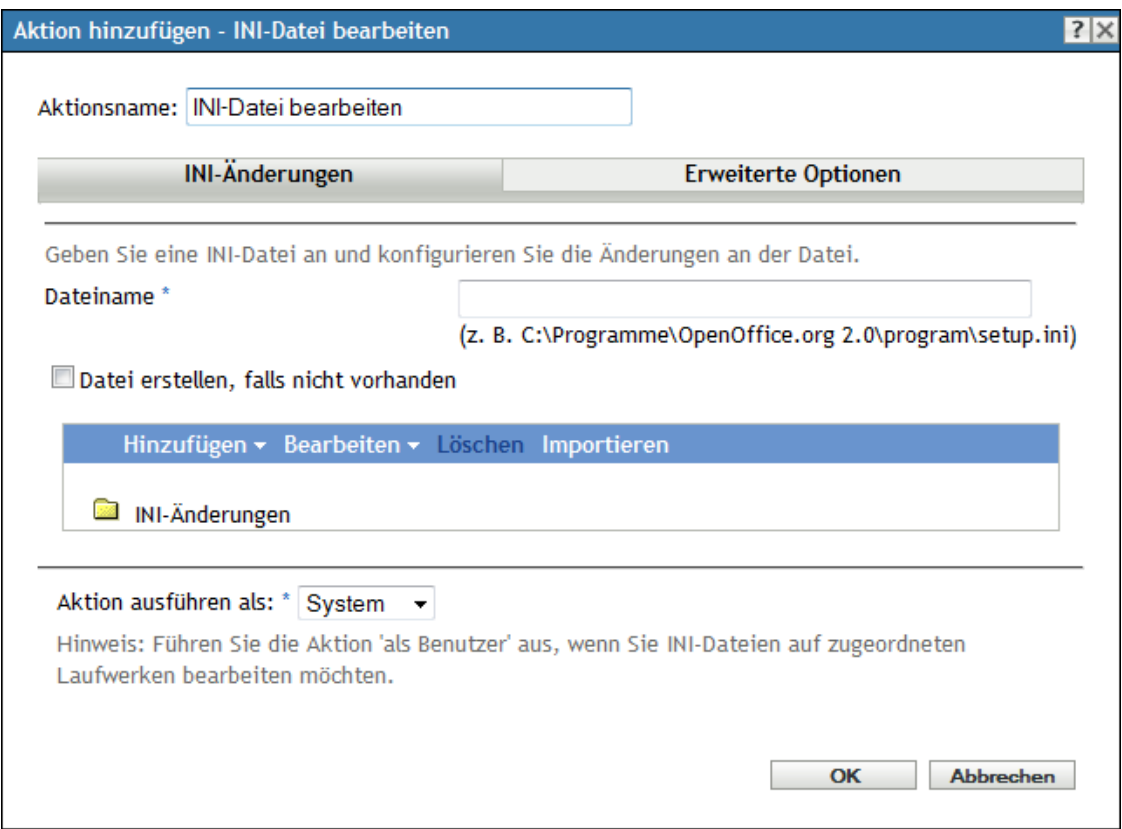

*Abbildung E-7 Aktion - Dialogfeld "INI-Datei bearbeiten": Seite "INI-Änderungen"*

Sie können dieses Dialogfeld mithilfe der folgenden Methoden aufrufen:

- Als Teil des Vorgangs zur Erstellung eines Anweisungs-Bundles mithilfe der Bundle-Kategorie Aktionen. Weitere Informationen finden Sie in Abschnitt 2.1, "Erstellen von [Anweisungs-Bundles", auf Seite 19.](#page-18-0)
- Klicken Sie im ZENworks-Kontrollzentrum auf die Registerkarte *Bundles*, klicken Sie in der Spalte *Name* der Liste *Bundles* auf den unterstrichenen Link eines Bundles, klicken Sie auf die Registerkarte *Aktionen*, klicken Sie auf eine der Aktionssatz-Registerkarten (Installieren, Starten, Überprüfen, Deinstallieren, Beenden oder Preboot), klicken Sie auf die Dropdown-Liste *Hinzufügen* und wählen Sie eine verfügbare Aktion aus.

In der folgenden Tabelle sind die Aufgaben aufgeführt, die Sie zum Verwalten der INI-Änderungen ausführen können.
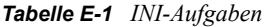

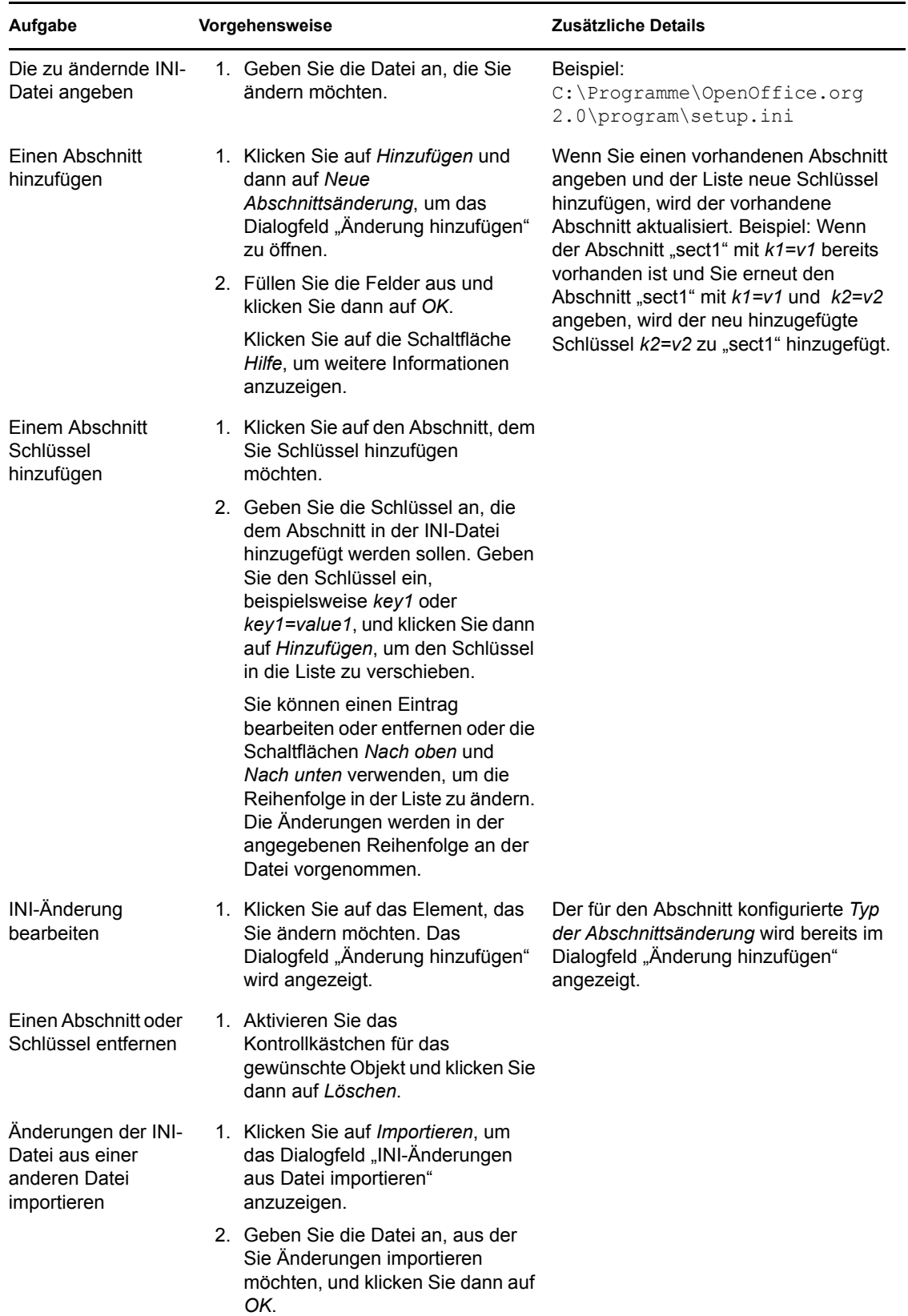

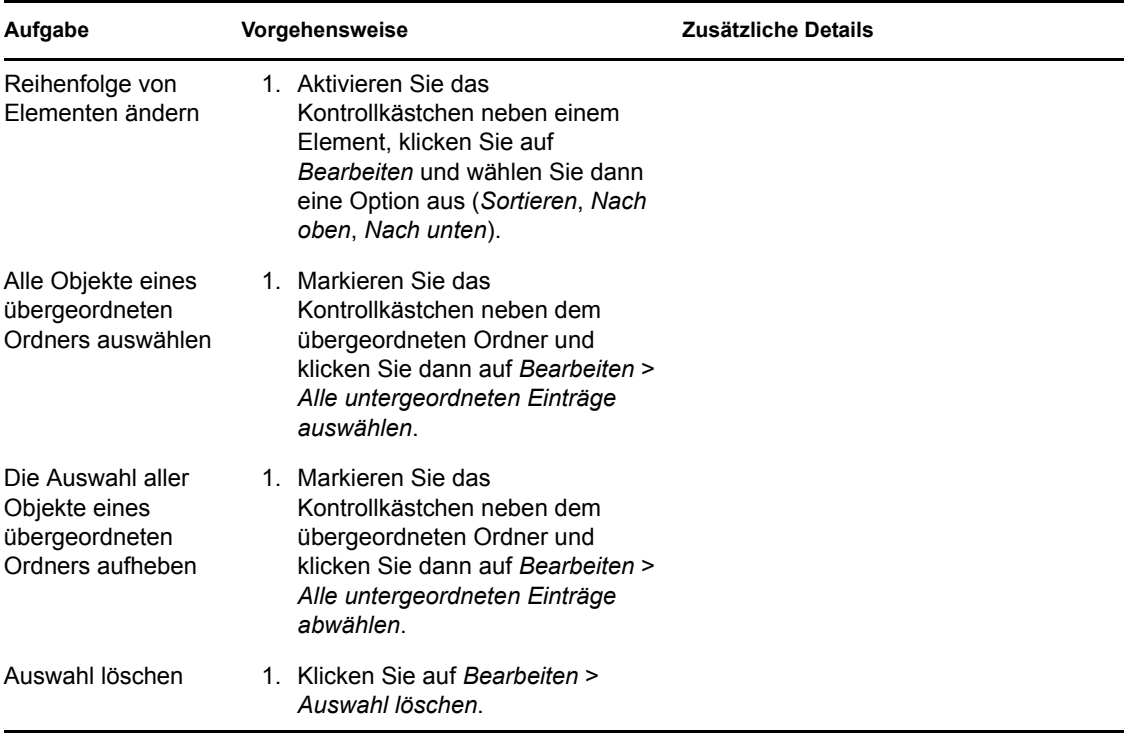

**Aktion ausführen als:** Wählen Sie in der Liste *Aktion ausführen als* die Option *System* (Standardeinstellung) oder *Benutzer* aus. Wählen Sie *System*, wenn zum Entfernen der Dateien Zugriff auf alle Bereiche des Dateisystems des Geräts erforderlich ist. Wenn Sie abgebildete Netzwerkpfade zum Angeben von Dateien und Verzeichnissen verwenden, müssen Sie die Aktion als *Benutzer* ausführen.

#### **E.8.5 Erweiterte Optionen**

Auf der Seite "Erweiterte Optionen" können Sie die Datei erstellen (wenn sie nicht vorhanden ist), die Anzahl von beizubehaltenden Sicherungsdateien sowie die Schlüsselwert-Trennzeichen und Kommentarzeichen festlegen.

*Abbildung E-8 Aktion - Dialogfeld "INI-Datei bearbeiten": Seite "Erweiterte Optionen"*

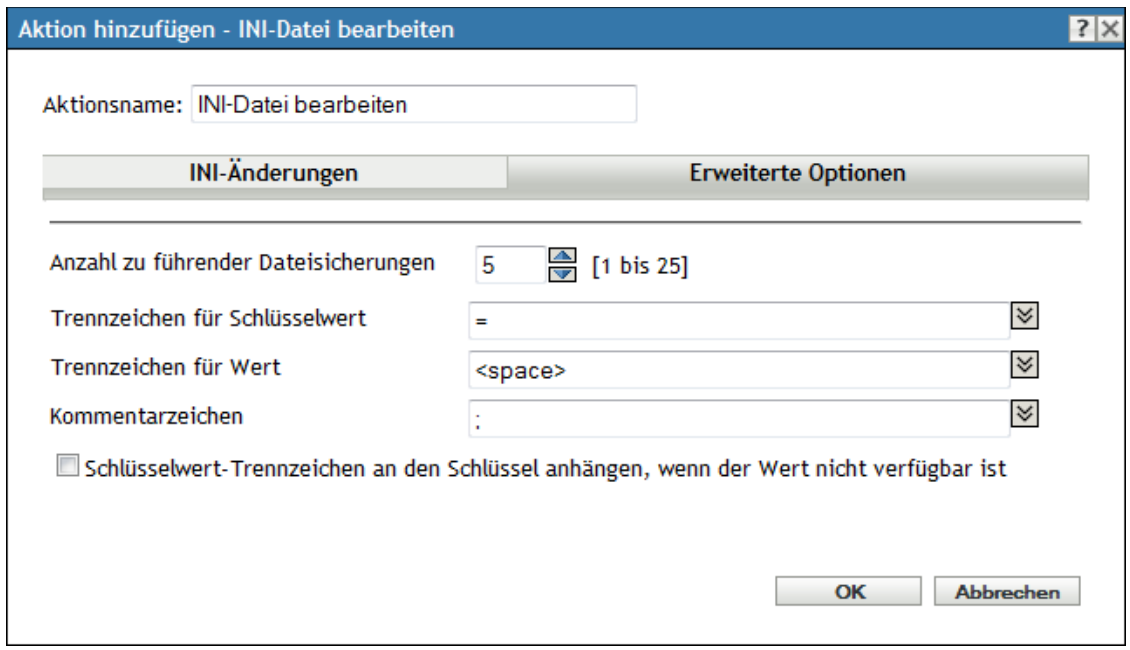

**Datei erstellen, falls nicht vorhanden:** Geben Sie an, ob Sie die im Feld *Dateiname* angegebene Datei erstellen möchten, falls sie nicht vorhanden ist.

**Anzahl zu führender Dateisicherungen:** Geben Sie die Anzahl der Sicherungskopien der INI-Datei an, die beibehalten werden sollen. Die Standardeinstellung ist 5 Kopien. Sie können jedoch eine beliebige Zahl zwischen 1 und 25 angeben. Wenn die Anzahl der Sicherungskopien der Datei die hier festgelegte Anzahl überschreitet, wird die älteste Sicherungsdatei überschrieben.

**Trennzeichen für Schlüsselwert:** Geben Sie das Zeichen an, das zur Trennung von Schlüsselwerten verwendet werden soll. Sie können ein Gleichheitszeichen (=) oder einen Doppelpunkt (:) verwenden.

**Trennzeichen für Wert:** Geben Sie das Zeichen an, das zur Trennung mehrerer Werte verwendet werden soll. Sie können Zeichen wie Gleich (=), Komma (,), Leerzeichen ( ), Raute (#), Semikolon (;) oder Doppelpunkt (:) verwenden.

**Kommentarzeichen:** Geben Sie das Zeichen an, das Kommentaren in der INI-Datei vorangestellt werden soll. Sie können einen Strichpunkt (;) oder ein Rautezeichen (#) verwenden.

#### **Schlüsselwert-Trennzeichen an den Schlüssel anhängen, wenn der Wert nicht verfügbar ist:**

Wählen Sie diese Option aus, wenn an den Schlüssel das Trennzeichen für Schlüsselwerte angefügt werden soll, sofern kein Wert vorhanden ist. Beispiel: In der von Acrobat Reader\* verwendeten Datei *setup.ini* weist der Schlüssel *CmdLine* keinen Wert auf, erfordert aber ein Trennzeichen für Schlüsselwerte.

## **E.9 Aktion - Textdatei bearbeiten**

Im Dialogfeld "Aktion - Textdatei bearbeiten" können Sie eine Datei angeben und die Liste der Änderungen konfigurieren, die an der Datei ausgeführt werden sollen.

#### Abbildung E-9 Aktion - Dialogfeld "Textdatei bearbeiten"

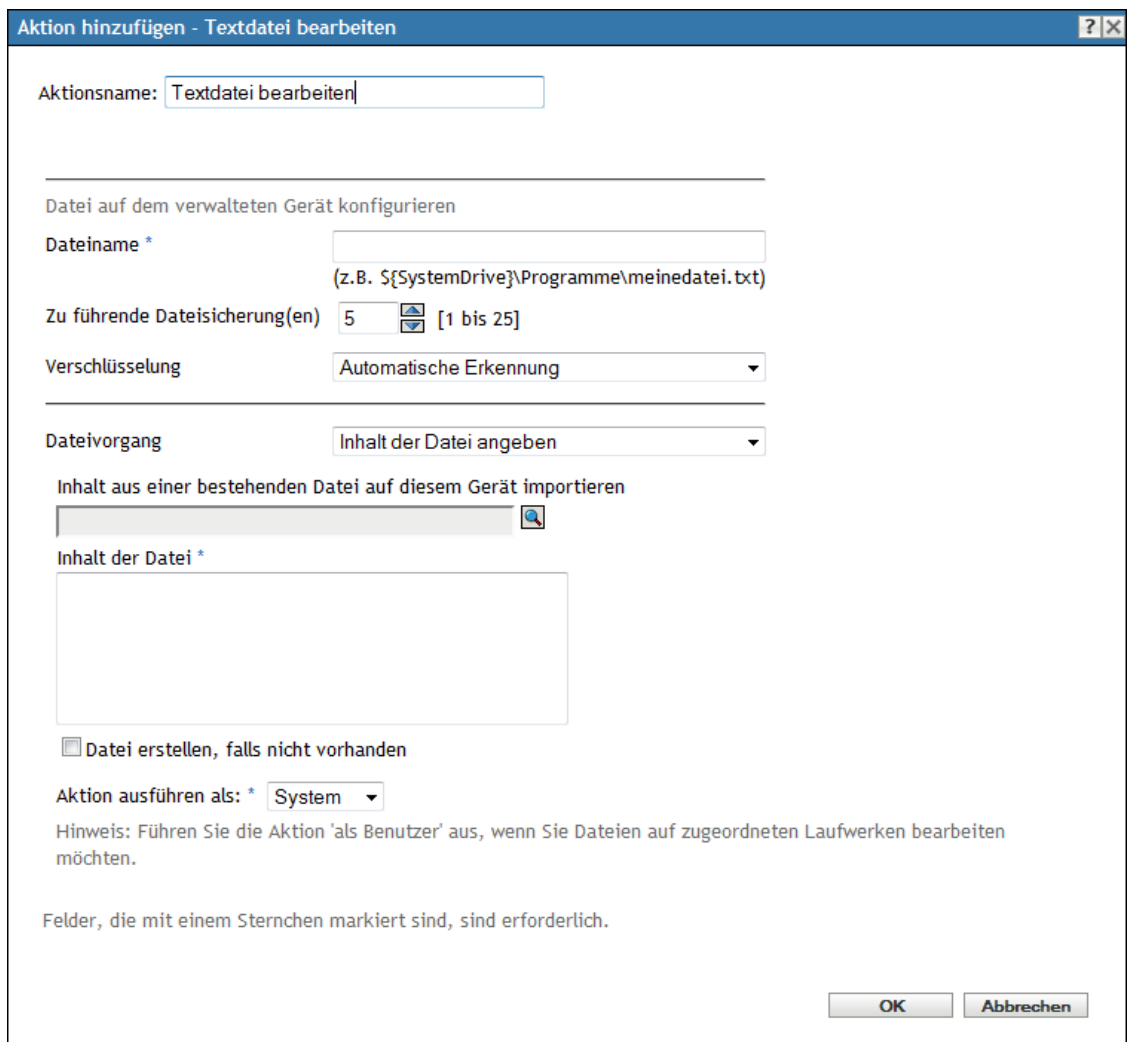

Sie können dieses Dialogfeld mithilfe der folgenden Methoden aufrufen:

- Als Teil des Vorgangs zur Erstellung eines Anweisungs-Bundles mithilfe der Bundle-Kategorie Aktionen. Weitere Informationen finden Sie in Abschnitt 2.1, "Erstellen von [Anweisungs-Bundles", auf Seite 19.](#page-18-0)
- Klicken Sie im ZENworks-Kontrollzentrum auf die Registerkarte *Bundles*, klicken Sie in der Spalte *Name* der Liste *Bundles* auf den unterstrichenen Link eines Bundles, klicken Sie auf die Registerkarte *Aktionen*, klicken Sie auf eine der Aktionssatz-Registerkarten (Installieren, Starten, Überprüfen, Deinstallieren, Beenden oder Preboot), klicken Sie auf die Dropdown-Liste *Hinzufügen* und wählen Sie eine verfügbare Aktion aus.

**Dateiname:** Geben Sie die Datei an, die Sie ändern möchten. Beispiel: \${SystemDrive}\Program Files\myfile.txt.

**Zu führende Dateisicherung(en):** Geben Sie die Anzahl der Sicherungskopien der Textdatei an, die beibehalten werden sollen. Die Standardeinstellung ist 5 Kopien. Sie können jedoch eine beliebige Zahl zwischen 1 und 25 angeben. Wenn die Anzahl der Sicherungskopien der Datei die hier festgelegte Anzahl überschreitet, wird die älteste Sicherungsdatei überschrieben.

**Kodierung:** Geben Sie die gewünschte Kodierung an:

- **Automatische Erkennung:** Verwenden Sie die Kodierung, die in der Originaldatei verwendet wird, die Sie im Feld *Dateiname* angegeben haben. Dies ist die Standardoption.
- **ASCII:** Verwenden Sie die ASCII-Kodierung.
- **Unicode:** Verwenden Sie die Unicode\*-Kodierung.
- **UTF-8:** Verwenden Sie die UTF-8-Kodierung (8-Bit UCS/Unicode Transformation Format).

**Dateivorgang > Inhalt der Datei angeben:** Verwenden Sie diese Option, um den Inhalt der Textdatei anzugeben.

- **Inhalte aus einer vorhandenen Datei auf dieses Gerät importieren:** Navigieren Sie zu der Textdatei, deren Inhalt Sie importieren möchten, und wählen Sie sie aus.
- **Inhalt der Datei:** Geben Sie die Inhalte der neu erstellten Datei an.
- **Datei erstellen, falls nicht vorhanden:** Geben Sie an, ob Sie die im Feld *Dateiname* angegebene Datei erstellen möchten, falls sie nicht vorhanden ist. Wenn diese Option ausgewählt wird und die *Verschlüsselung* auf *Automatische Erkennung* festgelegt wurde, wird die Datei im UTF-8-Format mit demselben Namen und der Erweiterung wie im Dateipfad angegeben erstellt.

**Dateivorgang > Änderungen an der Datei angeben:** Verwenden Sie diese Option, um die Änderungen an der Textdatei anzugeben.

 **Änderungsliste:** Geben Sie die Änderungen an, die Sie an der Textdatei vornehmen möchten. Klicken Sie auf *Hinzufügen*, um das Dialogfeld "Änderung hinzufügen" zu öffnen, füllen Sie die Felder aus und klicken Sie auf*OK*. Klicken Sie auf die Schaltfläche *Hilfe*, um weitere Informationen anzuzeigen.

Sie können einen Eintrag bearbeiten oder entfernen oder die Schaltflächen *Nach oben* und *Nach unten* verwenden, um die Reihenfolge in der Liste zu ändern. Die Änderungen werden in der angegebenen Reihenfolge an der Datei vorgenommen.

- **Datei erstellen, falls nicht vorhanden:** Geben Sie an, ob Sie die im Feld *Dateiname* angegebene Datei erstellen möchten, falls sie nicht vorhanden ist.
- **Inhalt der Datei:** Wenn Sie das Kontrollkästchen *Datei erstellen, falls nicht vorhanden* aktiviert haben, legen Sie den Inhalt für die neue Datei fest, die erstellt wird, wenn die angegebene Datei nicht vorhanden ist.
- **In der Änderungsliste konfigurierte Änderungen anwenden:** Geben Sie an, ob die Änderungen, die Sie dem Feld *Änderungsliste* hinzugefügt haben, auf die neu erstellte Datei angewendet werden sollen.

**Aktion ausführen als:** Wählen Sie in der Liste *Aktion ausführen als* die Option *System* (Standardeinstellung) oder *Benutzer* aus. Wählen Sie *System*, wenn zum Entfernen der Dateien Zugriff auf alle Bereiche des Dateisystems des Geräts erforderlich ist. Wenn Sie abgebildete Netzwerkpfade zum Angeben von Dateien und Verzeichnissen verwenden, müssen Sie die Aktion als *Benutzer* ausführen.

# **E.10 Aktion - Prozess beenden**

Im Dialogfeld "Aktion - Prozess beenden" können Sie den Namen des Prozesses angeben, den Sie beenden möchten (z. B. notepad, mspaint, winword usw.). Wenn der Prozess auf dem Gerät nicht ausgeführt wird, wird die Aufgabe "Prozess beenden" abgeschlossen.

*Abbildung E-10 Aktion - Dialogfeld "Prozess beenden"*

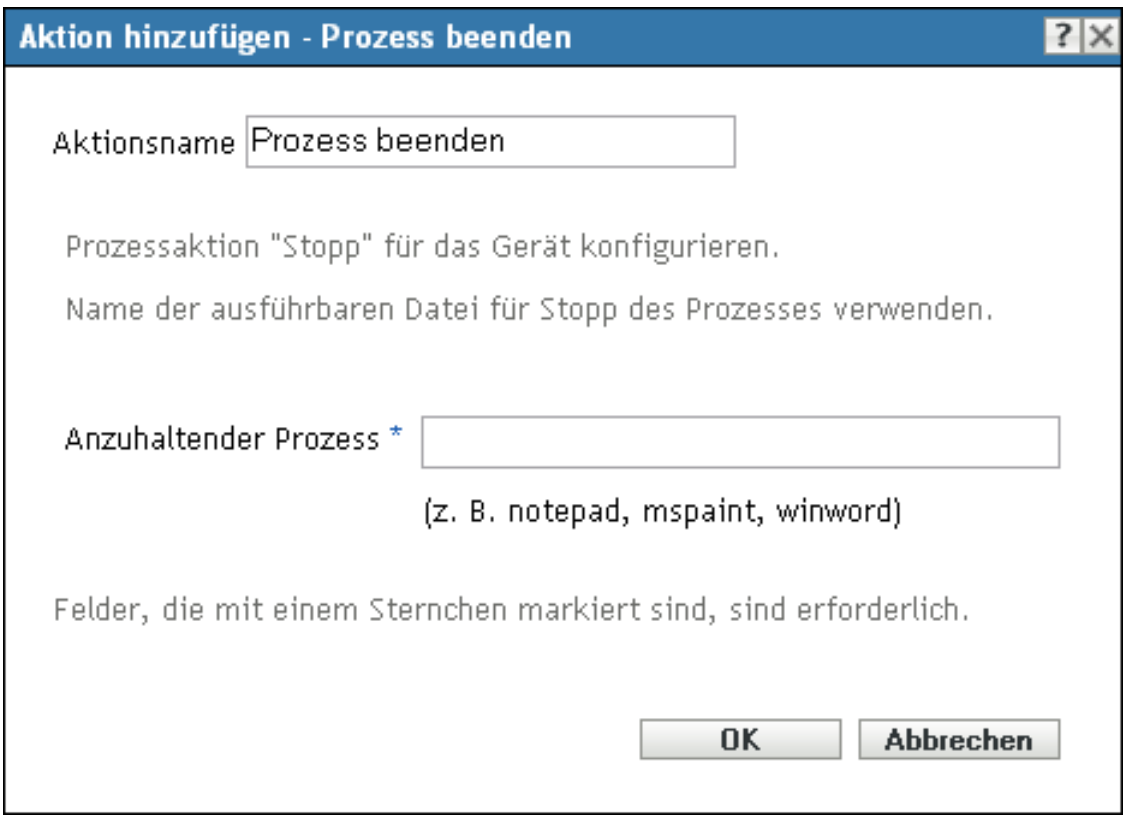

Sie können dieses Dialogfeld mithilfe der folgenden Methoden aufrufen:

- Als Teil des Vorgangs zur Erstellung eines Anweisungs-Bundles mithilfe der Bundle-Kategorie Aktionen. Weitere Informationen finden Sie in Abschnitt 2.1, "Erstellen von [Anweisungs-Bundles", auf Seite 19.](#page-18-0)
- Klicken Sie im ZENworks-Kontrollzentrum auf die Registerkarte *Bundles*, klicken Sie in der Spalte *Name* der Liste *Bundles* auf den unterstrichenen Link eines Bundles, klicken Sie auf die Registerkarte *Aktionen*, klicken Sie auf eine der Aktionssatz-Registerkarten (Installieren, Starten, Überprüfen, Deinstallieren, Beenden oder Preboot), klicken Sie auf die Dropdown-Liste *Hinzufügen* und wählen Sie eine verfügbare Aktion aus.

## **E.11 Aktion - Entfernen von Dateien**

Im Dialogfeld "Aktion - Entfernen von Dateien" können Sie Dateien oder Verzeichnisse angeben, die vom Gerät entfernt werden sollen.

#### Abbildung E-11 Aktion - Dialogfeld "Entfernen von Dateien"

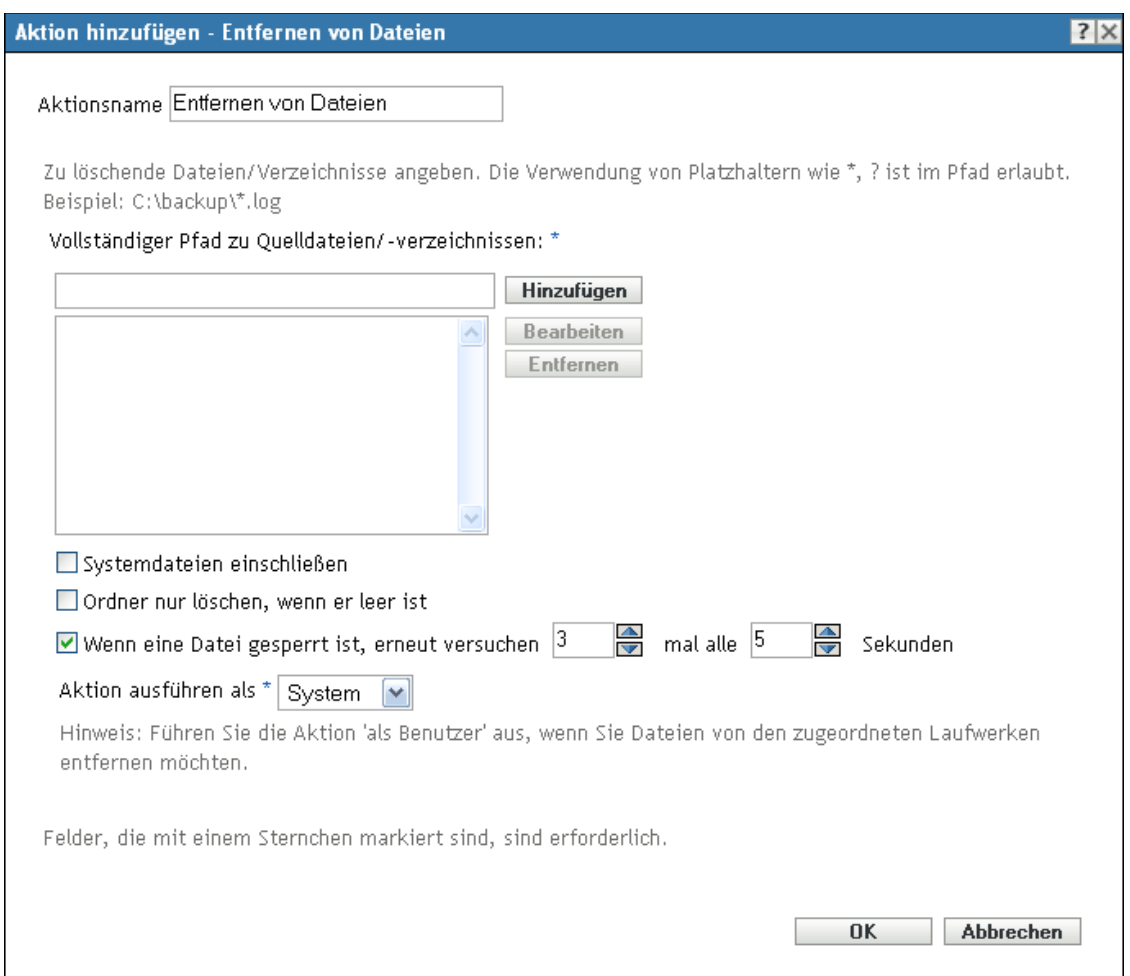

Sie können dieses Dialogfeld mithilfe der folgenden Methoden aufrufen:

- Als Teil des Vorgangs zur Erstellung eines Anweisungs-Bundles mithilfe der Bundle-Kategorie Aktionen. Weitere Informationen finden Sie in Abschnitt 2.1, "Erstellen von [Anweisungs-Bundles", auf Seite 19.](#page-18-0)
- Klicken Sie im ZENworks-Kontrollzentrum auf die Registerkarte *Bundles*, klicken Sie in der Spalte *Name* der Liste *Bundles* auf den unterstrichenen Link eines Bundles, klicken Sie auf die Registerkarte *Aktionen*, klicken Sie auf eine der Aktionssatz-Registerkarten (Installieren, Starten, Überprüfen, Deinstallieren, Beenden oder Preboot), klicken Sie auf die Dropdown-Liste *Hinzufügen* und wählen Sie eine verfügbare Aktion aus.

Mithilfe dieser Aktion können Sie eine automatische Systembereinigung durchführen. Beispielsweise können Sie festlegen, dass das Verzeichnis c:\windows\Temp\Temporary Internet Files und alle Dateien, die c:\windows\Temp\\*.log entsprechen, vom Gerät entfernt werden.

Sie können keine schreibgeschützten Dateien entfernen. Wenn Sie ein Verzeichnis angeben, das mehrere Dateien enthält (einschließlich einiger schreibgeschützter Dateien), werden das Verzeichnis und die schreibgeschützten Dateien bei der Aktion "Entfernen von Dateien" nicht entfernt. Die nicht schreibgeschützten Dateien werden allerdings vom Gerät entfernt.

**Vollständiger Pfad zu Quelldateien/-verzeichnissen:** Geben Sie den vollständigen Pfad zur Datei oder zum Verzeichnis an, die bzw. das Sie entfernen möchten und klicken Sie dann auf *Hinzufügen*, um die Datei oder das Verzeichnis der Liste hinzuzufügen. Sie können hierbei Platzhalterzeichen verwenden. Wenn Sie zum Festlegen des Pfades ein abgebildetes Netzwerklaufwerk verwenden, müssen Sie in der Liste *Aktion ausführen als* die Option *Benutzer* auswählen.

**Systemdateien einschließen:** Wählen Sie diese Option, um Systemdateien zu entfernen. Wenn Sie ein Verzeichnis zum Entfernen angeben, das sowohl System- als auch Nicht-Systemdateien enthält, werden nur die Nicht-Systemdateien gelöscht, falls Sie diese Option nicht aktivieren.

**Ordner nur löschen, wenn er leer ist:** Wählen Sie diese Option, um alle leeren Ordner zu entfernen, die beim Entfernen der angegebenen Dateien oder Verzeichnisse vom Gerät entstanden sind.

**Wenn eine Datei gesperrt ist, erneut versuchen, \_ Mal, alle \_ Sekunden:** Ist eine Datei gesperrt, wenn die Aktion ausgeführt wird, kann die Datei nicht entfernt werden. Aktivieren Sie das Kontrollkästchen und geben Sie dann die Anzahl der Wiederholversuche sowie das Zeitintervall zwischen den Versuchen an. Die Aktion wird standardmäßig in Abständen von 5 Sekunden 3 mal wiederholt.

**Aktion ausführen als:** Wählen Sie in der Liste *Aktion ausführen als* die Option *System* (Standardeinstellung) oder *Benutzer* aus. Wählen Sie *System*, wenn zum Entfernen der Dateien Zugriff auf alle Bereiche des Dateisystems des Geräts erforderlich ist. Wenn Sie abgebildete Netzwerkpfade zum Angeben von Dateien und Verzeichnissen verwenden, müssen Sie die Aktion als *Benutzer* ausführen.

## **E.12 Aktion - Bundle installieren**

Im Dialogfeld "Aktion - Bundle installieren" können Sie zu dem Bundle navigieren, das auf dem Gerät installiert werden soll, und es auswählen. Das Bundle wird auf dem Gerät installiert, auch wenn es zuvor nicht diesem Gerät zugewiesen wurde.

*Abbildung E-12 Aktion - Dialogfeld "Bundle installieren"* 

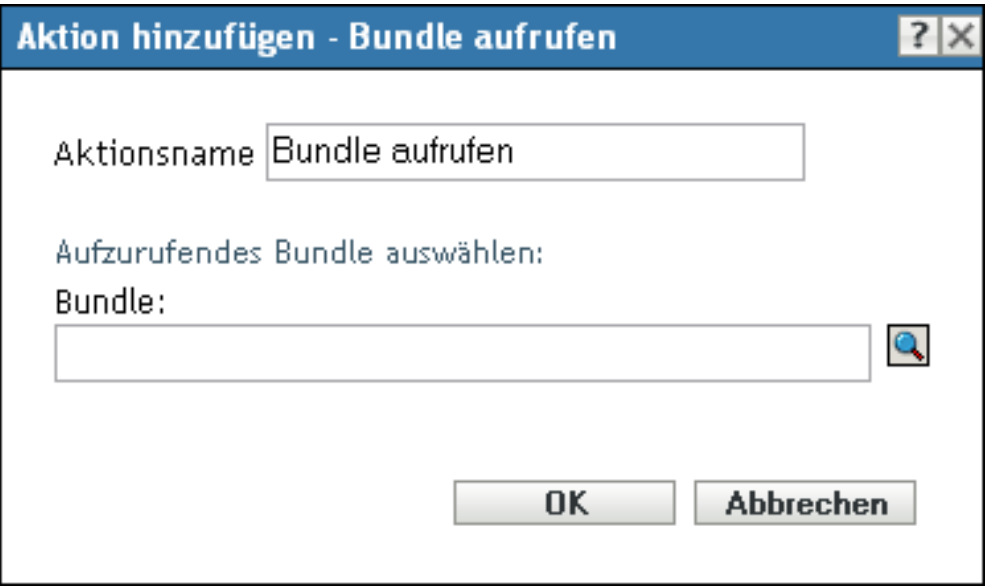

- Als Teil des Vorgangs zur Erstellung eines Anweisungs-Bundles mithilfe der Bundle-Kategorie Aktionen. Weitere Informationen finden Sie in Abschnitt 2.1, "Erstellen von [Anweisungs-Bundles", auf Seite 19.](#page-18-0)
- Klicken Sie im ZENworks-Kontrollzentrum auf die Registerkarte *Bundles*, klicken Sie in der Spalte *Name* der Liste *Bundles* auf den unterstrichenen Link eines Bundles, klicken Sie auf die Registerkarte *Aktionen*, klicken Sie auf eine der Aktionssatz-Registerkarten (Installieren, Starten, Überprüfen, Deinstallieren, Beenden oder Preboot), klicken Sie auf die Dropdown-Liste *Hinzufügen* und wählen Sie eine verfügbare Aktion aus.

Zur Installation von Anweisungs-Bundles dürfen Sie nicht die Aktion *Bundle installieren* verwenden.

Beim Erstellen dieser Aktion entsteht eine Bundle-Abhängigkeit. Weitere Informationen finden Sie unter [Abschnitt 1.4, "Abhängigkeits-Bundles", auf Seite 13.](#page-12-0)

# **E.13 Aktion - Installationsverzeichnis**

Im Dialogfeld "Aktion - Installationsverzeichnis" können Sie das zu installierende Verzeichnis und einen Zielpfad angeben, festlegen, ob das Verzeichnis nach der Installation auf dem Gerät verborgen oder schreibgeschützt ist, und eine Kopieroption angeben. Auf dieser Seite können Sie auch die Novell File Upload-Erweiterung installieren, die Ihnen die Suche nach Verzeichnissen ermöglicht.

Durch Kopieren einer Datei oder eines Verzeichnisses wird diese Datei oder dieses Verzeichnis von einem Speicherort auf einen anderen kopiert, ohne dass die Dateien auf das Inhalts-Repository von ZENwork hochgeladen werden. Das Kopieren einer Datei oder eines Verzeichnisses wird als Kopieren ohne Verwendung des Inhalts beschrieben. Beim Kopieren einer Datei oder eines Verzeichnisses führt das verwaltete Gerät den Kopiervorgang aus und muss in der Lage sein, sowohl den Quell- als auch den Zielpfad aufzulösen. Auch wird beim Kopieren einer Datei oder eines Verzeichnisses die Kopie nicht im Cache des verwalteten Geräts abgelegt.

Durch Installieren einer Datei oder eines Verzeichnisses wird die Datei oder das Verzeichnis auf das Inhalts-Repository von ZENworks hochgeladen und dann auf die zugewiesenen Geräte verteilt. Das Installieren einer Datei oder eines Verzeichnisses wird als Kopieren unter Verwendung des Inhalts beschrieben. Beim Installieren einer Datei oder eines Verzeichnisses wird die Datei bzw. das Verzeichnis im Cache auf den verwalteten Geräten abgelegt. Wenn ein Verzeichnis keinen Inhalt aufweist, wird es nicht in das Inhalts-Repository hochgeladen. Dies würde bewirken, dass bei allen nachfolgenden Aktionen, die von diesem leeren Verzeichnis abhängig sind, Fehler auftreten.

Beim Installieren einer ausführbaren Datei wird diese Datei nicht gestartet oder ausgeführt. Wenn Sie die Datei starten oder ausführen möchten, müssen Sie dem Bundle eine Aktion zum Aufrufen der ausführbaren Datei ("Ausführbare Datei aufrufen", "Java-Anwendung starten" usw.) hinzufügen.

#### *Abbildung E-13 Aktion - Dialogfeld "Installationsverzeichnis"*

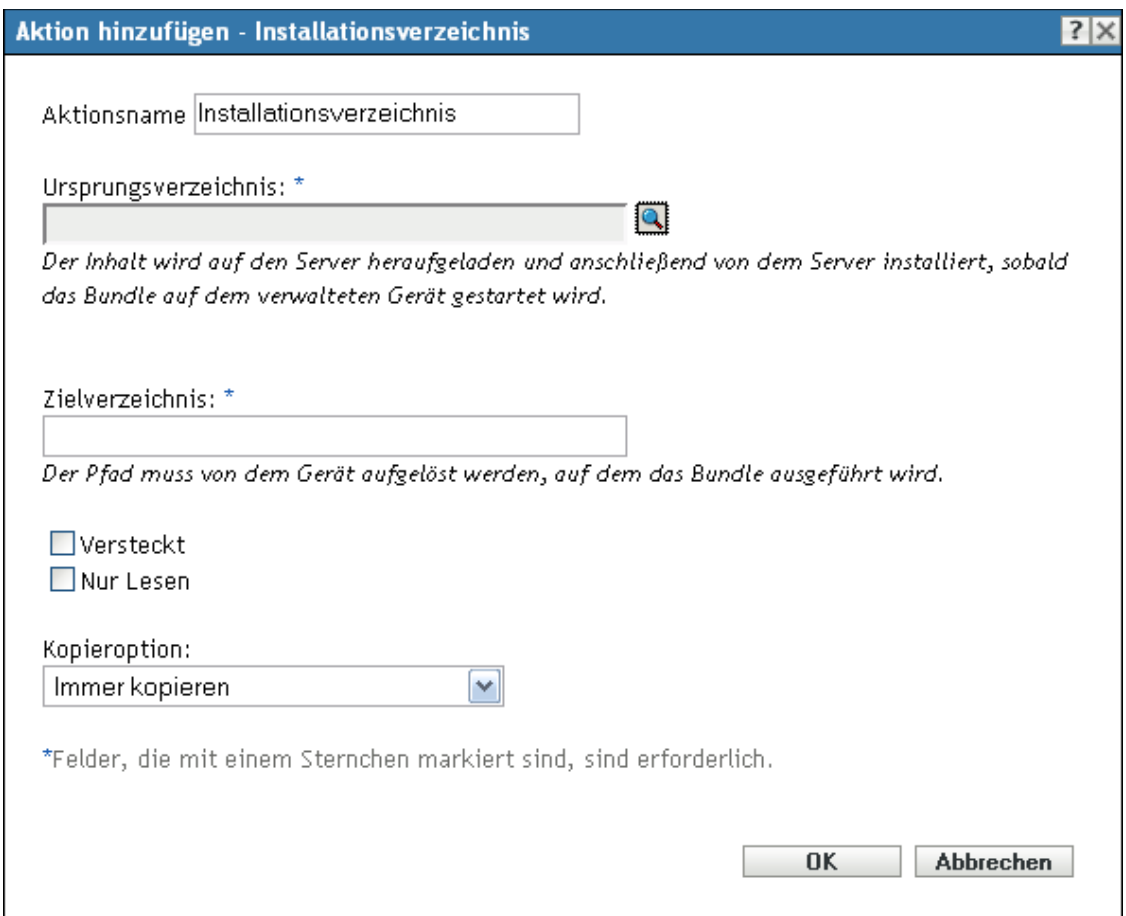

Sie können dieses Dialogfeld mithilfe der folgenden Methoden aufrufen:

- Als Teil des Vorgangs zur Erstellung eines Anweisungs-Bundles mithilfe der Bundle-Kategorie *Aktionen*. Weitere Informationen finden Sie in Abschnitt 2.1, "Erstellen von [Anweisungs-Bundles", auf Seite 19.](#page-18-0)
- Als Teil des Vorgangs zur Erstellung eines Datei-Bundles. Weitere Informationen finden Sie unter [Abschnitt 2.2, "Erstellen von Datei-Bundles", auf Seite 24.](#page-23-0)
- Klicken Sie im ZENworks-Kontrollzentrum auf die Registerkarte *Bundles*, klicken Sie in der Spalte *Name* der Liste *Bundles* auf den unterstrichenen Link eines Bundles, klicken Sie auf die Registerkarte *Aktionen*, klicken Sie auf eine der Aktionssatz-Registerkarten (Installieren, Starten, Überprüfen, Deinstallieren, Beenden oder Preboot), klicken Sie auf die Dropdown-Liste *Hinzufügen* und wählen Sie eine verfügbare Aktion aus.

Ursprungsverzeichnis: Klicken Sie auf **J**, um nach dem Verzeichnis zu suchen, das Sie auf dem Gerät installieren möchten, und wählen Sie es aus.

Wenn auf diesem Gerät die Novell File Upload-Erweiterung nicht installiert ist, müssen Sie zunächst die Installation vornehmen, um die zu installierenden Verzeichnisse hochladen zu können. Weitere Informationen finden Sie unter ["Novell File Upload-Erweiterung" auf Seite 119.](#page-118-0)

**Zielverzeichnis:** Geben Sie das Zielverzeichnis auf dem Gerät an, in dem das Verzeichnis installiert werden soll.

**Versteckt:** Aktivieren Sie das Kontrollkästchen *Versteckt*, um festzulegen, dass das Verzeichnis nach der Installation verborgen werden soll.

**Nur Lesen:** Aktivieren Sie das Kontrollkästchen *Nur Lesen*, um festzulegen, dass das Verzeichnis nach der Installation schreibgeschützt ist.

**Kopieroption:** Wählen Sie eine Kopieroption aus der Liste:

- **Immer kopieren:** Kopiert den Inhalt des Verzeichnisses unabhängig davon, ob die Dateien zurzeit auf der Arbeitsstation vorhanden sind.
- **Kopieren, falls vorhanden:** Kopiert den Inhalt des Verzeichnisses nur dann, wenn die Dateien zurzeit auf der Arbeitsstation vorhanden sind.
- **Kopieren, falls nicht vorhanden:** Kopiert den Inhalt des Verzeichnisses nur dann, wenn die Dateien zurzeit nicht auf der Arbeitsstation vorhanden sind.
- **Kopieren, falls neuer:** Kopiert den Inhalt des Verzeichnisses nur dann, wenn die Dateien neuer sind als die bereits vorhandenen Dateien oder wenn die Dateien zurzeit nicht auf der Arbeitsstation vorhanden sind.
- **Kopieren, falls neuer und vorhanden:** Kopiert den Inhalt des Verzeichnisses nur dann, wenn dieser bereits auf der Arbeitsstation vorhanden ist und die Datei neuer ist als die bereits vorhandene Datei.
- **Kopieren, falls neuere Version:** Kopiert den Inhalt des Verzeichnisses nur dann, wenn die interne Version der Datei neuer ist als die Version der vorhandenen Datei (sofern Versionsinformationen zur Verfügung stehen).
- **Bestätigung anfordern:** Fordert den Benutzer auf, zu überprüfen, ob der Inhalt des Verzeichnisses kopiert werden soll.
- **Kopieren, falls verschieden:** Kopiert den Inhalt des Verzeichnisses, wenn das Erstellungsdatum, die Erstellungszeit oder die Größe der Datei im Verzeichnis von dem Datum, der Zeit oder der Größe der bereits vorhandenen Datei abweicht.

**Sicherheitsstufe der ausführbaren Datei:** Klicken Sie auf *Weitere Optionen*, um die Optionen für die Sicherheitsstufe der ausführbaren Datei festzulegen.

Unter Windows 2000/XP/Vista kann die ausführbare Datei der Anwendung entweder im Benutzerbereich oder im Systembereich ausgeführt werden. Standardmäßig ist die Option *Normal*  ausführen aktiviert, die bewirkt, dass die Anwendung im "Benutzerbereich" ausgeführt wird und die Arbeitsstations-Sicherheitsstufe des angemeldeten Benutzers übernimmt.

Wenn die Rechte und der Dateizugriff der Sicherheitsstufe des angemeldeten Benutzers für die Ausführung der Anwendung nicht ausreichen, können Sie die Anwendung zur Ausführung im Systembereich konfigurieren oder als dynamischer Administrator ausführen (siehe nachfolgende Erläuterung).

- **Als angemeldeter Benutzer ausführen:** Für diesen Vorgang werden die Berechtigungsnachweise des angemeldeten Benutzers verwendet. Dieser Vorgang erhält beispielsweise dieselben Rechte für die Registrierung und das Dateisystem wie der angemeldete Benutzer.
- **Als sicherer Systembenutzer ausführen (Interaktion von System und Desktop nicht zulassen):** Die Anwendung wird als Benutzer des lokalen Systems ausgeführt und übernimmt den Berechtigungsnachweis der Verwalterebene. Die Anwendung erhält beispielsweise die vollen Rechte für die Registrierung und das Dateisystem. Da die Sicherheitsstufe auf *Sicher* gesetzt ist, wird dem Benutzer die Schnittstelle der Anwendung nicht angezeigt. Die

Anwendung wird in diesem Fall lediglich im Task-Manager angezeigt. Diese Option ist bei der Ausführung von Anwendungen hilfreich, die vollen Zugriff auf die Arbeitsstation, jedoch keinen Benutzereingriff erfordern.

 **Als dynamischer Administrator ausführen:** Ein dynamischer Administrator ist ein Administratorkonto, das zur Ausführung bestimmter Verfahren, beispielsweise zur Installation von Anwendungen, vorübergehend erstellt wird. Die Verwendung eines dynamischen Administrators ist hilfreich, wenn Anwendungen (beispielsweise MSI-Anwendungen) installiert werden, die nicht im Systembereich installiert werden können. Wenn Sie diese Aktion auswählen, wird der dynamische Adminstrator erstellt, der daraufhin die erforderlichen Aufgaben ausführt, und anschließend wird das Konto wieder gelöscht.

**Hinweis:** Das Ausführen dieser Aktion als dynamischer Administrator auf einem Windows-Domänencontroller schlägt fehl, da Microsoft die Verwendung lokaler Administratorkonten auf Domänencontrollern nicht erlaubt.

# **E.14 Aktion - Datei(en) installieren**

Im Dialogfeld "Aktion - Dateien installieren" können Sie die Datei angeben, die auf den Inhaltsserver und vom Inhaltsserver auf das Gerät kopiert werden soll. Außerdem können Sie in diesem Dialogfeld das Zielverzeichnis, den Dateinamen und die Kopieroptionen angeben.

Abbildung E-14 *Aktion - Dialogfeld "Dateien installieren"* 

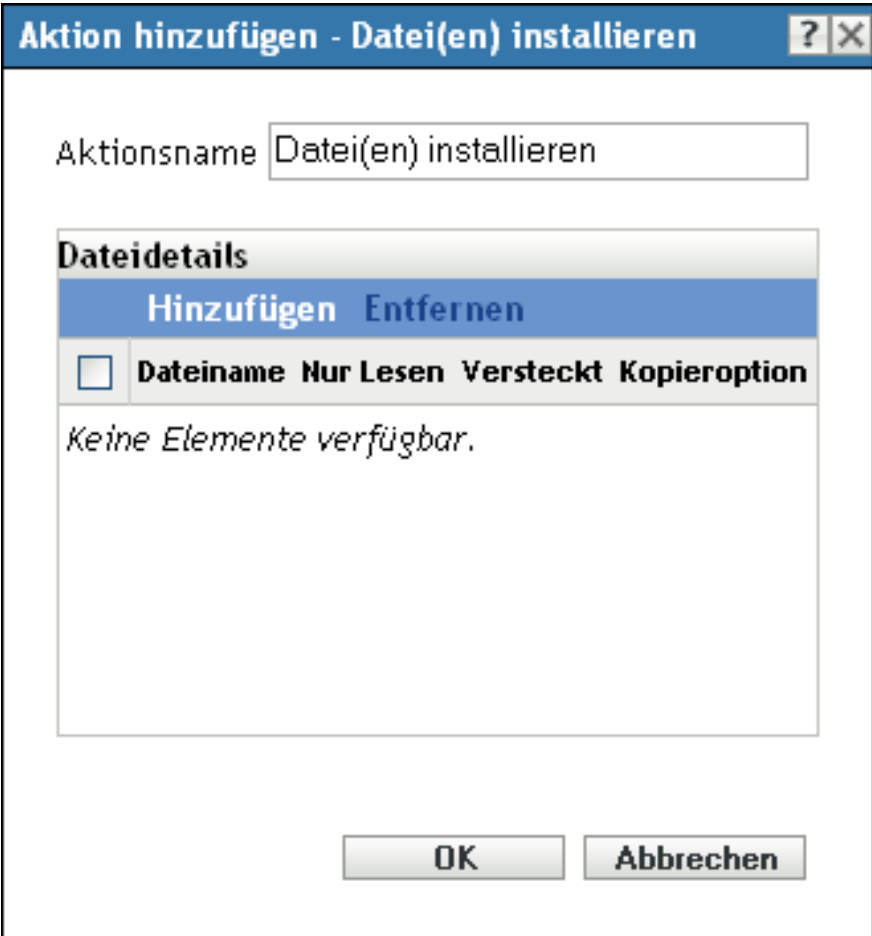

- Als Teil des Vorgangs zur Erstellung eines Anweisungs-Bundles mithilfe der Bundle-Kategorie Aktionen. Weitere Informationen finden Sie in Abschnitt 2.1, "Erstellen von [Anweisungs-Bundles", auf Seite 19.](#page-18-0)
- Als Teil des Vorgangs zur Erstellung eines Datei-Bundles. Weitere Informationen finden Sie unter [Abschnitt 2.2, "Erstellen von Datei-Bundles", auf Seite 24.](#page-23-0)
- Klicken Sie im ZENworks-Kontrollzentrum auf die Registerkarte *Bundles*, klicken Sie in der Spalte *Name* der Liste *Bundles* auf den unterstrichenen Link eines Bundles, klicken Sie auf die Registerkarte *Aktionen*, klicken Sie auf eine der Aktionssatz-Registerkarten (Installieren, Starten, Überprüfen, Deinstallieren, Beenden oder Preboot), klicken Sie auf die Dropdown-Liste *Hinzufügen* und wählen Sie eine verfügbare Aktion aus.

Klicken Sie im Dialogfeld Aktion - "Installieren" auf *Hinzufügen*, um das Dialogfeld "Dateien auswählen" zu öffnen.

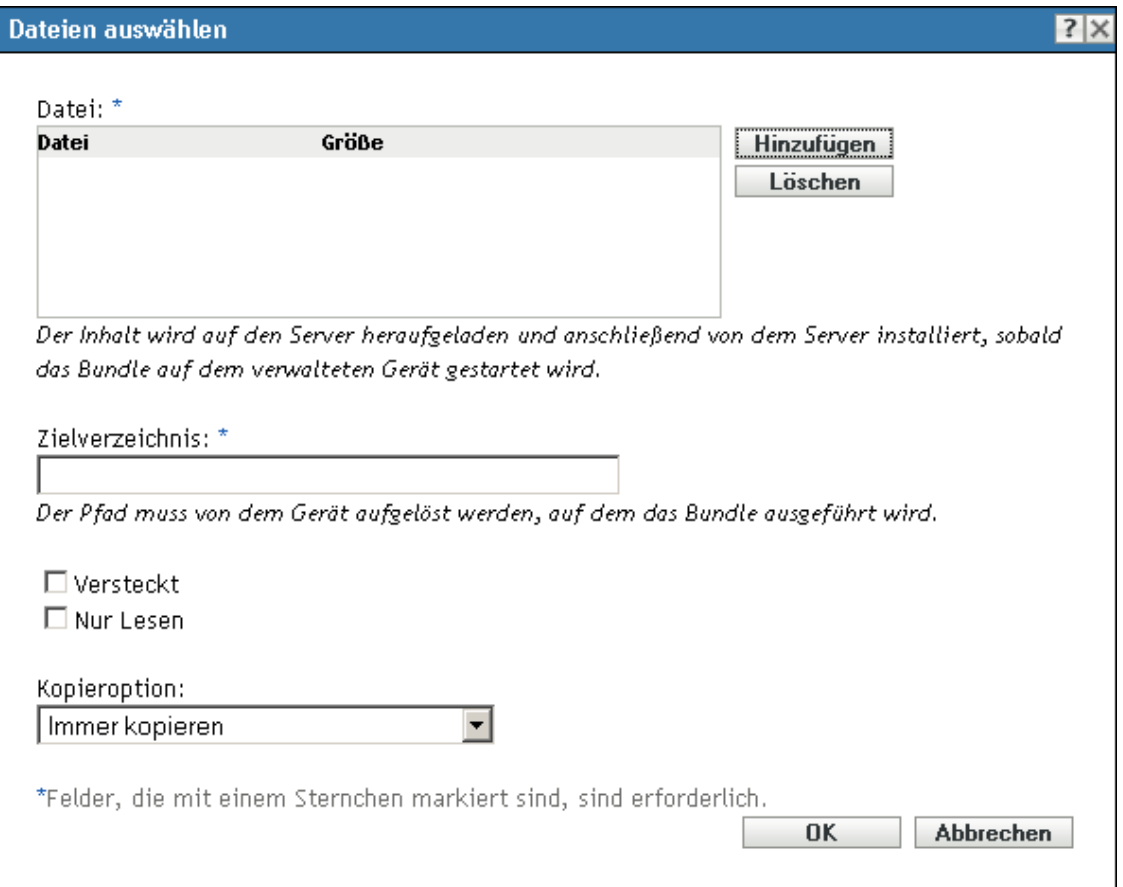

Abbildung E-15 *Dialogfeld "Dateien auswählen"* 

Im Dialogfeld "Dateien auswählen" können Sie die zu kopierenden Dateien auswählen, ein Zielund Quellverzeichnis angeben, festlegen, ob die Dateien nach dem Kopieren auf das Gerät verborgen oder schreibgeschützt sind, und eine Kopieroption angeben. Sie können mithilfe dieser Seite auch die Novell File Upload-Erweiterung installieren, die zuerst installiert werden muss, um Dateien zu finden und hochladen zu können.

Durch Kopieren einer Datei oder eines Verzeichnisses wird diese Datei oder dieses Verzeichnis von einem Speicherort auf einen anderen kopiert, ohne dass die Dateien auf das Inhalts-Repository von ZENwork hochgeladen werden. Das Kopieren einer Datei oder eines Verzeichnisses wird als Kopieren ohne Verwendung des Inhalts beschrieben. Beim Kopieren einer Datei oder eines Verzeichnisses führt das verwaltete Gerät den Kopiervorgang aus und muss in der Lage sein, sowohl den Quell- als auch den Zielpfad aufzulösen. Auch wird beim Kopieren einer Datei oder eines Verzeichnisses die Kopie nicht im Cache des verwalteten Geräts abgelegt.

Durch Installieren einer Datei oder eines Verzeichnisses wird die Datei oder das Verzeichnis auf das Inhalts-Repository von ZENworks hochgeladen und dann auf die zugewiesenen Geräte verteilt. Das Installieren einer Datei oder eines Verzeichnisses wird als Kopieren unter Verwendung des Inhalts beschrieben. Beim Installieren einer Datei oder eines Verzeichnisses wird die Datei bzw. das Verzeichnis im Cache auf den verwalteten Geräten abgelegt.

Beim Installieren einer ausführbaren Datei wird diese Datei nicht gestartet oder ausgeführt. Wenn Sie die Datei starten oder ausführen möchten, müssen Sie dem Bundle eine Aktion zum Aufrufen der ausführbaren Datei ("Ausführbare Datei aufrufen", "Java-Anwendung starten" usw.) hinzufügen.

Datei: Klicken Sie auf *Hinzufügen*, um das Dialogfeld "Dateien auswählen" anzuzeigen, geben Sie die Dateien an, die Sie auf das Gerät kopieren möchten, und klicken Sie dann auf *Öffnen*. Wiederholen Sie diesen Vorgang so oft wie nötig, bis die gewünschten Dateien kopiert wurden.

Wenn auf diesem Gerät die Novell File Upload-Erweiterung nicht installiert ist, müssen Sie zunächst die Installation vornehmen, um nach Dateipfaden suchen zu können. Weitere Informationen finden Sie unter ["Novell File Upload-Erweiterung" auf Seite 119.](#page-118-0)

**Zielverzeichnis:** Geben Sie das Zielverzeichnis auf dem Gerät an, in dem die Datei installiert werden soll.

**Versteckt:** Aktivieren Sie das Kontrollkästchen *Versteckt*, um festzulegen, dass die Datei nach der Installation verborgen werden soll.

**Nur Lesen:** Aktivieren Sie das Kontrollkästchen *Nur Lesen*, um festzulegen, dass die Datei nach der Installation schreibgeschützt ist.

**Kopieroption:** Wählen Sie eine Kopieroption aus der Liste:

- **Immer kopieren:** Die Datei wird in jedem Fall kopiert, unabhängig davon, ob die Datei bereits auf der Arbeitsstation vorliegt.
- **Kopieren, falls vorhanden:** Die Datei wird nur dann kopiert, wenn diese bereits auf der Arbeitsstation vorliegt.
- **Kopieren, falls nicht vorhanden:** Die Datei wird nur dann kopiert, wenn diese noch nicht auf der Arbeitsstation vorliegt.
- **Kopieren, falls neuer:** Die Datei wird nur dann kopiert, wenn deren Datum und Uhrzeit nach dem Datum und der Uhrzeit der vorhandenen Datei liegen bzw. die Datei noch nicht auf der Arbeitsstation vorliegt.
- **Kopieren, falls neuer und vorhanden:** Kopiert die Datei nur dann, wenn diese bereits auf der Arbeitsstation vorhanden ist und die Datei neuer ist als die bereits vorhandene Datei.
- **Kopieren, falls neuere Version:** Die Datei wird nur dann kopiert, wenn die interne Version höher ist als die Version der vorhandenen Datei (sofern Versionsinformationen zur Verfügung stehen).
- **Bestätigung anfordern:** Fragt den Benutzer, ob die Datei kopiert werden soll.
- **Kopieren, falls verschieden:** Die Datei wird kopiert, wenn das Datum, die Uhrzeit und/oder die Größe nicht mit den entsprechenden Angaben der vorhandenen Datei übereinstimmen.

**Sicherheitsstufe der ausführbaren Datei:** Klicken Sie auf *Weitere Optionen*, um die Optionen für die Sicherheitsstufe der ausführbaren Datei festzulegen.

Unter Windows 2000/XP/Vista kann die ausführbare Datei der Anwendung entweder im Benutzerbereich oder im Systembereich ausgeführt werden. Standardmäßig ist die Option *Normal*  ausführen aktiviert, die bewirkt, dass die Anwendung im "Benutzerbereich" ausgeführt wird und die Arbeitsstations-Sicherheitsstufe des angemeldeten Benutzers übernimmt.

Wenn die Rechte und der Dateizugriff der Sicherheitsstufe des angemeldeten Benutzers für die Ausführung der Anwendung nicht ausreichen, können Sie die Anwendung zur Ausführung im Systembereich konfigurieren oder als dynamischer Administrator ausführen (siehe nachfolgende Erläuterung).

- **Als angemeldeter Benutzer ausführen:** Für diesen Vorgang werden die Berechtigungsnachweise des angemeldeten Benutzers verwendet. Dieser Vorgang erhält beispielsweise dieselben Rechte für die Registrierung und das Dateisystem wie der angemeldete Benutzer.
- **Als sicherer Systembenutzer ausführen (Interaktion von System und Desktop nicht zulassen):** Die Anwendung wird als Benutzer des lokalen Systems ausgeführt und übernimmt den Berechtigungsnachweis der Verwalterebene. Die Anwendung erhält beispielsweise die vollen Rechte für die Registrierung und das Dateisystem. Da die Sicherheitsstufe auf *Sicher* gesetzt ist, wird dem Benutzer die Schnittstelle der Anwendung nicht angezeigt. Die Anwendung wird in diesem Fall lediglich im Task-Manager angezeigt. Diese Option ist bei der Ausführung von Anwendungen hilfreich, die vollen Zugriff auf die Arbeitsstation, jedoch keinen Benutzereingriff erfordern.
- **Als dynamischer Administrator ausführen:** Ein dynamischer Administrator ist ein Administratorkonto, das zur Ausführung bestimmter Verfahren, beispielsweise zur Installation von Anwendungen, vorübergehend erstellt wird. Die Verwendung eines dynamischen Administrators ist hilfreich, wenn Anwendungen (beispielsweise MSI-Anwendungen) installiert werden, die nicht im Systembereich installiert werden können. Wenn Sie diese Aktion auswählen, wird der dynamische Adminstrator erstellt, der daraufhin die erforderlichen Aufgaben ausführt, und anschließend wird das Konto wieder gelöscht.

**Hinweis:** Das Ausführen dieser Aktion als dynamischer Administrator auf einem Windows-Domänencontroller schlägt fehl, da Microsoft die Verwendung lokaler Administratorkonten auf Domänencontrollern nicht erlaubt.

# **E.15 Aktion - MSI installieren**

Im Dialogfeld "Aktion - MSI installieren" können Sie den Speicherort der MSI-Datei, ihre Installations-, Deinstallations- und Reparaturparameter, Transformationsdatei und die Sicherheitsstufe für ausführbare Dateien angeben.

*Abbildung E-16 Aktion - Dialogfeld "MSI installieren"*

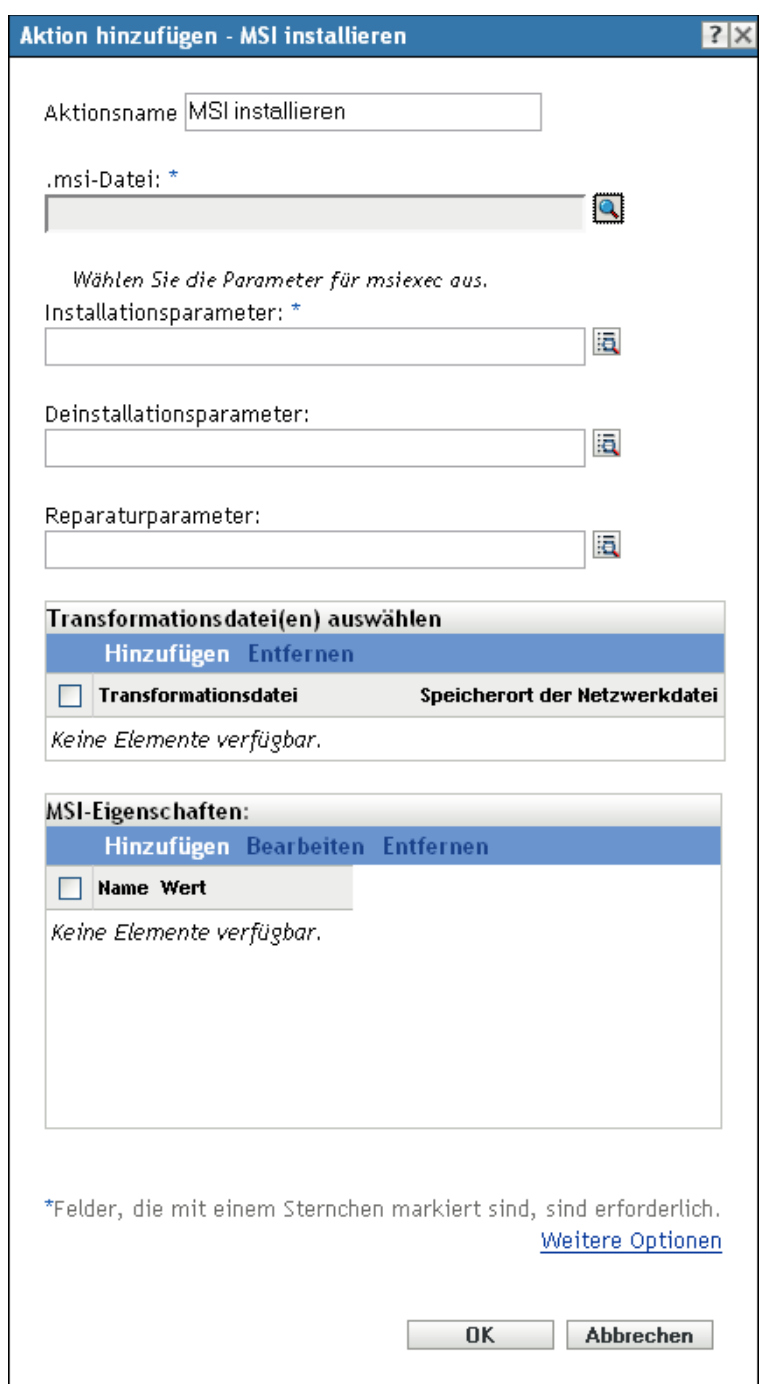

- Als Teil des Vorgangs zur Erstellung eines Anweisungs-Bundles mithilfe der Bundle-Kategorie *Aktionen*. Weitere Informationen finden Sie in Abschnitt 2.1, "Erstellen von [Anweisungs-Bundles", auf Seite 19.](#page-18-0)
- Klicken Sie im ZENworks-Kontrollzentrum auf die Registerkarte *Bundles*, klicken Sie in der Spalte *Name* der Liste *Bundles* auf den unterstrichenen Link eines Bundles, klicken Sie auf die Registerkarte *Aktionen*, klicken Sie auf eine der Aktionssatz-Registerkarten (Installieren, Starten, Überprüfen, Deinstallieren, Beenden oder Preboot), klicken Sie auf die Dropdown-Liste *Hinzufügen* und wählen Sie eine verfügbare Aktion aus.

**.msi-Datei:** Klicken Sie auf **q**, um das Dialogfeld "msi-Datei auswählen" anzuzeigen. Suchen Sie nach der zu installierenden .msi-Datei, und wählen Sie sie aus.

Wenn auf diesem Gerät die Novell File Upload-Erweiterung nicht installiert ist, müssen Sie zunächst die Installation vornehmen, um die Dateien hochladen zu können. Weitere Informationen finden Sie unter ["Novell File Upload-Erweiterung" auf Seite 119](#page-118-0).

Parameter installieren: Klicken Sie auf **M**, um das [Dialogfeld "Parameter installieren"](#page-106-0) anzuzeigen, und geben Sie dann die gewünschten Parameter an. Klicken Sie auf die Schaltfläche *Hilfe*, um weitere Informationen anzuzeigen.

**Parameter deinstallieren:** Klicken Sie auf a, um das [Dialogfeld "Parameter deinstallieren"](#page-109-0) anzuzeigen, und geben Sie dann die gewünschten Parameter an. Klicken Sie auf die Schaltfläche *Hilfe*, um weitere Informationen anzuzeigen.

Parameter reparieren: Klicken Sie auf **M**, um das [Dialogfeld "Parameter reparieren"](#page-111-0) anzuzeigen, und geben Sie dann die gewünschten Parameter an. Klicken Sie auf die Schaltfläche *Hilfe*, um weitere Informationen anzuzeigen.

**Transformationsdatei:** Klicken Sie auf *Hinzufügen*, um nach der gewünschten Transformationsdatei zu suchen und sie auszuwählen. Sie können die Transformationsdatei heraufladen oder ihren Standort angeben.

Wenn auf diesem Gerät die Novell File Upload-Erweiterung nicht installiert ist, müssen Sie zunächst die Installation vornehmen, um zu einem Dateipfad navigieren zu können. Weitere Informationen finden Sie unter ["Novell File Upload-Erweiterung" auf Seite 119.](#page-118-0)

Meist verwenden verschiedene Gruppen in einer Organisation dieselbe Anwendung, benötigen hierbei aber eventuell nicht dieselben Funktionen. Zu den Vorteilen von Windows Installer gehört, dass Sie für verschiedene Benutzergruppen mit unterschiedlichem Bedarf an Funktionen oder Änderungen dasselbe MSI-Paket mit jeweils einer eigenen Transformationsdatei (MST) implementieren können.

Eine Transformationsdatei ist eine Sammlung von Änderungen, die an einer MSI-Installation vorgenommen wurden. Sie enthält alle Informationen zu den Änderungen, beispielsweise ob Funktionen installiert sind, wie sie installiert sind, welche Dateien, Verknüpfungen und Registrierungseinträge enthalten sind sowie Applet-Informationen zum Hinzufügen und Entfernen von Programmen.

Wenn Sie MSI-Pakete des Herstellers verwenden, können Sie die Transformationsdateien mit AdminStudio ZENworks Edition erstellen und verwalten.

**MSI-Eigenschaften:** Das MSI-Paket enthält die Eigenschaftswerte, die während der administrativen Installation der Anwendung festgelegt wurden. Diese Eigenschaftswerte bestimmen, auf welche Weise Microsoft Windows Installer die Anwendung auf der Arbeitsstation installiert. In bestimmten Fällen müssen Eigenschaftswerte geändert werden. Ein Eigenschaftswert legt beispielsweise den Standardpfad für die Arbeitsdateien eines Benutzers fest. Wenn Sie diese Eigenschaft zur Liste hinzufügen und den Wert der Eigenschaft ändern, können Sie somit den Standardpfad aus dem MSI-Paket überschreiben.

Nötigenfalls können Sie öffentliche Eigenschaften hinzufügen, die nicht im MSI-Paket enthalten waren. Dabei sollten Sie sorgfältig vorgehen und nur solche Eigenschaften hinzufügen, die für das Paket gültig sind. Folgende Optionen stehen zur Verfügung:

- **Hinzufügen:** Um einen Eigenschaftswert zu überschreiben, ändern Sie diesen und fügen die Eigenschaft zur Liste "Eigenschaften" hinzu, damit Application Launcher erkennt, dass diese Eigenschaft anstelle der im MSI-Paket definierten verwendet werden soll. Klicken Sie hierzu auf *Hinzufügen*, um das Dialogfeld *MSI-Eigenschaften* anzuzeigen. Wählen Sie im Feld *Name* die Eigenschaft aus, deren Wert überschrieben werden soll, geben Sie den neuen Wert im Feld *Wert* ein und klicken Sie dann auf *OK*. Die Eigenschaft wird zur Liste *MSI-Eigenschaften* hinzugefügt.
- **Bearbeiten:** Um eine Eigenschaft in der Liste *MSI-Eigenschaften* zu ändern, wählen Sie die Eigenschaft aus und klicken Sie auf *Bearbeiten*. Ändern Sie die Wertedaten und klicken Sie auf OK.
- **Entfernen:** Um eine Eigenschaft aus der Liste *MSI-Eigenschaften* zu entfernen, wählen Sie die gewünschte Eigenschaft aus und klicken Sie auf *Entfernen*. Durch das Löschen der Eigenschaft wird bei den nachfolgenden Installationen der Anwendung der im MSI-Paket definierte Eigenschaftswert verwendet.

**Sicherheitsstufe der ausführbaren Datei:** Klicken Sie auf *Weitere Optionen*, um die Optionen für die Sicherheitsstufe der ausführbaren Datei festzulegen.

Unter Windows 2000/XP/Vista kann die ausführbare Datei der Anwendung entweder im Benutzerbereich oder im Systembereich ausgeführt werden. Standardmäßig ist die Option *Normal ausführen* aktiviert, die bewirkt, dass die Anwendung im "Benutzerbereich" ausgeführt wird und die Arbeitsstations-Sicherheitsstufe des angemeldeten Benutzers übernimmt.

Wenn die Rechte und der Dateizugriff der Sicherheitsstufe des angemeldeten Benutzers für die Ausführung der Anwendung nicht ausreichen, können Sie die Anwendung zur Ausführung im Systembereich konfigurieren oder als dynamischer Administrator ausführen (siehe nachfolgende Erläuterung).

 **Als angemeldeter Benutzer ausführen:** Der Berechtigungsnachweis des angemeldeten Benutzers wird für die MSI-Anwendung übernommen. Die Anwendung erhält beispielsweise dieselben Rechte für die Registrierung und das Dateisystem wie der angemeldete Benutzer.

Wählen Sie den Anzeigemodus für die Anwendung aus: *Normal*, *Minimiert*, *Maximiert* oder Versteckt. Im Modus "Versteckt" wird die Anwendung zwar normal ausgeführt, es steht aber keine Benutzeroberfläche zur Verfügung. Dieser Modus ist nützlich, wenn die Anwendung etwas bearbeiten soll, während Sie abwesend sind, und das Eingreifen durch einen Benutzer vermieden werden soll.

Wählen Sie *Benutzern bei der Installation Administratorrechte erteilen* aus, um dem angemeldeten Benutzer Administratorrechte einzuräumen. Das Erteilen von Administratorberechtigungen kann jedoch ein Sicherheitsrisiko darstellen. Wenn diese Option ausgewählt ist, wird der Benutzer des verwalteten Geräts bei der Installation des MSI-Pakets auf dem Gerät nach dem Passwort gefragt. Zur Installation des MSI-Pakets muss sich der Benutzer beim Gerät unter einem Benutzerkonto anmelden, für das ein Passwort konfiguriert ist.

**Hinweis:** Wenn auf einem Windows Vista-Gerät der Administrator angemeldet ist und die Option *Benutzern bei der Installation Administratorrechte erteilen* ausgewählt ist, wird die Aktion im Hintergrund ausgeführt.

- **Als sicherer Systembenutzer ausführen (Interaktion von System und Desktop nicht zulassen):** Die Anwendung wird als Benutzer des lokalen Systems ausgeführt und übernimmt den Berechtigungsnachweis der Verwalterebene. Die Anwendung erhält beispielsweise die vollen Rechte für die Registrierung und das Dateisystem. Da die Sicherheitsstufe auf *Sicher* gesetzt ist, wird dem Benutzer die Schnittstelle der Anwendung nicht angezeigt. Die Anwendung wird in diesem Fall lediglich im Task-Manager angezeigt. Diese Option ist bei der Ausführung von Anwendungen hilfreich, die vollen Zugriff auf die Arbeitsstation, jedoch keinen Benutzereingriff erfordern.
- **Als dynamischer Administrator ausführen:** Ein dynamischer Administrator ist ein Administratorkonto, das zur Ausführung bestimmter Verfahren, beispielsweise zur Installation von Anwendungen, vorübergehend erstellt wird. Die Verwendung eines dynamischen Administrators ist hilfreich, wenn Anwendungen (beispielsweise MSI-Anwendungen) installiert werden, die nicht im Systembereich installiert werden können. Wenn Sie diese Aktion auswählen, wird der dynamische Adminstrator erstellt, der daraufhin die erforderlichen Aufgaben ausführt, und anschließend wird das Konto wieder gelöscht.

**Hinweis:** Das Ausführen dieser Aktion als dynamischer Administrator auf einem Windows-Domänencontroller schlägt fehl, da Microsoft die Verwendung lokaler Administratorkonten auf Domänencontrollern nicht erlaubt.

# **E.16 Aktion - MSP installieren**

Im Dialogfeld "Aktion - MSP installieren" können Sie den Speicherort der MSP-Datei, Befehlszeilenparameter und die Sicherheitsstufe für ausführbare Dateien angeben.

*Abbildung E-17 Aktion - Dialogfeld "MSP installieren"*

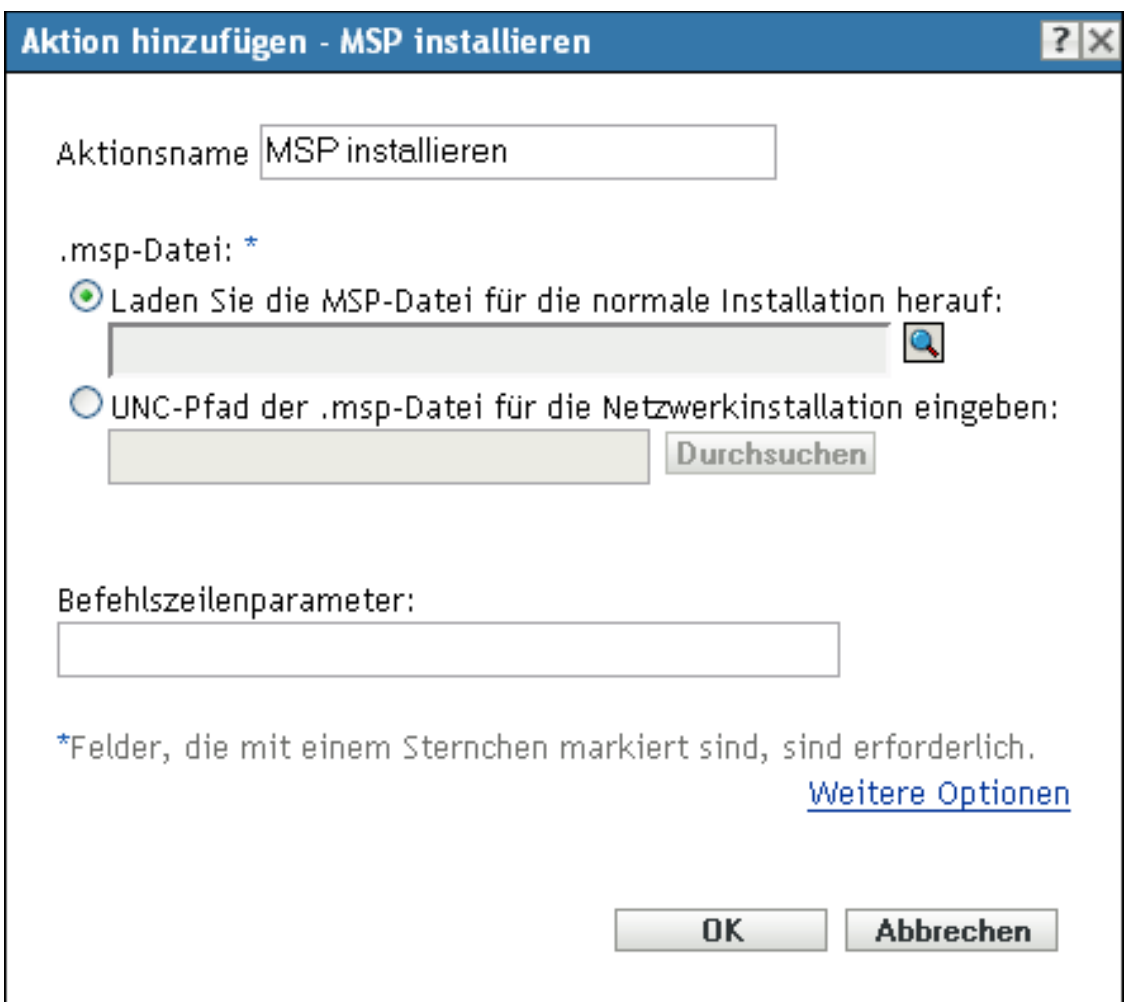

- Als Teil des Vorgangs zur Erstellung eines Anweisungs-Bundles mithilfe der Bundle-Kategorie Aktionen. Weitere Informationen finden Sie in Abschnitt 2.1, "Erstellen von [Anweisungs-Bundles", auf Seite 19.](#page-18-0)
- Klicken Sie im ZENworks-Kontrollzentrum auf die Registerkarte *Bundles*, klicken Sie in der Spalte *Name* der Liste *Bundles* auf den unterstrichenen Link eines Bundles, klicken Sie auf die Registerkarte *Aktionen*, klicken Sie auf eine der Aktionssatz-Registerkarten (Installieren, Starten, Überprüfen, Deinstallieren, Beenden oder Preboot), klicken Sie auf die Dropdown-Liste *Hinzufügen* und wählen Sie eine verfügbare Aktion aus.

.msp-Datei: Klicken Sie auf **Q**, um das Dialogfeld ".msp-Datei auswählen" anzuzeigen. Navigieren Sie zur MSP-Datei und wählen Sie sie aus. Sie können auch den UNC-Pfad der .msp-Datei für eine Netzwerkinstallation angeben.

Wenn auf diesem Gerät die Novell File Upload-Erweiterung nicht installiert ist, müssen Sie zunächst die Installation vornehmen, um zu einem Dateipfad navigieren zu können. Weitere Informationen finden Sie unter ["Novell File Upload-Erweiterung" auf Seite 119.](#page-118-0)

**Befehlszeilenparameter:** Geben Sie die Befehlszeilenparameter an, die bei der Installation der MSP-Datei ausgeführt werden sollen.

**Sicherheitsstufe der ausführbaren Datei:** Klicken Sie auf *Weitere Optionen*, um die Optionen für die Sicherheitsstufe der ausführbaren Datei festzulegen.

Unter Windows 2000/XP/Vista kann die ausführbare Datei der Anwendung entweder im Benutzerbereich oder im Systembereich ausgeführt werden. Standardmäßig ist die Option *Normal ausführen* aktiviert, die bewirkt, dass die Anwendung im "Benutzerbereich" ausgeführt wird und die Arbeitsstations-Sicherheitsstufe des angemeldeten Benutzers übernimmt.

Wenn die Rechte und der Dateizugriff der Sicherheitsstufe des angemeldeten Benutzers für die Ausführung der Anwendung nicht ausreichen, können Sie die Anwendung zur Ausführung im Systembereich konfigurieren oder als dynamischer Administrator ausführen (siehe nachfolgende Erläuterung).

 **Als angemeldeter Benutzer ausführen:** Der Berechtigungsnachweis des angemeldeten Benutzers wird für die MSI-Anwendung übernommen. Die Anwendung erhält beispielsweise dieselben Rechte für die Registrierung und das Dateisystem wie der angemeldete Benutzer.

Wählen Sie die ursprüngliche Fenstergröße für die Anwendung aus: *Normal*, *Minimiert*, *Maximiert* oder *Versteckt*. Im Modus "Versteckt" wird die Anwendung zwar normal ausgeführt, es steht aber keine Benutzeroberfläche zur Verfügung. Dieser Modus ist nützlich, wenn die Anwendung etwas bearbeiten soll, während Sie abwesend sind, und das Eingreifen durch einen Benutzer vermieden werden soll.

- **Als sicherer Systembenutzer ausführen (Interaktion von System und Desktop nicht zulassen):** Die Anwendung wird als Benutzer des lokalen Systems ausgeführt und übernimmt den Berechtigungsnachweis der Verwalterebene. Die Anwendung erhält beispielsweise die vollen Rechte für die Registrierung und das Dateisystem. Da die Sicherheitsstufe auf *Sicher* gesetzt ist, wird dem Benutzer die Schnittstelle der Anwendung nicht angezeigt. Die Anwendung wird in diesem Fall lediglich im Task-Manager angezeigt. Diese Option ist bei der Ausführung von Anwendungen hilfreich, die vollen Zugriff auf die Arbeitsstation, jedoch keinen Benutzereingriff erfordern.
- **Als dynamischer Administrator ausführen:** Ein dynamischer Administrator ist ein Administratorkonto, das zur Ausführung bestimmter Verfahren, beispielsweise zur Installation von Anwendungen, vorübergehend erstellt wird. Die Verwendung eines dynamischen Administrators ist hilfreich, wenn Anwendungen (beispielsweise MSI-Anwendungen) installiert werden, die nicht im Systembereich installiert werden können. Wenn Sie diese Aktion auswählen, wird der dynamische Adminstrator erstellt, der daraufhin die erforderlichen Aufgaben ausführt, und anschließend wird das Konto wieder gelöscht.

**Hinweis:** Das Ausführen dieser Aktion als dynamischer Administrator auf einem Windows-Domänencontroller schlägt fehl, da Microsoft die Verwendung lokaler Administratorkonten auf Domänencontrollern nicht erlaubt.

## **E.17 Aktion - Netzwerk-MSI installieren**

Im Dialogfeld "Aktion - Netzwerk-MSI installieren" können Sie den Speicherort der MSI-Datei, ihre Installations-, Deinstallations- und Reparatur-Parameter, Transformationsdatei und die Sicherheitsstufe für ausführbare Dateien angeben.

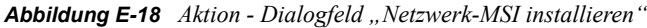

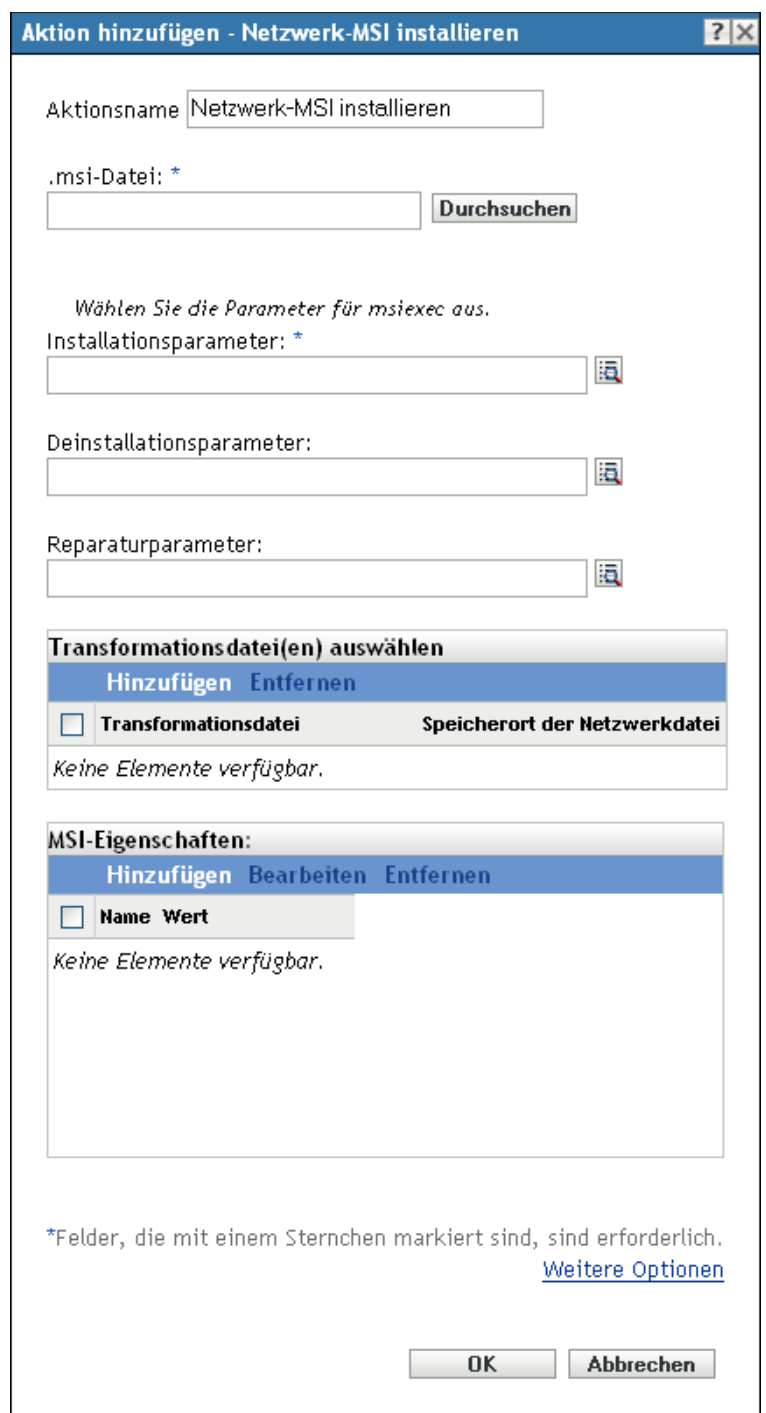

- Als Teil des Vorgangs zur Erstellung eines Anweisungs-Bundles mithilfe der Bundle-Kategorie *Aktionen*. Weitere Informationen finden Sie in Abschnitt 2.1, "Erstellen von [Anweisungs-Bundles", auf Seite 19.](#page-18-0)
- Klicken Sie im ZENworks-Kontrollzentrum auf die Registerkarte *Bundles*, klicken Sie in der Spalte *Name* der Liste *Bundles* auf den unterstrichenen Link eines Bundles, klicken Sie auf die Registerkarte *Aktionen*, klicken Sie auf eine der Aktionssatz-Registerkarten (Installieren, Starten, Überprüfen, Deinstallieren, Beenden oder Preboot), klicken Sie auf die Dropdown-Liste *Hinzufügen* und wählen Sie eine verfügbare Aktion aus.

**.msi-Datei:** Geben Sie die zu installierende .msi-Datei an.

Wenn auf diesem Gerät die Novell File Upload-Erweiterung nicht installiert ist, müssen Sie zunächst die Installation vornehmen, um zu einem Dateipfad navigieren zu können. Weitere Informationen finden Sie unter ["Novell File Upload-Erweiterung" auf Seite 119.](#page-118-0)

Parameter installieren: Klicken Sie auf **algementen Sie Dialogfeld** "Parameter installieren" anzuzeigen, und geben Sie dann die gewünschten Parameter an. Klicken Sie auf die Schaltfläche *Hilfe*, um weitere Informationen anzuzeigen.

**Parameter deinstallieren:** Klicken Sie auf **Ed**, um das [Dialogfeld "Parameter deinstallieren"](#page-109-0) anzuzeigen, und geben Sie dann die gewünschten Parameter an. Klicken Sie auf die Schaltfläche *Hilfe*, um weitere Informationen anzuzeigen.

Parameter reparieren: Klicken Sie auf a, um das [Dialogfeld "Parameter reparieren"](#page-111-0) anzuzeigen, und geben Sie dann die gewünschten Parameter an. Klicken Sie auf die Schaltfläche *Hilfe*, um weitere Informationen anzuzeigen.

**Transformationsdatei:** Klicken Sie auf *Hinzufügen*, um nach der gewünschten Transformationsdatei zu suchen und sie auszuwählen. Sie können die Transformationsdatei heraufladen oder ihren Standort angeben.

Wenn auf diesem Gerät die Novell File Upload-Erweiterung nicht installiert ist, müssen Sie zunächst die Installation vornehmen, um zu einem Dateipfad navigieren zu können. Weitere Informationen finden Sie unter ["Novell File Upload-Erweiterung" auf Seite 119.](#page-118-0)

Meist verwenden verschiedene Gruppen in einer Organisation dieselbe Anwendung, benötigen hierbei aber nicht dieselben Funktionen. Zu den Vorteilen von Windows Installer gehört, dass Sie für verschiedene Benutzergruppen mit unterschiedlichem Bedarf an Funktionen oder Änderungen dasselbe MSI-Paket mit jeweils einer eigenen Transformationsdatei (MST) implementieren können.

Eine Transformationsdatei ist eine Sammlung von Änderungen, die an einer MSI-Installation vorgenommen wurden. Sie enthält alle Informationen zu den Änderungen, beispielsweise ob Funktionen installiert sind, wie sie installiert sind, welche Dateien, Verknüpfungen und Registrierungseinträge enthalten sind sowie Applet-Informationen zum Hinzufügen und Entfernen von Programmen.

Wenn Sie MSI-Pakete des Herstellers verwenden, können Sie die Transformationsdateien mit AdminStudio ZENworks Edition erstellen und verwalten.

**MSI-Eigenschaften:** Das MSI-Paket enthält die Eigenschaftswerte, die während der administrativen Installation der Anwendung festgelegt wurden. Diese Eigenschaftswerte bestimmen, auf welche Weise Microsoft Windows Installer die Anwendung auf der Arbeitsstation installiert. In bestimmten Fällen müssen Eigenschaftswerte geändert werden. Ein Eigenschaftswert legt beispielsweise den Standardpfad für die Arbeitsdateien eines Benutzers fest. Wenn Sie diese Eigenschaft zur Liste hinzufügen und den Wert der Eigenschaft ändern, können Sie somit den Standardpfad aus dem MSI-Paket überschreiben.

Nötigenfalls können Sie öffentliche Eigenschaften hinzufügen, die nicht im MSI-Paket enthalten waren. Dabei sollten Sie sorgfältig vorgehen und nur solche Eigenschaften hinzufügen, die für das Paket gültig sind. Folgende Optionen stehen zur Verfügung:

- **Hinzufügen:** Um einen Eigenschaftswert zu überschreiben, ändern Sie diesen und fügen die Eigenschaft zur Liste *Eigenschaften* hinzu, damit Application Launcher erkennt, dass diese Eigenschaft anstelle der im MSI-Paket definierten verwendet werden soll. Klicken Sie hierzu auf *Hinzufügen*, um das Dialogfeld *MSI-Eigenschaften* anzuzeigen. Wählen Sie im Feld *Name* die Eigenschaft aus, deren Wert überschrieben werden soll, geben Sie den neuen Wert im Feld *Wert* ein und klicken Sie dann auf *OK*. Die Eigenschaft wird zur Liste *MSI-Eigenschaften* hinzugefügt.
- **Bearbeiten:** Um eine Eigenschaft in der Liste *MSI-Eigenschaften* zu ändern, wählen Sie die Eigenschaft aus und klicken Sie auf *Bearbeiten*. Ändern Sie die Wertedaten und klicken Sie auf *OK*.
- **Entfernen:** Um eine Eigenschaft aus der Liste *MSI-Eigenschaften* zu entfernen, wählen Sie die gewünschte Eigenschaft aus und klicken Sie auf *Entfernen*. Durch das Löschen der Eigenschaft wird bei den nachfolgenden Installationen der Anwendung der im MSI-Paket definierte Eigenschaftswert verwendet.

**Sicherheitsstufe der ausführbaren Datei:** Klicken Sie auf *Weitere Optionen*, um die Optionen für die Sicherheitsstufe der ausführbaren Datei festzulegen.

Unter Windows 2000/XP/Vista kann die ausführbare Datei der Anwendung entweder im Benutzerbereich oder im Systembereich ausgeführt werden. Standardmäßig ist die Option *Normal ausführen* aktiviert, die bewirkt, dass die Anwendung im "Benutzerbereich" ausgeführt wird und die Arbeitsstations-Sicherheitsstufe des angemeldeten Benutzers übernimmt.

Wenn die Rechte und der Dateizugriff der Sicherheitsstufe des angemeldeten Benutzers für die Ausführung der Anwendung nicht ausreichen, können Sie die Anwendung zur Ausführung im Systembereich konfigurieren oder als dynamischer Administrator ausführen (siehe nachfolgende Erläuterung).

 **Als angemeldeter Benutzer ausführen:** Der Berechtigungsnachweis des angemeldeten Benutzers wird für die MSI-Anwendung übernommen. Die Anwendung erhält beispielsweise dieselben Rechte für die Registrierung und das Dateisystem wie der angemeldete Benutzer.

Wählen Sie den Anzeigemodus für die Anwendung aus: *Normal*, *Minimiert*, *Maximiert* oder Versteckt. Im Modus "Versteckt" wird die Anwendung zwar normal ausgeführt, es steht aber keine Benutzeroberfläche zur Verfügung. Dieser Modus ist nützlich, wenn die Anwendung etwas bearbeiten soll, während Sie abwesend sind, und das Eingreifen durch einen Benutzer vermieden werden soll.

Wählen Sie *Benutzern bei der Installation Administratorrechte erteilen* aus, um dem angemeldeten Benutzer Administratorrechte einzuräumen. Das Erteilen von Administratorberechtigungen kann jedoch ein Sicherheitsrisiko darstellen. Wenn diese Option ausgewählt ist, wird der Benutzer des verwalteten Geräts bei der Installation des MSI-Pakets auf dem Gerät nach dem Passwort gefragt. Zur Installation des MSI-Pakets muss sich der Benutzer beim Gerät unter einem Benutzerkonto anmelden, für das ein Passwort konfiguriert ist.

**Hinweis:** Wenn auf einem Windows Vista-Gerät der Administrator angemeldet ist und die Option *Benutzern bei der Installation Administratorrechte erteilen* ausgewählt ist, wird die Aktion im Hintergrund ausgeführt.

- **Als sicherer Systembenutzer ausführen (Interaktion von System und Desktop nicht zulassen):** Die Anwendung wird als Benutzer des lokalen Systems ausgeführt und übernimmt den Berechtigungsnachweis der Verwalterebene. Die Anwendung erhält beispielsweise die vollen Rechte für die Registrierung und das Dateisystem. Da die Sicherheitsstufe auf *Sicher* gesetzt ist, wird dem Benutzer die Schnittstelle der Anwendung nicht angezeigt. Die Anwendung wird in diesem Fall lediglich im Task-Manager angezeigt. Diese Option ist bei der Ausführung von Anwendungen hilfreich, die vollen Zugriff auf die Arbeitsstation, jedoch keinen Benutzereingriff erfordern.
- **Als dynamischer Administrator ausführen:** Ein dynamischer Administrator ist ein Administratorkonto, das zur Ausführung bestimmter Verfahren, beispielsweise zur Installation von Anwendungen, vorübergehend lokal erstellt wird. Die Verwendung eines dynamischen Administrators ist hilfreich, wenn Anwendungen (beispielsweise MSI-Anwendungen) installiert werden, die nicht im Systembereich installiert werden können. Da der dynamische Administrator keinen Zugriff auf das Netzwerk hat, müssen die Netzwerkfreigaben, für die MSI verfügbar ist, öffentlich zugänglich gemacht werden. Wenn Sie diese Aktion auswählen, wird der dynamische Adminstrator erstellt, der daraufhin die erforderlichen Aufgaben ausführt, und anschließend wird das Konto wieder gelöscht.

**Hinweis:** Das Ausführen dieser Aktion als dynamischer Administrator auf einem Windows-Domänencontroller schlägt fehl, da Microsoft die Verwendung lokaler Administratorkonten auf Domänencontrollern nicht erlaubt.

## **E.18 Aktion - Bundle aufrufen**

Im Dialogfeld "Aktion - Bundle aufrufen" können Sie das Bundle angeben, das auf dem Gerät aufgerufen werden soll.

Abbildung E-19 Aktion - Dialogfeld "Bundle aufrufen"

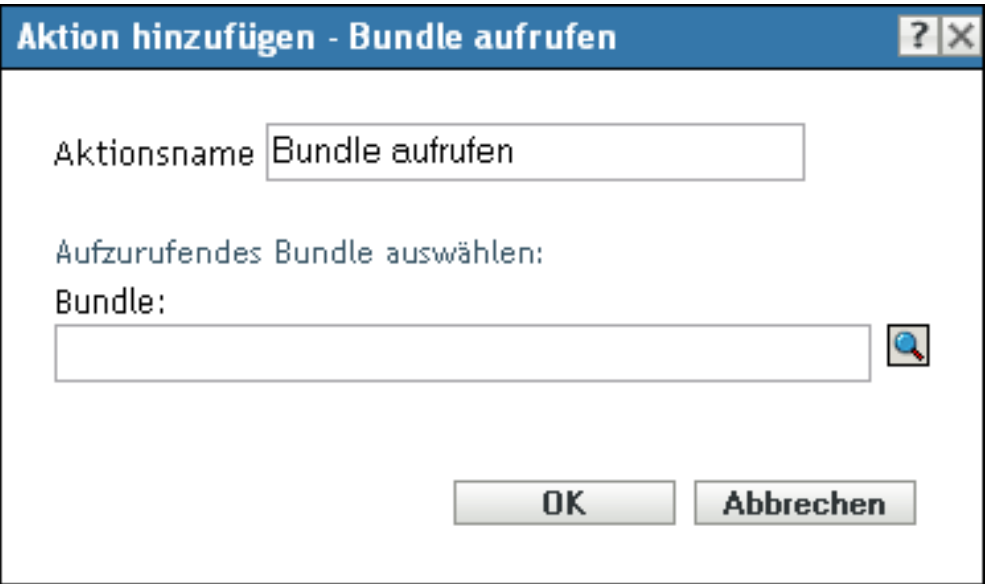

- Als Teil des Vorgangs zur Erstellung eines Anweisungs-Bundles mithilfe der Bundle-Kategorie Aktionen. Weitere Informationen finden Sie in Abschnitt 2.1, "Erstellen von [Anweisungs-Bundles", auf Seite 19.](#page-18-0)
- Klicken Sie im ZENworks-Kontrollzentrum auf die Registerkarte *Bundles*, klicken Sie in der Spalte *Name* der Liste *Bundles* auf den unterstrichenen Link eines Bundles, klicken Sie auf die Registerkarte *Aktionen*, klicken Sie auf eine der Aktionssatz-Registerkarten (Installieren, Starten, Überprüfen, Deinstallieren, Beenden oder Preboot), klicken Sie auf die Dropdown-Liste *Hinzufügen* und wählen Sie eine verfügbare Aktion aus.

Klicken Sie im Dialogfeld "Aktion - Starten" auf q, um das Dialogfeld "Aufzurufendes Bundle auswählen" zu öffnen.

Die Liste *Suchen in* gibt standardmäßig den Pfad /Bundles an. Wenn Sie für Ihre Bundles Unterordner angelegt haben, wählen Sie den entsprechenden Ordner mit Pfeil nach unten aus. Die Liste *Elemente des Typs* wird standardmäßig auf *Alle Typen* eingestellt, damit alle Bundle-Typen angezeigt werden (Anweisungs-, Datei-, Imaging- und Windows-Bundles). Wenn Sie außerdem den Namen des gesuchten Bundles kennen, können Sie das Feld *Elementname* verwenden, um danach zu suchen.

Beim Erstellen dieser Aktion entsteht eine Bundle-Abhängigkeit. Weitere Informationen finden Sie unter [Abschnitt 1.4, "Abhängigkeits-Bundles", auf Seite 13.](#page-12-0)

## **E.19 Aktion - Java-Anwendung starten**

Im Dialogfeld "Aktion - Java-Anwendung starten" können Sie ein Java\*-Programm konfigurieren, das auf dem verwalteten Gerät ausgeführt werden soll.

*Abbildung E-20 Aktion - Dialogfeld "Java-Anwendung starten"*

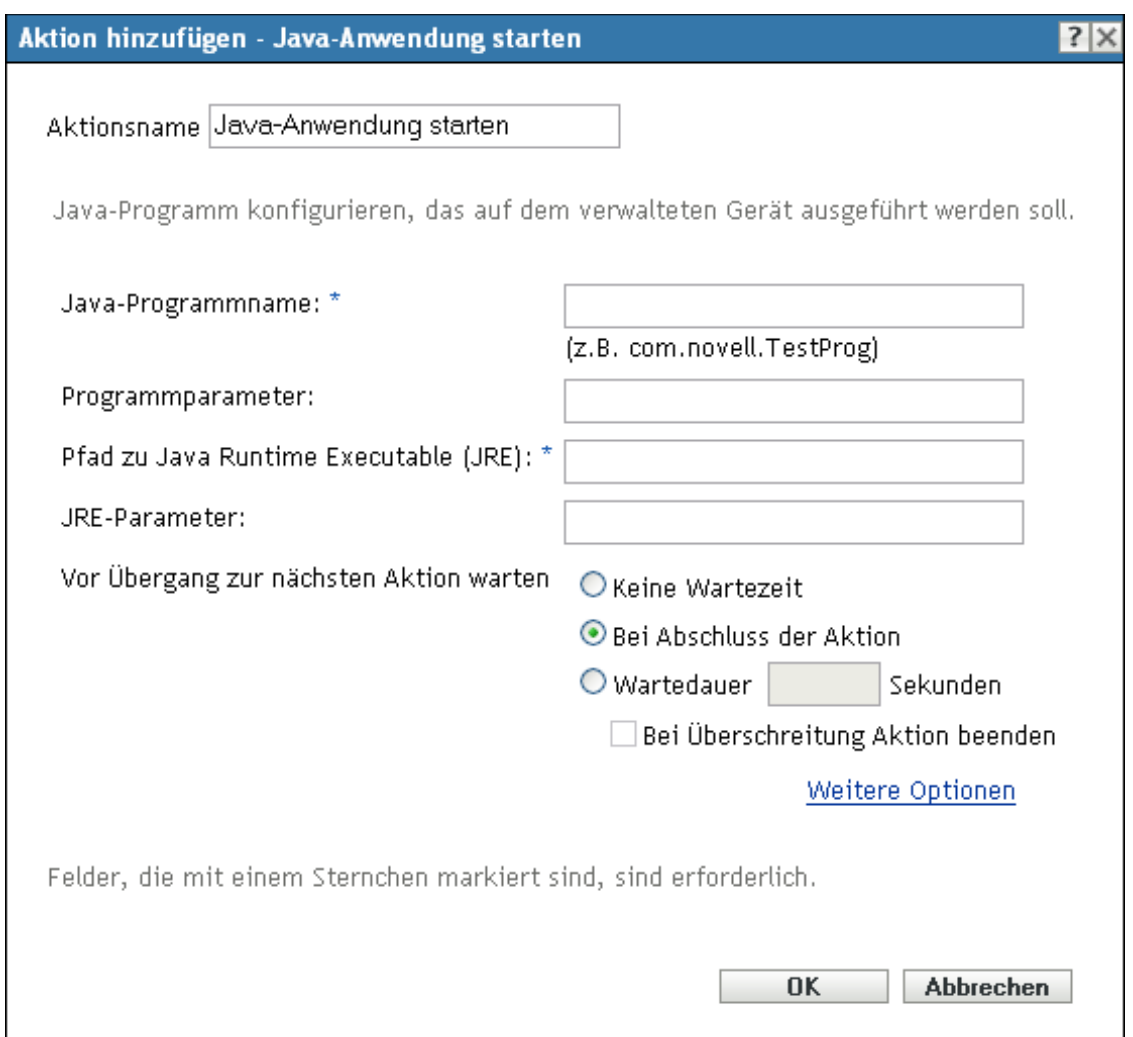

Sie können dieses Dialogfeld mithilfe der folgenden Methoden aufrufen:

- Als Teil des Vorgangs zur Erstellung eines Anweisungs-Bundles mithilfe der Bundle-Kategorie Aktionen. Weitere Informationen finden Sie in Abschnitt 2.1, "Erstellen von [Anweisungs-Bundles", auf Seite 19.](#page-18-0)
- Klicken Sie im ZENworks-Kontrollzentrum auf die Registerkarte *Bundles*, klicken Sie in der Spalte *Name* der Liste *Bundles* auf den unterstrichenen Link eines Bundles, klicken Sie auf die Registerkarte *Aktionen*, klicken Sie auf eine der Aktionssatz-Registerkarten (Verteilen, Installieren, Starten, Überprüfen, Deinstallieren, Beenden oder Preboot), klicken Sie auf die Dropdown-Liste *Hinzufügen* und wählen Sie eine verfügbare Aktion aus.

**Java-Programmname:** Geben Sie den Namen des Java-Programms an. Beispiel: com.novell.TestProg.

**Programmparameter:** Geben Sie die Programmparameter an.

**Pfad zum Java-Laufzeitprogramm (JRE):** Geben Sie den Pfad zum Java-Laufzeitprogramm (JRE\*) an.

**JRE-Parameter:** Geben Sie die JRE-Parameter an.

**Vor Übergang zur nächsten Aktion warten:** Legen Sie fest, was geschieht, nachdem die Java-Anwendung gestartet wurde:

- **Keine Wartezeit:** Die nächste Aktion in der Liste wird sofort ausgeführt.
- **Wenn Aufruf abgeschlossen:** Die nächste Aktion in der Liste wird ausgeführt, nachdem die aufgerufene Aktion abgeschlossen wurde.
- **Wartedauer \_ Sekunden:** Die nächste Aktion wird erst nach Ablauf der angegebenen Anzahl von Sekunden ausgeführt.
	- **Bei Überschreitung Aktion beenden:** Wenn Sie die Option "Wartedauer Sekunden" *wählen, wird diese Option aktiviert*. Wenn die festgelegte Anzahl von Sekunden überschritten und die Aktion nicht erfolgreich ausgeführt wird, wird die Aktion beendet.

**Arbeitsverzeichnis:** Klicken Sie auf *Weitere Optionen*, um das Arbeitsverzeichnis der Java-Anwendung festzulegen.

Geben Sie das ursprüngliche Arbeitsverzeichnis für die Anwendung an.

**Priorität:** Klicken Sie auf *Weitere Optionen*, um die Priorität der Java-Anwendung festzulegen.

Geben Sie die Priorität für den Vorgang an, der die Anwendung ausführt. Mit dieser Option können Sie konfigurieren, wie hoch die CPU-Auslastung für die Anwendung sein darf. Wählen Sie eine der folgenden Prioritäten aus: Echtzeit, Hoch, Überdurchschnittlich, Durchschnittlich, Unterdurchschnittlich oder Niedrig.

**Ausführen als:** Klicken Sie auf *Weitere Optionen*, um die Einstellungen vom Typ *Ausführen als* der Java-Anwendung anzugeben.

- **System:** Führt die Anwendung als System-Zugang aus (als Dienst).
- **Verwalter:** Führt die Anwendung als dynamischen Administratorbenutzer aus. Ein dynamischer Administrator ist ein Administratorkonto, das zur Ausführung bestimmter Verfahren, beispielsweise zur Installation von Anwendungen oder zur Ausführung von Skripten, vorübergehend erstellt wird. Die Verwendung eines dynamischen Administrators ist hilfreich, wenn Anwendungen (beispielsweise MSI-Anwendungen) installiert werden, die nicht im Systembereich installiert werden können. Wenn Sie diese Aktion auswählen, wird der dynamische Adminstrator erstellt, der daraufhin die erforderlichen Aufgaben ausführt, und anschließend wird das Konto wieder gelöscht.

**Hinweis:** Das Ausführen dieser Aktion als dynamischer Administrator auf einem Windows-Domänencontroller schlägt fehl, da Microsoft die Verwendung lokaler Administratorkonten auf Domänencontrollern nicht erlaubt.

 **Benutzer:** Zur Ausführung der Anwendung werden die Berechtigungsnachweise des angemeldeten Benutzers verwendet. Die Anwendung erhält beispielsweise dieselben Rechte für die Registrierung und das Dateisystem wie der angemeldete Benutzer.

### **E.20 Aktion - URL aufrufen**

Im Dialogfeld "Aktion - URL aufrufen" können Sie den URL angeben, der auf dem Gerät aufgerufen werden soll.

*Abbildung E-21 Aktion - Dialogfeld "URL aufrufen"*

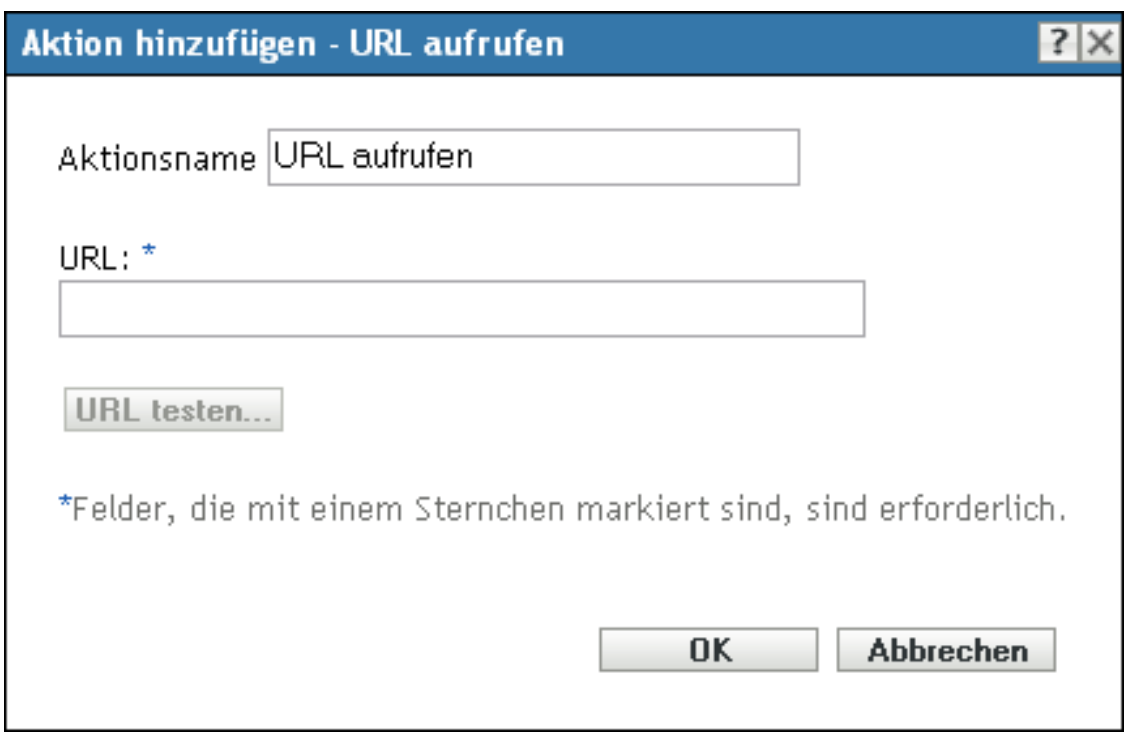

- Als Teil des Vorgangs zur Erstellung eines Anweisungs-Bundles mithilfe der Bundle-Kategorie *Aktionen*. Weitere Informationen finden Sie in Abschnitt 2.1, "Erstellen von [Anweisungs-Bundles", auf Seite 19.](#page-18-0)
- Klicken Sie im ZENworks-Kontrollzentrum auf die Registerkarte *Bundles*, klicken Sie in der Spalte *Name* der Liste *Bundles* auf den unterstrichenen Link eines Bundles, klicken Sie auf die Registerkarte *Aktionen*, klicken Sie auf eine der Aktionssatz-Registerkarten (Installieren, Starten, Überprüfen, Deinstallieren, Beenden oder Preboot), klicken Sie auf die Dropdown-Liste *Hinzufügen* und wählen Sie eine verfügbare Aktion aus.

Klicken Sie auf *URL testen*, um einen Webbrowser zu öffnen und zu überprüfen, ob die URL richtig ist.

# **E.21 Aktion - Ausführbare Datei starten**

Im Dialogfeld "Aktion hinzufügen - Ausführbare Datei aufrufen" können Sie die ausführbare Windows-Datei, ihre Befehlszeilenparameter und weitere optionale Einstellungen festlegen.

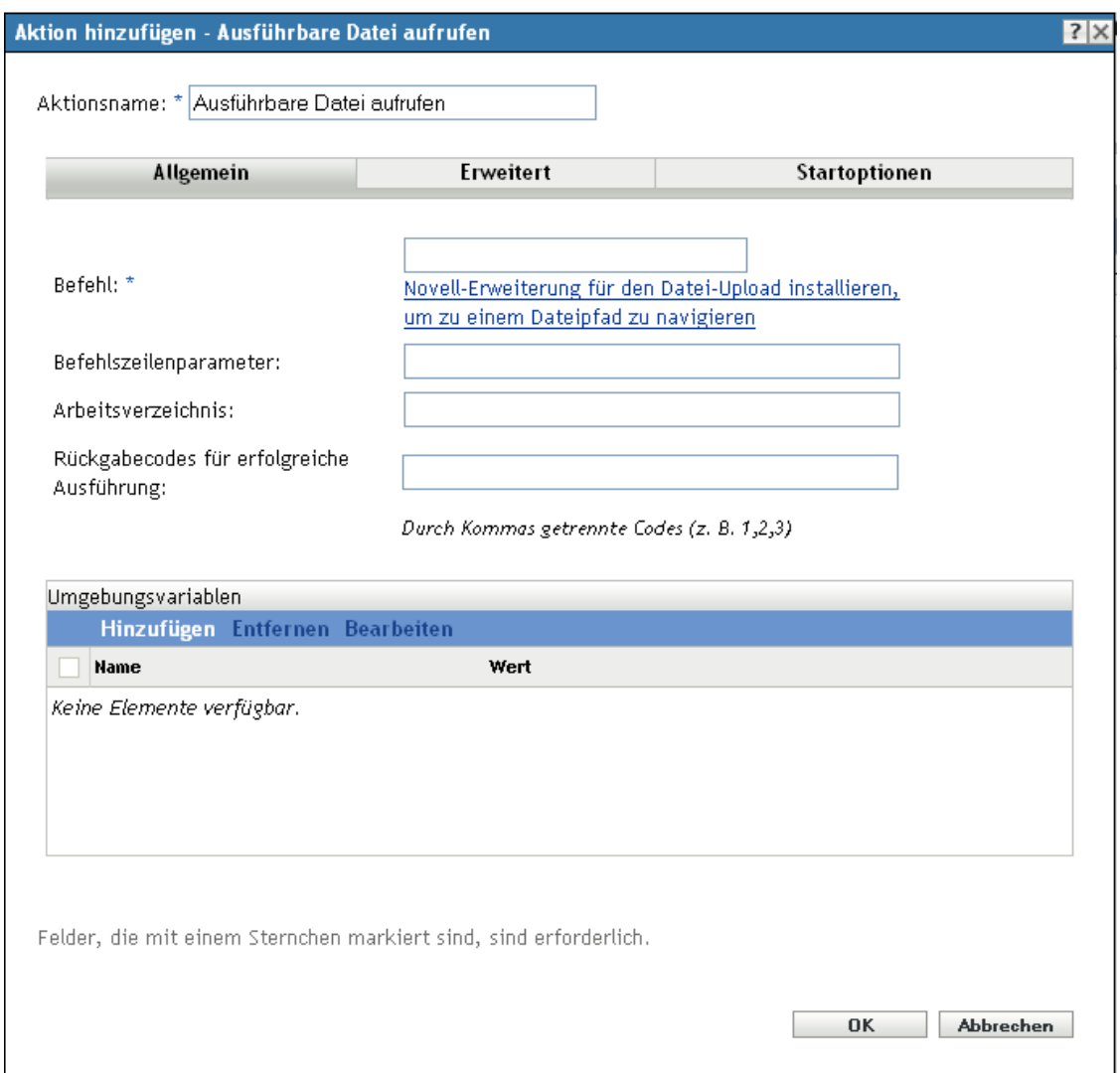

#### *Abbildung E-22 Dialogfeld "Aktionen – Ausführbare Datei aufrufen"*

Sie können dieses Dialogfeld mithilfe der folgenden Methoden aufrufen:

- Als Teil des Vorgangs zur Erstellung eines Anweisungs-Bundles mithilfe der Bundle-Kategorie Aktionen. Weitere Informationen finden Sie in Abschnitt 2.1, "Erstellen von [Anweisungs-Bundles", auf Seite 19.](#page-18-0)
- Klicken Sie im ZENworks-Kontrollzentrum auf die Registerkarte *Bundles*, klicken Sie in der Spalte *Name* der Liste *Bundles* auf den unterstrichenen Link eines Bundles, klicken Sie auf die Registerkarte *Aktionen*, klicken Sie auf eine der Aktionssatz-Registerkarten (Verteilen, Installieren, Starten, Überprüfen, Deinstallieren, Beenden oder Preboot), klicken Sie auf die Dropdown-Liste *Hinzufügen* und wählen Sie eine verfügbare Aktion aus.

### **E.21.1 Allgemein**

Auf der Seite "Allgemein" können Sie den Speicherort der ausführbaren Windows-Datei angeben sowie die Befehlszeilenparameter, die beim Starten der ausführbaren Datei ausgeführt werden sollen, das Arbeitsverzeichnis für die ausführbare Datei und die Erfolgscodes ungleich null, die die ausführbare Datei zurückgibt.

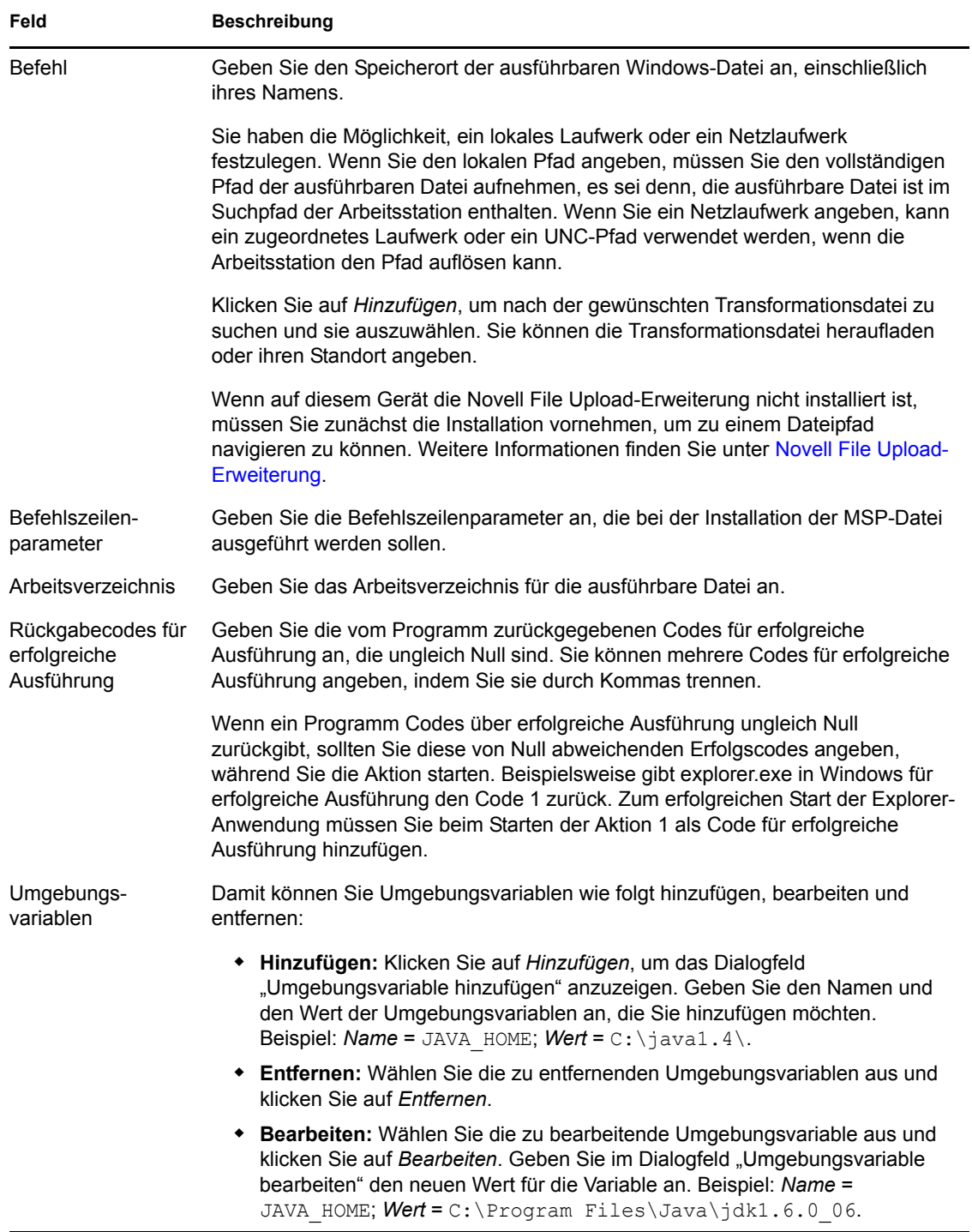

#### **E.21.2 Speziell**

Auf der Seite "Erweitert" können Sie die Sicherheitsstufe für die ausführbare Windows-Datei angeben sowie die Wartezeit nach dem Starten der ausführbaren Windows-Datei und vor dem Fortfahren mit der nächsten Aktion.

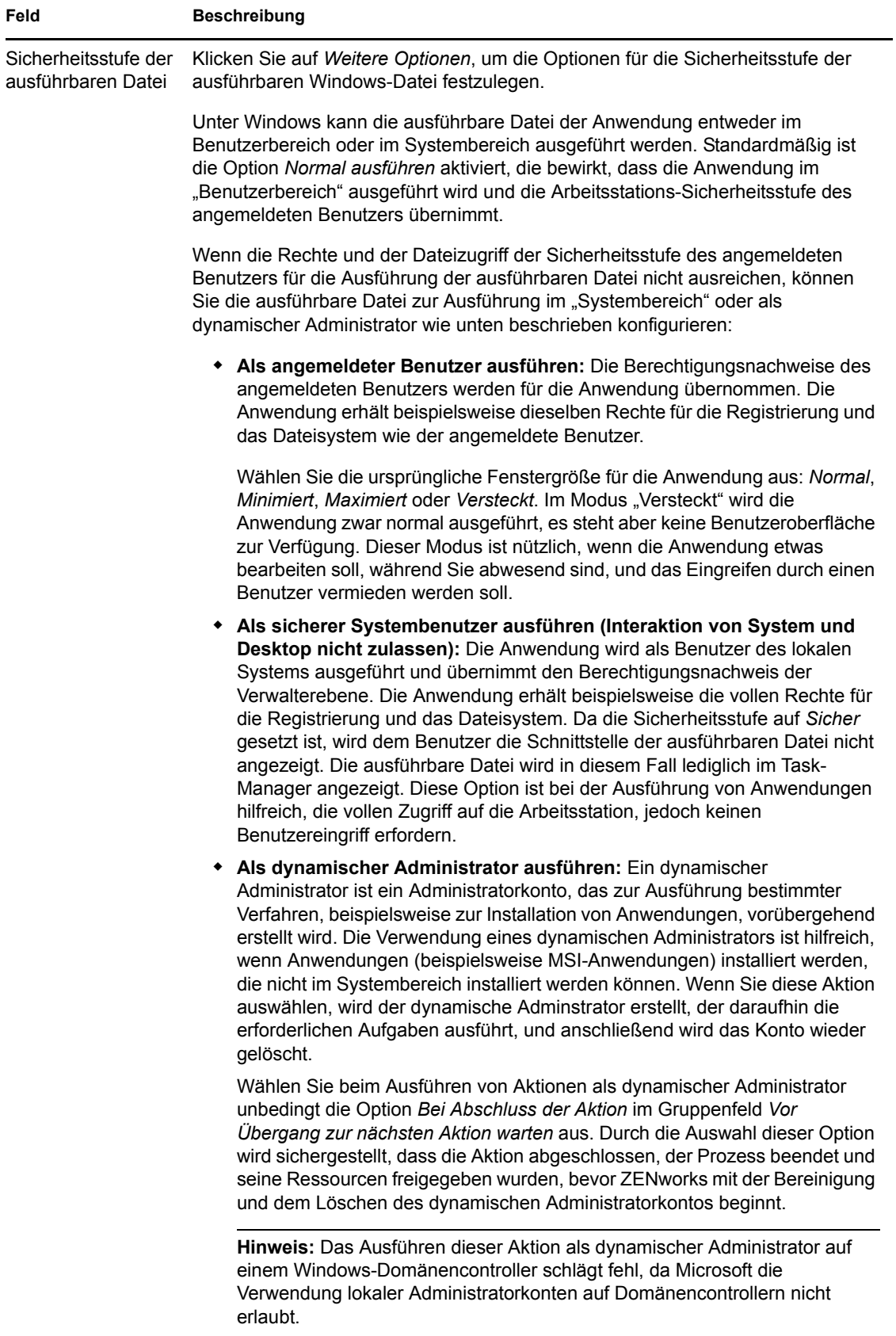

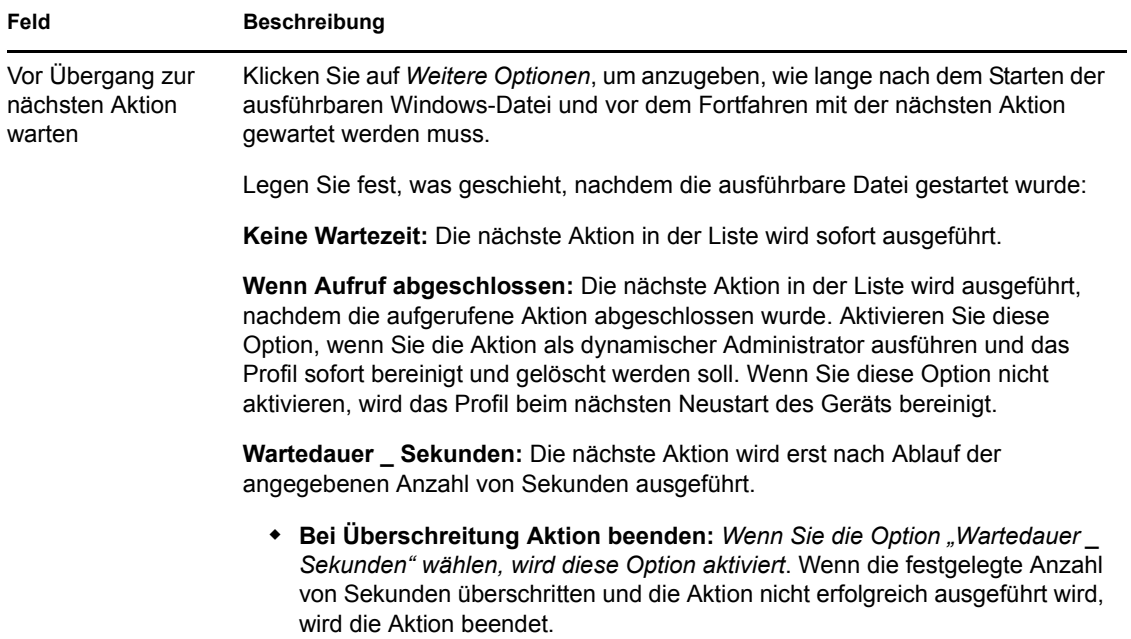

### **E.21.3 Startoptionen**

Auf der Seite "Startoptionen" können Sie den Kompatibilitätsmodus der ausführbaren Windows-Datei, die Anzeigeeinstellungen und die Eingabeeinstellungen angeben.

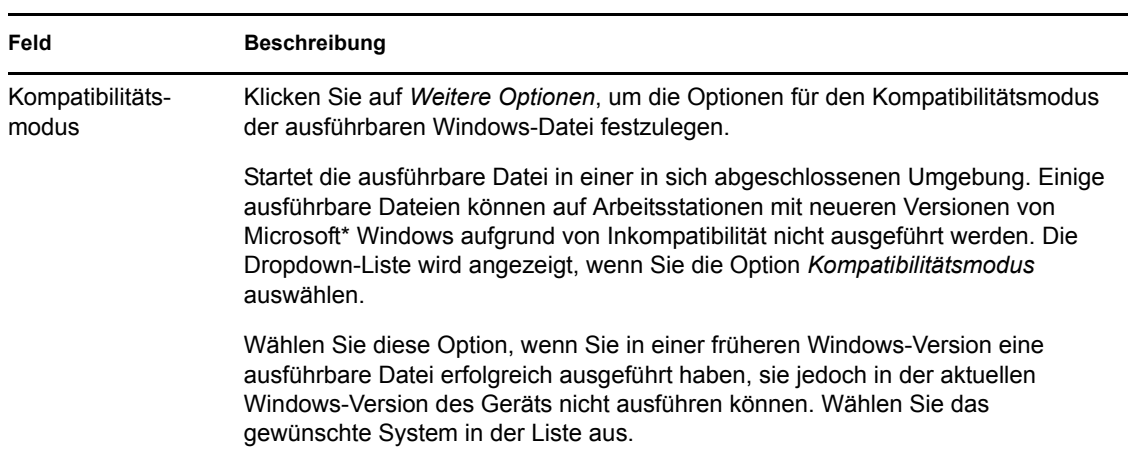

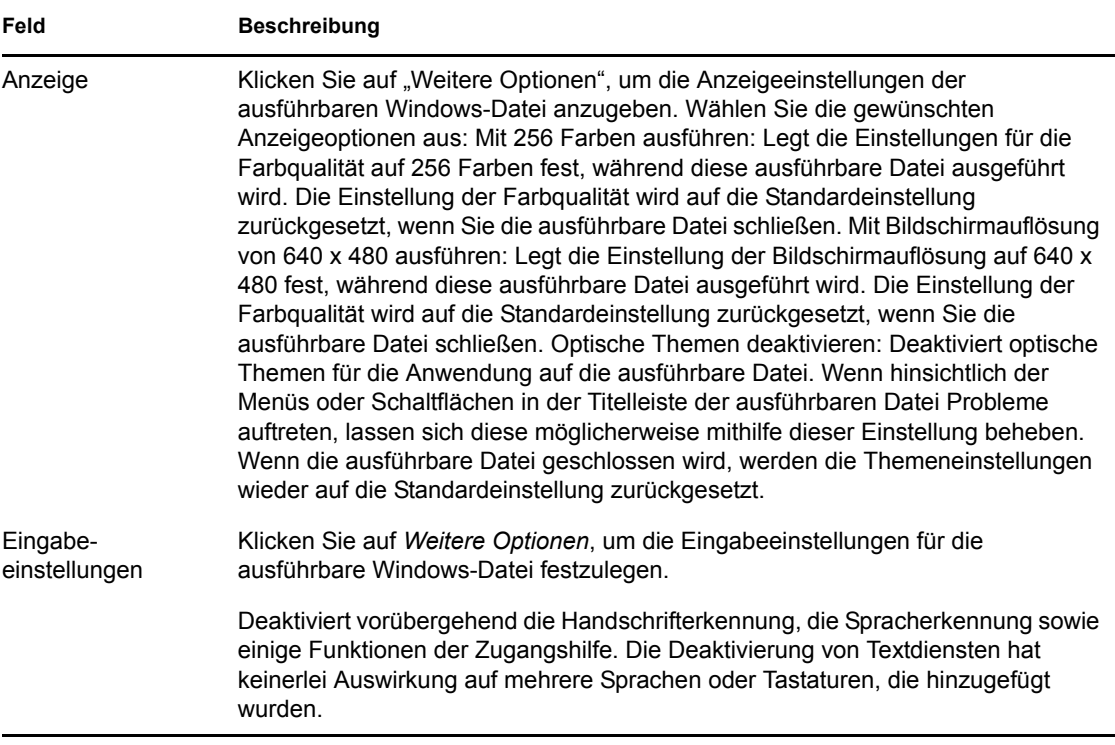

### **E.22 Aktion - Windows Thin-Client-Anwendung starten**

Im Dialogfeld "Aktion - Windows Thin-Client-Anwendung starten" können Sie eine zu startende ICA (Independent Computing Architecture)- oder RDP (Remote Desktop Protocol)- Clientsitzung angeben und die passenden Einstellungen konfigurieren.

Sie können dieses Dialogfeld mithilfe der folgenden Methoden aufrufen:

- Als Teil des Vorgangs zur Erstellung eines Anweisungs-Bundles mithilfe der Bundle-Kategorie *Aktionen*. Weitere Informationen finden Sie in Abschnitt 2.1, "Erstellen von [Anweisungs-Bundles", auf Seite 19.](#page-18-0)
- Klicken Sie im ZENworks-Kontrollzentrum auf die Registerkarte *Bundles*, klicken Sie in der Spalte *Name* der Liste *Bundles* auf den unterstrichenen Link eines Bundles, klicken Sie auf die Registerkarte *Aktionen*, klicken Sie auf eine der Aktionssatz-Registerkarten (Installieren, Starten, Überprüfen, Deinstallieren, Beenden oder Preboot), klicken Sie auf die Dropdown-Liste *Hinzufügen* und wählen Sie eine verfügbare Aktion aus.

Folgende Abschnitte enthalten zusätzliche Informationen:

- [Abschnitt E.22.1, "ICA-Sitzung", auf Seite 180](#page-179-0)
- [Abschnitt E.22.2, "RDP-Sitzung", auf Seite 182](#page-181-0)

#### <span id="page-179-0"></span>**E.22.1 ICA-Sitzung**

Wählen Sie diese Option aus, wenn der Terminalserver es erfordert, dass die Anwendung in einer ICA-Client-Sitzung ausgeführt wird. Citrix MetaFrame\* erfordert ICA-Client-Sitzungen.
Abbildung E-23 Aktion - Dialogfeld "Windows Thin-Client-Anwendung starten": ICA-Sitzung

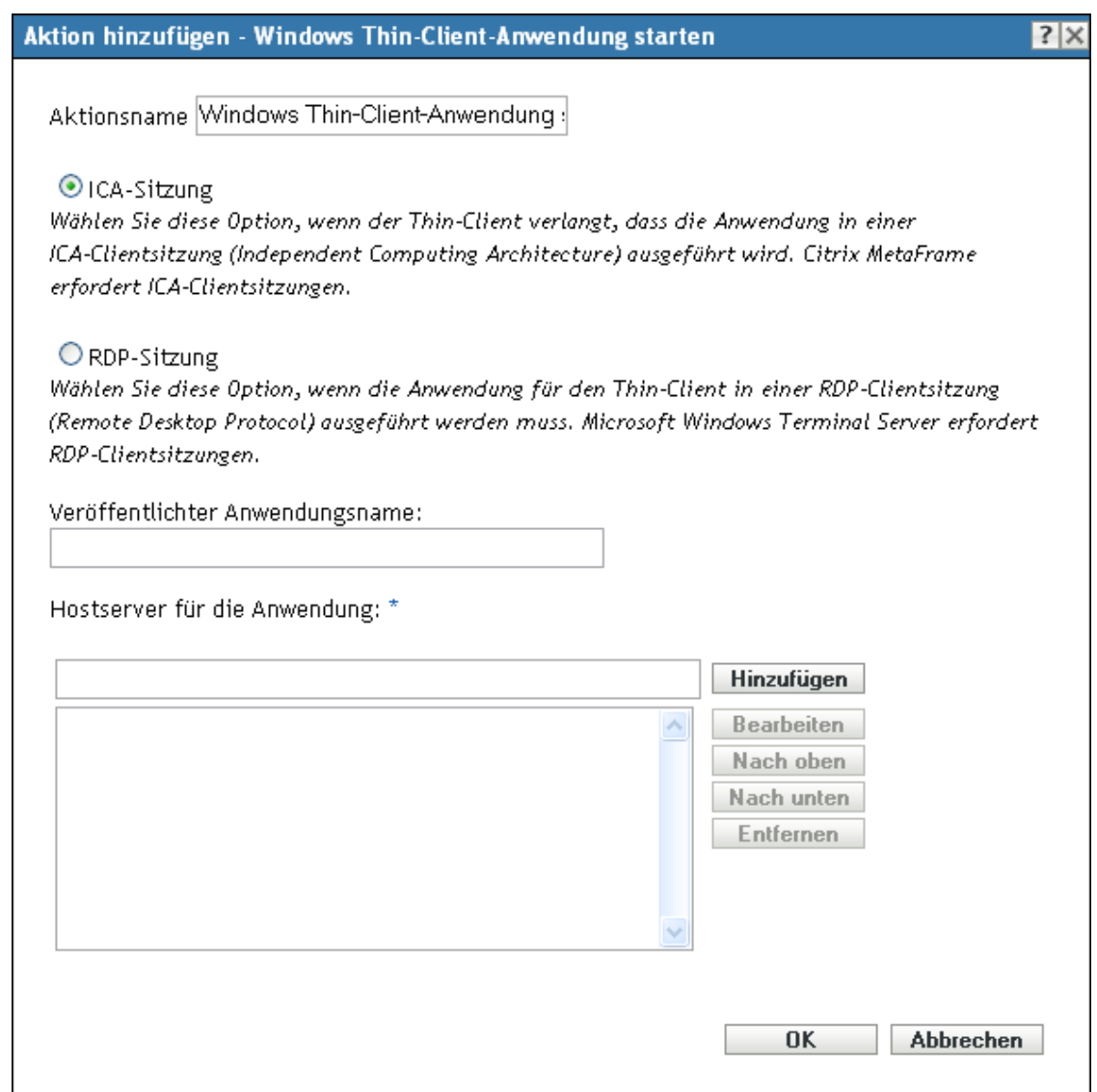

**Veröffentlichter Anwendungsname:** Geben Sie den veröffentlichten Anwendungsnamen genau so an, wie er in Citrix definiert ist.

**Hostserver für die Anwendung:** Fügen Sie die Citrix-Server hinzu, die die Hostserver für die Anwendung sind.

- **1** Geben Sie die IP-Adresse oder den Hostnamen des Servers an.
- **2** Klicken Sie auf *Hinzufügen*.

Die Reihenfolge, in der die Server aufgelistet sind, ist die bevorzugte Startreihenfolge. Mithilfe der Schaltflächen *Nach oben* und *Nach unten* können Sie die Reihenfolge bei Bedarf ändern.

### **E.22.2 RDP-Sitzung**

Wählen Sie diese Option aus, wenn der Terminalserver es erfordert, dass die Anwendung in einer RDP-Client-Sitzung ausgeführt wird. Microsoft Windows Terminalserver erfordert RDP-Client-Sitzungen.

Abbildung E-24 *Aktion - Dialogfeld "Windows Thin-Client-Anwendung starten": RDP-Sitzung* 

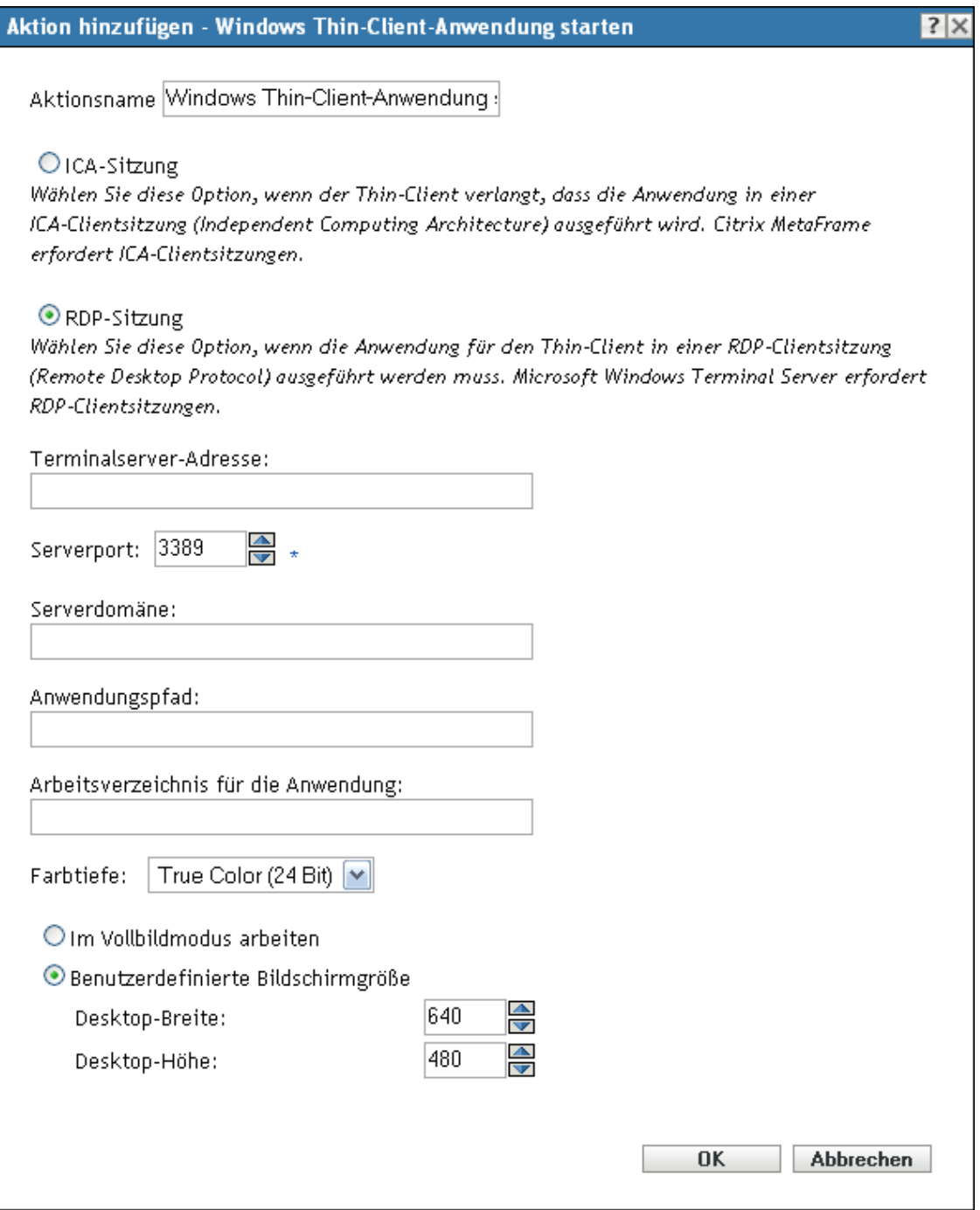

**Terminalserver-Adresse:** Geben Sie die IP-Adresse oder den Hostnamen des Terminalservers an.

**Serverport:** Geben Sie die korrekte Portnummer an, wenn der Terminalserver nicht den Standardport 3389 verwendet.

**Serverdomäne:** Wenn der Terminalserver Bestandteil einer Windows NT-Domäne oder einer Active Directory-Domäne ist, geben Sie den Domänennamen an. Wenn Name und Passwort des Benutzers in der Domäne mit dem Benutzernamen und dem Passwort in Novell eDirectory<sup>™</sup> übereinstimmen, wird der Benutzer beim Starten der Anwendung nicht zur Anmeldung beim Terminalserver aufgefordert.

**Anwendungspfad:** Geben Sie den Pfad zur ausführbaren Datei der Anwendung aus der Perspektive des Terminalservers an.

**Anwendung-Arbeitsverzeichnis:** Geben Sie den Pfad des Verzeichnisses ein, das für die Arbeitsdateien der Anwendung verwendet werden soll.

**Color Depth:** Wählen Sie die gewünschte Farbanzahl für die RDP-Client-Sitzung aus. Sie haben die Wahl zwischen *256 Farben*, *High Color (15 Bit)*, *High Color (16 Bit)* oder *True Color (24 Bit)*. Die Standardeinstellung ist *True Color (24 Bit)*.

**Bildschirmgröße:** Wenn die RDP-Clientsitzung den gesamten Desktopbereich verwenden soll, wählen Sie *Im Vollbildmodus arbeiten*. Wählen Sie andernfalls *Benutzerdefinierte Bildschirmgröße* und legen Sie die Breite und Höhe (in Pixel) manuell fest.

**Erweiterte Einstellungen für Umleitung:** Wählen Sie die Einstellungen aus, die Sie dem Remote-Desktop-Computer zuordnen möchten, zum Beispiel Treiber, Drucker, serielle Anschlüsse und Smart Cards.

# **E.23 Aktion - Eingabeaufforderung für Benutzer**

Im Dialogfeld "Aktion - Eingabeaufforderung für Benutzer" können Sie festlegen, dass eine Eingabeaufforderung am Gerät angezeigt wird, und ihre Einstellungen konfigurieren.

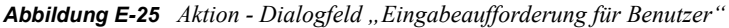

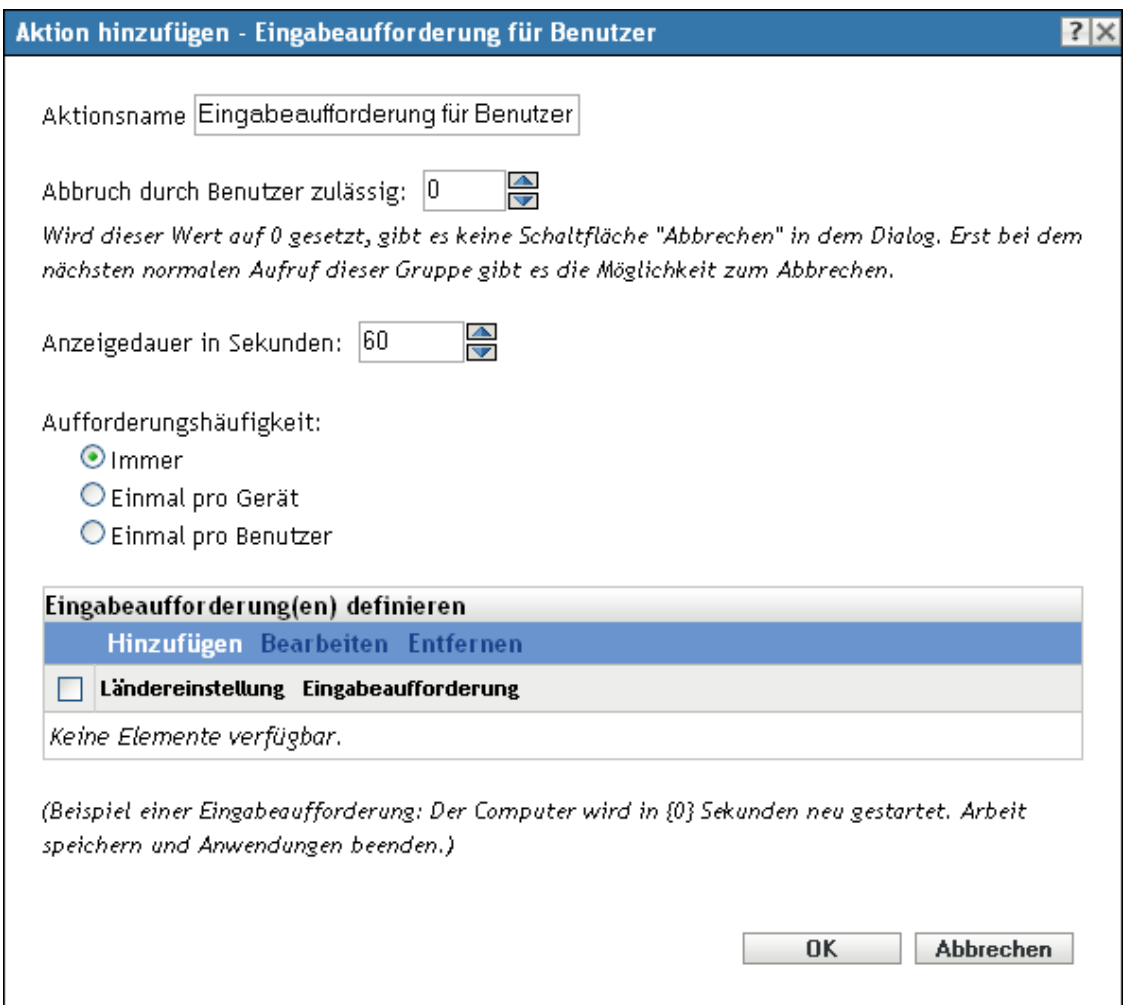

Sie können dieses Dialogfeld mithilfe der folgenden Methoden aufrufen:

- Als Teil des Vorgangs zur Erstellung eines Anweisungs-Bundles mithilfe der Bundle-Kategorie Aktionen. Weitere Informationen finden Sie in Abschnitt 2.1, "Erstellen von [Anweisungs-Bundles", auf Seite 19.](#page-18-0)
- Klicken Sie im ZENworks-Kontrollzentrum auf die Registerkarte *Bundles*, klicken Sie in der Spalte *Name* der Liste *Bundles* auf den unterstrichenen Link eines Bundles, klicken Sie auf die Registerkarte *Aktionen*, klicken Sie auf eine der Aktionssatz-Registerkarten (Verteilen, Installieren, Starten, Überprüfen, Deinstallieren, Beenden oder Preboot), klicken Sie auf die Dropdown-Liste *Hinzufügen* und wählen Sie eine verfügbare Aktion aus.

**Abbruch durch Benutzer zulässig:** Legen Sie fest, ob der Benutzer die verbleibenden Aktionen im Aktionssatz abbrechen darf. Wenn der Aktionssatz beispielsweise eine Anwendung installiert, für die ein Neustart erforderlich ist, kann der Benutzer den Neustart abbrechen, wodurch wiederum die Installation abgebrochen wird, wenn Sie diese Option auswählen. Der Aktionssatz zum Installieren wird erneut gemäß seinem Zeitplan ausgeführt. Verwenden Sie diese Option aus diesem Grund sehr sorgfältig. Wenn Sie die Standardeinstellung 0 verwenden, ist im Dialogfeld keine Schaltfläche *Abbrechen* verfügbar..

**Anzeigedauer in Sekunden:** Geben Sie die Anzahl von Sekunden an, während der die Eingabeaufforderung angezeigt wird, bevor die Aktion ausgeführt wird. Gehen wir beispielsweise davon aus, dass Sie eine Eingabeaufforderung konfigurieren, die während einer Anwendungsinstallation angezeigt wird, bevor das Gerät einen erforderlichen Neustart ausführt. Wenn Sie festlegen, dass der Benutzer den Aktionssatz abbrechen darf, und Sie angeben, dass die Eingabeaufforderung für 10 Sekunden angezeigt wird, wird die Eingabeaufforderung für 10 Sekunden angezeigt und das Gerät anschließend neu gestartet.

**Aufforderungshäufigkeit:** Wählen Sie die gewünschte Option aus:

- **Immer:** Zeigt die Eingabeaufforderung jedes Mal an, wenn die Aktion ausgeführt wird.
- **Einmal pro Gerät:** Zeigt die Eingabeaufforderung einmal auf dem Gerät an, unabhängig davon, wie viele Benutzer sich anmelden.
- **Einmal pro Benutzer:** Zeigt die Eingabeaufforderung einmal pro Benutzer an, unabhängig davon, bei wie vielen Geräten sich der Benutzer anmeldet.

**Eingabeaufforderungen definieren:** Definieren Sie die Eingabeaufforderungen, die auf dem Gerät angezeigt werden sollen. Darüber hinaus können Sie verschiedene Ländereinstellungen mit unterschiedlichen Meldungen festlegen.

So erstellen Sie eine Meldung:

- **1** Klicken Sie auf *Hinzufügen*, um das Dialogfeld *Locale und Eingabeaufforderung auswählen* anzuzeigen.
- **2** Wählen Sie in der Dropdown-Liste *Ländereinstellung* eine Sprache aus. Die Meldung wird nur auf Geräten mit der angegebenen Ländereinstellung angezeigt. Sie können verschiedene Meldungen erstellen und für jede eine eigene Ländereinstellung festlegen.
- **3** Geben Sie den Text ein, der auf dem Gerät angezeigt werden soll.

Sie können {0} in Ihren Text aufnehmen, um einen Countdown bereitzustellen, der die Anzahl der Sekunden bis auf 0 herunterzählt. Nach Ablauf dieser Zeit wird die Eingabeaufforderung automatisch akzeptiert. Sie können beispielsweise folgenden Text angeben:

```
Der Computer wird in {0} Sekunden neu gestartet. Speichern Sie Ihre Arbeit 
und schließen Sie alle geöffneten Anwendungen.
```
Die Meldung wird so lange angezeigt wie im Feld *Anzeigedauer in Sekunden* angegeben.

**4** Klicken Sie auf *OK*.

## **E.24 Aktion - Reboot/herunterfahren**

Im Dialogfeld "Aktion - Reboot/herunterfahren" können Sie die Neustart-/Ausschaltaktion für das Gerät konfigurieren.

#### *Abbildung E-26 Aktion - Dialogfeld "Neustart/herunterfahren"*

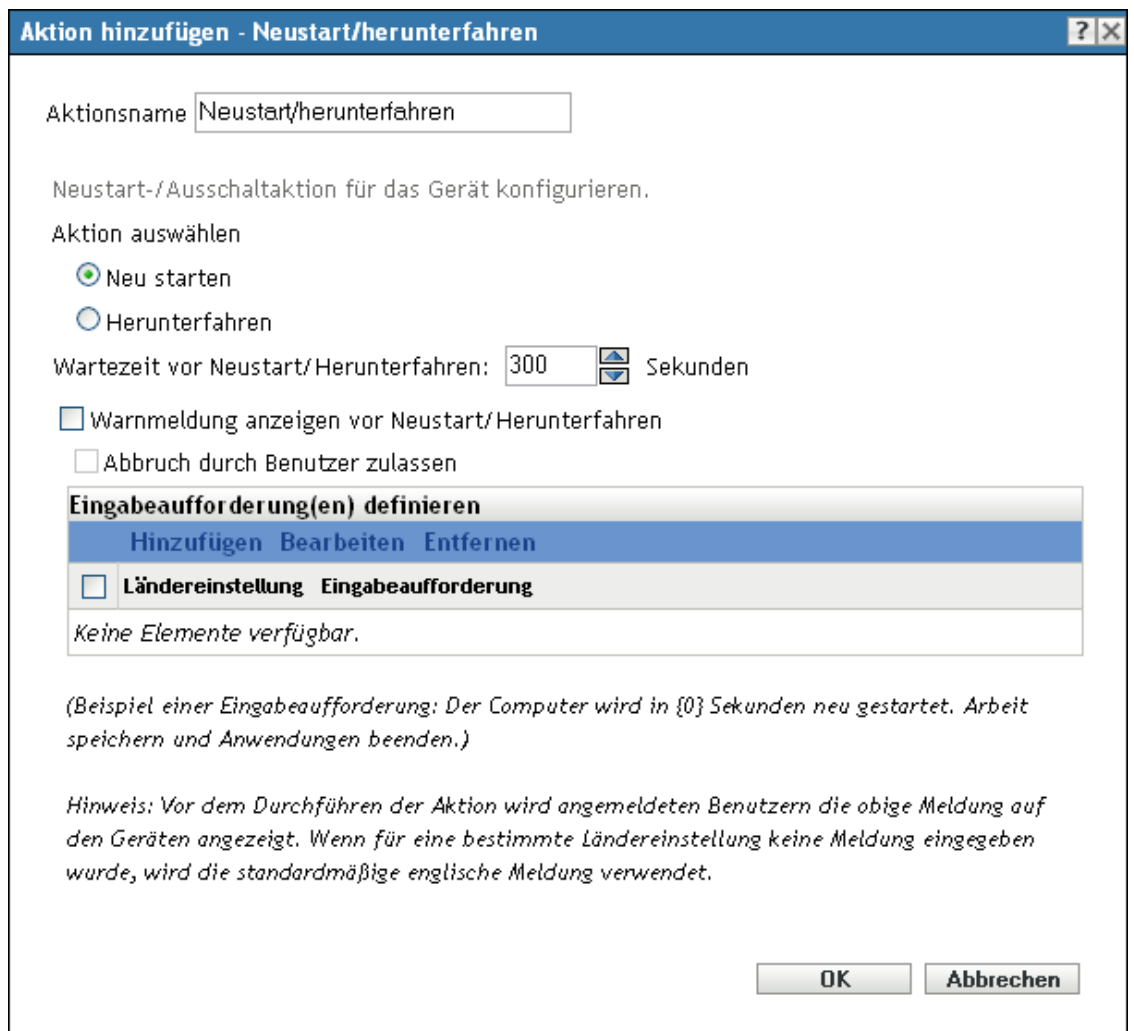

Sie können dieses Dialogfeld mithilfe der folgenden Methoden aufrufen:

- Als Teil des Vorgangs zur Erstellung eines Anweisungs-Bundles mithilfe der Bundle-Kategorie Aktionen. Weitere Informationen finden Sie in Abschnitt 2.1, "Erstellen von [Anweisungs-Bundles", auf Seite 19.](#page-18-0)
- Klicken Sie im ZENworks-Kontrollzentrum auf die Registerkarte *Bundles*, klicken Sie in der Spalte *Name* der Liste *Bundles* auf den unterstrichenen Link eines Bundles, klicken Sie auf die Registerkarte *Aktionen*, klicken Sie auf eine der Aktionssatz-Registerkarten (Installieren, Starten, Überprüfen, Deinstallieren, Beenden oder Preboot), klicken Sie auf die Dropdown-Liste *Hinzufügen* und wählen Sie eine verfügbare Aktion aus.

Hinweis: Die Aktion "Neustart" sollte normalerweise nicht mit einem auf *Beim Aktualisieren eines Geräts* festgelegten Zeitplan für wiederholten Start verwendet werden. Es gibt zwar einige mögliche Szenarien für diese Konfiguration, die Planung eines Geräts für den Neustart bei der Aktualisierung kann jedoch zu einer Endlosschleife führen.

**Booten Sie den Computer neu:** Wenn diese Aktion ausgeführt wird, soll der Reboot des Geräts vorgenommen werden.

**Herunterfahren:** Wenn diese Aktion ausgeführt wird, soll das Gerät heruntergefahren werden.

**Wartezeit vor Neustart/Herunterfahren:** Geben Sie die Anzahl an Sekunden (zwischen -1 und 1800) an, bevor das Gerät neu gebootet bzw. heruntergefahren wird. Wenn die angegebene Anzahl an Sekunden verstrichen ist, wird der Neustart des Geräts durchgeführt, unabhängig davon, ob der Benutzer auf *OK* klickt oder nicht. Durch Klicken auf *OK* wird das Gerät nicht sofort neu gestartet oder heruntergefahren.

Wenn Sie -1 einstellen, wartet das Gerät unbegrenzt, wodurch ein Neustart bzw. das Herunterfahren des Geräts verhindert wird. Sie sollten einen Wert von -1 in Verbindung mit der Option *Warnmeldung anzeigen vor Neustart/Herunterfahren* und optional mit der Option *Abbruch durch Benutzer zulassen* verwenden. Wenn Sie -1 angeben und die Option *Warnmeldung anzeigen vor Neustart/Herunterfahren* auswählen, wird eine Meldung so lange angezeigt, bis der Benutzer auf *OK* klickt, um das Gerät neu zu starten oder herunterzufahren. Wenn Sie diese Option und zusätzlich *Abbruch durch Benutzer zulassen* aktivieren, wird die Meldung so lange angezeigt, bis der Benutzer auf *OK* oder auf *Abbrechen* klickt.

Wenn Sie -1 einstellen, wartet das Gerät unbegrenzt, wodurch ein Neustart bzw. das Herunterfahren des Geräts verhindert wird. Sie sollten einen Wert von -1 in Verbindung mit der Option *Warnmeldung anzeigen vor Neustart/Herunterfahren* und optional mit der Option *Abbruch durch Benutzer zulassen* verwenden. Wenn Sie -1 angeben und die Option *Warnmeldung anzeigen vor Neustart/Herunterfahren* auswählen, wird eine Meldung so lange angezeigt, bis der Benutzer auf *OK* klickt, um das Gerät neu zu starten oder herunterzufahren. Wenn Sie diese Option zusammen mit der Option *Abbruch durch Benutzer zulassen* auswählen, wird eine Meldung so lange angezeigt, bis der Benutzer auf *OK* oder *Abbrechen* klickt.

**Vor dem Reboot/Herunterfahren soll eine Warnmeldung angezeigt werden:** Geben Sie an, dass für den Benutzer eine Warnung ausgegeben wird, die besagt, dass das Gerät neu gebootet bzw. heruntergefahren wird.

Verwenden Sie beispielsweise die folgende Eingabeaufforderung:

The machine will reboot in \_ seconds. Please save your work and close any open applications.

Vor der Ausführung der Aktion wird die Meldung nur auf dem Gerät angezeigt, wenn der Benutzer angemeldet ist.

**Abbruch durch Benutzer zulassen:** Geben Sie an, ob der Benutzer den Reboot- bzw. Herunterfahr-Vorgang abbrechen kann.

**Eingabeaufforderungen definieren:** Definieren Sie die Eingabeaufforderungen, die auf dem Gerät angezeigt werden sollen. Darüber hinaus können Sie verschiedene Ländereinstellungen mit unterschiedlichen Meldungen festlegen. Wenn Sie keine andere Ländereinstellung festlegen, wird eine englische Standardmeldung angezeigt.

So erstellen Sie eine Nachricht:

**1** Klicken Sie auf *Hinzufügen*, um das Dialogfeld *Locale und Eingabeaufforderung auswählen* anzuzeigen.

- **2** Wählen Sie in der Dropdown-Liste *Ländereinstellung* eine Sprache aus. Die Meldung wird nur auf Geräten mit der angegebenen Ländereinstellung angezeigt. Sie können verschiedene Meldungen erstellen und für jede eine eigene Ländereinstellung festlegen.
- **3** Geben Sie den Text ein, der auf dem Gerät angezeigt werden soll.

Sie können {0} in Ihren Text aufnehmen, um einen Countdown bereitzustellen, der die Anzahl der Sekunden bis auf 0 herunterzählt. Nach Ablauf dieser Zeit wird die Eingabeaufforderung automatisch akzeptiert. Sie können beispielsweise folgenden Text angeben:

Der Computer wird in {0} Sekunden neu gestartet. Speichern Sie Ihre Arbeit und schließen Sie alle geöffneten Anwendungen.

Die Meldung wird so lange angezeigt wie im Feld *Anzeigedauer in Sekunden* angegeben.

**4** Klicken Sie auf *OK*.

### **E.25 Aktion - Bearbeiten der Registrierung**

Im Dialogfeld "Aktion - Bearbeiten der Registrierung" können Sie die Registrierungseinstellungen konfigurieren, die angewendet werden sollen. Es wird empfohlen, die Registrierung zu sichern, bevor Sie die angegebenen Registrierungseinstellungen anwenden, und sicherzustellen, dass die Registrierung korrekt formatiert und umfassend getestet wurde.

Klicken Sie auf die Registerkarte *Registrierungsbaum*, um Hives im Baum auszuwählen, wo Sie Werte und Schlüssel hinzufügen, Bereiche umbenennen oder entfernen oder in die Sie eine Registrierungsdatei importieren möchten. Klicken Sie auf die Registerkarte *Erweiterte Einstellungen*, um festzulegen, wie die Aktion ausgeführt werden soll (als System oder Benutzer) und wie die Registrierungsdatei vor dem Anwenden der bearbeiteten Registrierungsdatei gesichert werden soll.

Sie können dieses Dialogfeld mithilfe der folgenden Methoden aufrufen:

- Als Teil des Vorgangs zur Erstellung eines Anweisungs-Bundles mithilfe der Bundle-Kategorie *Aktionen*. Weitere Informationen finden Sie in Abschnitt 2.1, "Erstellen von [Anweisungs-Bundles", auf Seite 19.](#page-18-0)
- Klicken Sie im ZENworks-Kontrollzentrum auf die Registerkarte *Bundles*, klicken Sie in der Spalte *Name* der Liste *Bundles* auf den unterstrichenen Link eines Bundles, klicken Sie auf die Registerkarte *Aktionen*, klicken Sie auf eine der Aktionssatz-Registerkarten (Installieren, Starten, Überprüfen, Deinstallieren, Beenden oder Preboot), klicken Sie auf die Dropdown-Liste *Hinzufügen* und wählen Sie eine verfügbare Aktion aus.

Folgende Abschnitte enthalten zusätzliche Informationen:

- [Abschnitt E.25.1, "Registrierungsbaum", auf Seite 188](#page-187-0)
- [Abschnitt E.25.2, "Erweiterte Einstellungen", auf Seite 192](#page-191-0)

### <span id="page-187-0"></span>**E.25.1 Registrierungsbaum**

Auf der Seite "Registrierungsbaum" können Sie Hives im Baum auswählen, wo Sie Werte und Schlüssel hinzufügen, Bereiche umbenennen oder entfernen oder in die Sie eine Registrierungsdatei importieren möchten.

Abbildung E-27 Aktion - Dialogfeld "Registrierungsbearbeitung": Seite "Registrierungsbaum"

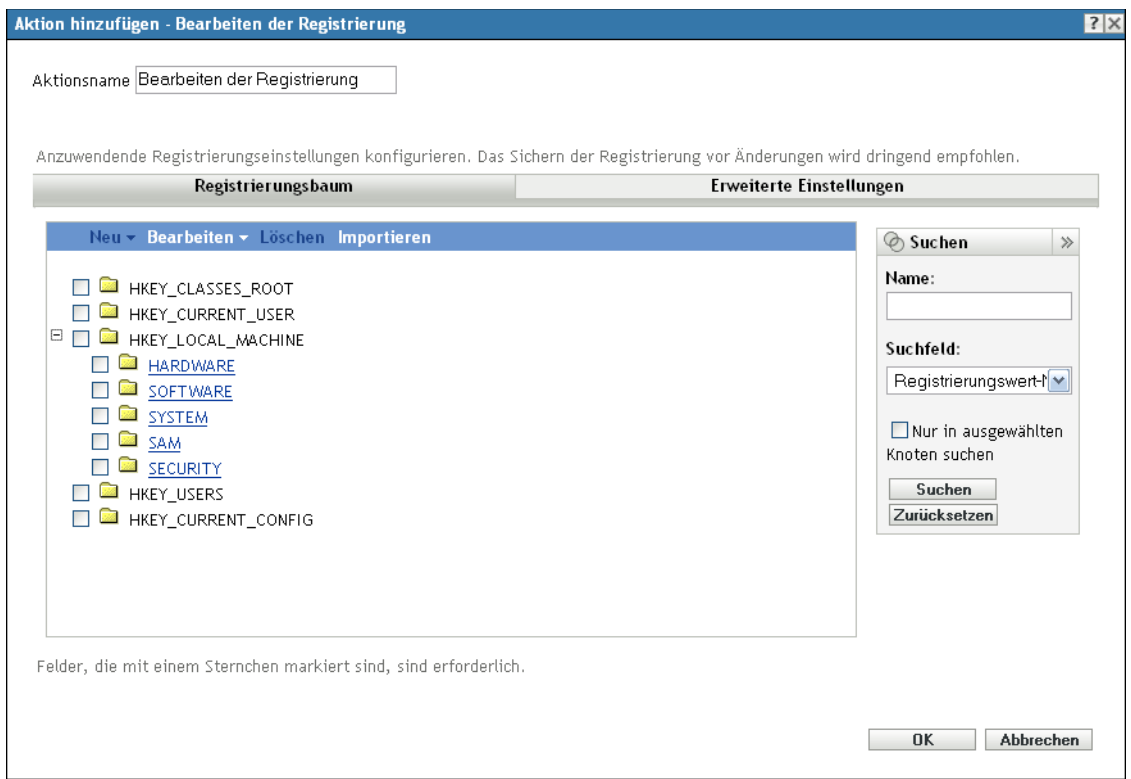

In der folgenden Tabelle sind die Aufgaben aufgeführt, die Sie zum Verwalten der Änderungen des Registrierungsbaums ausführen können.

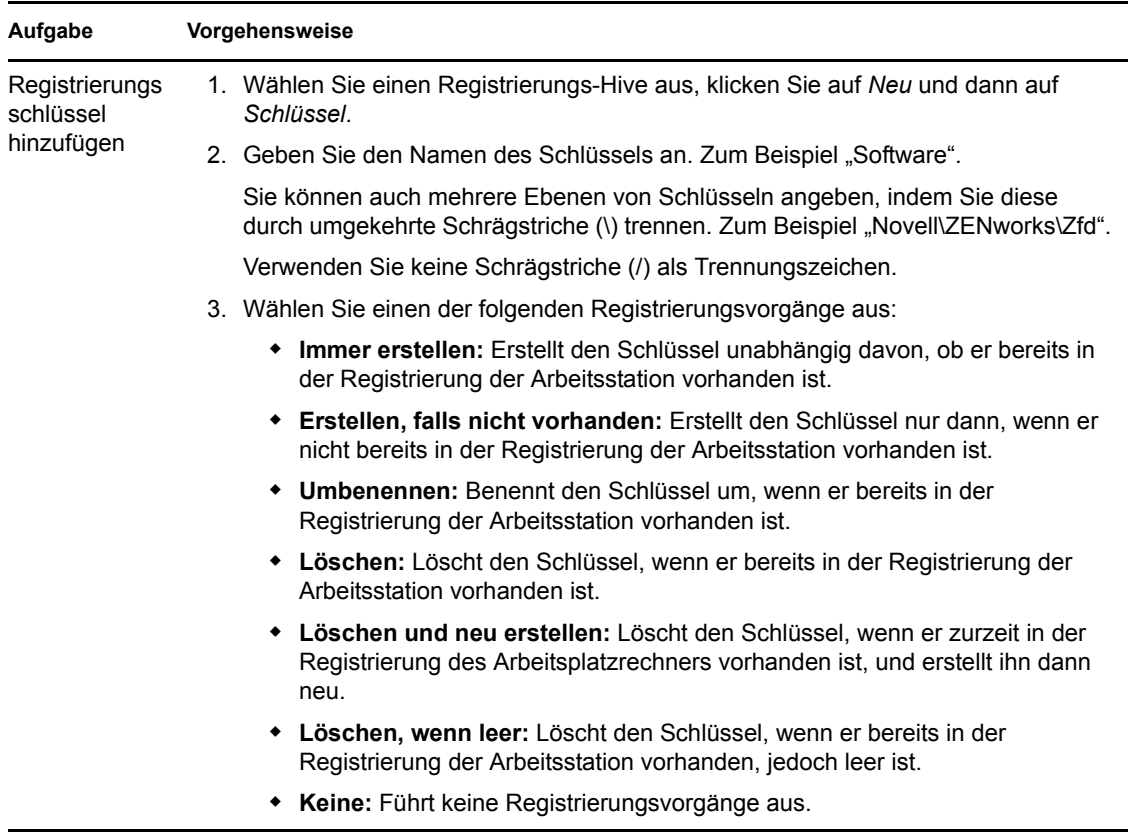

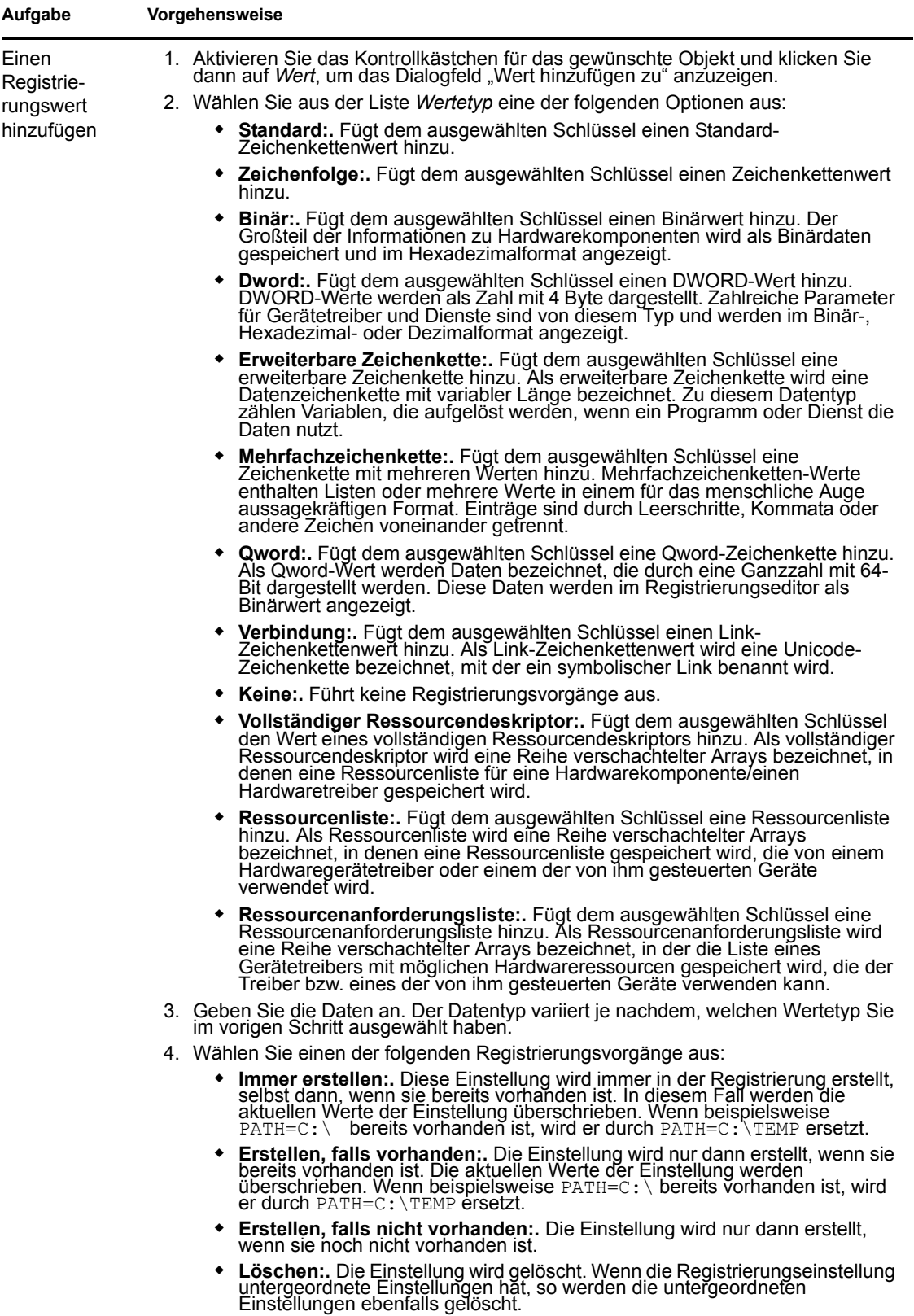

• Anhängen, wenn vorhanden; sonst erstellen:. Hängt den Registrierungswert an, wenn der Wert bereits in der Registrierung der Arbeitsstation vorhanden ist.<br>Falls noch kein Registrierungswert vorhanden ist, wird er erstellt

**Voranstellen, wenn vorhanden; sonst erstellen:.** Stellt den<br>Registrierungswert voran, wenn der Wert bereits in der Registrierung der<br>Arbeitsstation vorhanden ist. Falls noch kein Registrierungswert vorhanden<br>ist, wird er

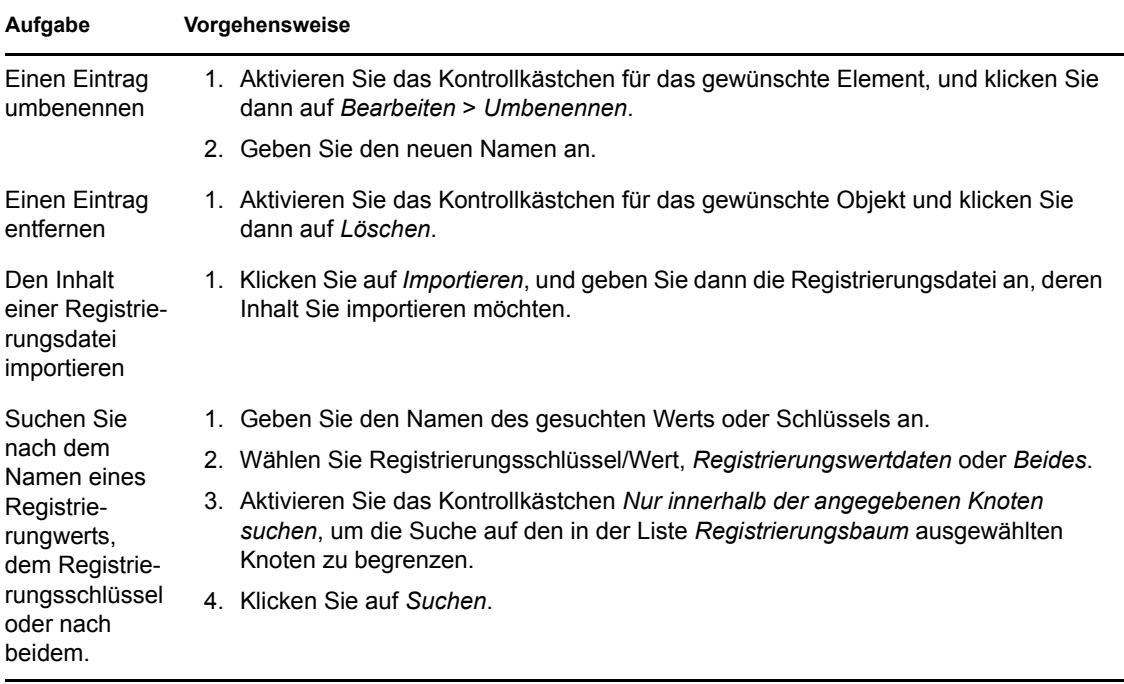

### <span id="page-191-0"></span>**E.25.2 Erweiterte Einstellungen**

Auf der Seite "Erweiterte Einstellungen" können Sie die anzuwendenden Registrierungseinstellungen konfigurieren.

Abbildung E-28 Aktion - Dialogfeld "Registrierungsbearbeitung": Seite "Erweiterte Einstellungen"

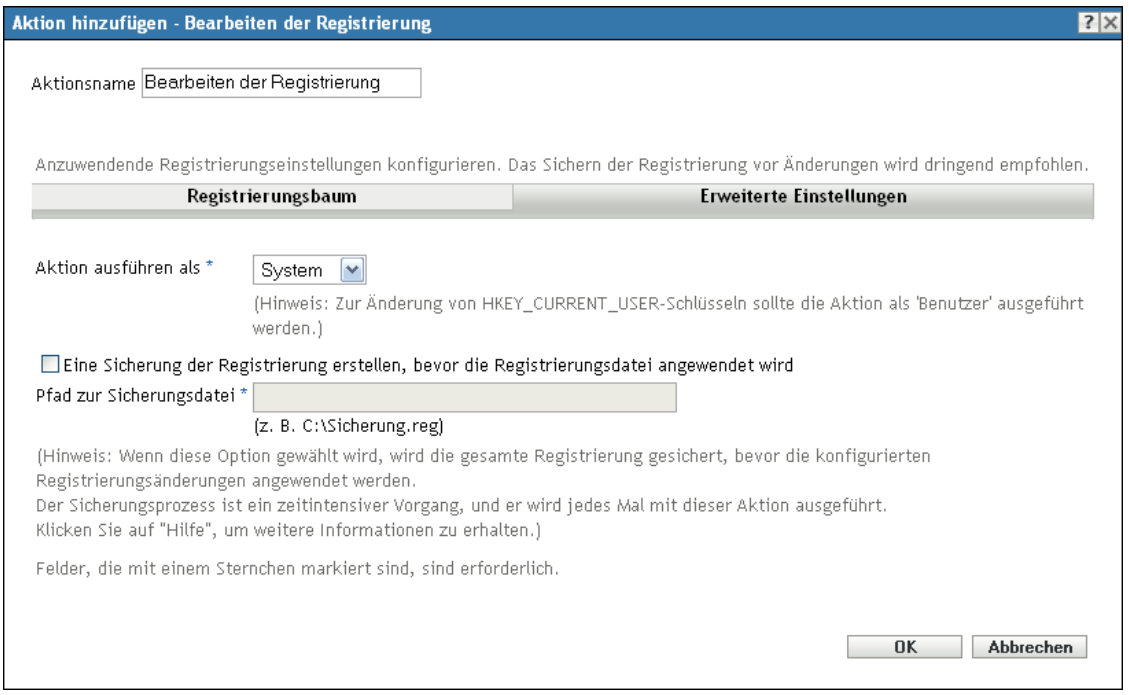

**Aktion ausführen als:** Geben Sie an, wie die Aktion ausgeführt werden soll:

- **System:** Die Anwendung wird unter dem Benutzer des lokalen Systems ausgeführt und der Berechtigungsnachweis der Administratorebene wird übernommen. Die Aktion hat beispielsweise volle Rechte für die Struktur HKEY\_LOCAL\_MACHINE.
- **Benutzer:** Die Registrierungsdatei wird unter Verwendung der Berechtigungsnachweise des angemeldeten Benutzers angewandt. Dieser Vorgang erhält beispielsweise dieselben Rechte für die Registrierung und das Dateisystem wie der angemeldete Benutzer. Wenn Sie die Schlüssel in der Struktur HKEY\_CURRENT\_USER ändern, müssen Sie die Aktion als Benutzer ausführen. Je nachdem, welche Rechte dem Benutzer zugewiesen wurden, kann die Aktion Rechte für die Struktur HKEY\_LOCAL\_MACHINE haben oder auch nicht. Wenn Sie *Benutzer* auswählen, muss der Benutzer am Gerät angemeldet sein, ansonsten schlägt die Aktion fehl.

### **Vor Anwendung der Registrierungsdatei eine Sicherung der Registrierung erstellen:**

Aktivieren Sie das Kontrollkästchen und geben Sie dann den Pfad für die Sicherungsdatei an, zum Beispiel c:\BackupFile.reg.

Wenn Sie diese Option auswählen, wird vor dem Importieren der konfigurierten Registrierungsdatei die gesamte Registrierung gesichert. Der Sicherungsvorgang wird immer dann ausgeführt, wenn diese Aktion ausgeführt wird. Dies kann sehr zeitaufwändig sein und die Sicherungsdatei ist möglicherweise sehr groß.

Exportieren Sie vor dem Bearbeiten der Registrierung die Schlüssel, die Sie bearbeiten möchten, oder sichern Sie durch Auswahl dieser Option die gesamte Registrierung. Tritt ein Problem auf, so können Sie die den vorigen Stand der Registrierung wiederherstellen.

## **E.26 Aktion - Skript ausführen**

Im Dialogfeld "Aktion - Skript ausführen" können Sie ein Skript konfigurieren, das auf dem verwalteten Gerät ausgeführt werden soll. Damit die Aktion "Skript ausführen" erfolgreich abgeschlossen werden kann, müssen Sie sicherstellen, dass das Skript automatisch ausgeführt wird (kein Benutzereingriff erforderlich).

Sie können dieses Dialogfeld mithilfe der folgenden Methoden aufrufen:

- Als Teil des Vorgangs zur Erstellung eines Anweisungs-Bundles mithilfe der Bundle-Kategorie *Aktionen*. Weitere Informationen finden Sie in Abschnitt 2.1, "Erstellen von [Anweisungs-Bundles", auf Seite 19.](#page-18-0)
- Klicken Sie im ZENworks-Kontrollzentrum auf die Registerkarte *Bundles*, klicken Sie in der Spalte *Name* der Liste *Bundles* auf den unterstrichenen Link eines Bundles, klicken Sie auf die Registerkarte *Aktionen*, klicken Sie auf eine der Aktionssatz-Registerkarten (Verteilen, Installieren, Starten, Überprüfen, Deinstallieren, Beenden oder Preboot), klicken Sie auf die Dropdown-Liste *Hinzufügen* und wählen Sie eine verfügbare Aktion aus.

Die Einstellungen variieren je nach Typ des Skripts, das Sie aus der Liste *Auszuführendes Skript* auswählen. Mit den zur Verfügung stehenden Optionen können Sie

- [Abschnitt E.26.1, "Eine Datei auf einem verwalteten Gerät angeben", auf Seite 194](#page-193-0)
- [Abschnitt E.26.2, "Eigenes Skript definieren", auf Seite 195](#page-194-0)
- [Abschnitt E.26.3, "Wählen Sie aus diesem Gerät aus.", auf Seite 197](#page-196-0)

### <span id="page-193-0"></span>**E.26.1 Eine Datei auf einem verwalteten Gerät angeben**

Wählen Sie diese Option aus, um ein auf dem verwalteten Gerät vorhandenes Skript auszuführen.

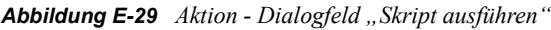

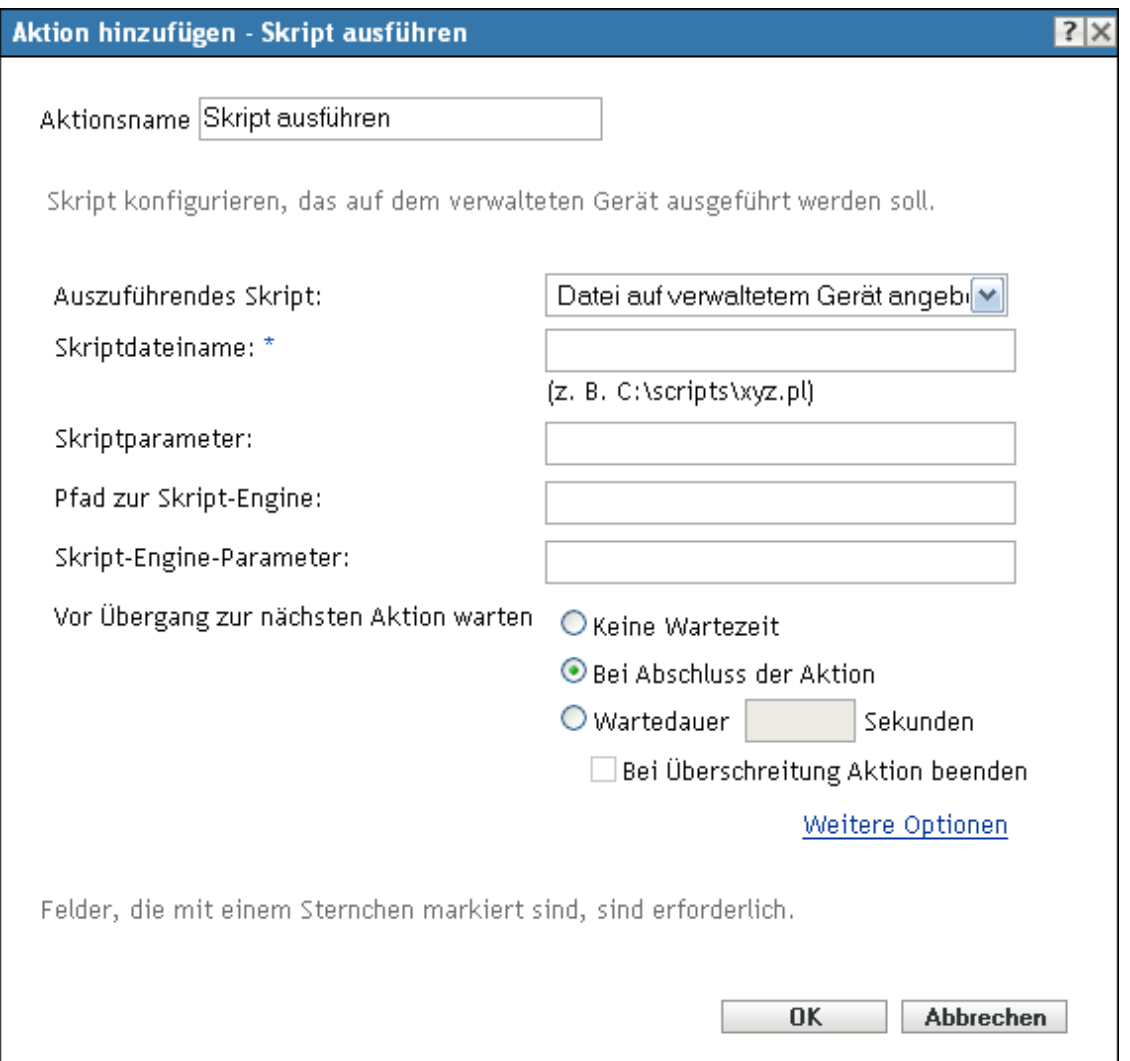

**Skriptdateiname:** Geben Sie den Pfad für die Skriptdatei auf dem Zielgerät an, beispielsweise / usr/local/xyz.pl.

**Skriptparameter:** Geben Sie beliebige zusätzliche Parameter an, die Sie in die Befehlszeile einfügen möchten, nachdem der Skriptdateiname angegeben wurde. Als Folge werden Parameter an Ihr ausführbares Skript übergeben.

**Pfad zur Script Engine:** Geben Sie den Interpreter an, der die Ausführung Ihres Skripts startet. Beispiel: C:\Programme\Perl\bin\Perl.exe.

Bei Windows-Skripts, bei denen es sich nicht um Stapelskripts handelt (z. B. VBScript), sollte im Feld *Pfad zur Skript-Engine* der Pfad des Windows-basierten Skript-Host angegeben werden, beispielsweise C:\Windows\System32\wscript.exe.

**Skript-Engine-Parameter:** Geben Sie sämtliche Parameter an, die in die Befehlszeile eingefügt werden sollen, wenn die Skript-Engine gestartet wird.

**Vor Übergang zur nächsten Aktion warten:** Geben Sie die Vorgehensweise nach Ausführung des Skripts an:

- **Keine Wartezeit:** Die nächste Aktion in der Liste wird sofort ausgeführt.
- **Wenn Aufruf abgeschlossen:** Die nächste Aktion in der Liste wird ausgeführt, nachdem die aufgerufene Aktion abgeschlossen wurde.
- **Wartedauer \_ Sekunden:** Die nächste Aktion wird erst nach Ablauf der angegebenen Anzahl von Sekunden ausgeführt.
	- **Bei Überschreitung Aktion beenden:** Wenn Sie die Option "Wartedauer Sekunden" *wählen, wird diese Option aktiviert*. Wenn die festgelegte Anzahl von Sekunden überschritten und die Aktion nicht erfolgreich ausgeführt wird, wird die Aktion beendet.

**Rückgabecodes für erfolgreiche Ausführung:** Geben Sie die vom Skript zurückgegebenen Codes für erfolgreiche Ausführung an, die ungleich Null sind. Sie können mehrere Codes für erfolgreiche Ausführung angeben, indem Sie sie durch Kommas trennen.

Wenn ein Skript Codes über erfolgreiche Ausführung ungleich Null zurückgibt, sollten Sie diese von Null abweichenden Erfolgscodes angeben, während Sie die Aktion starten. Beispielsweise gibt explorer.exe in Windows für erfolgreiche Ausführung den Code 1 zurück. Zum erfolgreichen Start der Explorer-Anwendung müssen Sie beim Starten der Aktion 1 als Code für erfolgreiche Ausführung hinzufügen.

**Arbeitsverzeichnis:** Klicken Sie auf *Weitere Optionen*, um das Arbeitsverzeichnis des Skripts festzulegen. Geben Sie das ursprüngliche Arbeitsverzeichnis für das Skript an.

**Priorität:** Klicken Sie auf *Weitere Optionen*, um die Priorität des Skripts festzulegen. Geben Sie die Priorität für den Vorgang an, der das Skript ausführt. Mit dieser Option können Sie konfigurieren, wie hoch die CPU-Auslastung für den Skriptvorgang sein darf. Wählen Sie eine der folgenden Prioritäten aus: *Echtzeit*, *Hoch*, *Überdurchschnittlich*, *Normal*, *Unterdurchschnittlich* oder *Niedrig*.

Ausführen als: Klicken Sie auf *Weitere Optionen*, um die Einstellung "Ausführen als" des Skripts festzulegen. Legen Sie eine Option fest:

- **System:** Führt das Skript als System-Zugang aus (als Dienst).
- **Administrator:** Führt das Skript als dynamischen Administratorbenutzer aus. Ein dynamischer Administrator ist ein Administratorkonto, das zur Ausführung bestimmter Verfahren, beispielsweise zur Installation von Anwendungen oder zur Ausführung von Skripten, vorübergehend erstellt wird. Die Verwendung eines dynamischen Administrators ist hilfreich, wenn Anwendungen (beispielsweise MSI-Anwendungen) installiert werden, die nicht im Systembereich installiert werden können. Wenn Sie diese Aktion auswählen, wird der dynamische Adminstrator erstellt, der daraufhin die erforderlichen Aufgaben ausführt, und anschließend wird das Konto wieder gelöscht.
- **Benutzer:** Zur Ausführung des Skripts werden die Berechtigungsnachweise des angemeldeten Benutzers verwendet. Das Skript erhält beispielsweise dieselben Rechte für die Registrierung und das Dateisystem wie der angemeldete Benutzer.

### <span id="page-194-0"></span>**E.26.2 Eigenes Skript definieren**

Wählen Sie diese Option aus, um ein Skript im ZENworks-Kontrollzentrum einzugeben.

#### *Abbildung E-30 Aktion - Dialogfeld "Skript ausführen"*

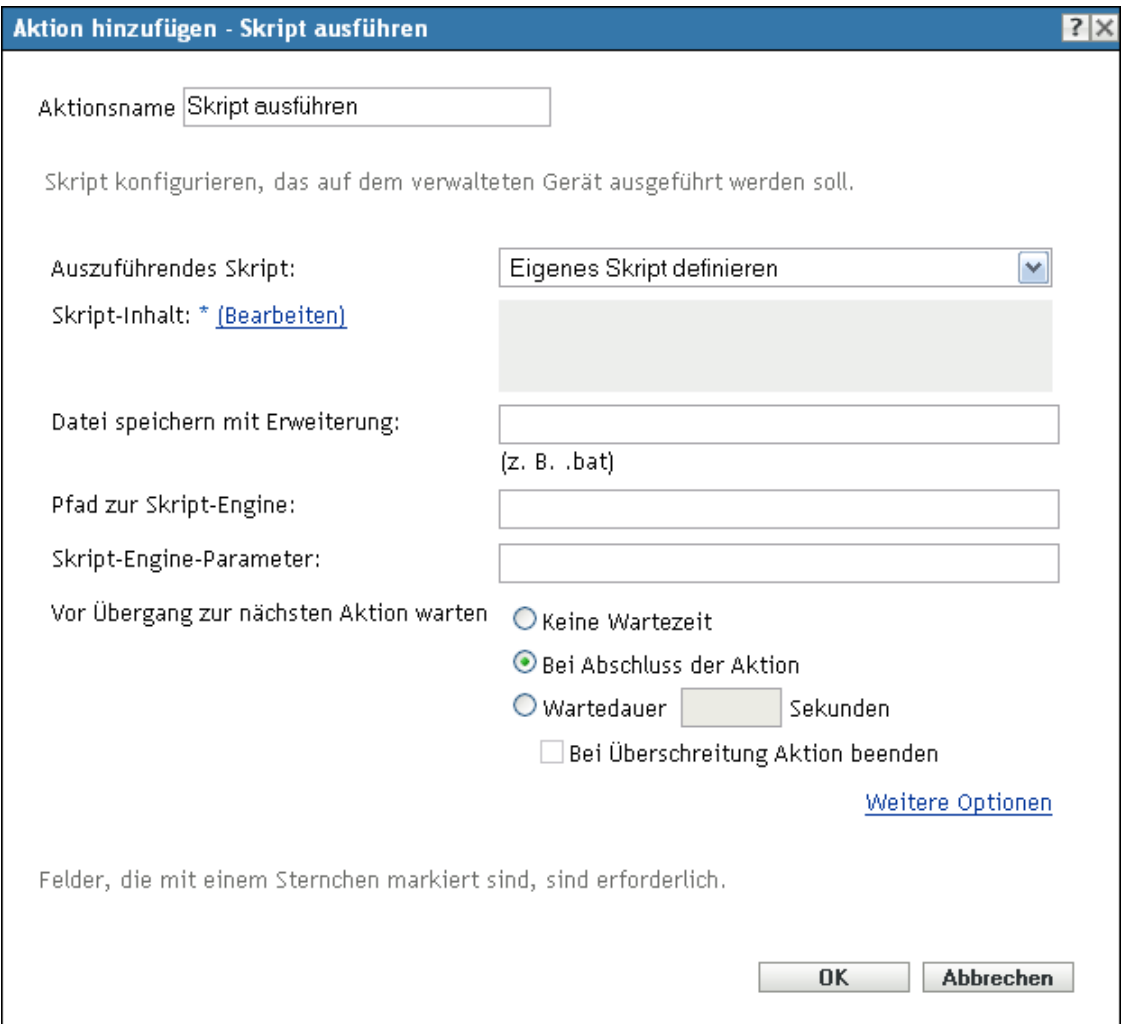

**Inhalt des Skripts:** Klicken Sie auf *Bearbeiten*, um ein Textfeld anzuzeigen, in das Sie Ihr Skript eingeben. Das Skript wird an die zugewiesenen Geräte geliefert und in der standardmäßigen Shell-Umgebung des Geräts ausgeführt.

Beispielsweise können Sie mithilfe der Skriptfunktionen der Bundles die Laufwerkzuordnung automatisieren. Das Skript Ihres Bundles könnte wie folgt lauten:

```
net use m: \\server\sys 
net use w: \\server\vol1
```
Wenn der Benutzer als eDirectory-Benutzer mit Rechten angemeldet ist, funktioniert die Zuordnung. Durch Einfügen des Benutzernamens/Passworts in die Skriptzeile kann ein Laufwerk unter Verwendung eines Domänenkontos einer Windows-Freigabe zugeordnet werden. Ist der Benutzer als Active Directory-Benutzer mit Rechten angemeldet, sind Benutzername und Passwort nicht erforderlich.

**Datei mit Erweiterung speichern:** Geben Sie die Erweiterung an, die beim Speichern des Skripts angehängt wird. Zum Beispiel .bat.

**Pfad zur Script Engine:** Geben Sie den Interpreter an, der die Ausführung Ihres Skripts startet.

**Skript-Engine-Parameter:** Geben Sie sämtliche Parameter an, die in die Befehlszeile eingefügt werden sollen, wenn die Skript-Engine gestartet wird.

**Vor Übergang zur nächsten Aktion warten:** Geben Sie die Vorgehensweise nach Ausführung des Skripts an:

- **Keine Wartezeit:** Die nächste Aktion in der Liste wird sofort ausgeführt.
- **Wenn Aufruf abgeschlossen:** Die nächste Aktion in der Liste wird ausgeführt, nachdem die aufgerufene Aktion abgeschlossen wurde.
- **Wartedauer \_ Sekunden:** Die nächste Aktion wird erst nach Ablauf der angegebenen Anzahl von Sekunden ausgeführt.
	- **Bei Überschreitung Aktion beenden:** Wenn Sie die Option "Wartedauer Sekunden" *wählen, wird diese Option aktiviert*. Wenn die festgelegte Anzahl von Sekunden überschritten und die Aktion nicht erfolgreich ausgeführt wird, wird die Aktion beendet.

**Arbeitsverzeichnis:** Klicken Sie auf *Weitere Optionen*, um das Arbeitsverzeichnis des Skripts festzulegen. Geben Sie das ursprüngliche Arbeitsverzeichnis für das Skript an.

**Priorität:** Klicken Sie auf *Weitere Optionen*, um die Priorität des Skripts festzulegen. Geben Sie die Priorität für den Vorgang an, der das Skript ausführt. Mit dieser Option können Sie konfigurieren, wie hoch die CPU-Auslastung für den Skriptvorgang sein darf. Wählen Sie eine der folgenden Prioritäten aus: "Echtzeit", "Hoch", "Überdurchschnittlich", "Normal", "Unterdurchschnittlich" oder *"Niedrig"*.

Ausführen als: Klicken Sie auf *Weitere Optionen*, um die Einstellung "Ausführen als" des Skripts festzulegen. Legen Sie eine Option fest:

- **System:** Führt das Skript als System-Zugang aus (als Dienst).
- **Administrator:** Führt das Skript als dynamischen Administratorbenutzer aus. Ein dynamischer Administrator ist ein Administratorkonto, das zur Ausführung bestimmter Verfahren, beispielsweise zur Installation von Anwendungen oder zur Ausführung von Skripten, vorübergehend erstellt wird. Die Verwendung eines dynamischen Administrators ist hilfreich, wenn Anwendungen (beispielsweise MSI-Anwendungen) installiert werden, die nicht im Systembereich installiert werden können. Wenn Sie diese Aktion auswählen, wird der dynamische Adminstrator erstellt, der daraufhin die erforderlichen Aufgaben ausführt, und anschließend wird das Konto wieder gelöscht.
- **Benutzer:** Zur Ausführung des Skripts werden die Berechtigungsnachweise des angemeldeten Benutzers verwendet. Das Skript erhält beispielsweise dieselben Rechte für die Registrierung und das Dateisystem wie der angemeldete Benutzer.

### <span id="page-196-0"></span>**E.26.3 Wählen Sie aus diesem Gerät aus.**

Wählen Sie diese Option aus, um eine Datei anzugeben, die sich bereits auf dem Gerät befindet, auf dem das ZENworks-Kontrollzentrum ausgeführt wird.

#### *Abbildung E-31 Aktion - Dialogfeld "Skript ausführen"*

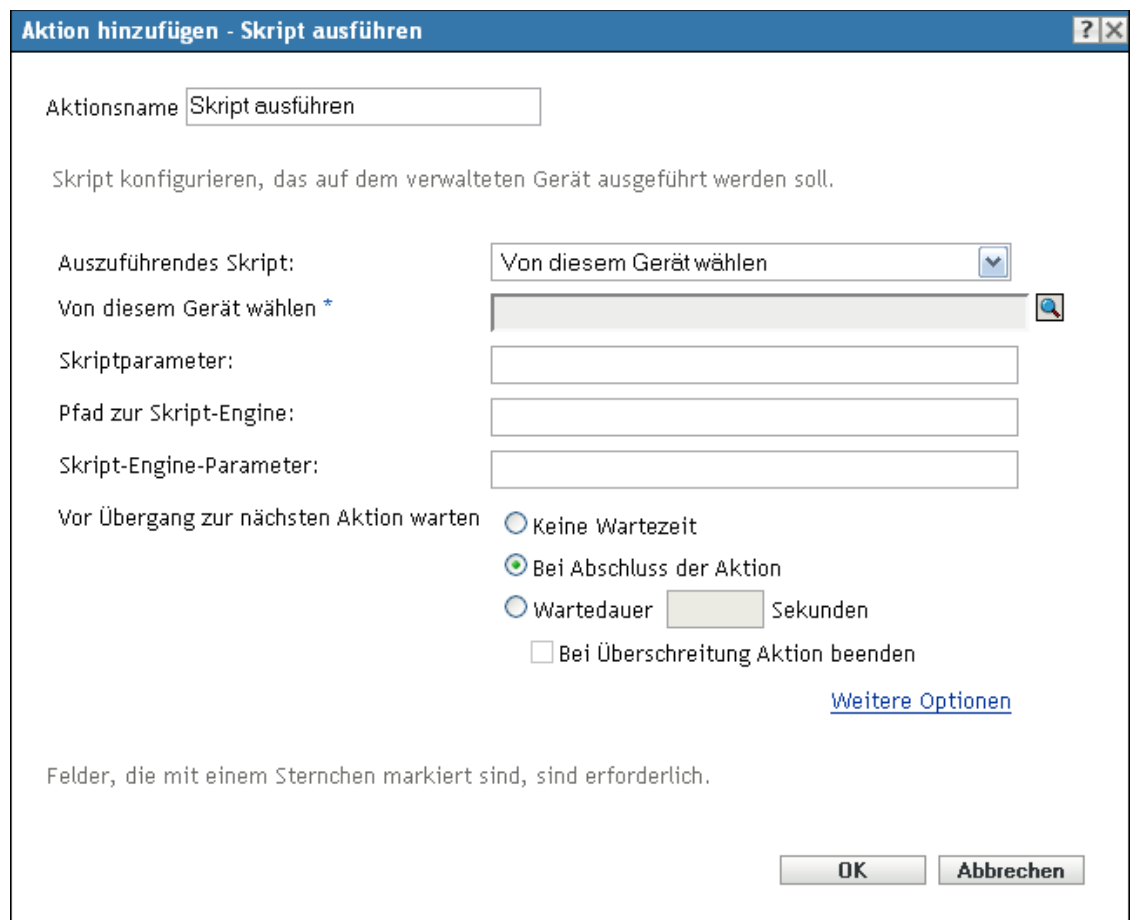

**Von diesem Gerät wählen:** Navigieren Sie zur Skript-Datei und wählen Sie sie aus.

**Skriptparameter:** Geben Sie beliebige zusätzliche Parameter an, die Sie in die Befehlszeile einfügen möchten, nachdem der Skriptdateiname angegeben wurde. Als Folge werden Parameter an Ihr ausführbares Skript übergeben.

**Pfad zur Script Engine:** Geben Sie den Interpreter an, der die Ausführung Ihres Skripts startet.

**Skript-Engine-Parameter:** Geben Sie sämtliche Parameter an, die in die Befehlszeile eingefügt werden sollen, wenn die Skript-Engine gestartet wird.

**Vor Übergang zur nächsten Aktion warten:** Geben Sie die Vorgehensweise nach Ausführung des Skripts an:

- **Keine Wartezeit:** Die nächste Aktion in der Liste wird sofort ausgeführt.
- **Wenn Aufruf abgeschlossen:** Die nächste Aktion in der Liste wird ausgeführt, nachdem die aufgerufene Aktion abgeschlossen wurde.
- **Wartedauer \_ Sekunden:** Die nächste Aktion wird erst nach Ablauf der angegebenen Anzahl von Sekunden ausgeführt.
	- **+ Bei Überschreitung Aktion beenden:** Wenn Sie die Option "Wartedauer Sekunden" *wählen, wird diese Option aktiviert*. Wenn die festgelegte Anzahl von Sekunden überschritten und die Aktion nicht erfolgreich ausgeführt wird, wird die Aktion beendet.

**Arbeitsverzeichnis:** Klicken Sie auf *Weitere Optionen*, um das Arbeitsverzeichnis des Skripts festzulegen. Geben Sie das ursprüngliche Arbeitsverzeichnis für das Skript an.

**Priorität:** Klicken Sie auf *Weitere Optionen*, um die Priorität des Skripts festzulegen. Geben Sie die Priorität für den Vorgang an, der das Skript ausführt. Mit dieser Option können Sie konfigurieren, wie hoch die CPU-Auslastung für den Skriptvorgang sein darf. Wählen Sie eine der folgenden Prioritäten aus: "Echtzeit", "Hoch", "Überdurchschnittlich", "Normal", "Unterdurchschnittlich" oder *"Niedrig"*.

Ausführen als: Klicken Sie auf *Weitere Optionen*, um die Einstellung "Ausführen als" des Skripts festzulegen. Legen Sie eine Option fest:

- **System:** Führt das Skript als System-Zugang aus (als Dienst).
- **Administrator:** Führt das Skript als dynamischen Administratorbenutzer aus. Ein dynamischer Administrator ist ein Administratorkonto, das zur Ausführung bestimmter Verfahren, beispielsweise zur Installation von Anwendungen oder zur Ausführung von Skripten, vorübergehend erstellt wird. Die Verwendung eines dynamischen Administrators ist hilfreich, wenn Anwendungen (beispielsweise MSI-Anwendungen) installiert werden, die nicht im Systembereich installiert werden können. Wenn Sie diese Aktion auswählen, wird der dynamische Adminstrator erstellt, der daraufhin die erforderlichen Aufgaben ausführt, und anschließend wird das Konto wieder gelöscht.
- **Benutzer:** Zur Ausführung des Skripts werden die Berechtigungsnachweise des angemeldeten Benutzers verwendet. Das Skript erhält beispielsweise dieselben Rechte für die Registrierung und das Dateisystem wie der angemeldete Benutzer.

# **E.27 Aktion - Dienst starten/stoppen**

Im Dialogfeld "Aktion - Dienst starten/stoppen" können Sie den Dienst angeben, der starten oder stoppen soll.

Abbildung E-32 Aktion - Dialogfeld "Dienst starten/stoppen"

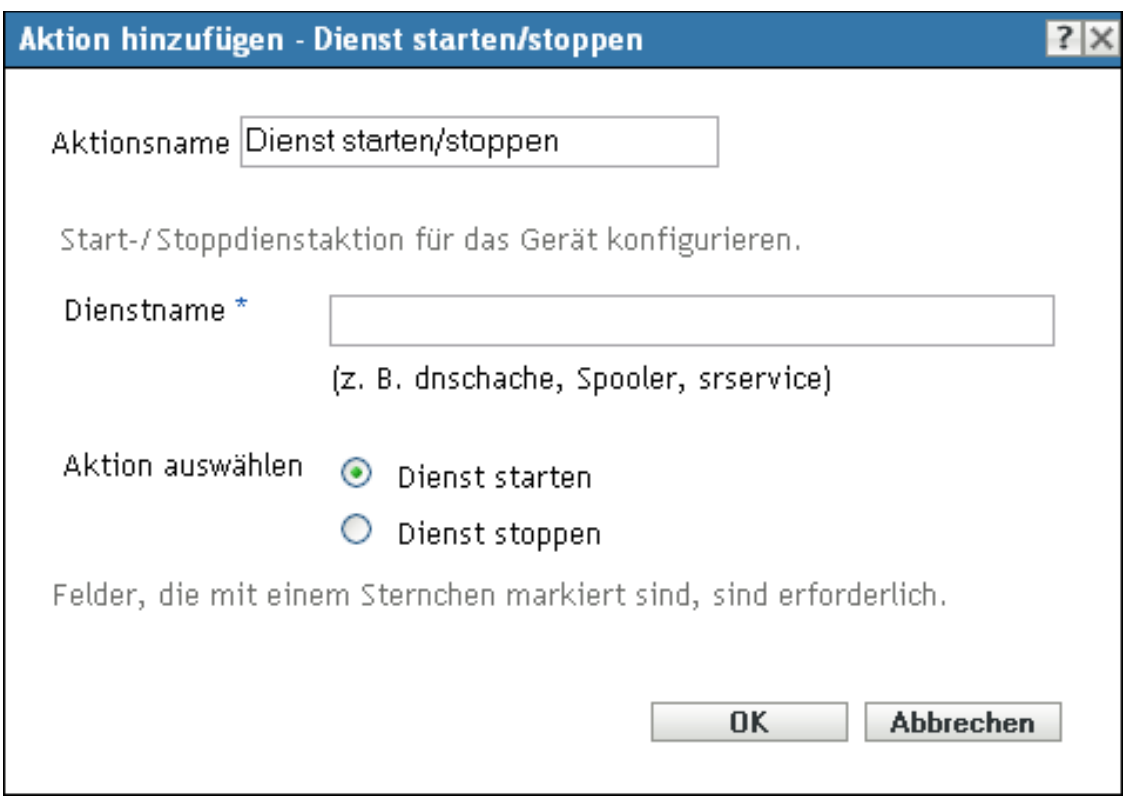

Sie können dieses Dialogfeld mithilfe der folgenden Methoden aufrufen:

- Als Teil des Vorgangs zur Erstellung eines Anweisungs-Bundles mithilfe der Bundle-Kategorie Aktionen. Weitere Informationen finden Sie in Abschnitt 2.1, "Erstellen von [Anweisungs-Bundles", auf Seite 19.](#page-18-0)
- Klicken Sie im ZENworks-Kontrollzentrum auf die Registerkarte *Bundles*, klicken Sie in der Spalte *Name* der Liste *Bundles* auf den unterstrichenen Link eines Bundles, klicken Sie auf die Registerkarte *Aktionen*, klicken Sie auf eine der Aktionssatz-Registerkarten (Installieren, Starten, Überprüfen, Deinstallieren, Beenden oder Preboot), klicken Sie auf die Dropdown-Liste *Hinzufügen* und wählen Sie eine verfügbare Aktion aus.

**Service-Name:** Geben Sie einen Dienst an und ob Sie diesen starten oder stoppen möchten.

**Aktion auswählen:** Wählen Sie eine der folgenden Aktionen:

- **Startet den Dienst:** Startet den angegebenenen Dienst. Wenn der Dienst bereits auf dem Gerät ausgeführt wird, wird der Task "Dienst starten" abgeschlossen.
- **Stoppt den Dienst:** Stoppt den angegebenen Dienst. Wenn der Dienst auf dem Gerät nicht ausgeführt wird, wird die Aufgabe "Dienst stoppen" abgeschlossen.

# **E.28 Aktion - Persönlichkeit speichern**

Auf der Seite "Persönlichkeit speichern" können Sie die Schablone für die Persönlichkeitsmigration und das Verzeichnis angeben, in dem die PNP-Datei (Platform Neutral Package) erstellt werden soll.

*Abbildung E-33 Aktion – Dialogfeld "Persönlichkeit speichern"*

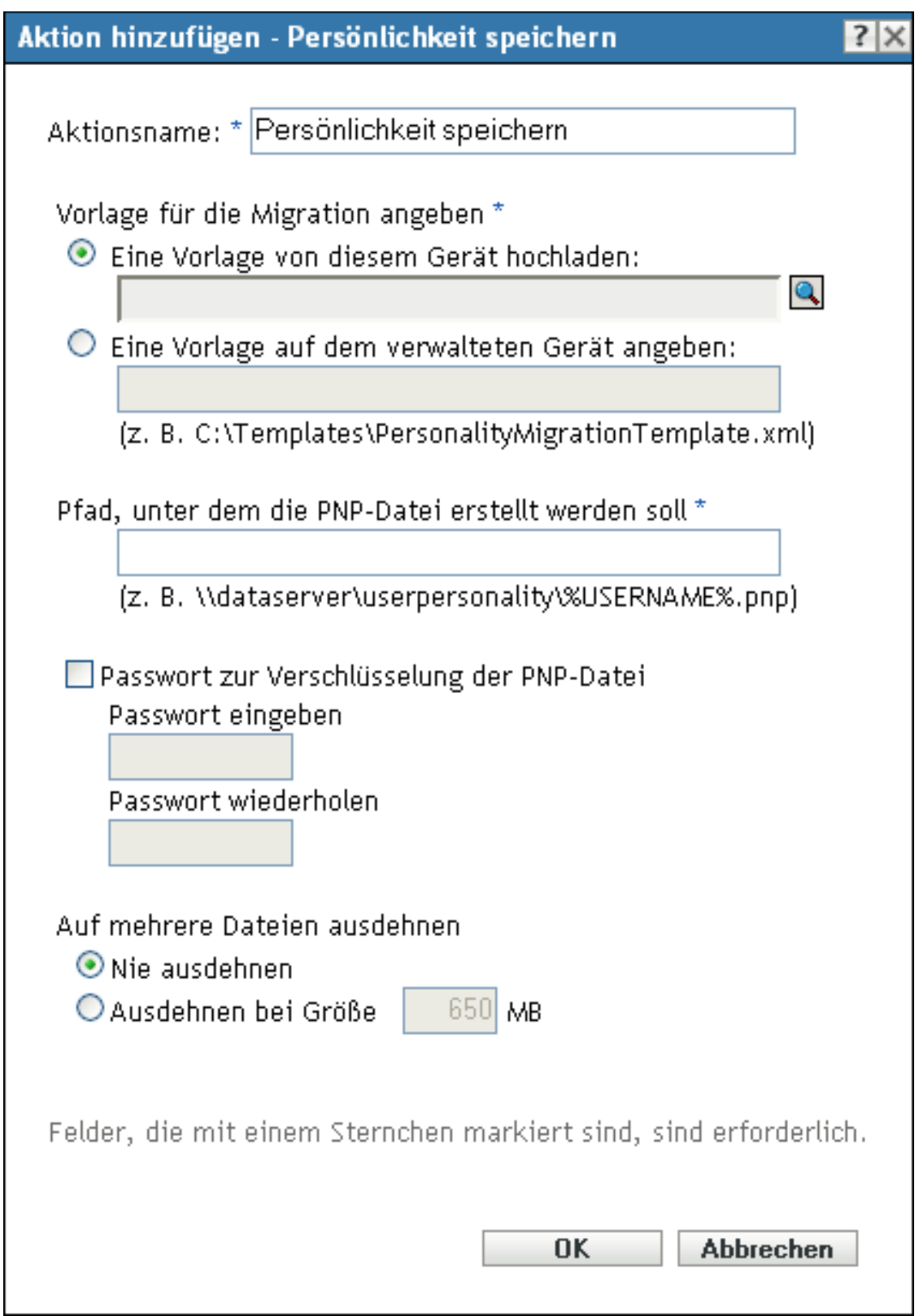

Sie können dieses Dialogfeld mithilfe der folgenden Methoden aufrufen:

- Als Teil des Vorgangs zur Erstellung eines Anweisungs-Bundles mithilfe der Bundle-Kategorie *Aktionen*. Weitere Informationen finden Sie in Abschnitt 2.1, "Erstellen von [Anweisungs-Bundles", auf Seite 19.](#page-18-0)
- Klicken Sie im ZENworks-Kontrollzentrum auf die Registerkarte *Bundles*, danach in der Spalte *Name* der Liste *Bundles* auf den unterstrichenen Link eines Bundles, dann auf die Registerkarte *Aktionen*, dann auf die Dropdown-Liste *Hinzufügen* und wählen Sie dort die Aktion *Persönlichkeit anwenden* aus.

Vorlage von diesem Gerät hochladen Wählen Sie diese Option aus und klicken Sie auf Q, um das Dialogfeld "Inhalt hochladen" anzuzeigen. Suchen Sie die Vorlage, die hochgeladen werden soll, und wählen Sie sie aus.

**Eine Vorlage auf dem verwalteten Gerät angeben** Wählen Sie diese Option aus, um den Pfad der Datei mit der Persönlichkeitsmigrations-Schablone auf dem verwalteten Gerät anzugeben. Sie können auch den UNC-Pfad der Datei angeben.

**Pfad, in dem die PNP-Datei erstellt werden soll** Geben Sie den Pfad der PNP-Datei auf dem verwalteten Gerät an, in dem die Migrationseinstellungen und -daten gespeichert werden sollen. Sie können auch den UNC-Pfad der Datei angeben.

**Passwort zur Verschlüsselung der PNP-Datei** Markieren Sie dieses Kontrollkästchen, um ein Passwort zum Schutz der PNP-Datei einzugeben.

Geben Sie das Passwort noch einmal im Feld *Passwort wiederholen* ein, um es zu bestätigen.

**Auf mehrere Dateien ausdehnen** Sie können wählen, die Persönlichkeitsmigration auf mehrere Dateien auszudehnen, damit Sie Daten auf Wechselmedien speichern können. Folgende Optionen stehen zur Verfügung:

- **Nie ausdehnen** Wählen Sie diese Option, um Persönlichkeiten zu migrieren, ohne sie auf die Dateien auszudehnen.
- **Ausdehnen bei Größe** Wählen Sie diese Option, um eine Ausdehnungsgröße für die Dateien anzugeben. Die Standard-Ausdehnungsgröße ist 650 MB.

# **E.29 Aktion - Anwendung beenden**

Im Dialogfeld "Aktion - Anwendung beenden" können Sie alle Vorgänge rückgängig machen, die im aufrufbezogenen Aktionssatz durchgeführt wurden. Sie können eine Eingabeaufforderung konfigurieren, um Benutzer über die Beendigung zu benachrichtigen.

Name und Typ jedes Vorgangs, der rückgängig gemacht wird, wird in der Liste angezeigt.

#### Abbildung E-34 Aktion - Dialogfeld "Anwendung beenden"

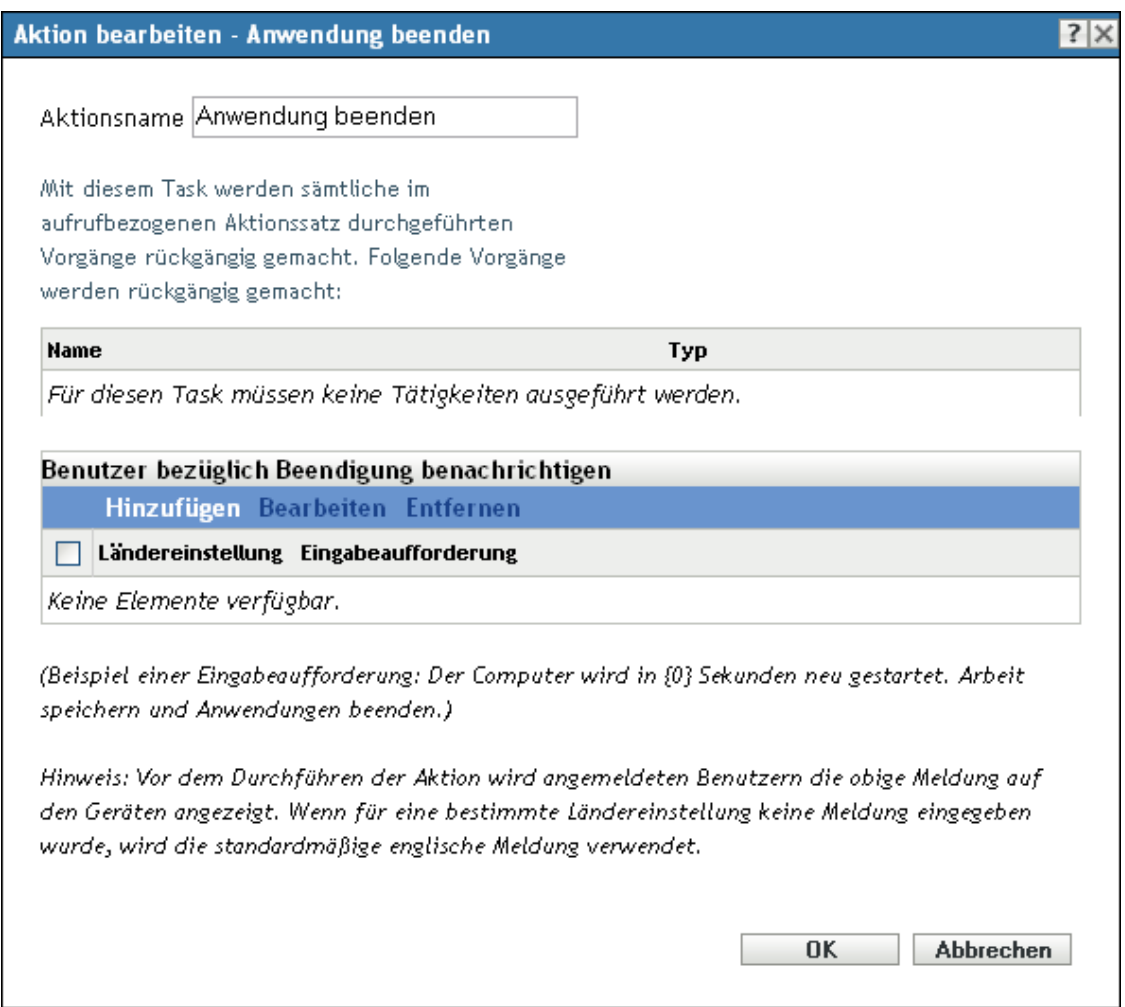

Sie können dieses Dialogfeld mithilfe der folgenden Methoden aufrufen:

- Als Teil des Vorgangs zur Erstellung eines Anweisungs-Bundles mithilfe der Bundle-Kategorie Aktionen. Weitere Informationen finden Sie in Abschnitt 2.1, "Erstellen von [Anweisungs-Bundles", auf Seite 19.](#page-18-0)
- Klicken Sie im ZENworks-Kontrollzentrum auf die Registerkarte *Bundles*, klicken Sie in der Spalte *Name* der Liste *Bundles* auf den unterstrichenen Link eines Bundles, klicken Sie auf die Registerkarte *Aktionen*, klicken Sie auf eine der Aktionssatz-Registerkarten (Installieren, Starten, Überprüfen, Deinstallieren, Beenden oder Preboot), klicken Sie auf die Dropdown-Liste *Hinzufügen* und wählen Sie eine verfügbare Aktion aus.

**Benutzer bezüglich Beendigung benachrichtigen:** Definieren Sie die Eingabeaufforderungen, die auf dem Gerät angezeigt werden sollen. Sie können auch verschiedene Locales mit unterschiedlichen Meldungen festlegen.

So erstellen Sie eine Meldung:

**1** Klicken Sie auf *Hinzufügen*, um das Dialogfeld *Locale und Eingabeaufforderung auswählen* anzuzeigen.

- **2** Wählen Sie in der Dropdown-Liste *Ländereinstellung* eine Sprache aus. Die Meldung wird nur auf Geräten mit der angegebenen Ländereinstellung angezeigt. Sie können verschiedene Meldungen erstellen und für jede eine eigene Ländereinstellung festlegen.
- **3** Geben Sie den Text an, der auf dem Gerät angezeigt werden soll.

Sie können {0} in Ihren Text aufnehmen, um einen Countdown bereitzustellen, der die Anzahl der Sekunden bis auf 0 herunterzählt. Nach Ablauf dieser Zeit wird die Eingabeaufforderung automatisch akzeptiert. Sie können beispielsweise folgenden Text angeben:

Die Anwendung wird in {0} Sekunden beendet. Speichern Sie Ihre Arbeit.

Die Meldung wird so lange angezeigt wie im Feld *Anzeigedauer in Sekunden* angegeben.

**4** Klicken Sie auf *OK*.

Zum Entfernen einer Eingabeaufforderung aktivieren Sie das Kontrollkästchen und klicken Sie dann auf *Entfernen*.

## **E.30 Aktion - Eingabeaufforderung der Anwendung beenden**

Im Dialogfeld "Aktion - Eingabeaufforderung der Anwendung beenden" können Sie eine Eingabeaufforderung konfigurieren, die Benutzer vor dem Beenden der Anwendung informiert, und die Anzahl der Sekunden für die Benachrichtigung, die Wiederholversuche der Eingabeaufforderung und unterschiedliche Meldungen für unterschiedliche Gebietsschemata festlegen.

#### *Abbildung E-35 Aktion - Dialogfeld "Eingabeaufforderung der Anwendung beenden"*

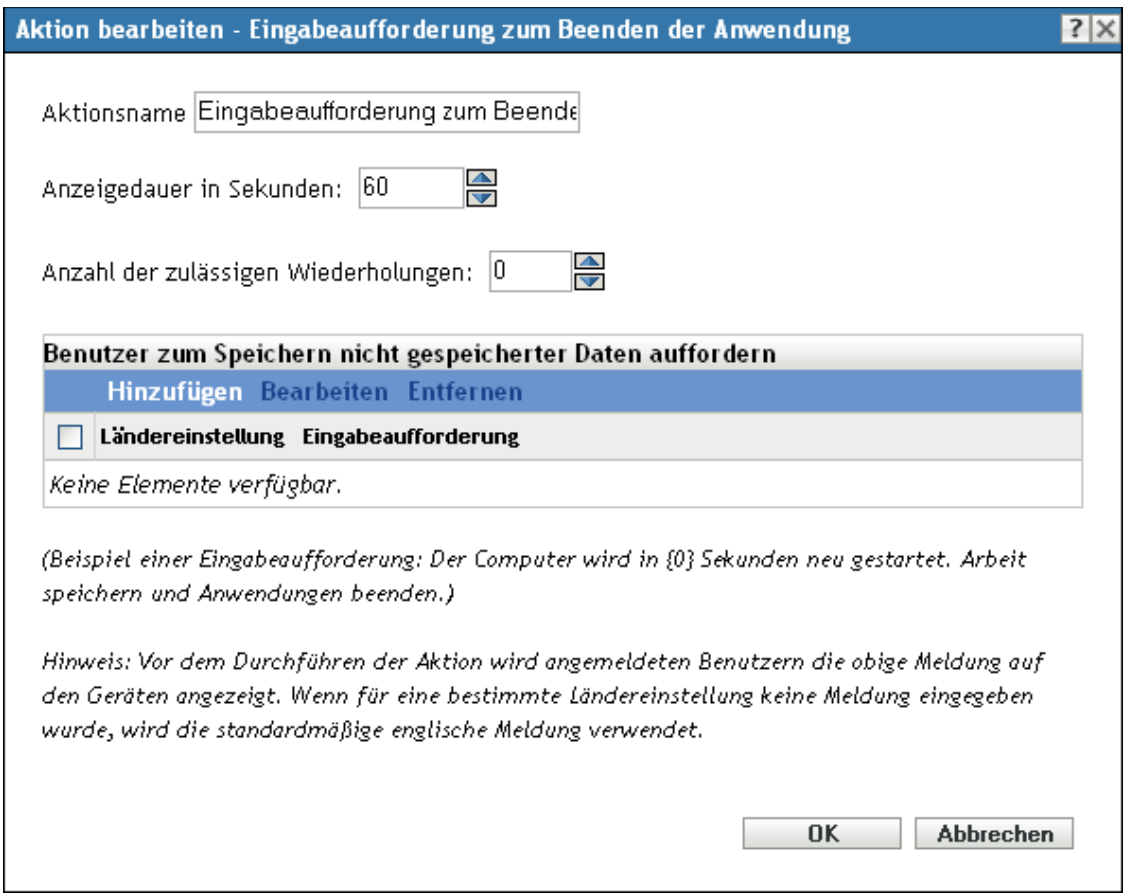

Sie können dieses Dialogfeld mithilfe der folgenden Methoden aufrufen:

- Als Teil des Vorgangs zur Erstellung eines Anweisungs-Bundles mithilfe der Bundle-Kategorie Aktionen. Weitere Informationen finden Sie in Abschnitt 2.1, "Erstellen von [Anweisungs-Bundles", auf Seite 19.](#page-18-0)
- Klicken Sie im ZENworks-Kontrollzentrum auf die Registerkarte *Bundles*, klicken Sie in der Spalte *Name* der Liste *Bundles* auf den unterstrichenen Link eines Bundles, klicken Sie auf die Registerkarte *Aktionen*, klicken Sie auf eine der Aktionssatz-Registerkarten (Installieren, Starten, Überprüfen, Deinstallieren, Beenden oder Preboot), klicken Sie auf die Dropdown-Liste *Hinzufügen* und wählen Sie eine verfügbare Aktion aus.

**Anzeigedauer in Sekunden:** Geben Sie die Anzahl von Sekunden an, während der die Eingabeaufforderung angezeigt wird, bevor die Aktion ausgeführt wird. Gehen wir beispielsweise davon aus, dass Sie eine Eingabeaufforderung konfigurieren, um den Benutzer zu benachrichtigen, dass eine Anwendung gerade beendet wird. Wenn Sie festlegen, dass die Eingabeaufforderung für 10 Sekunden angezeigt wird, wird die Eingabeaufforderung für 10 Sekunden angezeigt und anschließend wird die Anwendung beendet.

**Anzahl der zulässigen Wiederholungen:** Geben Sie an, wie oft die Eingabeaufforderung angezeigt wird, bevor die nächste Aktion durchgeführt wird.

**Benutzer zum Speichern nicht gespeicherter Daten auffordern:** Definieren Sie die Eingabeaufforderungen, die auf dem Gerät angezeigt werden sollen. Sie können auch verschiedene Locales mit unterschiedlichen Meldungen festlegen.

So erstellen Sie eine Meldung:

- **1** Klicken Sie auf *Hinzufügen*, um das Dialogfeld *Locale und Eingabeaufforderung auswählen* anzuzeigen.
- **2** Wählen Sie in der Dropdown-Liste *Ländereinstellung* eine Sprache aus. Die Meldung wird nur auf Geräten mit der angegebenen Ländereinstellung angezeigt. Sie können verschiedene Meldungen erstellen und für jede eine eigene Ländereinstellung festlegen.
- **3** Geben Sie den Text ein, der auf dem Gerät angezeigt werden soll.

Sie können {0} in Ihren Text aufnehmen, um einen Countdown bereitzustellen, der die Anzahl der Sekunden bis auf 0 herunterzählt. Nach Ablauf dieser Zeit wird die Eingabeaufforderung automatisch akzeptiert. Sie können beispielsweise folgenden Text angeben:

Die Anwendung wird in {0} Sekunden beendet. Speichern Sie Ihre Arbeit.

Die Meldung wird so lange angezeigt wie im Feld *Anzeigedauer in Sekunden* angegeben.

**4** Klicken Sie auf *OK*.

## **E.31 Aktion - Installationsbezogene Aktionen rückgängig machen**

Im Dialogfeld "Aktion - Installationsbezogene Aktionen rückgängig machen" können Sie alle Vorgänge widerrufen, die im installationsbezogenen Aktionssatz ausgeführt wurden. In der Liste werden Name und Typ aller Aktionen angezeigt, die rückgängig gemacht werden. Für diese Aktion gibt es keine Konfigurationsaufgaben, die Sie ausführen müssen.

Sie können dieses Dialogfeld mithilfe der folgenden Methoden aufrufen:

- Als Teil des Vorgangs zur Erstellung eines Anweisungs-Bundles mithilfe der Bundle-Kategorie Aktionen. Weitere Informationen finden Sie in Abschnitt 2.1, "Erstellen von [Anweisungs-Bundles", auf Seite 19.](#page-18-0)
- Klicken Sie im ZENworks-Kontrollzentrum auf die Registerkarte *Bundles*, klicken Sie in der Spalte *Name* der Liste *Bundles* auf den unterstrichenen Link eines Bundles, klicken Sie auf die Registerkarte *Aktionen*, klicken Sie auf eine der Aktionssatz-Registerkarten (Installieren, Starten, Überprüfen, Deinstallieren, Beenden oder Preboot), klicken Sie auf die Dropdown-Liste *Hinzufügen* und wählen Sie eine verfügbare Aktion aus.

## **E.32 Aktion - Bundle deinstallieren**

Im Dialogfeld "Aktion - Bundle deinstallieren" können Sie ein Bundle wählen, das vom Gerät entfernt werden soll.

Abbildung E-36 Aktion - Dialogfeld "Bundle deinstallieren"

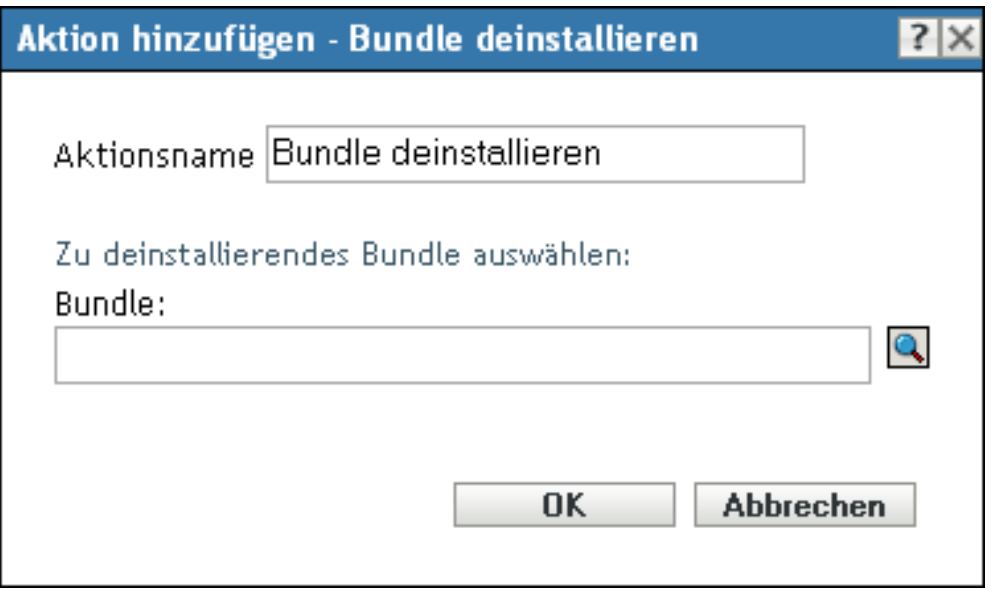

Sie können dieses Dialogfeld mithilfe der folgenden Methoden aufrufen:

- Als Teil des Vorgangs zur Erstellung eines Anweisungs-Bundles mithilfe der Bundle-Kategorie *Aktionen*. Weitere Informationen finden Sie in Abschnitt 2.1, "Erstellen von [Anweisungs-Bundles", auf Seite 19.](#page-18-0)
- Klicken Sie im ZENworks-Kontrollzentrum auf die Registerkarte *Bundles*, klicken Sie in der Spalte *Name* der Liste *Bundles* auf den unterstrichenen Link eines Bundles, klicken Sie auf die Registerkarte *Aktionen*, klicken Sie auf eine der Aktionssatz-Registerkarten (Installieren, Starten, Überprüfen, Deinstallieren, Beenden oder Preboot), klicken Sie auf die Dropdown-Liste *Hinzufügen* und wählen Sie eine verfügbare Aktion aus.

Klicken Sie auf Q, um nach dem Bundle zu suchen und es zur Deinstallation vom Gerät auszuwählen.

Die Liste *Suchen in* gibt standardmäßig den Pfad /Bundles an. Wenn Sie für Ihre Bundles Unterordner angelegt haben, wählen Sie den entsprechenden Ordner mit Pfeil nach unten aus. Die Liste *Elemente des Typs* wird standardmäßig auf *Alle Typen* eingestellt, damit alle Bundle-Typen angezeigt werden (Anweisungs-, Datei-, Imaging- und Windows-Bundles). Wenn Sie den Namen des gesuchten Bundles kennen, können Sie das Feld *Elementname* verwenden, um danach zu suchen.

Zur Deinstallation von Anweisungs-Bundles dürfen Sie nicht die Aktion *Bundle deinstallieren* verwenden.

Beim Erstellen dieser Aktion entsteht eine Bundle-Abhängigkeit. Weitere Informationen finden Sie unter [Abschnitt 1.4, "Abhängigkeits-Bundles", auf Seite 13.](#page-12-0)

# **E.33 Aktion - Bundle überprüfen**

Im Dialogfeld "Aktion - Bundle überprüfen" können Sie ein Bundle auf dem Gerät überprüfen.

Durch Überprüfung eines Bundles wird sichergestellt, dass das angegebene Bundle oder die angegebene Bundle-Gruppe ordnungsgemäß auf dem Gerät installiert wurde.

Beispielsweise führt die Überprüfung eines MSI-Bundles dazu, dass die Aufgabe einen MSI/repair-Prozess für das Bundle ausführt.

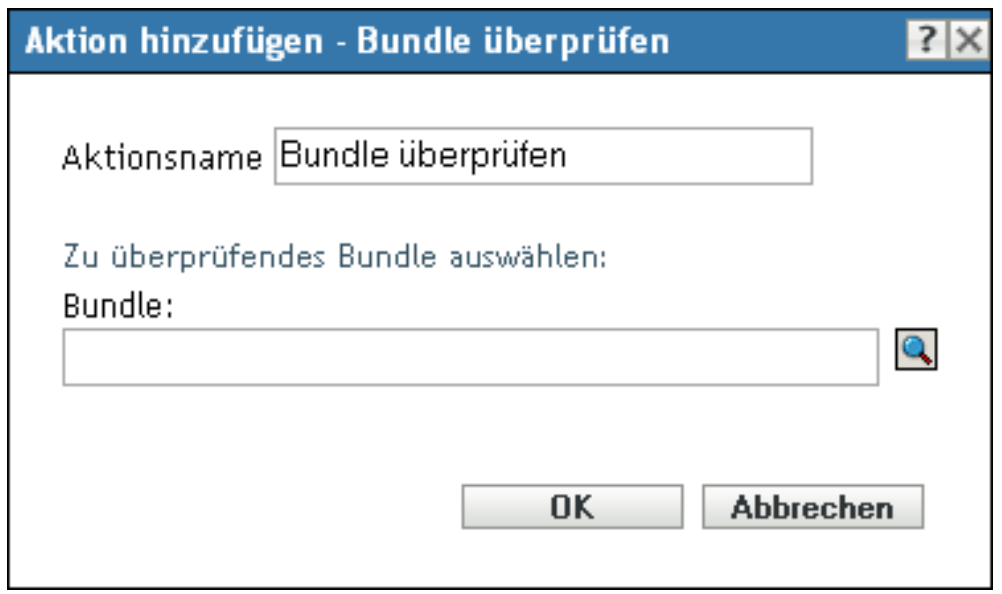

**Abbildung E-37** *Aktion - Dialogfeld "Bundle überprüfen"* 

Sie können dieses Dialogfeld mithilfe der folgenden Methoden aufrufen:

- Als Teil des Vorgangs zur Erstellung eines Anweisungs-Bundles mithilfe der Bundle-Kategorie Aktionen. Weitere Informationen finden Sie in Abschnitt 2.1, "Erstellen von [Anweisungs-Bundles", auf Seite 19.](#page-18-0)
- Klicken Sie im ZENworks-Kontrollzentrum auf die Registerkarte *Bundles*, klicken Sie in der Spalte *Name* der Liste *Bundles* auf den unterstrichenen Link eines Bundles, klicken Sie auf die Registerkarte *Aktionen*, klicken Sie auf eine der Aktionssatz-Registerkarten (Installieren, Starten, Überprüfen, Deinstallieren, Beenden oder Preboot), klicken Sie auf die Dropdown-Liste *Hinzufügen* und wählen Sie eine verfügbare Aktion aus.

Klicken Sie auf **J**, um das Bundle zu suchen und es zur Überprüfung am Gerät auszuwählen.

Die Liste *Suchen in* gibt standardmäßig den Pfad /Bundles an. Wenn Sie für Ihre Bundles Unterordner angelegt haben, wählen Sie den entsprechenden Ordner mit Pfeil nach unten aus. Die Liste *Elemente des Typs* wird standardmäßig auf *Alle Typen* eingestellt, damit alle Bundle-Typen angezeigt werden (Anweisungs-, Datei-, Imaging- und Windows\*-Bundles). Wenn Sie den Namen des gesuchten Bundles kennen, können Sie das Feld *Elementname* verwenden, um danach zu suchen.

Beim Erstellen dieser Aktion entsteht eine Bundle-Abhängigkeit. Weitere Informationen finden Sie unter [Abschnitt 1.4, "Abhängigkeits-Bundles", auf Seite 13.](#page-12-0)

## **E.34 Aktion - Installationsbezogene Aktionen überprüfen**

Die Aktion "Installationsbezogene Aktionen überprüfen" überprüft alle Aktionen, die im installationsbezogenen Aktionssatz ausgeführt werden. Für diese Aktion ist keinerlei Konfiguration erforderlich.

Sie können dieses Dialogfeld mithilfe der folgenden Methoden aufrufen:

- Als Teil des Vorgangs zur Erstellung eines Anweisungs-Bundles mithilfe der Bundle-Kategorie Aktionen. Weitere Informationen finden Sie in Abschnitt 2.1, "Erstellen von [Anweisungs-Bundles", auf Seite 19.](#page-18-0)
- Klicken Sie im ZENworks-Kontrollzentrum auf die Registerkarte *Bundles*, klicken Sie in der Spalte *Name* der Liste *Bundles* auf den unterstrichenen Link eines Bundles, klicken Sie auf die Registerkarte *Aktionen*, klicken Sie auf eine der Aktionssatz-Registerkarten (Installieren, Starten, Überprüfen, Deinstallieren, Beenden oder Preboot), klicken Sie auf die Dropdown-Liste *Hinzufügen* und wählen Sie eine verfügbare Aktion aus.

ZENworks 10 Configuration Management-Referenz für die Softwareverteilung

# <sup>F</sup> **Fehlersuche**

In den folgenden Abschnitten werden die Szenarien beschrieben, die bei Verwendung der Bundles-Komponente von Novell<sup>®</sup> ZENworks<sup>®</sup> 10 Configuration Management auftreten können.

- ["Das aktive Textfeld kann in der Benutzeroberfläche des ZENWorks-Kontrollzentrums nicht](#page-210-0)  [gefunden werden" auf Seite 211](#page-210-0)
- "Beim Hochladen von Inhalt aus einer Textdatei in ein Anweisungs-Bundle wird der Inhalt [beschädigt" auf Seite 211](#page-210-1)
- ["Beim Starten von Anwendungen wird das Fenster für Benutzereingaben möglicherweise nicht](#page-211-0)  [angezeigt" auf Seite 212](#page-211-0)
- ["Auswahl sehr vieler Dateien zum Hochladen an den Inhaltsserver während der Durchführung](#page-211-1)  der Aktion "Verzeichnis installieren" oder "Dateien installieren" mit dem Firefox-Browser [nicht möglich" auf Seite 212](#page-211-1)
- ["Die Aktion "MSI installieren" kann auf einem Gerät unter Windows 2000 nicht ausgeführt](#page-211-2)  [werden" auf Seite 212](#page-211-2)
- ["Anweisungs-Bundles können als wirksam angezeigt werden, obwohl Bundles Linux-Geräten](#page-212-0)  [nicht zugewiesen werden können" auf Seite 213](#page-212-0)
- ["Auf einem Windows Vista-Gerät ist die Sicherung der Registrierung und die gleichzeitige](#page-212-1)  [Bearbeitung des Registrierungseintrags HKEY\\_CURRENT\\_USER in einer Aktion nicht](#page-212-1)  [möglich" auf Seite 213](#page-212-1)
- "Deinstallation eines Verzeichnisses mit der Aktion "Installationsbezogene Aktionen [rückgängig machen" schlägt fehl" auf Seite 213](#page-212-2)
- \* ["Auf einem 64-Bit-Gerät lässt sich keine RDP-Sitzung starten" auf Seite 214](#page-213-0)
- ["In Internet Explorer \(64-Bit\) lässt sich kein Symbol auswählen" auf Seite 214](#page-213-1)
- ["Wenn sich der Wake-on-LAN-Zeitplan auf dem verwalteten Gerät zeitlich hinter der Zeitzone](#page-213-2)  [des Servers befindet, wird das Gerät nicht aktiviert." auf Seite 214](#page-213-2)
- ["Das Verknüpfungssymbol eines Bundles wird im Schnellstartbereich der Taskleiste eines](#page-213-3)  [Windows 7-Geräts nicht angezeigt" auf Seite 214](#page-213-3)
- ["Durch die Reparatur eines auf einem Gerät installierten MSI wird möglicherweise das Gerät](#page-214-0)  [neu gebootet, auch wenn der Parameter "norestart" angegeben wurde" auf Seite 215](#page-214-0)

### <span id="page-210-0"></span>**Das aktive Textfeld kann in der Benutzeroberfläche des ZENWorks-Kontrollzentrums nicht gefunden werden**

- Ursprung: ZENworks 10 Configuration Management; Softwareverteilung.
- Erklärung: Wenn Sie Firefox 2.0 zum Öffnen des ZENworks-Kontrollzentrums verwenden, kann es vorkommen, dass der Cursor nicht mehr im aktiven Feld angezeigt wird.
	- Aktion: Verwenden Sie Internet Explorer.

### <span id="page-210-1"></span>**Beim Hochladen von Inhalt aus einer Textdatei in ein Anweisungs-Bundle wird der Inhalt beschädigt**

Ursprung: ZENworks 10 Configuration Management; Softwareverteilung.

F

- Erklärung: Wenn Sie die Aktion "Textdatei bearbeiten" verwenden, um eine Textdatei mit erweiterten Zeichen hochzuladen, wird der Inhalt beschädigt.
	- Aktion: Öffnen Sie die Textdatei, speichern Sie sie im Format UTF-8 und laden Sie dann die Datei hoch.

### <span id="page-211-0"></span>**Beim Starten von Anwendungen wird das Fenster für Benutzereingaben möglicherweise nicht angezeigt**

- Ursprung: ZENworks 10 Configuration Management; Softwareverteilung.
- Erklärung: Wenn Sie Bundles verwenden, um Anwendungen zu starten, die eine Benutzereingabe erfordern, ist das Fenster für die Benutzereingabe möglicherweise hinter dem Anwendungsfenster verborgen. Dieses Problem kann auftreten, wenn eine Anwendung zum ersten Mal für die Benutzeranmeldung gestartet wird.
	- Aktion: Wenn Sie das Fenster sofort anzeigen möchten, müssen Sie die Anwendung minimieren. Zur Behebung des Problems müssen Sie das System neu starten.

### <span id="page-211-1"></span>**Auswahl sehr vieler Dateien zum Hochladen an den Inhaltsserver während der**  Durchführung der Aktion "Verzeichnis installieren" oder "Dateien installieren" mit **dem Firefox-Browser nicht möglich**

- Ursprung: ZENworks 10 Configuration Management; Softwareverteilung.
- Erklärung: Sie können während der Durchführung der Aktion "Verzeichnis installieren" oder "Dateien installieren" mit dem Firefox-Browser keine große Anzahl an Dateien zum Hochladen an den Inhaltsserver auswählen.
	- Aktion: Laden Sie eine geringere Anzahl an Dateien mit dem Firefox-Browser hoch, oder verwenden Sie zur Durchführung der Aktion den Internet Explorer.

### <span id="page-211-2"></span>**Die Aktion "MSI installieren" kann auf einem Gerät unter Windows 2000 nicht ausgeführt werden**

- Ursprung: ZENworks 10 Configuration Management; Softwareverteilung.
- Erklärung: Wenn im Dialogfeld "MSI installieren" die Option *Benutzer während der Installation Administratorrechte einräumen* ausgewählt ist, um dem angemeldeten Benutzer die Rechte eines Administrators zu gewähren, wird der Benutzer bei der Ausführung der Aktion "MSI installieren" auf dem Gerät nach den Anmeldeinformationen gefragt. Auch wenn der Benutzer das richtige Passwort eingibt, schlägt die Aktion fehl.
	- Aktion: Fügen Sie den Benutzer wie folgt als Teil des Betriebssystems hinzu:
		- **1** Führen Sie die MMC (Microsoft Management-Konsole) aus.
		- **2** Wählen Sie *Datei* > *Add/Remove Snap-in* (Snap-in hinzufügen/entfernen) aus und klicken Sie auf *Hinzufügen*.
		- **3** Wählen Sie im Dialogfeld zum Hinzufügen eines eigenständigen Snapins die Option *Group Policy Object Editor* (Gruppenrichtlinienobjekt-Editor) aus und klicken Sie dann auf *Hinzufügen* > *Fertig stellen*.
		- **4** Klicken Sie auf *Schließen*, um das Dialogfeld zu schließen.
		- **5** Klicken Sie auf *OK*.
- **6** Doppelklicken Sie im Konsolenstammfenster auf *Computer Configuration* > *Windows Settings* > *Security Settings* > *Local Policies* > *User Rights Assignment* > *Act as part of the operating system* (Computerkonfiguration > Windows-Einstellungen > Sicherheitseinstellungen > Lokale Richtlinien > Zuweisung von Benutzerrechten > Als Teil des Betriebssystems einsetzen).
- **7** Klicken Sie auf *Benutzer oder Gruppe hinzufügen*.
- **8** Geben Sie im Feld *Enter the object names to select* (Auszuwählende Objektnamen eingeben) den Benutzernamen ein. Klicken Sie auf *OK*.
- **9** Klicken Sie auf *OK*.

### <span id="page-212-0"></span>**Anweisungs-Bundles können als wirksam angezeigt werden, obwohl Bundles Linux-Geräten nicht zugewiesen werden können**

Ursprung: ZENworks 10 Configuration Management; Softwareverteilung.

- Erklärung: Da Linux-Geräte nicht den ZENworks Adaptive Agent verwenden können, können Sie keine zu sendenden Bundles zuweisen. Dennoch können im ZENworks-Kontrollzentrum Anweisungs-Bundles, die einem Linux-Gerät zugewiesen wurden, fälschlicherweise als wirksam angezeigt werden.
	- Aktion: Ignorieren.

### <span id="page-212-1"></span>**Auf einem Windows Vista-Gerät ist die Sicherung der Registrierung und die gleichzeitige Bearbeitung des Registrierungseintrags HKEY\_CURRENT\_USER in einer Aktion nicht möglich**

- Ursprung: ZENworks 10 Configuration Management; Softwareverteilung.
- Erklärung: Wenn Sie unter Windows Vista\* eine Aktion einrichten, mit der die Registrierung gesichert und gleichzeitig der Registrierungseintrag HKEY\_CURRENT\_USER bearbeitet werden soll, schlägt die Aktion fehl, da unter Vista alle vom Benutzer initiierten Vorgänge mit den geringsten Benutzerberechtigungen ausgeführt werden.
	- Aktion: Verwenden Sie zwei Aktionen zur Bearbeitung der Registrierung: eine im Systemkontext zum Sichern der Registrierung und eine andere im Benutzerkontext zum Bearbeiten des Eintrags HKEY\_CURRENT\_USER.

### <span id="page-212-2"></span>**Deinstallation eines Verzeichnisses mit der Aktion "Installationsbezogene Aktionen rückgängig machen" schlägt fehl**

Ursprung: ZENworks 10 Configuration Management; Softwareverteilung.

- Erklärung: Wenn Sie ein Datei-Bundle für die Installation eines Verzeichnisses erstellen, wird das Verzeichnis installiert, selbst wenn sein Name Leerstellen enthält. Ein Verzeichnis mit Leerstellen im Namen kann zurzeit aber noch nicht mit der Aktion "Installationsbezogene Aktionen rückgängig machen" deinstalliert werden.
	- Aktion: Geben Sie in Hinblick auf eine später eventuell erforderliche Deinstallation keine Leerstellen in Verzeichnisnamen ein.

#### <span id="page-213-0"></span>**Auf einem 64-Bit-Gerät lässt sich keine RDP-Sitzung starten**

- Ursprung: ZENworks 10 Configuration Management; Softwareverteilung.
- Erklärung: Wenn Sie auf einem 64-Bit-Gerät die Aktion "Windows Thin-Client-Anwendung starten" mit einer RDP-Sitzung ausführen, schlägt die Aktion vermutlich fehl.
	- Aktion: Installieren Sie das Patch KB925876 (http://support.microsoft.com/kb/ 925876).

#### <span id="page-213-1"></span>**In Internet Explorer (64-Bit) lässt sich kein Symbol auswählen**

- Ursprung: ZENworks 10 Configuration Management; Softwareverteilung.
- Erklärung: Wenn Sie das ZENworks-Kontrollzentrum aus der 64-Bit-Version des Internet Explorers\* starten und danach auf das Symbol "Durchsuchen" klicken, um ein Symbol aus einer Symbolressourcendatei auszuwählen (z. B. aus einer .exe-, .dll- oder .ico-Datei), wird standardmäßig eines der Symbole aus der Ressourcendatei ausgewählt. Sie können kein anderes Symbol auswählen.
	- Aktion: Starten Sie das ZENworks-Kontrollzentrum aus der 32-Bit-Version von Internet Explorer.

#### <span id="page-213-2"></span>**Wenn sich der Wake-on-LAN-Zeitplan auf dem verwalteten Gerät zeitlich hinter der Zeitzone des Servers befindet, wird das Gerät nicht aktiviert.**

- Ursprung: ZENworks 10 Configuration Management; Softwareverteilung.
- Erklärung: Wenn ein Bundle mit konfiguriertem Verteilungszeitplan einem verwalteten Gerät so zugewiesen wird, dass sich der Wake-on-LAN-Zeitplan des Geräts zeitlich hinter der Zeitzone des Servers befindet, wird das Gerät nicht aktiviert.
	- Aktion: Stellen Sie sicher, dass sich der Wake-on-LAN-Zeitplan des verwalteten Geräts zeitlich nicht hinter der Zeitzone des Servers befindet.

### <span id="page-213-3"></span>**Das Verknüpfungssymbol eines Bundles wird im Schnellstartbereich der Taskleiste eines Windows 7-Geräts nicht angezeigt**

- Ursprung: ZENworks 10 Configuration Management; Softwareverteilung.
- Erklärung: Wenn Sie einem verwalteten Windows 7-Gerät ein Bundle zuweisen und angeben, dass dem Schnellstartbereich des Geräts ein Verknüpfungssymbol für das Bundle hinzugefügt werden soll, wird das Verknüpfungssymbol nicht angezeigt, da der Schnellstartbereich auf Windows 7-Geräten standardmäßig deaktiviert ist.
	- Aktion: So aktivieren Sie den Schnellstartbereich in der Taskleiste eines Windows 7- Geräts:
		- **1** Klicken Sie mit der rechten Maustaste auf die Taskleiste und klicken Sie dann auf *Symbolleisten*.
		- **2** Klicken Sie auf *Neue Symbolleiste*, um das Dialogfeld "Neue Symbolleiste" zu öffnen.
- **3** Geben Sie unter *Ordner* Folgendes ein: %UserProfile%\AppData\Roaming\Microsoft\Internet Explorer\Quick Launch.
- **4** Klicken Sie auf *Ordner auswählen*.

So passen Sie den Schnellstartbereich in der Taskleiste eines Windows 7- Geräts an:

- **1** Klicken Sie mit der rechten Maustaste auf die Taskleiste und deaktivieren Sie *Taskleiste fixieren*.
- **2** (Optional) Klicken Sie auf den Schnellstartbereich und ziehen Sie ihn an die gewünschte Position in der Taskleiste.
- **3** Klicken Sie mit der rechten Maustaste auf den Schnellstartbereich und deaktivieren Sie *Titel anzeigen* oder *Text anzeigen*, wenn Sie den Titel oder den Text des Schnellstartbereichs ausblenden möchten.
- **4** Klicken Sie mit der rechten Maustaste auf den Schnellstartbereich. Klicken Sie auf *Ansicht* > *Kleine Symbole*, um den Schnellstartbereich mit kleinen Symbolen anzuzeigen.

### <span id="page-214-0"></span>**Durch die Reparatur eines auf einem Gerät installierten MSI wird möglicherweise**  das Gerät neu gebootet, auch wenn der Parameter "norestart" angegeben wurde

Ursprung: ZENworks 10 Configuration Management; Softwareverteilung.

- Erklärung: Wenn Sie die Aktion "MSI installieren" zur Reparatur eines MSI ausführen, der bereits auf einem Gerät installiert ist, wird das Gerät möglicherweise neu gebootet. Der Grund dafür besteht darin, dass die Option /f, mit der ein Produkt repariert wird, das Gerät neu booten kann. Weitere Informationen hierzu finden Sie auf der [Microsoft Support-Website](http://support.microsoft.com/kb/961883/EN-US) (http:// support.microsoft.com/kb/961883/EN-US).
	- Aktion: Führen Sie zur Reparatur eines Pakets ohne Neustart die folgenden Schritte aus:
		- **1** Klicken Sie im ZENworks-Kontrollzentrum auf das zu reparierende MSI-Anwendungs-Bundle.
		- **2** Klicken Sie auf *Aktionen* > *Installieren*.
		- **3** Klicken Sie auf die Aktion "MSI installieren", um das Dialogfeld "Aktion bearbeiten - MSI installieren" anzuzeigen.
		- **4** Klicken Sie in der Option *Parameter reparieren* auf **a**, um das Dialogfeld "Parameter reparieren" anzuzeigen.
		- **5** Geben Sie in der Option *Befehlszeilenparameter* den Wert /i anstelle von /f an und klicken Sie anschließend auf *OK*.
		- **6** Fügen Sie in der Kontrollleiste "MSI-Eigenschaften" die folgenden Eigenschaften hinzu:
			- *Name* = REINSTALLMODE ; *Wert* = omus
			- *Name* = REBOOT ; *Wert* = ReallySupress
		- **7** Klicken Sie auf *OK*.

ZENworks 10 Configuration Management-Referenz für die Softwareverteilung
# <sup>G</sup>**Optimale Verfahren**

Die folgenden Abschnitte enthalten Informationen zu den empfohlenen Vorgehensweisen bei der Verwendung der Bundles-Komponente von Novell® ZENworks® 10 Configuration Management:

- Abschnitt G.1, "Ändern des Aussehens des Menüs "Start" auf einem Windows Vista-Gerät", [auf Seite 217](#page-216-0)
- \* Abschnitt G.2, "Aufnehmen von Anwendungen in das Menü "Start" auf einem Windows [Vista-Gerät", auf Seite 217](#page-216-1)
- [Abschnitt G.3, "Zuweisen von Bundles zu einem Gerät oder Benutzer", auf Seite 217](#page-216-2)
- [Abschnitt G.4, "Namenskonvention für ZENworks Explorer-Ordner", auf Seite 218](#page-217-0)

### <span id="page-216-0"></span>**G.1 Ändern des Aussehens des Menüs "Start" auf einem Windows Vista-Gerät**

Auf einem Windows Vista-Gerät werden die Ordner im Menü *Start* überlappend angezeigt. So können Sie das Menü *Start* wie unter Windows XP anzeigen lassen:

- 1. Klicken Sie mit der rechten Maustaste auf *Start*.
- 2. Klicken Sie auf *Eigenschaften*.
- 3. Wählen Sie *Klassisches Startmenü* aus.
- 4. Klicken Sie auf *OK*.

### <span id="page-216-1"></span>**G.2 Aufnehmen von Anwendungen in das Menü "Start" auf einem Windows Vista-Gerät**

Auf einem Windows Vista-Gerät können Sie die Ordner im Menü *Start* so anzeigen lassen wie im Menü *Start* von Windows XP.

- 1. Klicken Sie mit der rechten Maustaste auf *Start*.
- 2. Klicken Sie auf *Eigenschaften*.
- 3. Wählen Sie *Klassisches Startmenü* aus.
- 4. Klicken Sie auf *OK*.
- 5. Starten Sie das System neu.

### <span id="page-216-2"></span>**G.3 Zuweisen von Bundles zu einem Gerät oder Benutzer**

Weisen Sie einem verwalteten Windows-Gerät nicht mehr als zwei Bundles mit dem gleichen Namen zu, da nur die ersten beiden Bundles, die dem Gerät zugewiesen werden, am Gerät angezeigt werden.

Beispiel: Einem verwalteten Windows-Gerät sind Bundles mit den Namen "test", "Test" und "TEST" zugewiesen. Das erste Bundle, das dem Gerät zugewiesen wird, hat den angegebenen Namen. Bei dem zweiten Bundle, das dem Gerät zugewiesen wird, wird der Name der Verwaltungszone an den angegebenen Namen angehängt. Das dritte Bundle wird jedoch nicht am Gerät angezeigt.

### <span id="page-217-0"></span>**G.4 Namenskonvention für ZENworks Explorer-Ordner**

Wenn mindestens zwei ZENworks Explorer-Ordner den gleichen Namen haben, die Schreibweise jedoch unterschiedlich ist, so wird nur ein Ordner mit allen Verknüpfungen des Bundles im Startmenü und im ZENworks Explorer-Fenster angezeigt.

## <sup>H</sup>**Makros**

Die folgenden Abschnitte enthalten Informationen zu den Makros, die von Novell® ZENworks® Configuration Management unterstützt werden:

- [Abschnitt H.1, "Windows-Makros", auf Seite 219](#page-218-0)
- [Abschnitt H.2, "Anmeldeskriptmakros", auf Seite 222](#page-221-0)

## <span id="page-218-0"></span>**H.1 Windows-Makros**

Ein Windows-Makro ist ein Makro, das die Windows-Verzeichnisse definiert. Die unten aufgeführten typischen Pfade beruhen auf Standardinstallationen und entsprechen möglicherweise nicht Ihrem besonderen Setup.

Angenommen, Sie haben Windows auf Laufwerk D: (beispielsweise D:\WINDOWS) installiert. Eine Anwendung setzt jedoch voraus, dass Windows auf Laufwerk C: (beispielsweise C:\WINDOWS) installiert ist. Mit dem Makro WinDisk können Sie Laufwerk D: für diejenigen Anwendungen, für die dies erforderlich ist, durch Laufwerk C: ersetzen.

| <b>Makro</b>        | <b>Beschreibung</b>                                                                                                    |
|---------------------|----------------------------------------------------------------------------------------------------|
| \${AdminTools}      | Dateisystemverzeichnis, das die Verwaltungsprogramme enthält, die<br>einem bestimmten Benutzer, der sich bei Windows 2000/XP anmeldet, in<br>der Systemsteuerung angezeigt werden. In der Regel C: \Dokumente<br>und<br>Einstellungen\Benutzername\Startmenü\Programme\Verwalt<br>unq.                                         |
| \${AppData}         | Dateisystemverzeichnis, das als gemeinsame Ablage für<br>anwendungsspezifische Daten dient In der Regel C: \Dokumente und<br>Einstellungen\Benutzername\Anwendungsdaten.                                                                                                    |
| \${CommonDesktop}   | Dateisystemverzeichnis mit Dateien und Ordnern, die auf den Desktops<br>aller Benutzer angezeigt werden. In der Regel C: \Dokumente und<br>Einstellungen\All Users\Desktop.                                                                                                    |
| \${CommonPrograms}  | Dateisystemverzeichnis mit den Verzeichnissen für die allgemeinen<br>Programmgruppen, die im Startmenü aller Benutzer angezeigt werden. In<br>der Regel C: \Dokumente und Einstellungen\All<br>Users\Startmenü\Programme.                                                                                                    |
| \${CommonStartMenu} | Dateisystemverzeichnis mit den Programmen und Ordnern, die im<br>Startmenü aller Benutzer angezeigt werden. In der Regel C: \Dokumente<br>und Einstellungen\All Users\Startmenü.                                                                                                    |
| \${CommonStartup}   | Dateisystemverzeichnis mit den Programmen, die im Ordner "Autostart"<br>aller Benutzer angezeigt werden. Diese Programme werden automatisch<br>gestartet, sobald sich ein Benutzer beim System anmeldet. In der Regel<br>ist dies das Verzeichnis C: \Dokumente und Einstellungen \All<br>Users\Startmenü\Programme\Autostart. |

*Tabelle H-1 Windows-Makros*

H

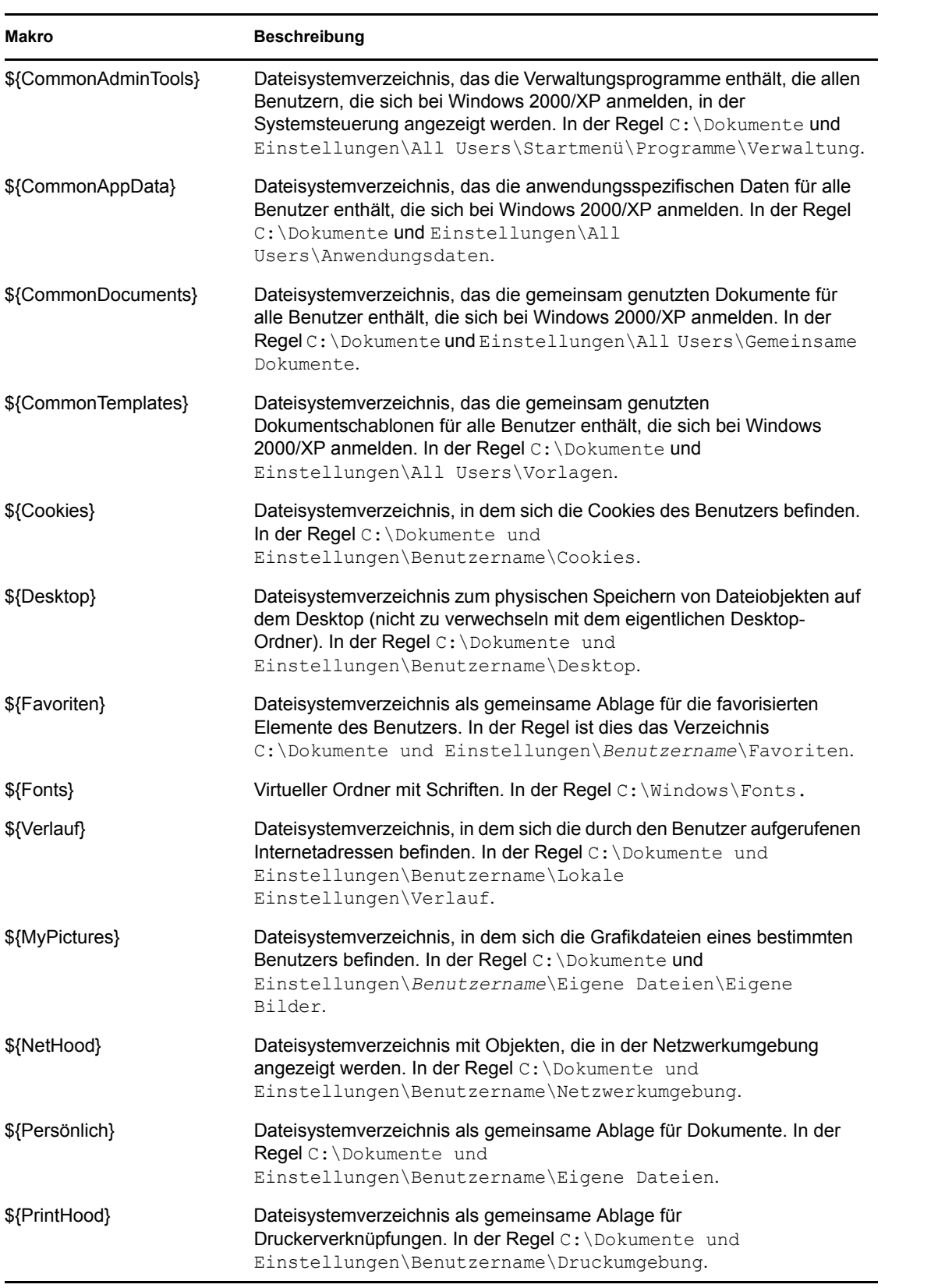

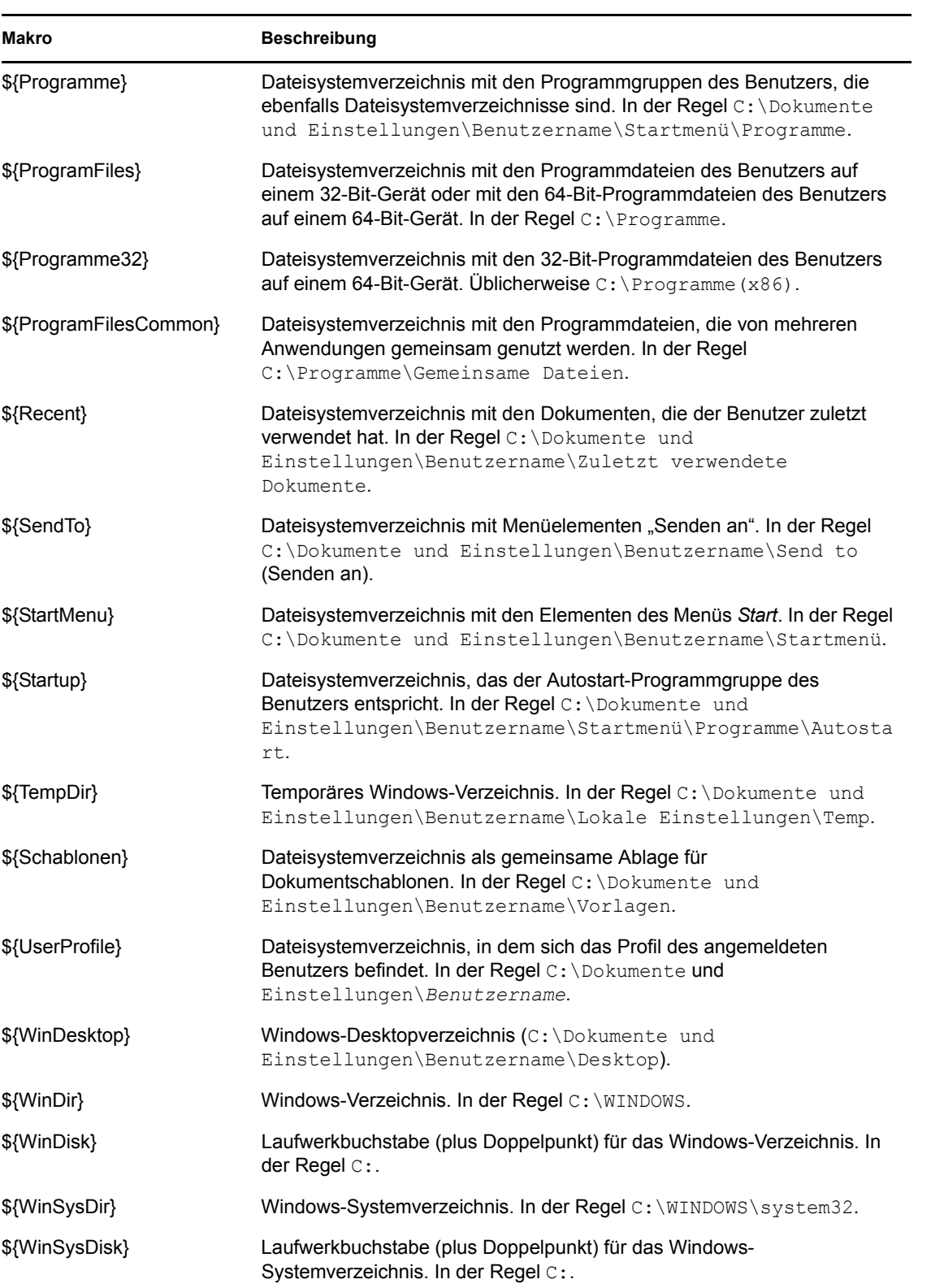

**Hinweis:** Zur Aufrechterhaltung der Kompatibilität mit dem früheren ZENworks-System können Makros auch in einem der folgenden Formate angegeben werden:

%*Makro*%

Beispiel: %Programme%

 %\**Makro*% Beispiel: %\*Programme%

### <span id="page-221-0"></span>**H.2 Anmeldeskriptmakros**

In der folgenden Tabelle sind die unterstützten Anmeldeskript-Makros aufgeführt:

| <b>Makro</b>         | <b>Beschreibung</b>                                                                                                    |
|----------------------|----------------------------------------------------------------------------------------------------|
| \${COMPUTER_NAME}    | Name des Computers. Zum Beispiel: work_pc.                                                                                 |
| \${DAY}              | Nummerischer Tag des Monats. Zum Beispiel: 01, 10, 15.                                                                     |
| \${HOUR24}           | Uhrzeit im 24-Stunden-System. Zum Beispiel: 02, 05, 14, 22.                                                                |
| \${HOUR}             | Uhrzeit. Zum Beispiel: $0 = 12$ , $13 = 1$ .                                                                               |
| \${LAST_NAME}        | Nachname des aktuellen Benutzers (auch als eDirectory™-<br>Nachnamensattribut des Benutzers bekannt). Zum Beispiel: Jonas. |
| \${MINUTE}           | Aktuelle Minute. Zum Beispiel: 02, 59.                                                                                     |
| \${MONTH}            | Aktuelle Monatszahl. Zum Beispiel: 01 für Januar.                                                                          |
| \${NDAY_OF_WEEK}     | Nummerischer Tag der Woche. Zum Beispiel: 1 für Sonntag, 2 für Montag.                                                     |
| \${NETWORK}          | Netzwerkadresse der Arbeitsstation. Zum Beispiel: 01010120.                                                                |
| \${OS_VERSION}       | Version des Betriebssystems (OS). Zum Beispiel: v5.00.                                                                     |
| $$$ {BS}             | Betriebssystemtyp. Zum Beispiel: MSDOS, WIN98, WINNT, WIN2000,<br>WINXP.                                                   |
| \${PLATFORM}         | Ausgeführte Plattform. Zum Beispiel: WIN32NT.                                                                              |
| \${PHYSICAL STATION} | MAC-Adresse. Zum Beispiel: 0000C04FD92ECA.                                                                                 |
| \${SECOND}           | Anzahl der Sekunden. Zum Beispiel: 03, 54.                                                                                 |
| \${SHORT YEAR}       | Kurze Jahreszahl (zweistellig). Zum Beispiel: 97, 00.                                                                      |
| \${WINVER}           | Windows-Version. Zum Beispiel: v3.11, v4.00.                                                                               |
| \${YEAR}             | Vollständige Jahreszahl (vierstellig). Zum Beispiel: 2008.                                                                 |

*Tabelle H-2 Unterstützte Anmeldeskriptmakros*

**Hinweis:** Zur Aufrechterhaltung der Kompatibilität mit dem früheren ZENworks-System können Makros auch in einem der folgenden Formate angegeben werden:

%*Makro*%

Beispiel: %MONAT%

 %\**Makro*% Beispiel: %\*MONAT%

ZENworks 10 Configuration Management-Referenz für die Softwareverteilung

# <sup>I</sup>**Aktualisierungen für Dokumentationen**

Dieser Abschnitt enthält Informationen zu Änderungen am Inhalt der Dokumentation, die in diesem *ZENworks-Handbuch für die Softwareverteilung* für Novell® ZENworks® 10 Configuration Management SP3 vorgenommen wurden. Sie haben hier die Möglichkeit, sich über die neuesten Aktualisierungen der Dokumentation zu informieren.

Die Dokumentationen für dieses Produkt stehen im Web im HTML-Format und als PDF-Datei zur Verfügung. Sowohl die HTML- als auch die PDF-Dokumentationen wurden im Hinblick auf die in diesem Abschnitt aufgeführten Änderungen auf den neuesten Stand gebracht.

Ob es sich bei der von Ihnen verwendeten PDF-Dokumentation um die neueste Ausgabe handelt, sehen Sie am Veröffentlichungsdatum auf der Titelseite des Dokuments.

Das Dokument wurde folgendermaßen aktualisiert:

• [Abschnitt I.1, "30. März 2010: SP3 \(10.3\)", auf Seite 225](#page-224-0)

### <span id="page-224-0"></span>**I.1 30. März 2010: SP3 (10.3)**

Die folgenden Abschnitte wurden aktualisiert. Die Änderungen werden unten erläutert:

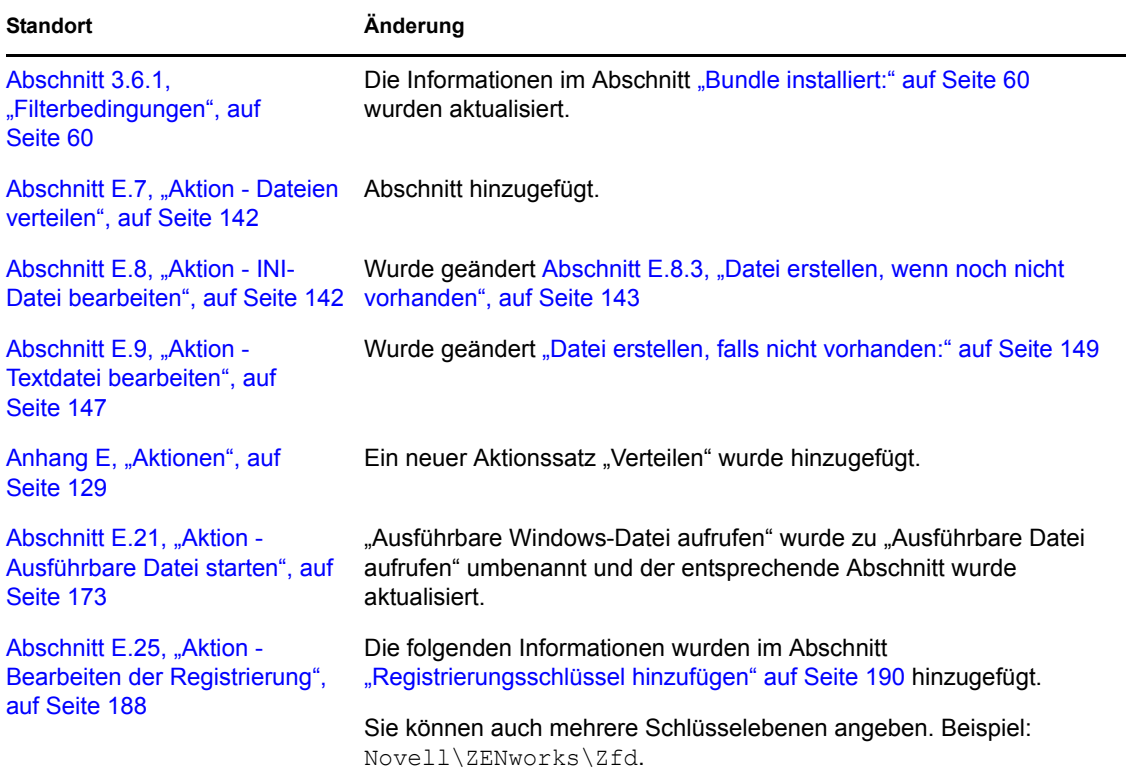

I

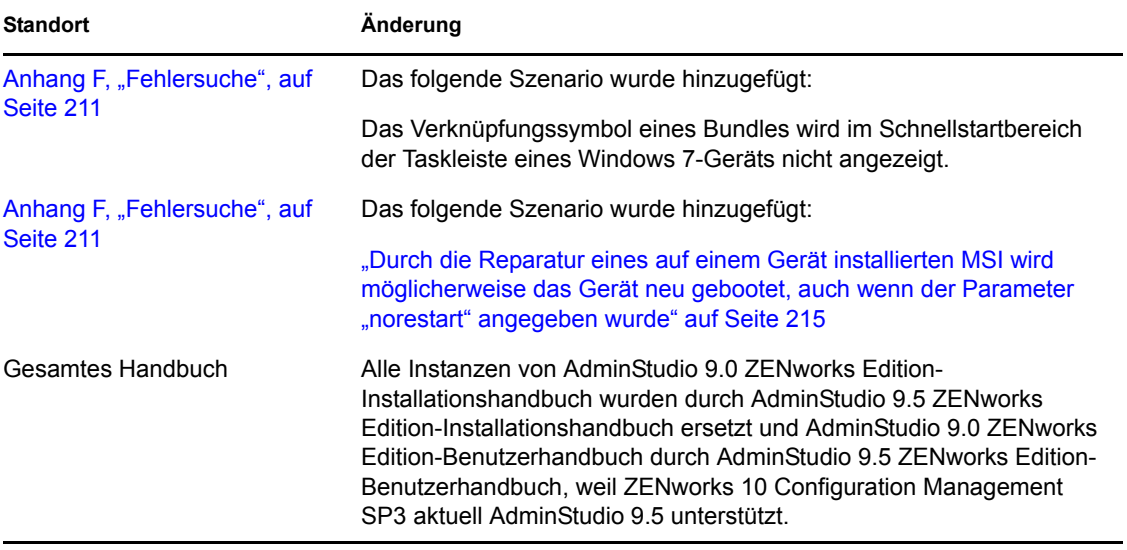